# **Production Switchers**

# DD35 Family Seraph HD

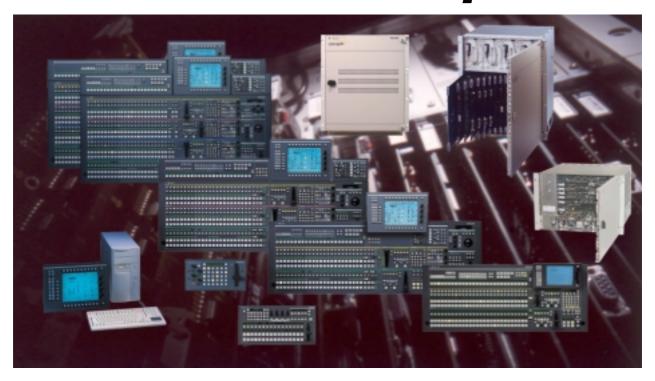

Operating Instructions Release V 3.1.5

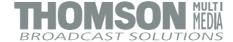

#### Published by

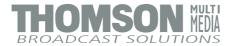

#### **BTS Media Solutions GmbH**

Brunnenweg 9 D-64331 Weiterstadt, Germany P.O. Box 1165

Tel: +49 (0) 6155-870-0 Fax: +49 (0) 6155-870-300

#### **Copyrights**

Für diese Unterlage behalten wir uns alle Rechte vor (Gemäß DIN 34). Technische Änderungen im Zuge der Weiterentwicklung vorbehalten.

Copying of this document and giving it to others, and the use or communication of the contents thereof, are forbidden without expressed authority. Offenders are liable to the payment of damages. All rights are reserved in the event of the grant of a patent or the registration of a utility model or design.

Liable to technical alterations in the course of further development.

Toute communication ou reproduction de ce document, toute exploitation ou communication de son contenu sont interdites, sauf autorisation expressé. Tout manquement à cette règle est illicite et expose son auteur au versement de dommages et intérêts. Tous nos droits sont réservés pour le cas de la délivrance d'un brevet ou de l'enregistrement d'un modèle d'utilité. Sous réserve de modification au cours de l'évolution technique.

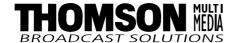

#### **DD35 Production Switcher**

#### **Customer's Manual**

**Documentation Order Number** 

RU 0052, 000 212 245 200

# Before reading the entiremanual, please check for any supplements at the endof the manual.

| Item | Rev | Date        | Ser<br>No | Pages affected              | Volume/Contents                              | Remarks                                             |
|------|-----|-------------|-----------|-----------------------------|----------------------------------------------|-----------------------------------------------------|
| 1    | 0   | 9.97        | 100       |                             | Planning and Install. Operating Instructions | 1st Edition<br>Preliminary (Beta<br>Test)           |
| 2    | 1   | 10.97       | 100       | all sections                | Planning and Install. Operating Instructions | 1st Edition<br>Shipment Release<br>SW Release 1.0.0 |
| 3    | 2   | 02.98       | 100       | all sections                | Operating Instructions                       | General corrections<br>SW Release 1.0.0             |
| 4    | 3   | 03.98       | 100       | Chapter 3                   | Operating Instructions                       | General corrections<br>SW Release 1.0.3             |
| 5    | 4   | 05.98       | 100       | Chapter 9 – 12<br>Chapter 3 | Planning and Install. Operating Instructions | SW Release 1.2.0                                    |
| 6    | 5   | 08.98       | 100       | all sections                | Operating Instructions                       | SW Release 1.3.0                                    |
| 7    | 6   | 11.98       | 100       | all sections                | Planning and Install. Operating Instructions | SW Release 1.4.0                                    |
| 8    | 7   | 02.99       |           |                             | Supplement V1.5.1                            | SW Release 1.5.1                                    |
| 9    | 8   | 05.99       |           | all sections                | Planning and Install. Operating Instructions | SW Release 1.6.1                                    |
| 10   | 9   | 06.99       |           | Chapter 2.13<br>Chapter 4.4 | TiM/E Memo<br>Panel Setup                    | Corrections in<br>Operating Instructions            |
| 11   | 10  | 07.99       |           | all sections                | Planning and Install. Operating Instructions | DD35-2 and DD35-3<br>SW Release 2.0.0               |
| 12   | 11  | 08.99       |           | Chapter 10<br>Chapter 3     | Planning and Install. Operating Instructions | SW Release 2.0.2                                    |
| 13   | 12  | 10.99       |           |                             | Planning and Install. Operating Instructions | SW Release 2.1.1                                    |
| 14   | 13  | 05.200<br>0 |           |                             | Planning and Install. Operating Instructions | New panel DD35-2S<br>SW Release 2.2.0               |
| 15   | 14  | 12.200<br>0 |           | all sections                | Planning and Install.                        | New mainframe<br>DD35-2S-BM<br>SW Release 2.3.3     |

| Item | Rev | Date        | Ser<br>No | Pages affected | Volume/Contents                              | Remarks                   |
|------|-----|-------------|-----------|----------------|----------------------------------------------|---------------------------|
| 16   | 15  | 05.200<br>1 |           | all sections   | Planning and Install. Operating Instructions | SW Release 2.3.C          |
| 17   | 16  | 10.200<br>1 |           | all sections   | Operating Instructions                       | SW Release 3.1.2-5<br>DVE |

## **CONTENTS**

### 1. General

| 1.1                                               | Basic Configuration                                                                                                    |
|---------------------------------------------------|----------------------------------------------------------------------------------------------------|
| 1.1.1<br>1.1.2<br>1.1.3<br>1.1.4<br>1.1.5         | DD35 Basic Mainframes – General Features       1 – 2         Basic Mainframe DD35-4 -BM       1 – 2         Basic Mainframe DD35-3 -BM       1 – 4         Basic Mainframe DD35-2 -BM       1 – 4         Basic Mainframe DD35-1 -BM       1 – 5 |
| 1.1.6<br>1.1.6.1<br>1.1.6.2<br>1.1.6.3            | Key Functions (General)       1 – 5         Key Processor RY 1943       1 – 5         Key Processor RY 1945       1 – 5         Key Processor RY 1944       1 – 5                                                                                |
| 1.1.7<br>1.1.7.1<br>1.1.7.2<br>1.1.7.3<br>1.1.7.4 | Output Processors (General)       1 – 6         Output Processor RY 2154       1 – 6         Output Processor RY 2153       1 – 6         Output Processor RY 2155       1 – 6         Options for Output Processor       1 – 6                  |
| 1.1.8<br>1.1.8.1<br>1.1.8.2                       | Wipe Generators (General)       1 – 7         Wipe Generator RY 1908       1 – 7         Wipe Generator RY 1909       1 – 7                                                                                                    |
| 1.1.9<br>1.1.9.1<br>1.1.9.2<br>1.1.9.3<br>1.1.9.4 | Other Mainframe Options       1 - 8         Input Extension 33 48 RY 2151       1 - 8         Input Extension 49 62 RY 2410       1 - 8         Montage Processor RY 1913       1 - 8         Redundant Power Supply       1 - 8                 |
| <b>1.2</b><br>1.2.1                               | Control Panel Models1 – 9DD35 Series Control Panels (General)1 – 9                                                                                                    |
| 1.2.2<br>1.2.2.1                                  | 3 M/E plus P/P Control Panel RPS 35–4LX                                                                                                    |
| 1.2.3<br>1.2.3.1                                  | 3 M/E plus P/P Control Panel RPS 35–4L                                                                                                    |
| 1.2.4<br>1.2.4.1                                  | 2 M/E plus P/P Control Panel RPS 35–3                                                                                                    |
| 1.2.5<br>1.2.5.1                                  | 1 M/E plus P/P Control Panel RPS 35–2                                                                                                    |
| 1.2.6<br>1.2.6.1                                  | Small 1 M/E plus P/P Control Panel RPS 35–2S       1 – 14         Options       1 – 14                                                                                                    |
| 1.2.7<br>1.2.7.1<br>1.2.7.2                       | Other Panel Options       1 – 15         Emergency Harddrive RC 2148       1 – 15         Operating System Windows NT RC 2380       1 – 15                                                                                                    |

|    | 1.3     | Tally Options 1                                           | <b>– 16</b>     |
|----|---------|-----------------------------------------------------------|-----------------|
|    | 1.3.1   | Software License for Tally Operation DS 0141              |                 |
|    | 1.3.2   | Tally I/O Box MI-3040                                     | – 16            |
|    | 1.4     | Software Options1                                         | - 17            |
|    | 1.5     | Short Description of the Basic Protocol Driver Software 1 | – 18            |
| 2. | Panel ( | Operation                                                 |                 |
|    | 2.1     | Overview                                                  | 2 – 1           |
|    | 2.2     | Source Selection                                          | 2 – 2           |
|    | 2.2.1   | Function of the Buses                                     |                 |
|    | 2.2.2   | MaKE Memo Operation                                       |                 |
|    | 2.2.2.1 | Macro Generation with the Panel Buttons                   |                 |
|    | 2.2.2.2 | Macro Attachment                                          |                 |
|    | 2.2.3   | Aux Bus Assignment in P/P Panel                           |                 |
|    | 2.2.0   | Adv Buo Abolgimon in A Panol                              | .0              |
|    | 2.3     | AUX Buses Panels                                          | <b>– 11</b>     |
|    | 2.3.1   | Overview                                                  |                 |
|    | 2.3.2   | Aux Bus Sources                                           |                 |
|    | 2.3.3   | Aux Bus Delegation                                        |                 |
|    | 2.3.4   | Enable the Remote Funftions                               |                 |
|    | 2.3.5   | Central On–Air Display                                    |                 |
|    | 0.4     | Occurs Octoballar Occurs                                  | 4.5             |
|    | 2.4     | Source Selection Group                                    |                 |
|    | 2.4.1   | Background A                                              |                 |
|    | 2.4.2   | Background B                                              |                 |
|    | 2.4.3   | Pre-processed Signal Selection Group                      | – 17            |
|    | 2.5     | M/E Mapping 2                                             | – 19            |
|    | 2.6     | Transition Panel                                          | - 21            |
|    | 2.6.1   | Transition Functions                                      |                 |
|    | 2.6.2   | User Programmable Keys (not implemented yet)              |                 |
|    | 2.6.3   | DVE Integration                                           |                 |
|    | 2.6.3.1 | Using FxLoop™                                             |                 |
|    | 2.6.3.2 | Selecting a DVE Effect                                    |                 |
|    | 2.6.3.3 | Using DVE Transition                                      |                 |
|    | 2.6.3.4 | Moving the DVE without doing a Transition                 |                 |
|    | 0.7     | Veneza Barrel                                             | ^=              |
|    | 2.7     | Keyers Panel                                              |                 |
|    | 2.7.1   | Control Panel                                             |                 |
|    | 2.7.2   | Keyers Delegation                                         |                 |
|    | 2.7.3   | Hard Key Cut                                              |                 |
|    | 2.7.4   | Key Types 2                                               |                 |
|    | 2.7.5   | Key Sources 2                                             | <del>-</del> 38 |
|    | 2.7.6   | Automatic Key Adjustment                                  |                 |
|    | 2.7.7   | Key Memory                                                |                 |
|    | 2.7.8   | Manual Key Adjustment                                     | <b>–</b> 43     |
|    | 2.7.9   | Chroma Key Adjustment                                     |                 |
|    | 2.7.9.1 | Automatic Chroma Key Adjustment                           |                 |
|    | 2.7.9.2 | Manual Optimization of Critical Pictures                  |                 |
|    | 2.7.9.3 | Manual Adjustment of the Key Color                        |                 |

| 2.7.10<br>2.7.11<br>2.7.12<br>2.7.13<br>2.7.14<br>2.7.15<br>2.7.16<br>2.7.17<br>2.7.18             | Key Priority Functional Restrictions for BGD A and BGD B Key Invertion Key Masking Key Preview Copying Key Settings Key Borderliner Using Additive or Luminance Key Locking the Digipots                      | . 2 -<br>. 2 -<br>. 2 -<br>. 2 -<br>. 2 -                                                                                                    | - 46<br>- 47<br>- 47<br>- 47<br>- 48<br>- 48                                 |
|----------------------------------------------------------------------------------------------------|----------------------------------------------------------------------------------------------------|----------------------------------------------------------------------------------------------------|------------------------------------------------------------------------------|
| 2.8<br>2.8.1<br>2.8.1.1<br>2.8.1.2<br>2.8.2<br>2.8.3<br>2.8.4                                      | Downstream Keyers Panel  Downstream Keyer Transition  DSK Operating Mode 1 (default)  DSK Operating Mode 2  Functional Restrictions  DSK Preview Mode  Digipot Locking                                        | . 2 -<br>. 2 -<br>. 2 -<br>. 2 -                                                                                                    | - 52<br>- 53<br>- 54<br>- 56<br>- 56                                         |
| 2.9                                                                                                | Fade-to-Black                                                                                                    | . 2 -                                                                                                    | - 59                                                                         |
| <b>2.10</b> 2.10.1                                                                                 | Mattes Panel Color Limiter                                                                                                    |                                                                                                    |                                                                              |
| 2.11                                                                                               | Wipe Panel                                                                                                    | . 2                                                                                                    | - 65                                                                         |
| 2.12                                                                                               | Masks Panel                                                                                                    | . 2                                                                                                    | - 71                                                                         |
|                                                                                                    | B W B I                                                                                                    | 2                                                                                                    | - 75                                                                         |
| 2.13                                                                                               | Positioner Panel                                                                                                    | . 2 .                                                                                                    | . •                                                                          |
| 2.14<br>2.14.1<br>2.14.2<br>2.14.3<br>2.14.3.1<br>2.14.3.2<br>2.14.3.3<br>2.14.4                   | Machine Control Machine Status Motion Commands Working with MARK IN and MARK OUT Entering Mark In Cueing to Mark In Cueing to an Arbitrary timecode Gang Machines                                             | . 2 2 - | - <b>77</b><br>- 79<br>- 80<br>- 82<br>- 83<br>- 83                          |
| 2.14<br>2.14.1<br>2.14.2<br>2.14.3<br>2.14.3.1<br>2.14.3.2<br>2.14.3.3                             | Machine Control  Machine Status  Motion Commands  Working with MARK IN and MARK OUT  Entering Mark In  Cueing to Mark In  Cueing to an Arbitrary timecode                                                     | . 2 2 - | - <b>77</b><br>- 79<br>- 80<br>- 82<br>- 83<br>- 83<br>- 83                  |
| 2.14<br>2.14.1<br>2.14.2<br>2.14.3<br>2.14.3.1<br>2.14.3.2<br>2.14.3.3<br>2.14.4<br>2.15<br>2.15.1 | Machine Control  Machine Status  Motion Commands  Working with MARK IN and MARK OUT  Entering Mark In  Cueing to Mark In  Cueing to an Arbitrary timecode  Gang Machines  Memory System (TiM/E Memo)  General | . 2 2 - | - <b>77</b> - 79 - 80 - 82 - 82 - 83 - 83 - 85 - 85 - 85 - 89 - 90 - 91 - 91 |

| 2.15.4    | Timeline Editing                                                      |         |
|-----------|-----------------------------------------------------------------------|---------|
| 2.15.4.1  | Components of a Timeline                                              | 2 - 93  |
| 2.15.4.2  | Generating a Timeline                                                 | 2 - 96  |
| 2.15.4.3  | Modifying a Timeline                                                  | 2 - 96  |
| 2.15.4.4  | Functionality of the Buttons in the Edit Mode                         | 2 – 97  |
| 2.15.4.5  | Changing the Hold Time of a Snapshot or Keyframe                      |         |
| 2.15.4.6  | Changing the Transition Time of a Snapshot or Keyframe                |         |
| 2.15.4.7  | Inserting a Snapshot                                                  |         |
| 2.15.4.8  | Inserting a Loop in a Timeline                                        |         |
| 2.15.4.9  | Entering a Loop During the Generation of a Timeline                   | 2 – 101 |
| 2.15.4.10 | Insert a Loop in an Existing Timeline                                 |         |
| 2.15.4.11 | Modifying a Loop in an Existing Timeline                              |         |
| 2.15.4.12 | Delete a Loop in an Existing Timeline                                 |         |
| 2.15.4.13 | Delete a Timeline Object in an Existing Timeline                      | 2 – 102 |
| 2.15.5    | Changes of the Functionality Compared to EXTRA (DD5 – DD30)           | 2 – 103 |
| 2.15.5.1  | Display                                                               | 2 – 103 |
| 2.15.5.2  | Enabling and Disabling Bank Mode                                      | 2 – 103 |
| 2.15.5.3  | Components of a Timeline                                              | 2 – 103 |
| 2.15.5.4  | Available Effects Memory                                              | 2 – 104 |
| 2.15.5.5  | Peculiarities of the Master TiM/E Memo                                |         |
| 2.15.6    | Controlling the Master TiM/E Memos from the Machine Control Section 2 | 2 – 105 |
| 2.16      | Fast Copy                                                             | 2 – 107 |
| 2.16.1    | Enabling the Fast Copy Mode                                           | 2 – 107 |
| 2.16.2    | Copyable Functions                                                    |         |
| 2.17      | User Programmable Keys (UPKs)                                         | 2 – 109 |
| 2.17.1    | Inlay Set 1                                                           |         |
| 2.17.2    | Inlay Set 2                                                           | 2 – 111 |
| 2.17.3    | Inlay Set 3                                                           | 2 – 111 |
| 2.17.4    | Inlay Set 4                                                           | 2 – 111 |
| 2.18      | Floppy Disk Drives                                                    |         |
| 2.18.1    | Floppy Disk Drive for RPS35-4, RPS35-3 and RPS35-2                    | 2 – 113 |
| 2.18.2    | Floppy Disk Drive for RPS35-2S                                        |         |
| 2.18.3    | Connecting an USB Memory Key to the RPS35-2S Panel                    | 2 – 117 |

# 3. Menu Operation

| 3.1<br>3.1.1<br>3.1.2<br>3.1.3                                                                           | Display Panel       3 – 1         Menu Buttons       3 – 2         Special Function Keys       3 – 3         Auto Menu       3 – 3                                                                                                    |
|----------------------------------------------------------------------------------------------------|----------------------------------------------------------------------------------------------------|
| 3.2<br>3.2.1<br>3.2.2<br>3.2.3<br>3.2.4<br>3.2.5<br>3.2.6<br>3.2.7<br>3.2.8<br>3.2.9<br>3.2.10<br>3.2.11 | Introduction       3 – 5         Glossary       3 – 5         What's a Menu       3 – 5         Color Coding       3 – 7         Fixed Softkeys       3 – 8         Bar Graphs       3 – 10         Digipot Designator       3 – 10         Selection Box       3 – 11         List Boxes and Index Cards       3 – 12         Typewriter       3 – 13         Using a Mouse       3 – 14         Using a PC Keyboard       3 – 15 |
| 3.3                                                                                                    | Menu Groups and Hierarchy 3 – 17                                                                                                    |
| <b>3.4</b> 3.4.1 3.4.2 3.4.3 3.4.4                                                                       | Startup Menu       3 – 19         Selection of the Mainframe       3 – 20         Selection of a Attached Panel       3 – 20         Close / Minimize / Shut Down       3 – 21         Panel Locking       3 – 22                                                                                                    |
| 3.5<br>3.5.1<br>3.5.2<br>3.5.3<br>3.5.4<br>3.5.5<br>3.5.6                                                | Status Menu       3 – 23         M/E Modes       3 – 24         Selecting the M/E Main Menus       3 – 26         Enable / Disable the Faders       3 – 26         M/E Couple       3 – 27         Userdefinable Presets       3 – 29         M/E Mapping Menu       3 – 30                                                                                                    |
| 3.6<br>3.6.1<br>3.6.1.1<br>3.6.1.2<br>3.6.2<br>3.6.2.1<br>3.6.2.2                                        | M/E Menu       3 – 31         M/E Main Menu       3 – 31         Dialog Buttons       3 – 32         Function Buttons       3 – 33         Auto Times Menu       3 – 40         Dialog Buttons       3 – 40         Function Buttons       3 – 41                                                                                                    |
| 3.7<br>3.7.1<br>3.7.1.1<br>3.7.1.2<br>3.7.1.3                                                            | Keyers Menu       3 – 43         Keyer Main Menu       3 – 43         Key Mode Selecting       3 – 43         Dialog Buttons       3 – 44         Function Buttons       3 – 44                                                                                                    |
| 3.7.2<br>3.7.2.1<br>3.7.2.2                                                                              | Fill / Border Matte Menu       3 – 50         Dialog Buttons       3 – 50         Function Buttons       3 – 51                                                                                                    |
| 3.7.3<br>3.7.3.1<br>3.7.3.2                                                                              | Key Mask Menu       3 – 53         Dialog Buttons       3 – 54         Function Buttons       3 – 55                                                                                                    |

| 3.7.4<br>3.7.4.1<br>3.7.4.2<br>3.7.4.3             | Paint Store Menu3 – 58Dialog Buttons3 – 58Function Buttons3 – 59Painting the Mask with a Mouse3 – 61                                                                                                    |
|----------------------------------------------------|----------------------------------------------------------------------------------------------------|
| 3.7.5<br>3.7.5.1<br>3.7.5.2<br>3.7.5.3             | Chromakey Menu3 - 63Dialog Buttons3 - 64Function Buttons3 - 65Manual Optimization of Critical Pictures3 - 71                                                                                              |
| 3.8<br>3.8.1<br>3.8.1.1<br>3.8.1.2<br>3.8.1.3      | Wipe Menu       3 – 73         Wipe Selection Menu       3 – 73         Dialog Buttons       3 – 74         Function Buttons       3 – 75         Selecting a Wipe Pattern in the Menu       3 – 79       |
| 3.8.2<br>3.8.2.1<br>3.8.2.2                        | Wipe Adjust Menu       3 – 80         Dialog Buttons       3 – 80         Function Buttons       3 – 81                                                                                                   |
| 3.8.3<br>3.8.3.1<br>3.8.3.2<br>3.8.3.3             | Wipe Border Matte Menu       3 – 86         Dialog Buttons       3 – 86         Function Buttons       3 – 87         Color Limiter       3 – 89                                                          |
| 3.8.4<br>3.8.5<br>3.8.6                            | Wipe Pattern Menu3 – 90Storing an User Wipe3 – 93Wipe Pattern List with Selection Code for Editor Operation3 – 95                                                                                         |
| 3.9<br>3.9.1<br>3.9.1.1<br>3.9.1.2                 | Montage Processor Menu       3 – 111         Montage Processor Main Menu       3 – 111         Dialog Buttons       3 – 112         Function Buttons       3 – 112                                        |
| 3.9.2                                              | Source Selection                                                                                                    |
| 3.9.3<br>3.9.3.1<br>3.9.3.2                        | Montage Processor Matte Menu3 – 116Dialog Buttons3 – 116Function Buttons3 – 117                                                                                                    |
| 3.9.4<br>3.9.4.1<br>3.9.4.2                        | Montage Processor Effects Menu3 – 119Dialog Buttons3 – 119Function Buttons3 – 120                                                                                                    |
| 3.9.5<br>3.9.5.1<br>3.9.5.2                        | Pixel Manipulator Menu       3 – 122         Dialog Buttons       3 – 122         Function Buttons       3 – 123                                                                                          |
| 3.10<br>3.10.1<br>3.10.1.1<br>3.10.1.2<br>3.10.1.3 | Color Background Menu       3 – 125         Color Background Menu       3 – 125         Dialog Buttons       3 – 126         Function Buttons       3 – 127         How to Use Texture Wash       3 – 130 |

| 3.11<br>3.11.1<br>3.11.1.1<br>3.11.1.2<br>3.11.2                         | Video Store Menu       3 – 131         Video Store Menu       3 – 131         Dialog Buttons       3 – 131         Function Buttons       3 – 132         Source Selection       3 – 134                                                                                    |
|--------------------------------------------------------------------------|----------------------------------------------------------------------------------------------------|
| 3.12<br>3.12.1<br>3.12.1.1<br>3.12.1.2<br>3.12.2<br>3.12.2.1<br>3.12.2.2 | Correction Menu       3 – 135         Bus Correction Menu       3 – 135         Dialog Buttons       3 – 135         Function Buttons       3 – 136         Input Correction Menu       3 – 137         Dialog Buttons       3 – 137         Function Buttons       3 – 138 |
| 3.13<br>3.13.1<br>3.13.1.1<br>3.13.1.2                                   | Remote Menu       3 – 139         Main Menu       3 – 139         Dialog Buttons       3 – 139         Function Buttons       3 – 140                                                                                                    |
| 3.13.2<br>3.13.2.1<br>3.13.2.2<br>3.13.3<br>3.13.3.1<br>3.13.3.2         | GPI-Out Menus       3 – 141         Dialog Buttons       3 – 141         Function Buttons       3 – 142         Remote P-Bus       3 – 143         Dialog Buttons       3 – 143         Function Buttons       3 – 144                                                      |
| <b>3.14</b><br>3.14.1<br>3.14.2                                          | DVE Menu       3 – 147         Dialog Buttons       3 – 147         Function Buttons       3 – 148                                                                                                    |
| <b>3.15</b><br>3.15.1<br>3.15.1.1                                        | Media Player Menu       3 – 149         Status Menu       3 – 149         Dialog Buttons       3 – 149                                                                                                    |
| 3.15.2<br>3.15.2.1                                                       | Media Player clip Menu       3 – 151         Dialog Buttons       3 – 151                                                                                                    |
| 3.15.3<br>3.15.3.1<br>3.15.3.2                                           | RAM Recorder Menu 3 – 153 Dialog Buttons 3 – 153 Function Buttons 3 – 154                                                                                                    |
| <b>3.16</b><br>3.16.1<br>3.16.1.1<br>3.16.1.2                            | Installation Menu       3 – 155         Install Main Menu       3 – 155         Dialog Buttons       3 – 155         Saving Operation Preset Data       3 – 156                                                                                                    |
| 3.16.2<br>3.16.2.1<br>3.16.2.2<br>3.16.2.3                               | Install E-Box Menu       3 – 157         Dialog Buttons       3 – 157         Function Buttons       3 – 158         Timing Adjustment       3 – 175                                                                                                    |
| 3.16.3<br>3.16.3.1<br>3.16.3.2                                           | Install Panel Menu       3 – 183         Dialog Buttons       3 – 183         Function Buttons       3 – 184                                                                                                    |

| 3.21                                                                       | Internal DVx Processor 3 –                                                                                                    | 281                             |
|----------------------------------------------------------------------------|----------------------------------------------------------------------------------------------------|---------------------------------|
| 3.20                                                                       | Aux Menu 3 –                                                                                                    | 279                             |
| 3.19.3<br>3.19.3.1<br>3.19.3.2<br>3.19.3.3                                 | Edit Menu3 -Dialog Buttons3 -Function Buttons3 -Object Overview and Parameter Entry3 -                                                                                                    | 271<br>272                      |
| 3.19.2<br>3.19.2.1                                                         | Define Memo Menu   3 -     Dialog Buttons   3 -                                                                                                    |                                 |
| <b>3.19</b> 3.19.1 3.19.1.1 3.19.1.2                                       | TiM/E Memo Menu       3 -         TiM/E Memo Select Menu       3 -         Dialog Buttons       3 -         Function Buttons       3 -                                                                                                    | 265<br>265                      |
| 3.18                                                                       | Personality Menu3 –                                                                                                    | 261                             |
| 3.17.5.2                                                                   | Function Buttons                                                                                                    | 260                             |
| 3.17.5<br>3.17.5.1                                                         | Allocate Panel Menu 3 – Dialog Buttons 3 –                                                                                                    |                                 |
| 3.17.4<br>3.17.4.1<br>3.17.4.2                                             | Allocate Resources Menu 3 - Dialog Buttons 3 - Function Buttons 3 -                                                                                                    | 256                             |
| 3.17.3<br>3.17.3.1<br>3.17.3.2                                             | Config Panel Menu3 -Dialog Buttons3 -Function Buttons3 -                                                                                                    | 242                             |
| 3.17.2<br>3.17.2.1<br>3.17.2.2<br>3.17.2.3                                 | Config E-Box Menu3 -Dialog Buttons3 -Function Buttons3 -Fixed Aux Bus3 -                                                                                                    | 213<br>214                      |
| 3.17<br>3.17.1<br>3.17.1.1<br>3.17.1.2<br>3.17.1.3<br>3.17.1.4<br>3.17.1.5 | Configuration Menu         3 -           Config Main menu         3 -           Dialog Buttons         3 -           Function Buttons         3 -           Copy Config         3 -           Config Copy Simple Menu         3 -           Config Copy Detailed Menu         3 - | 205<br>206<br>207<br>208<br>209 |
| 3.16.5<br>3.16.5.1<br>3.16.5.2<br>3.16.5.3<br>3.16.5.4                     | Diagnosis Menu3 -Dialog Buttons3 -Hardware Requirements3 -Enable / Disable Diagnosis Menu3 -Possible Error Messages3 -                                                                                                    | 199<br>200<br>200               |
| 3.16.4<br>3.16.4.1<br>3.16.4.2<br>3.16.4.3<br>3.16.4.4<br>3.16.4.5         | System Menu       3 –         Dialog Buttons       3 –         Hardware Options       3 –         Software Options       3 –         How to use the License Codes       3 –         Drives       3 –                                                                              | 191<br>192<br>194<br>195        |

| 4. | Setup a | Setup and Maintenance                      |        |  |  |  |  |  |  |
|----|---------|--------------------------------------------|--------|--|--|--|--|--|--|
|    | 4.1     | Cleaning the Control Panel                 | 4 – 1  |  |  |  |  |  |  |
|    | 4.2     | Performing a Panel Reset                   | 4 – 2  |  |  |  |  |  |  |
|    | 4.3     | Running Panel Tests                        | 4 – 4  |  |  |  |  |  |  |
|    | 4.3.1   | Lamp and Display Test                      | 4 – 4  |  |  |  |  |  |  |
|    | 4.3.2   | Interactive Button, Fader and Digipot Test | 4 – 5  |  |  |  |  |  |  |
|    | 4.4     | Local Panel Setup                          | 4 – 6  |  |  |  |  |  |  |
|    | 4.4.1   | Enable the Panel Setup                     |        |  |  |  |  |  |  |
|    | 4.4.2   | Switching on the Setup Mode                | 4 - 7  |  |  |  |  |  |  |
|    | 4.4.3   | Setup Items                                | 4 – 8  |  |  |  |  |  |  |
|    | 4.4.3.1 | Panel Setup Items                          | 4 – 8  |  |  |  |  |  |  |
|    | 4.4.3.2 | Configuration Panel Setup Items            | 4 – 12 |  |  |  |  |  |  |
|    | 4.4.3.3 | Installation Panel Setup Items             | 4 – 13 |  |  |  |  |  |  |
|    | 4.4.3.4 | E-Box Setup Items                          | 4 – 16 |  |  |  |  |  |  |
| 5. | Applica | ation Notes                                |        |  |  |  |  |  |  |
|    | 5.1     | Simulcast                                  | 5 – 1  |  |  |  |  |  |  |
|    | 5.1.1   | General                                    | 5 – 1  |  |  |  |  |  |  |
|    | 5.1.2   | Interaction with other Functions           | 5 - 3  |  |  |  |  |  |  |
|    | 5.1.3   | Operational Hints                          | 5 – 6  |  |  |  |  |  |  |
|    |         |                                            |        |  |  |  |  |  |  |

Index

6.

All rights reserved.

Pattern Memo<sup>™</sup>, FXLoop<sup>™</sup>, WiperWash<sup>™</sup>, DynaChrome<sup>™</sup>, Name Follow Video<sup>™</sup>, WiperFlex<sup>™</sup>, Make Memo<sup>™</sup> and TiM/E Memo<sup>™</sup> are trademarks of Philips Digital Video System. Windows and Windows95 are a trademarks of Microsoft Corporation.

#### 1. GENERAL

In modern Live-Production operators demand instant access to a wide variety of desired image compositing functions in their digital production switchers. Successful work and best possible performance can only be attained when operators feel comfortable in their driver's seat. Therefore, DD35's control panels are dedicated to ease-of-use with a clearly structured, traditional Button-per-Function layout. Any DD35 is an ideal production tool for live-sports, game-show and live news production, either in stationary studios or mobile applications. Furthermore, the advanced control system with multiple-user access allows optimal use for complex post production in high-end online edit suites.

The control panels of the *DD35* Production Switchers are designed with a conventional layout based on mixing levels (M/Es). This classic layout with matrix selection on the left, followed by transition control and key adjustments for each ME is a familiar to many users.

To distinguish between individual functional groups, the various control groups are subdivided into panels that are visually and structurally separated. Functions assigned to only one M/E have colored title bars and frames. Functions affecting more than one ME are identified with grey title bars and grey frames. Buttons with related functions are identified with grey bars. Lines indicate controls with related functions.

The many identical functions of the switcher use single assignable control panels for lower priority functions and separate control panels for higher priority functions such as keyer controls. Controls have multiple functions only if those functions are related, such as matte color controls.

Assignable control panels include delegation buttons that assign the relevant controls to a particular switching component. The delegation buttons are located in the same position on each panel.

During normal switcher operation, the assignable control panels are automatically delegated to the appropriate function by simply activating that function. For example, selecting a key mask in M/E3, keyer 2, will automatically delegate the assignable mask control panel to M/E3, keyer 2.

All switcher buttons have adjustable intensity to adapt to room lighting conditions.

The switcher is equipped with a PC-based Graphical User Interface (GUI) display for the more complex switcher setup and timeline editing functions.

#### 1.1 BASIC CONFIGURATION

#### 1.1.1 DD 35 BASIC MAINFRAMES – GENERAL FEATURES

Production switcher for serial digital video signals according to ITU-R 601/656 including:

- 10 Bit Processing / 270 MBit/s
- 626 / 525 line standard, switchable or auto detect
- 4:3 / 16:9 switchable, manually or per GPI
- 19", 12 RU housing (+ 1HE for air supply),
- 20 m connection cable (50 ohms, cheapernet)

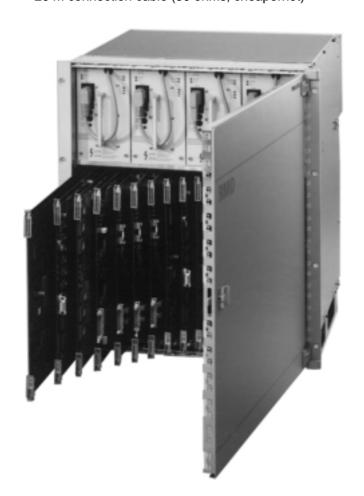

#### All basic mainframes include:

- Power Supply
- Switcher Lookahead Preview
- Software package: The standard software includes many device drivers according to the current state of development.
- 1–4 Mix / Effect Stages
- Keyers and wipe generators see below (Key Functions, Wipe Generators).
- 32 DSC/SDI inputs each with modifier (Input Correction) for lum., contrast, hue, color balance.
- 1 x sync input (analog blackburst)
- AUX-Buses see below (Output Processor).
- Fade-to-Black stage
- Up to 3 more, external DSKs
- 3 x color backgrounds with 2 mattes each for washes (gradients).
- Up to 27 color generators, each with 2 mattes and color wash ramp. Ramp can be Softened, Rotated and Positioned. For Key Fills, Key Borders, Wipe Borders.
- Additional two more color generators in Montage Processor Option (incl. dual color and wash)
- Preview modes: Look Ahead, Chromakey Cursor, Key, Mask, Transition.
- 10 x RS485 or RS422 serial interfaces
- Protocols for edit systems, DVEs, Routers etc., partly optional. (min. 1 RS485 port for extern Tally/GPI needed!)
- 5 x RS232C serial interface
- Modem port RS232C (not yet implemented)
- 8 internal GPI inputs, 8 internal GPI outputs

#### Limitation using small mainframe

- In conjunction with the small mainframe, the switcher-internal sources COL BGD 2 and COL BGD 3 are not available.
- There is only one wipe generator board which, as in the DD35–4, is used by both M/Es (WiperFlex). It can be determined by the configuration how to assign the two generators on the board to the M/Es.
- A further restriction concerns the connections to the future FX processor (montage processor slot). Two of the input and output connections each lead to the second input processor. It follows from this that with a minimum configuration (only one input processor with 16 inputs) only two inputs and two outputs of the FX processor can be used.

#### 1.1.2 BASIC MAINFRAME DD 35-4-BM

- Basic Mainframe for P/P and 3 M/E
- Controller and Software (for 4 stages)
- Input Boards for 32 inputs
- Standard Power Supply (2 units)
- 4 x PGM outputs (DSC) (MAIN OUT)
- 1 x Main PVW
- 1 x Clean Feed output, switchable
- 1 x DP output (diverse operating modes)
- 3 M/Es with each: 3 x M/E PGM and 1 x M/E PVW outputs

#### 1.1.3 BASIC MAINFRAME DD 35-3-BM

- Basic Mainframe for P/P and 2 M/E
- Controller and Software for 3 stages
- Input Boards for 32 inputs
- Standard Power Supply (2 units)
- 4 x PGM outputs (DSC) (MAIN OUT)
- 1 x Main PVW
- 1 x Clean Feed output, switchable
- 1 x DP output (diverse operating modes)
- 2 M/Es with each: 3 x M/E PGM and 1 x M/E PVW outputs

#### 1.1.4 BASIC MAINFRAME DD 35-2-BM

- Basic Mainframe for P/P and 1 M/E
- Controller and Software for 2 stages
- Input Boards for 32 inputs
- Single Power Supply (1 unit)
- 4 x PGM outputs(DSC) (MAIN OUT)
- 1 x Main PVW
- 1 x Clean Feed output, switchable
- 1 x DP output (diverse operating modes)
- 1 M/E with: 3 x M/E PGM and 1 x M/E PVW outputs

#### 1.1.5 BASIC MAINFRAME DD 35-1-BM

- Basic Mainframe for 1 M/E
- Controller and Software for 1 stage
- Input Boards for 32 inputs
- Single Power Supply (1 unit)
- 1 M/E with: 3 x M/E PGM and 1 x M/E PVW outputs

#### 1.1.6 KEY FUNCTIONS (GENERAL)

- For each stage (M/E or P/P) one Key Processor (details see below) is mandatory. Each type has 3 linear/luminance keyers and 2 borderliners
- 1 x Key / Mask Store (4:0:0, 8 bit) for masks/keys/Paint-Mode-Masking
- Automated Key Adjustment AKA for all internal Keyers.
- Key Modifiers: Positioning, Sizing, Softness
- 2 x borderliners / shadow effects for every keyer
- Key masking: box per keyer, wipes or drawing (Paint-Mode-Masking)

#### 1.1.6.1 Key Processor RY 1943 with 2x Chroma Keyers

ChromaKey in Key1 and 2:

- Based on a matting technique, DynaChrome achieves an excellent detail and shadow reproduction, virtually no color spill.
- Clip, Gain and FGD-Fade can reduce back ground noise and eliminate most unwanted shadows. The automatic key alignment (AKA) is pre-adjustable for any key color. The cursor allows an AKA for every key color.
- Manual adjustment is possible, as well as separate adjustment for both adjacent hues (selectivities) and a radial displacement away from the center of the color circle. Selectivity
- Masking is the ability that allows different Chromakey settings to be simultaneously executed in different image areas within single

#### 1.1.6.2 Key Processor RY 1945 with 1x Chroma Key

ChromaKey in Key1, otherwise like RY 1943. See above.

#### 1.1.6.3 Key Processor RY 1944 without Chroma Key

Key functions see above.

#### 1.1.7 OUTPUT PROCESSOR (GENERAL)

- One Output Processor (see below) is mandatory
- AUX buses (e.g. for DVE Video+Key, Aux-PVW) with auto-follow for various preview functions.
- On Aux buses 1–5, the automatic internal line synchronization can be switched
  off in order to allow external device loops (e.g. color correction ...). A feedback
  of processed signals into the inputs works without additional 2V synchronization, provided their delay is some micro seconds only.

#### 1.1.7.1 Output Processor RY 2154 with 15 Aux Busses (1-15)

Output Processor with 15 Aux Busses

#### 1.1.7.2 Output Processor RY 2153 with 10 Aux Busses (1–10)

Output Processor with 10 Aux Busses

#### 1.1.7.3 Output Processor RY 2155 with 5 Aux Busses (1–5)

Output Processor with 5 Aux Busses

#### 1.1.7.4 Options for Output Processor

#### Texture / Matte Store

RC 2181

4:0:0 Image store for freezing textures (derived from the wipe generator), respectively key signals for modulating the gradient between the two mattes of the color background.

The Wash-Key signal can be determined with a wipe generator or from a keyer. The option does not store the actual colors, but the transition information between them; i.e. with a stored color transition (via wipe), both mattes still can be changed. Store content lost as soon as mixer is switched off. Store gets inputs signals from M/E 1.

#### Image Store (frame grabber)

**RC 2182** 

4:2:2 store for freezing one full frame. Frame, Field 1/2 select possible for separate save as well as readout. This allows for 2 separate videos to be stored with half vertical resolution. Horizontally the store contents can be shifted +/- 128 pixel in +/- 64 steps. "Grab" function implemented for photo snapshot functionality on video.

The input of the store can access all primary sources, as well as the internal signals PVW, PGM and Clean Feed.

The image store content gets lost as soon as the mixer is switched off.

#### 1.1.8 WIPE GENERATORS (GENERAL)

- Per M/E stage one board (see below) can be equipped.
- Maximum 3 boards in the mainframe
- 43 wipe patterns
- WiperFlex: Wipe Generator from M/E 1 can alternatively be setup for use in Program/Preset.

#### 1.1.8.1 Wipe Processor (2x wipe) RY 1908

Board equipped with two generators.

#### 1.1.8.2 Wipe Processor (1x wipe) RY 1909

Board equipped with one generators.

#### 1.1.9 OTHER MAINFRAME OPTIONS

#### 1.1.9.1 Input Extension Board (Input 33 ... 48) RY 2151

- Additional board, provides further 16 (DSC) inputs for expansion to 48 external sources.
- For model DD35–2 this option requires additional power supply RC 2160.

#### 1.1.9.2 Input Extension II (Inputs 49 ... 62) RC 2410

 Additional board, provides further 14 (DSC) inputs for expansion to 62 external sources. Extension to 48 inputs is mandatory for this option. This option cannot be added later!

#### 1.1.9.3 Montage Processor RY 1913

- 3 M/E Key Shadows
- Movable double frame store for 2 x 4:2:2 or 1 x 4:2:2:4 video.
- Manipulations: Additional level adjustment, Invert, Move picture, Posterization, Solarization, Palette (Hue) Change, Strobe, Grab.
- 3 x Far Shadow Stores for Drop Shadows on keyed signals (one assignable per dedicated ME, not in P/P of -4).
- For model DD35–2 this option requires additional power supply RC 2160.

#### 1.1.9.4 Redundant Power Supply

- Redundant power supply incl. auto switch-over for the DD35 mainframe. Separate power supply cords, units exchangeable while in use (hot swap). In case of failure or switch-over, a warning is given via the Alarm output and/or through the GUI (TFT-Display).
- Redundant Power Supply for DD35-3/-4 Mainframe RC 2180
- Redundant Power Supply for DD35-1/-2 Mainframe RC 2160

#### 1.2 CONTROL PANEL MODELS

#### 1.2.1 DD 35 SERIES CONTROL PANELS (GENERAL)

- Panel is dark grey.
- 6 x GP Input, 6 x GP Output
- 4 x RS485 or RS422 (UMD, Aux ...)
- 2 x RS232C at panel
- Modem port RS232C (not yet implemented)
- Built-in PC for new, intuitively usable Graphical User Interface and additional operational features. Floppy Disk, SCSI HardDisk and TFT Color LCD Display incl. one software license belong to the delivery extent.
   Connectors: 2x RS232C, PC Keyboard, Parallel port, LCD Digital port, VGA port, separate LAN port.
   PS/2 Mouse included.

#### 1.2.2 3 M/E PLUS P/P CONTROL PANELS RPS 35-4LX

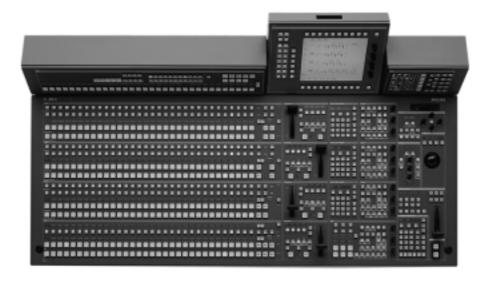

- Control panel set with 32 input source buttons ("LX")
- 4 separate modules

#### 1.2.2.1 Options (initial order only)

#### "LX" Input Mnemonics Extension for 3 M/Es RC 2212

 4-digit LED Display for the mixer banks. The mnemonics display for the AUX bus selection and the P/P stage comes as standard.

#### Redundant Power Supply Panel, RC 2213

Common redundant power supply incl. automatic switch-over for all panel.
 Separate power supply cords. In case of failure or switch-over, a warning is given on panel (DIAGN) and GUI and optional using a GP Output (later orders possible)

#### "LX" All-in-one Mounting Frame Set (32 Sources) RC 2227

• Is needed when all delivered, separated panel modules have to be combined for a single unit. This mainly applies to studio desks not having a tilted back wall. The set contains mounting flanges and facings varnished in dark grey, where in the long RPA, RPV and RPW modules can be fitted in for attachment to the RPD35 base panel. A special tilting mechanism is provided for the display module's viewing angle. Individually adjustable and lockable.

#### 1.2.3 3 M/E PLUS P/P CONTROL PANELS RPS 35-4L

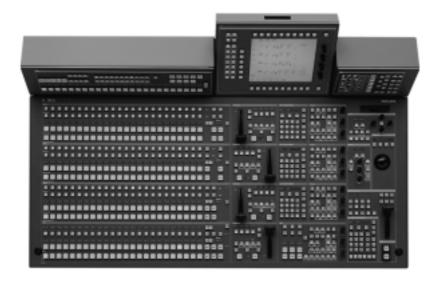

- Control panel set with 24 input source buttons ("L")
- 4 separate modules

#### 1.2.3.1 Options (initial order only)

### "L" Input Mnemonics Extension for 3 M/Es RC 2211

 4-digit LED Display for the mixer banks. The mnemonics display for the AUX bus selection and the P/P stage comes as standard.

#### Redundant Power Supply Panel RC 2213

Common redundant power supply incl. automatic switch-over for all panel.
 Separate power supply cords. In case of failure or switch-over, a warning is given on panel (DIAGN) and GUI and optional using a GP Output (later orders possible)

#### "L" All-in-one Mounting Frame Set (24 Sources) RC 2226

• Is needed when all delivered, separated panel modules have to be combined for a single unit. This mainly applies to studio desks not having a tilted back wall. The set contains mounting flanges and facings varnished in dark grey, where in the long RPA, RPV and RPW modules can be fitted in for attachment to the RPD35 base panel. A special tilting mechanism is provided for the display module's viewing angle. Individually adjustable and lockable.

#### 1.2.4 2 M/E PLUS P/P CONTROL PANEL RPS 35-3

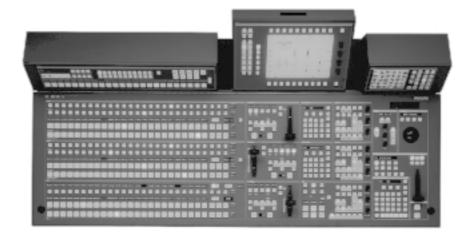

- Control panel set with 24 input source buttons
- 4 separate modules

#### 1.2.4.1 Options (initial order only)

#### Input Mnemonics Extension 2 M/Es RC 2363

 4-digit LED Display for the mixer banks. The mnemonics display for the AUX bus selection and the P/P stage comes as standard.

#### Redundant Power Supply Panel RC 2376

Common redundant power supply incl. automatic switch-over for all panel.
 Separate power supply cords. In case of failure or switch-over, a warning is given on panel (DIAGN) and GUI and optional using a GP Output (later orders possible).

#### All-in-one Mounting Frame Set for RPS 35-3 RC 2360

• Is needed when all delivered, separated panel modules have to be combined for a single unit. This mainly applies to studio desks not having a tilted back wall. The set contains mounting flanges and facings varnished in dark grey, where in the long RPA, RPV and RPW modules can be fitted in for attachment to the RPD35 base panel. A special tilting mechanism is provided for the display module's viewing angle. Individually adjustable and lockable.

#### 1.2.5 1 M/E PLUS P/P CONTROL PANEL RPS 35-2

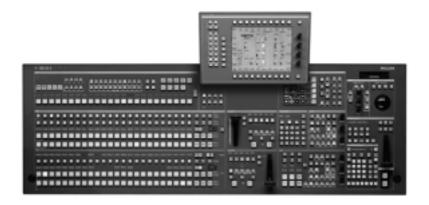

- Control panel set with 24 input buttons
- Aux, Wipe and GUI control section in basic module integrated

#### 1.2.5.1 Options (initial order only)

Input Mnemonics Extension M/E+AUX RC 2362

4-digit LED Display for input names

#### Redundant Power Supply Panel RC 2376

 Common redundant power supply incl. automatic switch-over for all panel Separate power supply cords. In case of failure or switch-over, a warning is given on panel (DIAGN) and GUI and optional using a GP Output.

#### 1.2.6 SMALL 1 M/E PLUS P/P CONTROL PANEL RPS 35-2S

The production switcher panel RPD35-2/S with one mixing level M/E and one Program/Preset, as well as the touch screen display panel.

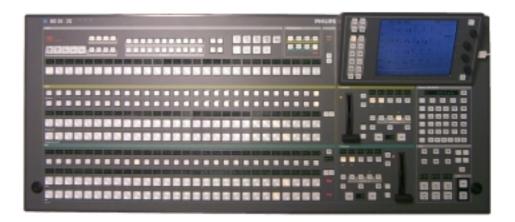

Compact control panel with 28 primary source buttons. Aux and Wipe module integrated. GUI integrated with touch screen. The four USB ports allow connention of PC peripherals like mouse, floppy drive, CD-ROM etc.

#### 1.2.6.1 Options (initial order only)

| Input Mnemonics Extension M/E1 | RC 2453-1 |
|--------------------------------|-----------|
| Input Mnemonics Extension P/P  | RC 2453-2 |
| Input Mnemonics Extension AUX  | RC 2453-3 |
| Input Mnemonics Extension MaKE | RC 2453-4 |

4-digit LED Display row for input names

#### Redundant Power Supply Panel RC 2376

Common redundant power supply incl. automatic switch-over for all panel Separate power supply cords. In case of failure or switch-over, a warning is given on panel (DIAGN) and GUI and optional using a GP Output.

#### 1.2.7 OTHER PANEL OPTIONS (INITIAL ORDER ONLY)

#### 1.2.7.1 Emergency Harddrive, SCSI, min. 2 GB, RC 2148

- Must order initially together with basic panel. Operation system software is preconfigured.
- SCSI HDD, min. 2,16 GB, mounted in separate housing for external connection. With power and SCSI connection cables.
- Allows in case of an emergency (head crash etc. ...) the switch-over to external booting instead of initialization from drive C:.
   Note: Automatic update to the working status of the built—in drive C: not supported at this time.
- Operating System Windows 95 pre-installed, as well as side panel SW.
- Includes software licenses (Windows 95 & and Sidepanel software DS 0103).

#### 1.2.7.2 Operating System Windows NT for Panel PC, RC 2380

in preparation

#### 1.3 TALLY OPTIONS

#### 1.3.1 SOFTWARE LICENSE FOR TALLY OPERATION DS 0141

Includes protocols DS0141 and DS0143. This port protocol license entitles the
purchaser to use the Tally option. Tally software translates the internal control
information for further use via serial RS485 ports. Only one license is needed
for control of various distribution units or Facility Control Systems (e.g. Jupiter).
Depending on the number of these units, several Tally channels are available
(known as red, yellow, green Tally) per running Application.

Tally Ch.1: Standard. OnAir source signalling.

Preset Tally: Tally for selected sources not being put OnAir ("yellow"). Tally Ch. 2: Green Tally like Channel 1, with separate OnAir control input.

Direct connection of tally indicators only via separately available distribution units (e.g. MI-3040). Source indication assignment dedicated to specific output pins.

MI-3040 Emulation allows use of MI-3040 units driven by Jupiter Control System. Up to 6 MI-3040 units will then be simulated by using a separate DD35 mainframe port.

#### 1.3.2 TALLY I/O BOX, MI-3040

• For switchers with 48 inputs 2 tally boxes are recommended. With 36 inputs 3 tally boxes are recommended.

 MI-3040 occupies 2 RU per box. Fastest tally signalling when controlled by dedicated ports, max. 6 units per RS485 port.

Box1:Red Tally

Outputs: Sources 01–32

Box2: Red Tally, Expansion

Outputs: Sources 33–48, AUX1–15, Inputs: M/Es, CL, Ready, AUX1–15,

Box3:IOutputs: Source 49–62

Extra Box: GPI / GPO Expansion, for ext. GPI / GPO a

separate software license DS 0140 is

needed.

For Red and Green tally additional boxes are neccesssary.

#### 1.4 SOFTWARE OPTIONS

#### 1.4.1 TIM/E MEMO TIMELINES, DS 0142

- Separately shiftable M/E Timelines
- in preparation

#### 1.4.2 SOFTWARE LICENSE FOR EXTERNAL GPI/GPO, DS 0140

in preparation

#### 1.4.3 SOFTWARE LICENSE FOR ADDITIONAL SIDEPANEL CONTROL, DS 0103

Separate PC with LAN adapter necessary! Cost effective solution allows DD35 control via external LAN remote connected PC (Ethernet). Many, but not all main panel functions can be executed from a separate PC workplace (e.g. select of BGD sources not possible).

However, Keyer adjust / control, Mask adjust and adjustment of setups is implemented entirely. This saves the cost for buying a 2nd, smaller Control Panel in most cases.

Via network all connected units can be controlled from any additional PC. By loading identical applications, parallel operation of the GUI (Redundancy!) works as well as exclusive access to DD35 units by loading applications that have access to unoccupied switcher resources.

#### 1.5 SHORT DESCRIPTION OF BASIC PROTOCOL DRIVER SOFTWARE

The following software protocol drivers are included in the basic package of the DD35 switchers:

#### 1.5.1 EDIT PROTOCOL – GVG200, DS 0110

Edit Protocol – GVG / model 200 emulation. Allows DD35 control via edit system. Amount of control only in the range of what is possible on a GVG200 switcher (e.g. 20 inputs, 2 M/Es ...), without E-MEMTM Register up/download (switcher learn). E.g. Sony BVE, GVG VPE, etc.
 Also often used for remote control of switcher AUX buses for A/B side switch of foreground and background sources within DVE moves (e.g. DVEous ...).

#### 1.5.2 EDIT PROTOCOL - DD30, DS 0111

 Edit Protocol – Philips / DD30 for edit controllers with adapted driver for DD10/20/30 switchers, e.g. CMX Omni, Accom Axial.

#### 1.5.3 EDIT PROTOCOL – DD35, DS 0132

Edit Protocol: DD35. Allows complete control with proprietary command codes.
 Currently (besides Accom Axial with special software) no edit system is known, controlling DD35 with these commands).

#### 1.5.4 DVE PROTOCOL – DVEOUS, DS 0112

 DVE Protocol – Scitex DVEous, A57, A53D. Allows integration of DVE being controlled from switcher. E.g. good for DVE background transitions and effects selection via switcher wipe module – as if it were a built in wipe generator.

#### 1.5.5 DVE PROTOCOL – QUESTECH TENX, DS 0113

Amount of control similar to DS 0112.

#### 1.5.6 DVE PROTOCOL – PINNACLE DVEXTREME, DS 0113

Amount of control similar to DS 0112.

#### 1.5.7 DVE PROTOCOL – SONY DME 7000, DS 0115

Amount of control similar to DS 0112.

#### 1.5.8 EXT. DSK PROTOCOL – EASY KEY (OXTEL), DS 0117

Allows integration of Downstream Key command codes for external unit control. Is extension to internal DSK system. Up to 3 channels (units of same type) can be controlled with the purchased license. It's up to the user to setup the DSK units in cascade or parallel video processing mode and to feed signals from switcher Aux buses or from an independent, external Routing system. Supported parameters are: Clip, Gain, Transparency, Cut and Auto.

#### 1.5.9 EXTERNAL DSK PROTOCOL - CDK104 (ROSS), DS 0119

- Amount of control similar to DS 0117.
- Additional functionality: Box Masking, FTB

#### 1.5.10 EXT. ROUTER PROTOCOL – VENUS, MARS, DS 0120

• Enables remote control of input source selection of up to 15 outputs from an external Philips router (ASCII protocol).

#### 1.5.11 EXTERNAL ROUTER PROTOCOL - SANDAR, DS 0121

 Enables remote control of input source selection of up to 15 outputs from an external Sandar router. Includes Mnemonic Transfer.

#### 1.5.12 NAME FOLLOW VIDEOTM - VENUS, DS 0123

• Is needed for transfer of mnemonics names from extern router (or integrated control system, e.g. Jupiter ...) into the switcher mnemonics (M/Es, Aux, P/P).

#### 1.5.13 UNDER MONITOR DISPLAY PROTOCOL – PHILIPS, DS 0126

 Enables transmission of DD35's mnemonics names into Philips Under Monitor Displays of type RP1, RP2 and RP3 UMD. Names assigned in switcher can be 4 and 8 characters long (new!). Up to 8 digits supported.

#### 1.5.14 AUX PANEL - PHILIPS CP-300/330/3020/321, DS 0129

 Allows for remote control of switcher Aux buses by separated keyboard units (buttons) of type CP300.. etc. Uses MPK protocol. Assignment of remote keyboard buttons can be altered with changing configuration setups per application.

Aux buses individually programmable.

#### 1.5.15 AUX-BUS PROTOCOL, DS 0133

• For AUX Bus control e.g. from DVEs

#### 1.5.16 MACHINE CONTROL – BVW75 (SONY), DS 0144

Allows remote control of tape machines, disk recorders etc., which listen to this
protocol. Supported are all tape motion commands: Stop, Play, VarPlay,
Shuttle, Jog, Cue, Rewind, FFWD. Recorded as Crash Record.

#### 2. PANEL OPERATION

#### 2.1 OVERVIEW

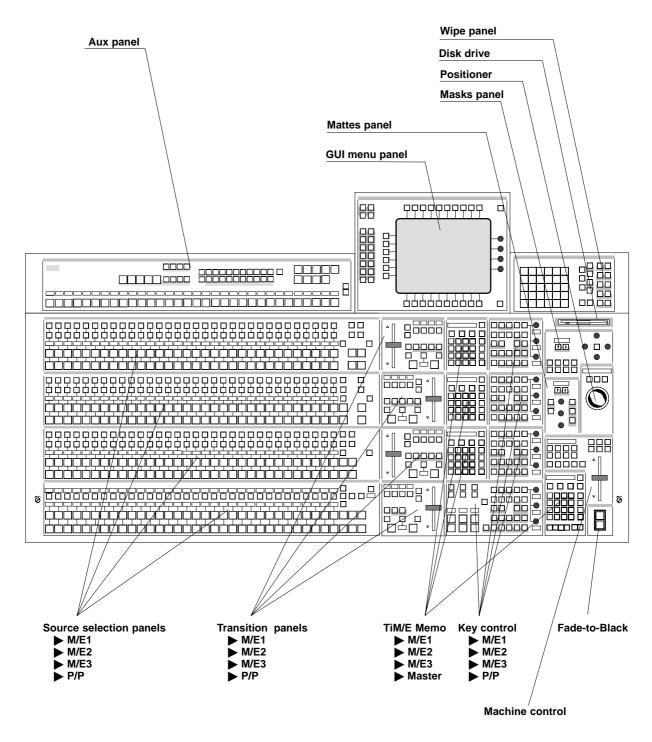

Example RPS35-4L Control Panel

#### 2.2 SOURCE SELECTION

The *DD35 Series Production Switcher* are equipped with 32 (standard), 48 or 62 serial digital inputs, each usable as a video or key signal. The following internal signals are also available:

- Black, White
- 3 color backgrounds (Col1, Col2, Col3)
- Video store (optional)
- Montage processor (optional)
- Re-entry from M/E1, M/E2, M/E3
- Re-entry of Program/Preset and "Clean Feed"
- 16 "virtual" inputs with key memory (any normal input with secondary input correction)
- Layer mode: the combined key signals of M/E1, M/E2 or M/E3.

Note: M/Ex cannot be selected as a picture source

#### Re-entry problem

When selecting the source, it may happen that the switcher levels M/E1, M/E2, M/E3 or P/P cannot be re-entered as a source in another switcher level. This is not a fault, but a protective mechanism to avoid loops and consequently timing problems. In this case, the switcher system prevents that close loops are built when selecting the busses. For instance, in level M/E3, **M/E1** cannot be selected when in one of the most different combination paths the source M/E3 has been already selected in level M/E1.

#### Solution

Find and disconnect the connention which prevent the picture source from being re-entered. Beside the direct selection via the source buttons, there is a number of internal connections which are not recognizable at the first sight.

Selection of the mask bus can be looked up in the Mask menu and all the other ones (PGM, PST, Key, Fill) in the Status menu.

### Control panels

Two types of panels are available for the DD35-4 switcher: The smaller "RPS35-4L" panel with 24 primary source buttons and the "RPS35-4LX" panel with 32 primary source buttons.

Any input can be assigned to any button. Most internal inputs can also be assigned to any button. Key and Fill signals may be coupled in any combination.

Example: RPD 35-4LX control panel

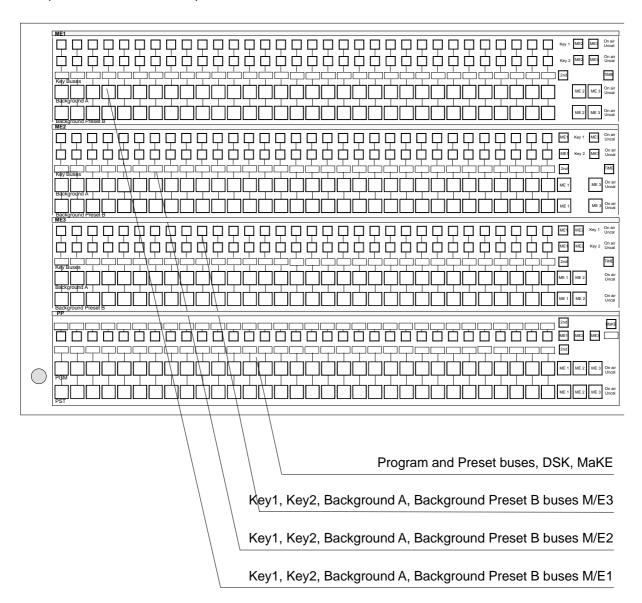

Example: RPD 35-3 control panel

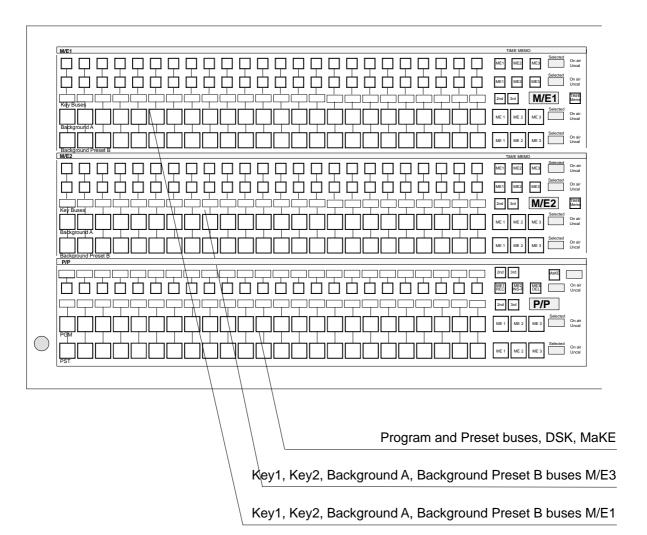

#### 2.2.1 FUNCTION OF THE BUSES

### Background A

The **Background A** bus indicates which background picture is currently selected. Pressing another button in this bus performs a hard cut to another background picture. The selected background picture can be viewed on the corresponding M/E program monitor.

### Background Preset B

The **Background Preset B** bus serves to select the background picture involved in the next transition. The preset background picture and the selected modifications (keys, for example) can be viewed on the corresponding M/E preview monitor.

The background and preset buses operate in "Flip-Flop" mode. After completion of the background transition, the preset source is automatically selected on the background bus and the original background source is automatically "flipped" to the preset bus.

The background and preset bus can be changed from the "international mode" (preset bus below) to "preset upper" mode (background bus below). For further information please refer to the *Installation menu*.

### Key1 / Key2 Buses

The **Key Buses** are for the selection and indication of key and fill signals.

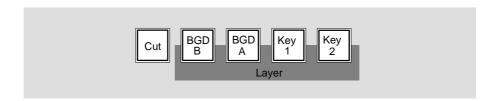

For details on key source control please refer to the sections *Keyer Panels* and *Transition Panel*.

### 2nd Delegation

The **2nd** button allows for the selection of further sources (up to 48) in addition to the 24 (32) directly selectable sources. The **2nd** button will light when pressed. The current button assignment can be read from the respective button display.

If the optional Input Mnemonics is not installed, source identification on adhesive foil is suggested.

# 3rd Delegation

The **3rd** button allows for the selection of further sources (up to 62) in addition to the 24 (32) directly selectable sources. The **3rd** button will light when pressed. The current button assignment can be read from the respective button display.

If the optional Input Mnemonics is not installed, source identification on adhesive foil is suggested.

### On Air

Buses involved in the output picture are indicated with a red **On Air** to the right of the bus.

# **Asynchronous Sources**

Asynchronous (non-synchronous) sources are indicated by either a red or green-flashing **On Air** depending on the on air status.

Note:

Asynchronous picture signals are instantaneously switched through by the switcher. An interference-free operation of the downstream keyers is not always guaranteed.

### Uncal

The yellow **Uncal indicator** lights when a change from the default settings on the switcher has been made, such as, one or more of the following:

- the bus correction is non-default
- the selected source has a non-default input correction
- opacity is non-default
- P/S/S is on (Positioning, Sizing and Softening parameters are stored in the key memory)

# MaKE/Aux (only in P/P)

Button delegates the Key bus buttons of the P/P panel to the following functions:

# Example: Part of the RPD 35-4 panel

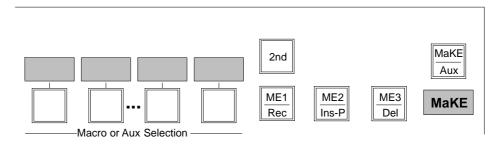

- For special applications the Aux bus input button row can be moved from the Aux Panel to the P/P panel.
- Make Memo<sup>™</sup> function for storing and recalling macros. Operation with the panel buttons see below. For operation with menu refer to section **Config Panel** menu.

#### 2.2.2 MAKE MEMO OPERATION

#### 2.2.2.1 MACRO GENERATION WITH THE PANEL BUTTONS

 $MaKE\ Memo^{ op}$  is a new feature. It can store commands as macros (e.g. Cut, Auto, GPO trigger, etc.). By inserting **Pause** between commands it can also store a macro sequence. The difference between  $TiM/E\ Memo$  with snapshots and timelines to  $MaKE\ Memo^{ op}$  is, that  $TiM/E\ Memo$  stores states and sequences of states,  $MaKE\ Memo^{ op}$  stores commands and sequences of commands.

For recalling the stored macros, the P/P source selection panel is used. The **MaKE** button delegates the P/P keyer bus to the  $MaKE Memo^{TM}$  function.

Example: Part of the RPD 35-4 panel

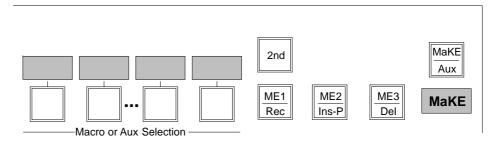

## Record a macro

- Press MaKE button.
- Press ME1/Rec button and hold it down.
- Select the macro button on the key bus row of the P/P stage. The selected key bus button is now blinking (record mode). If a macro was already stored in this position, it will be overwritten.
- Press the selected button on the key bus again to stop and store the recording.

### Insert Pause

During macro recording, pauses can be inserted:

 Press ME2/Ins-P button and hold it down. The key bus row is switched into the "Pause Mode", i.e. the display of the individual buttons offer different times for selection (e.g. 1.3s for 1.3 seconds).

Pressing a button adds the corresponding time as a pause to the recorded macro. By selecting the button **2nd** or **3rd**, the "Pause Mode" offers still a larger number of time values for selection. When selecting several time values in succession without pressing another button in between, the sum of the corresponding times will be added as a pause.

# Play a Macro

To play a macro or a sequence

- Press MaKE button.
- Select the macro button on the key bus row of the P/P stage. While the macro is executed, the button is lit. Pressing the button while the macro is still running stops the macro. After stopping/terminating, the button (i.e. the lamp in the button)goes out again.

While the macro is running, no other macro can be started, recorded or deleted.

## Delete a Macro

To delete a macro or a sequence

Press ME2/Del button and hold it down and select the macro with the buttons
of the key bus row.

# Joining Macros

Pressing another macro button during a macro recording, the macro associated to this button is not started but its data is added to the recorded macro.

### Note:

Button lamp of current macro blinking in single speed while playing. Lamp of current macro and delegation lamp blinking in double speed while recording. Lamp of last played keeps lit. If the last played macro is deleted, the lamp will be switched off. After a reset, the last played macro is undefined and so no lamp is on to indicate the "last" state.

#### 2.2.2.2 MACRO ATTACHMENT

Under several circumstances it is useful to execute a macro together with the function of another button. E.g. when selecting a VTR which is under -> Machine Control on the Preset Bus it could be useful to cue the machine to the Mark In point. Or think about selecting a store (Video Store, Montage Processor) output and select the readout with the same button push.

For such uses the Macro Attachment is the tool to use. With macro attachment the macro can be added to the normal button function. In this case a macro can be executed before the normal function (pre–macro); it can be executed after the normal function (post–macro) or both pre–macro and a post–macro can be activated. A macro can also replace the normal function of the button.

This is selected by Macro attachment Playmode for all the macro attachments made.

- Function only means that regardless whether a macro has been attached or not only the normal function is executed.
- Function and macros means that if there is a macro attached the normal function and the macro(s) is (are) is executed.
- Macros only means that if there is a macro attached, only the macro is executed.

The macro attachment is done in the following easy steps:

- Record the macro(s)
- Pre-macro:

Press and hold the button where the macro is recorded to.

Press and hold the button where the macro should be attached to.

A beep after 2 seconds indicates that the attachment is stored. Both buttons can then be released.

Post-macro:

Press and hold the button where the macro should be attached to.

Press and hold the button where the macro is recorded to.

A beep after 2 seconds indicates that the attachment is stored. Both buttons can then be released.

Pre-macro and post-macro:

First attach the pre-macro.

Then proceed to attach the post-macro.

#### Note!

during the process of attaching the macro the macro and the button's function will be executed.

• To delete the macro attachment:

Activate the MaKE-Memo row

Press and hold M/E3 / Del button

Press the button from which the macro attachment should be deleted from.

A beep will indicate the delete has occoured.

All macro attachments can be deleted in the panel setup.

### 2.2.3 AUX BUS ASSIGNMENT IN P/P PANEL

For special applications it is possible to delegate the Aux bus selection from the Aux bus panel to the key bus row of the P/P panel. This button row can alternatively be used for the MaKE memo selection.

To move an Aux bus:

- Press the MaKE/Aux delegation button and hold it down. The display beside the button shows AUX?.
- Then press the delegation button in the respective Aux panel section (e.g. AUX3 or MontProc1) and release the MaKE/Aux delegation button.

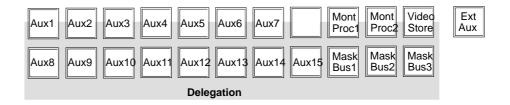

 Instead to delegate to the MaKE memos, the MaKE delegation button now toggles between the key bus row (DSKs) and the selected Aux bus.
 In this mode, the MaKE memos can be only used in the menu.

If you want to delegate the MaKE memos again to the button row, proceed as follows:

- Press the MaKE/Aux delegation button and hold it down. The display beside the button shows AUX?.
- Then press one of the buttons ME1/Rec, ME2/Ins-P or ME3/Del in the P/P panel and release the MaKE/Aux delegation button.

The Aux bus assignment can be also controlled from the Config Panel menu where the first list entry **ALL** has to be selected in the MaKE Memo list. Subsequently, a menu is displayed for bus selection.

### 2.3 AUX BUSES PANEL

# 2.3.1 OVERVIEW

The Aux Buses panel is used to select and indicate the sources on:

- up to 15 internal Aux Buses (Seraph HD up to 20 Aux Buses)
- up to 15 external Aux Buses
- Video Store (if equipped)
- Montage Processor (if equipped)
- Mask Bus in M/E1 ... 3 (if available. Not available in Layer and P/P mode.)

For example the *DD35* provide in the basic version 5 serial digital auxiliary outputs. The "Aux Extension options" provides an additional 5 or 10 outputs for a maximum of 15 Aux Buses.

Any Aux bus can be used as Aux PVW. Any Aux bus can also be used to feed a DVE with video or key (see menu *Install / EBox / DVE*).

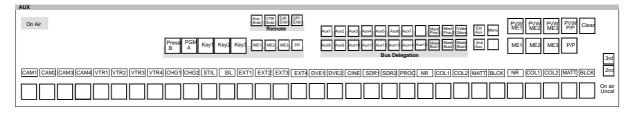

Example: RPD 35-4 control panel

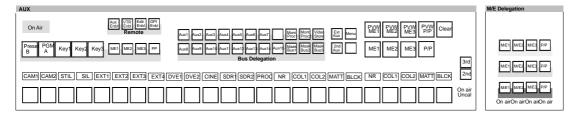

Example: RPD 35-3 control panel

### 2.3.2 AUX BUS SOURCES

The **Aux Buses** bank permits the selection of the same signals as on Background and Key buses. Additionally

- PVW signals of all stages (M/E1 ... 3, P/P)
- P/P output
- Pre-processed Background Bus, Key Bus and Fill Bus signals (Preset/B, PGM/A, Key1, Key2, Key3 in P/P only) of any stage.

# 2.3.3 AUX BUS DELEGATION

The button group **Delegation** delegates one of the buses to the Aux Bus buttons row. Thus showing the respective status and enabling operation.

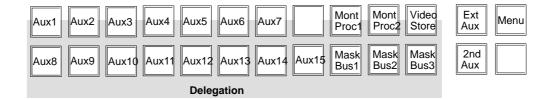

The other statuses are stored internally and are automatically stored when another Aux bus is selected.

Program, Preset and Key buses and the Aux buses can be coupled in any combination (for further details please refer to section *Config menu*).

## Note:

Holding an input button pressed and then pressing one or more aux delegation buttons (Aux1, Aux2, ..., Mask Bus3) will set this input active for the delegated aux buses. While the input button is pressed down no source hunting will be achtive. This means, you can set all aux buses to the same input (e.g. Black). Press Black, hold the button down, and than strike with your finger over all aux delegation buttons.

# **Special buttons:**

2nd Aux

The **2nd** Aux button allows for the selection of further sources. The **2nd** button will light when pressed. The current button assignment can be read from the respective button display.

Seraph HD: Sources Aux 16 ..20 DD35: Sources DVx 1/2, DVx 3/4

Menu

Selecting the Menu button and simultaneously pressing one of the buttons **Wipe 1 ... 4**, **VideoStore** or **MPR1/2** calls on the Aux button row a simplified version of the associated menu buttons. The function names of the buttons are shown in a short form in the 4–digit display. This operating mode can be useful when the control panel is operated without display or defined operational functions have to be available via direct button access.

Analog settings are possible by pressing the % buttons and simultaneously rotating the digipots in the Matte panel.

As soon as pressing another delegation button in the Aux panel, this operating mode is exit and the Aux button row is assigned to the corresponding sources.

Note:

If you have a panel without **Menu** button, for this mode of operation please press simultaneously the buttons **Matte**/ + **Matte**/ + **Matte**1 + (**Wipe 1 ... 4, VideoStore or MPR1/2**).

# 2.3.4 ENABLE THE REMOTE FUNCTIONS

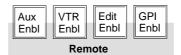

The **Remote** button groub has to be used to enable the following functions:

- Enables Aux control panels
- Enables the VTR control
- Enables editor control
- Enables GPI inputs

# 2.3.5 CENTRAL ON-AIR DISPLAY

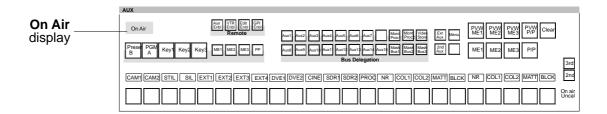

General red signalling of the switcher output. Buses involved in the output picture are indicated with a red **On Air** to the right of the involved buses.

2 - 14

# 2.4 SOURCE SELECTION GROUP

For operator convenience, the source selection rows can be swapped in the **Environment Setup**. See also: **Menu Install / Panel / Preset Is Upper** (formerly PGM/ PST German).

# 2.4.1 BACKGROUND A

The **Background A** bus source is selected and indicated on the **Background A** bus bank. Pressing another button in this bank performs a hard cut to the new source.

In **Non-Layer mode,** the **Background A** bus is the **Program** bus. In addition to the source selection, the switcher performs the actions shown in the table when the appropriate **Application Setting** is turned on (for details see menu **Config / EBox / ME Settings**).

| Application Setting   | Action                                                                                                    |
|-----------------------|----------------------------------------------------------------------------------------------------|
| Button Drop (!= None) | The selected buttons will be dropped i.e. cut out when a program source is selected. Mainly used for DSKs.                                                         |
| Black Pst Abort       | A currently running transition with <b>BLK Pst</b> on will be aborted, the <b>BLK Pst</b> button lamp turns off and the selected source is taken fully as program. |
| Transition Abort      | A currently running transition will be aborted and the selected source is taken fully as program.                                                                  |
| FTB Cancel            | When Fade-To-Black is active, this will be instantly cancelled, so that the image with the selected source is visible on the stage's program output.               |

In **Layer mode**, the **Background A** bus is the bus of the key **BGD-A** – similar to the standard key buses **Key 1** and **Key 2**. I.e. the key selection mode of the Keyers Panel (**Key Bus, Couple, Split**) applies.

The following table shows what happens under the various conditions.

| Key<br>Selection<br>Mode | Indication                                        | Operation                                                                                                    |
|--------------------------|---------------------------------------------------|----------------------------------------------------------------------------------------------------|
| identical                | Key Bus but-<br>ton is lit                        | select Fill and Key source together and identical                                                                                                    |
| coupled                  | Couple/Split<br>button is lit                     | select Fill source and the <b>Coupled Key</b> input as Key source (the <b>Coupled Key</b> input is defined in menu <b>Application / Global Settings / Input</b> ) |
| split                    | Couple/Split button + Split not presser           |                                                                                                    |
| split                    | Couple/Split button + Split pressed indicator lit | lit select Key source                                                                                                    |

Refer to **Keyers Panel** how to switch the key selection mode.

In addition to the source selection, the switcher performs the actions shown in the table when the appropriate setting is turned on.

| Application Setting | Action                                                                                                    |
|---------------------|----------------------------------------------------------------------------------------------------|
| Black Pst Abort     | If a currently running transition with <b>BLK Pst</b> on is at the black limit, it will be aborted, the <b>BLK Pst</b> button lamp turns off, the switcher changes to <b>non-layer mode</b> and the selected source is taken fully as program. |

### 2.4.2 BACKGROUND B

The **Background B** bus source is selected and indicated on the **Background Preset B** bus bank. Pressing another button in this bank selects a new source. No additional action is performed.

In **Non-Layer mode**, the **Background B** bus is the **Preset** bus. The background image for the next BGD transition is selected on it. Usually this can be previewed on the stage's preview output.

**Program** and **Preset** bus operate in Flip-Flop mode, i.e. after the BGD transition, the preset and program sources will change automatically.

In **Layer mode**, the **Background B** bus is the bus of the key **BGD-B** – similar to the standard key buses **Key 1** and **Key 2**. I.e. the key selection mode of the Keyers Panel (**Key Bus, Couple, Split**) applies.

## 2.4.3 PRE-PROCESSED SIGNAL SELECTION GROUP

Each M/E stage of the switcher has the capability to send one processed key signal and one processed video signal to the internal router. The signals can be taken from any background or key.

For example: Key 1 is in chroma key mode **DynaChrome.** Then the processed key output is the black-and-white key signal, the processed video signal is the foreground signal with key color subtracted.

Button group in the Aux panel section:

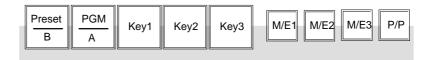

| Button                                           | Preset B                         | PGM A                            | Key1         | Key2         | Key3 <sup>1</sup> |
|--------------------------------------------------|----------------------------------|----------------------------------|--------------|--------------|-------------------|
| associated Video                                 | Bus B                            | Bus A                            | Fill of Key1 | Fill of Key2 | Fill of Key3      |
| associated Key  – non-layer mode:  – layer mode: | full image white<br>Key of BGD B | full image white<br>Key of BGD A | Key of Key1  | Key of Key2  | Key of Key3       |

<sup>&</sup>lt;sup>1</sup> Only in stages with three keyers.

The pre-processed signals can be selected on

- logical DVE buses (see also section: DVE Integration)
- any AUX bus (it is an application setup whether the AUX bus takes the processed video or the processed key)
- Montage Processor (MPR1 always uses the video and MPR2 always uses the key)
- VideoStore (always the video)

The pre-processed signals cannot be selected on the Mask buses and on the external AUX buses. To select a specific signal:

- Press and hold down the respective M/E button
- Press the button of the signal to select
- Release the M/E button

Since each stage can send only one out of the four or five possible signals, there might be a conflict. For example:

- AUX1 has selected Key1 of M/E 1.
   When a selection for AUX2 is made to send Key2 of M/E 1, there is a conflict, because only either Key1 or Key2 can be sent.
- To resolve this conflict, the DD35 switcher uses the principle "the last one wins".
- In this case, Key2 of M/E 1 is then selected on both buses AUX1 and AUX2.

# 2.5 M/E DELEGATION

# (ONLY IN RPD 35-2 AND RPD 35-3 PANELS)

Each M/E stage of the switcher can be delegated to each control level of the control panels. Refer also the menu section *ME-Mapping* and *Local Panel Setup*.

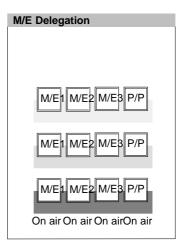

Example: RPD 35-3 control panel

# 2.6 TRANSITION PANEL

The *DD35 Production Switchers* include a universal mixing level with a background transition stage and two independent **keyers**.

With both keyers, Luminance and Linear Key mode can be enabled. The **DynaChrome** keyer is an option per M/E including P/P.

The transition panels for the M/E1, M/E2 and M/E3 levels are set up identically. For an ergonomic layout, the fader for the M/E2 and P/P level are arranged on the right-hand side of the panel.

Example 1: RPD 35-4 Transition panel

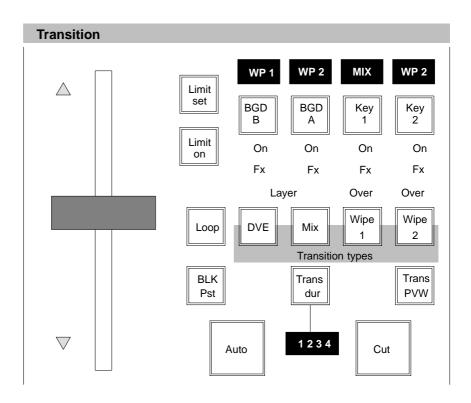

In compare to the RPD 35-4 control panel, the RPD 35-2 and RPD 35-3 panel have more buttons and gives therefore the possibility to select the 3rd keyer without changing UPK button functions. Additionally a fader status bar supports the fader operation.

Example 2: RPD 35-2 and RPD 35-3 Transition panel

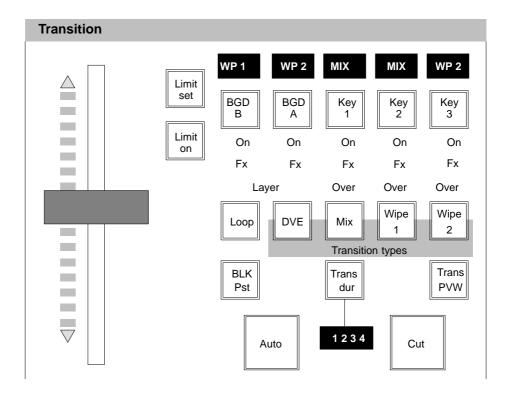

For effect design, **ADD**, **Mix**, **DVE**, **Wipe1** and **Wipe2** transitions can be selected with up to two wipe generators (optional). The individual picture components can be simultaneously faded with different transition types (MultiMix).

Control of the mixing level is facilitated by the consistent application of the next-transition principle.

For an optimum preview of the transition effect, the switcher is equipped with independent preview mixing levels and Transition PVW capabilities.

Note: Please note that the transition type **ADD** has to be set in the M/E Main menu.

### 2.6.1 TRANSITION FUNCTIONS

#### **Next Transition**

The next-transition buttons **BGD B**, **BGD A**, **Key 1**, **Key 2** and **Key 3** permit the preselection of the picture components to be involved in the next transition. The buttons are mutually exclusive. If you wish to fade several picture components simultaneously, press the respective buttons at the same time.

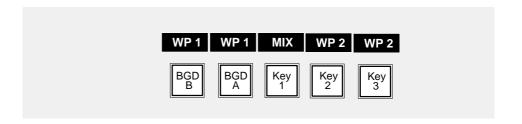

The selected buttons light up and indicate which picture components will be affected during the next transition. The result can be checked on the preview monitor. The display above the buttons shows the type of transition (**WP1** for Wipe1, **WP2** for Wipe2, **MIX**, **DVE**, **ADD**) that was selected for the respective picture component. The "switched on" status of a keyer is indicated with **On** below the next-transition buttons.

# Keyer priority Over (Mid)

The priority among the keyers 1 and 2 is indicated with  $\bf Over$  (RPD 35-4) or  $\bf Mid$  (RPD 35-2/-3) . Keyer 3 is always on top

If, for instance, **Over** is on below **Key 1**, keyer 1 has priority over keyer 2. Button **Key Over** in the Keyers panel enables the user to change the priority of the keyers 1 and 2.

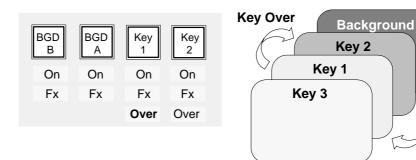

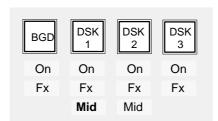

Note: In the menu, the priority among the keyers is indicated with **Button**, **Mid** and **Top**.

### Transition Type

The Transition Type buttons permit selection of different types of transition: To select a transition type, activate the next-transition button for the picture component and then select a transition type with **ADD**, **DVE**, **Mix**, **Wipe 1** or **Wipe 2**.

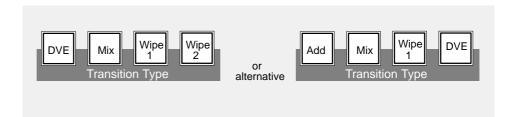

The selected transition type is indicated above the respective next-transition button.

Note:

Please note that you can only change the transition type when the transition procedure is finished, i.e. when an automatic transition has been completed or the fader is in final position.

Add

**Add** is used for a full additive mix of PGM and PST. The output level is internally limited to 100%.

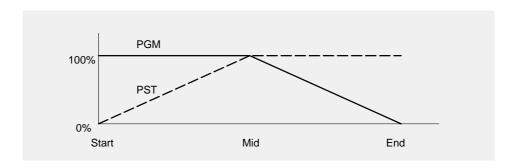

Note:

Please note that this type of transition can only be used for background transitions.

Mix

**Mix** enables a type of transition which performs a cross fading between the picture signals selected with the next-transition keys.

Wipe (n)

**Wipe 1** and **Wipe 2** enable a wipe transition with the signal of the respective wipe generator 1 or 2.

For further information on the control of the wipe generator, please refer to the section *Wipe Panel*.

Note:

Please note that the wipe generators can be used simultaneously for several applications which may interact.

Always use a wipe generator only for one function!

#### DVE

**DVE** permits recalling and running DVE effects from the switcher in the same way as wipe effects.

The various effects must be programmed on the respective DVE before and can then be recalled with the wipe pattern selection keypad in the Wipe panel when the associated display shows **DVE1** or **DVE2**.

For further information and important notes on DVE control please refer to the section *DVE Integration*.

Note:

Please note that the DVE transition type can only be effective for one picture component.

The Transition Type displays indicate the component that is used for DVE transition, especially PGM and PST.

**DVE** DVE transition in PGM DVE — DVE transition in PST

#### MultiMix

With **MultiMix** you can select different transition types for individual picture components and then fade them together. For instance, **Mix** can be selected for the background transition, **Wipe 2** for the first keyer and **Wipe 1** for the second keyer, and the different types of transition can be executed simultaneously in one transition.

# Adjusting different transition types:

- Select the picture component with BGD, Key 1, Key 2 or Key 3.
- Now select the desired transition type with Add, DVE, Mix or Wipe (n).
   The selected transition type will be indicated above the next-transition buttons.
- Select the respective transition type for the other picture components in the same way. Turn off the transition type by pushing the activated transition buttons.
- Pressing BGD, Key 1, Key 2 or Key 3 (or any combination) simultaneously activates

the corresponding picture components for the next transition.

Note: Please note that the transition type **Add** will result in **Mix** type for **Key 1/2/3**. Multimix is possible when no transition type button is enabled.

### Black preset

The **BLK Pst** button switches between the normal crossfade (**X Fade**) transition and fade-out/fade-in (**V Fade**) transition. A **V Fade** transition can be made with all transition types.

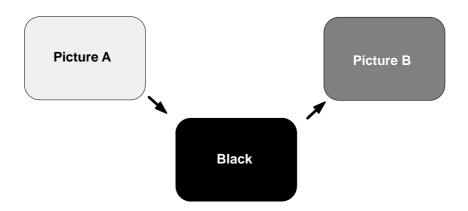

Different **V Fade** modes are pre-selectable in the menu:

#### V Fade 1

The complete V Fade is done in one pass. I.e. Black is in the middle of the transition.

Components, that are on and not selected for **Next Transition**, will stay on during and after the V Fade.

Before and during the transition, the preview monitor shows the result of the complete transition.

### V Fade 2 (default)

The complete V Fade is done in two passes. I.e. there is one transition to Black and one transition from Black. Components, that are on and not selected for **Next Transition**, will stay on during and after the V Fade. Before and during the first pass of transition, the preview monitor shows the result of the first pass of the transition. During the second pass, it shows the result of the complete transition.

#### V Fade 3

The complete V Fade is done in one pass. I.e. Black is in the middle of the transition. Components, that are on and not selected for **Next Transition**, will fade out and back in during the V Fade. Before and during the transition, the preview monitor shows the result of the complete transition.

# V Fade 4

The complete V Fade is done in two passes. I.e. there is one transition to Black and one transition from Black.

Components, that are on and not selected for **Next Transition**, will fade out and back in during the V Fade. Before and during the first pass of transition, the preview monitor shows the result of the first pass of the transition. During the second pass, it shows the result of the complete transition.

After the V Fade is completed, the **BLK Pst** button is automatically switched off. When a key component is selected for the V Fade transition: If it is on, it will fade-out

during the fade-out-phase and stay out during the fade-in-phase. If it is not on, it will stay out during the fade-out-phase and fade-in during the fade-in-phase.

**BLK Pst** can only be activated when all affected components are either in their "zero" or "fully-in" state.

When **BLK Pst** is switched off during the transition, the following happens:

- During the fade-out-phase and on the black limit: **BLK Pst** turns off and the transition is stopped and put back to the start position.
- During the fade-in-phase: the transition is stopped and set back to the black state. **BLK Pst** remains on.

A **BLK Pst** transition can optionally be aborted by a source selection on **Background A**.

| Application Setting                | Action                                                                                                    |
|------------------------------------|----------------------------------------------------------------------------------------------------|
| Non-layer mode:<br>Black Pst Abort | A currently running transition with <b>BLK Pst</b> on will be aborted, the <b>BLK Pst</b> button lamp turns off and the selected source is taken fully as program.                                                                             |
| Layer mode:<br>Black Pst Abort     | If a currently running transition with <b>BLK Pst</b> on is at the black limit, it will be aborted, the <b>BLK Pst</b> button lamp turns off, the switcher changes to <b>non-layer mode</b> and the selected source is taken fully as program. |

## Fader

The fader permits delicate manual transitions. The yellow arrows to the left of the fader show the direction to complete the transition.

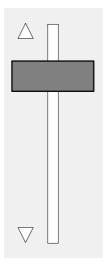

RPD 35-4 fader

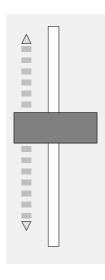

RPD 35-2/-3 fader

#### Cut

Press button Cut if you wish to execute a hard cut transition.

#### Auto

Press button **Auto** to execute a transition at the selected Trans Dur rate. During the transition, the button lights up and the selected transition duration time runs down in the associated display.

The transition can be completed prematurely by pressing **Cut**.

It is also possible to stop the automatic transition by pressing **Auto** again and then continue by pressing it once more. It can also be finished manually with the fader.

## Trans dur

The **Trans dur**ation function permits setting a transition duration between 1 and 9999 frames.

# Adjusting the time:

- Press Trans dur. The Trans dur button and the buttons of the numeric keypad in the TiM/E Memo™ panel will light up and prompt the entry of the transition duration.
- Enter the desired transition duration with the numeric keypad.
   The entry can be verified in the display. Errors can be deleted by pressing Clr.
- Confirm the entry with Enter NEXT or press Trans dur again.
- If **Trans dur** was pressed accidentally, press it again to disable the function.

### Trans PVW

Trans PVW permits an optional preview of the transition on the preview monitor without affecting the output picture.

Button **Trans PVW** will light up when activated. All current settings are stored and are automatically restored when you leave the Transition PVW mode.

It is now possible to select other transition types, to deselect picture components and to execute the transitions with **Cut** or **Auto** or manually with the fader.

Note:

Please note that the Trans PVW mode can only be enabled or disabled when the transition is finished, i.e. when an automatic transition has been completed or the fader is in final position.

If another background picture is to be transmitted to the output while **Trans PVW** is enabled, this can be made by direct selection on the bus which is identified by **On Air**. This will result in a hard cut to another background picture.

# Limit set, Limit on

The **Limit set** and **Limit on** buttons serve to create reproducible partial transitions. This mode is possible with all types of transitions.

Limit set permits storing the desired value set with the fader.

**Limit on** enables the mode. Any transition with **Cut** or **Auto** and any manual transition with the fader is only executed up to the value previously defined with **Limit set**.

If the transition is made with the fader, the yellow arrow to the left of the fader does **not** change the direction when the fader is moved to a final position, thus indicating that the transition is not completed.

If **Limit on** is switched off at the point defined by **Limit set**, a jerk-free transition to the next contribution can be made with the fader. The remaining fader path is then stretched to the full fader path.

# 2.6.2 USER PROGRAMMABLE KEYS IN THE TRANSITION PANEL (UPK)

The function of some buttons in the transition panel can be changed as an environment setting. This is done in the panel setup (refer to section 4.4.3) or by menu control (software release V2.0.0).

For details refer also to 2.17. The default inlay set is shown on page 2 - 21.

The available and default functions for a specific button are listed below.

| Button<br>name | Default<br>function        | Possible function                                                                                                    |  |
|----------------|----------------------------|----------------------------------------------------------------------------------------------------|--|
| Limit Set      | Limit Set                  | <ul> <li>Limit Set</li> <li>Limit On</li> <li>Next Transition Misc1</li> <li>Next Transition Misc2</li> <li>Insert Key 1 (Start Auto Key1)</li> <li>Insert Key 2 (Start Auto Key2)</li> <li>Key 3 (for RPD 35-4 panel without Key 3 button)</li> </ul> |  |
| Limit On       | Limit On                   | same as Limit Set                                                                                                    |  |
| BLK Pst        | enable/disable<br>V Fade 2 | <ul> <li>enable/disable V-Fade 1</li> <li>enable/disable V-Fade 2</li> <li>enable/disable V-Fade 3</li> <li>enable/disable V-Fade 4</li> </ul>                                                                                                    |  |

The transition type buttons are also programmable.

| Button<br>from left | Default<br>function | Possible function                                                                                                    |
|---------------------|---------------------|----------------------------------------------------------------------------------------------------|
| 1.                  | DVE                 | <ul><li>ADD</li><li>Mix</li><li>Wipe1</li><li>Wipe2</li><li>DVE</li></ul>                                                                                            |
| 2.                  | Mix                 | as above                                                                                                    |
| 3.                  | Wipe 1              | as above                                                                                                    |
| 4.                  | Wipe 2              | <ul> <li>as above and</li> <li>enable/disable V-Fade 1</li> <li>enable/disable V-Fade 2</li> <li>enable/disable V-Fade 3</li> <li>enable/disable V-Fade 4</li> </ul> |

In addition the function of the buttons **CUT** and **AUTO** can be exchanged in the **Install Panel** menu with the setting **CUT/AUTO Button Position.** The value can be **Cut Button Right** or **Cut Button Left**.

### 2.6.3 DVE INTEGRATION

The DD35 switcher system has the capability to integrate up to two DVEs in terms of signal routing and control. This provides the user with more functionality compared with simply connecting the DVE's output signals.

In Installation setup, the signal and/or control connections can be defined.

- Signal connections:
  - > input for transformed image from DVE, can be any two of the SDI inputs
  - > output of effect send signals to the DVE, can be any two of the 15 AUX buses (one for video and one for key)
  - Since there are no reserved buses for the DVE, this installation setup maps the logical DVE buses to physical AUX buses.
- Control connections:
  - > port for the remote control of the DVE
  - > type of the DVE (because the various DVEs have a more or less special remote control protocol)

The following table shows the levels and possibilities of the DVE integration.

| Level of Integration                                                                 | Functionality                                                            |
|--------------------------------------------------------------------------------------|--------------------------------------------------------------------------|
| DVE outputs are connected to switcher inputs                                         | DVE can be selected as Key and/or back-<br>ground                        |
| + DVE inputs are fed from switcher's AUX buses                                       | Images to be transformed can be selected on the switcher's Control Panel |
| + signal connection declared in DVE installation                                     | FXLoop <sup>™</sup> automatic routing possible                           |
| Remote control connection made and declared in DVE installation                      | Effect selection and control possible from Control Panel                 |
| Signal connection + control connection made and declared in DVE installation         | DVE transitions can be used like Wipe transitions.                       |
| Not with all DVEs Second control connection from DVE to switcher for input switching | DVE can control front/back switching                                     |

# 2.6.3.1 Using FXLoop™

Once the DVE installation (signal connection) is made, the FXLoop<sup>™</sup> is operated in the following way:

- In the M/E menu, use the softkey FXLoop to select the desired DVE. This setting remains until changed.
- In the **Transition Panel**, press and hold down the button **Loop**.
- Select the component to loop (BGD-B, BGD-A, Key1, Key2). The indicator Loop will light up for this component.
- Release Loop
- Now the pre-processed signals of the selected component is routed to the DVE.
- The FXLoop<sup>™</sup> now can be switched on and off by simply pressing Loop.

It is possible but **not** recommended to overwrite the selections made in the Transition Panel by making selections in the Pre-Processed Signal selection group of the AUX Buses Panel. The resulting image may look peculiar.

# 2.6.3.2 Selecting a DVE effect

Once the DVE installation (control connection) is made, a DVE effect can be selected in the following way:

- In the Wipe Panel, push the delegation button of the desired DVE (DVE1 or DVE2)
- Press a wipe pattern selection button to select the effect. The top-left button will select effect No=0. The bottom-right will select effect No=29.

Note: These are the default numbers. As an application setting it is possible to make an assignment of the effects on the DVE to the 30 buttons.)

It is also possible to select an effect using the menu **Remote DVE** of the specific DVE.

### 2.6.3.3 Using DVE transition

Once the DVE installation (signal connection) is made, the FXLoop  $^{\text{\tiny TM}}$  is operated in the following way:

In the M/E menu, use the softkey FXLoop to select the desired DVE. This setting remains until changed.

Once the DVE installation (signal **and** control connection) is made, the DVE transition can be used like a wipe transition by doing the following:

• In the **M/E** menu, use the softkey **DVE Trans** to select the desired DVE. This setting remains until changed.

This setting is necessary. Otherwise the switcher does not know which DVE to use. It is possible to select the same DVE for **DVE Trans** in more than one M/E. But only one DVE transition can be performed at a time.

 Optionally configure what is the default when using the DVE transition in background.

Use the softkey **BGD DVE** to define whether the DVE flies the PGM out or the PST in.

• In the Transition Panel, select the Transition Type button DVE. This will select DVE transition for the component that is currently activated for Next Transition. This will be indicated in the transition type displays (DVE). For a background transition, it will also be indicated whether the transition is done with the PGM or the PST.

DVE Transition for PGM: --- DVE

DVE Transition for PST: DVE ---

- The indicator **Loop** will light up for this component.
- The switcher has automatically changed the FXLoop setting in the M/E menu
  to use the same device for the FXLoop™ as for the DVE transition.
- Optionally change DVE Transition.

E.g. to change the DVE transition from PGM to PST: Press and hold **DVE**, press **BGD-B**, release both buttons.

To change the DVE transition from PST to PGM: Press and hold **DVE**, press **BGD-A**, release both buttons.

• Perform the transition using the **Fader** or the **AUTO** transition.

During the transition, the switcher automatically routes the signals to and from the DVE (makes the FXLoop $^{\text{\tiny M}}$ ). When the transition is finished, the loop is automatically switched off and the switcher uses the direct input.

To use a DVE effect for DVE transition it must be programmed in a special way, so that a complete transition is the result.

- The first keyframe must be a complete, *untransformed* image.
- On the last keyframe, the image must be invisible.

Note: The DD35 switcher provides an application setup, so that this logic can be reversed on a effect basis.

When contents of the image that is used for the transition has quick motion, it may be noticeable that the motion is slightly distorted on start and end of the transition. That is due to the 1 frame delay through the DVE.

It can be avoided when – additionally to **Transition Type DVE** – the **Loop** function is activated. Then, as long as **Loop** is On, the signal looped through the DVE is used.

It is possible but **not** recommended to overwrite the selections made in the Transition Panel by making selections in the Pre-Processed Signal selection group of the AUX Buses Panel. The resulting image may look peculiar.

Note:

By selecting **DVE** as transition type it is possible to carry out wipe transitions using external DVE effects. These effects may also be controlled from the Fader in the machine control section.

Notes on building an effect for DVE transitions:

A DVE transition on the DD35 uses an effect built on the DVE unit as a transition. This effect is built from keyframes, in order to obtain the desired result it is important to note the following points:

With timecode based DVEs:
 Set the effect duration to

Sony DME, Questech Charisma TEN-X: 2 min (i.e. sequence runtime is 3000/3600 frames for 525/625 standards, respectively) or

**Pinnacle DVExtreme:** 30sec (i.e. sequence runtime is 600/750 frames for 525/625 standards, respectively)

 For the initial keyframe, set the image size to full screen size. For the final keyframe, move the image off the screen, or reduce size to zero, so that it cannot be seen on the screen.

# 2.6.3.4 Moving the DVE without doing a transition

The DVE effect can also be moved using the **Fader** or **AUTO** with the **MiscFunction** facility (to be found in the M/E menu).

The DD35 production switcher has – like most other switchers – visible image components (BGD-A, BGD-B, Key1, Key2, (Key3)). Additionally, the DD35 has *invisible image components* for flexible control purposes. These are called **Misc 1** and **Misc 2**, and treated logically as if they were Key components i.e. can be mixed in and out, value is between 0% and 100%. They can also be selected for **Next Transition**. The speciality of these components is: for each of these components, the user can select a function – the **MiscFunction** – that is controlled by the component.

The following example shows how to use this facility to move a DVE:

- In the M/E menu, use the softkey Misc 1 or Misc 2 to define the DVE as the function to be controlled by the invisible components Misc 1 or Misc 2.
- Activate Next Trans for Misc 1 or Misc 2.
- The DVE will move through its effect when the Fader is moved or AUTO is pressed. With CUT it will be set to the other end.

Because in this way no transition of a visible component is done, no restriction must apply to the effects that can be used. The first and last keyframe need not to be at a special value.

Also, since the FXLoop is not necessary, both DVEs can be moved using the same Fader.

Of course, the DVE movement can be combined with a transition in any visible component.

# 2.7 M/E KEYERS PANEL

# 2.7.1 CONTROL PANEL

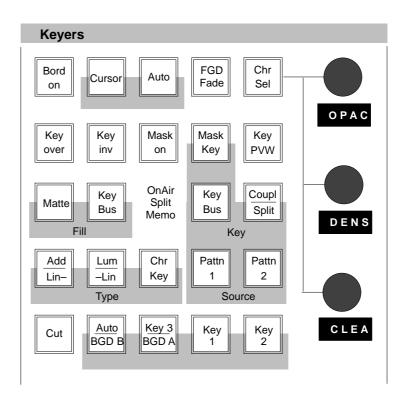

# 2.7.2 KEYERS DELEGATION

Key1, Key2, Key3

These buttons delegate the Keyers Panel and indicate which keyer is currently delegated to the Keyers Panel.

BGD B, BGD A

BGD B and BGD A keyers are only available in LAYERED mode.

Due to the **Auto delegation** the keyers panel is automatically delegated to the appropriate keyer when it makes sense.

When **Auto Menu** is enabled, the menu display of the attached side panel will switch to the appropriate **Key Menu** and sub-menu.

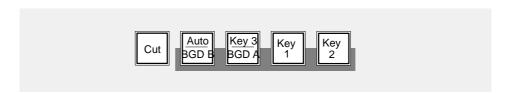

### 2.7.3 HARD KEY CUT

Cut

**CUT** inserts or removes the key in a hard cut transition. When inserted, the **On** indicator in the **Transition Panel** and the **CUT** button light up.

### 2.7.4 KEY TYPES

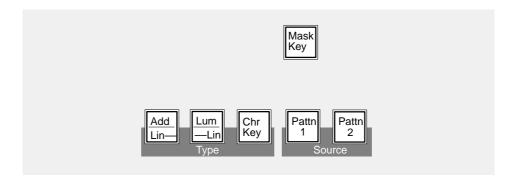

Note The **Add Lin** and **Lum Lin** buttons allow selecting three different operational modes (see below).

The buttons are lit as follows:

| Key function                        | Add/Lin (Lin Key) | Lum/Lin (Lum Key) |
|-------------------------------------|-------------------|-------------------|
| additive key                        | YES               | NO                |
| multiplicative key<br>gain = unity  | YES               | YES               |
| multiplicative key<br>gain <> unity | NO                | YES               |

Add Key

Button **Add Key** serves to select the additive key mode. In this mode, an external unit (e.g. modern caption generators, paint systems) generates and supplies the key signal and the associated fill signal.

The background signal is multiplied with the key control signal and added to the supplied fill signal. This mode ensures that the supplied fill signal is not influenced and that all details contained in it are reproduced true to the original.

Note:

Please note that the supplied fill signal must be on top of a black background. Otherwise, the addition of the signals will yield a discolored background signal.

Lum Key

Button **Lum Key** selects the luminance key mode. The key control signal is derived from the luminance component of the key source signal. The key control signal controls the transition between background and foreground (=fill) signal.

Luminance Key is available in the modes equalized (eq) and non-equalized (neq).

**Lum Key eq** Is automatically switched on in the Self Key mode

(key fill signal corresponds to the key source signal). Thus, dark halo effects at edges and soft transitions are

avoided.

**Lum Key** Is automatically switched on when Fill and Source do not

have the same source (Non Self Key).

Fill matte, Key invert, Border on also switches to Lum Key.

Note: Please note that P/S/S = ON forcibly switch Lum Key eq off.

Lin Key

Pressing the two buttons **Add / Lin** and **Lum / Lin** sets the luminance key to a linear mode. The key control signal corresponds to the non-amplified and unlimited luminance signal.

Chr Key

Button **Chr Key** serves to select the Chroma Key mode. In this mode, the key control signal is derived from the chrominance components of the key source signal. Any color may be keyed.

The **DynaChrome**™ key mode ensures that all details in the fill signal, such as smoke, shadow, or glass, are preserved true to the original. In this mode, the key color is proportionally subtracted from the key fill signal in the key area. The background signal is multiplied with the key control signal and added to the "cleaned" fill signal.

For further information please refer to section *Chroma Keyer*.

Note: Please note that P/S/S = ON forcibly switches over to FGD-Fade.

FGD Fade

When the Foreground Fade function is enabled, the key in the control signal serves to fade between the background signal and the "cleaned" key fill signal.

Note:

Please note that DynaChrome™ can only be used without Foreground Fade for Self Key (identical fill and source signal). If you are not working with Self Key or in case of a border, Foreground Fade will automatically be switched on without special indication.

Mask Key

Button **Mask Key** serves to select the mask chosen in the Masks panel as a key signal.

For further information please refer to sections *Masks Panel*, *Wipe Panel* and *Stores Panel*.

Note:

If the function **KEY MEMORY** is activated, the operation modes **Mask key** and **Pattern key** can be switched off by a renewed pressing of the corresponding button.

The mixer returns to the status (see Key Memory) of the last stored "natural" key (Add, Lin, Lum or Chroma key) with all settings. If the operation modes Mask key and Pattern key are switched off by a direct selection of the key modes Add, Lin, Lum or Chroma key, the former settings are only available partially.

### Pattn 1, Pattn 2

Buttons **Pattn 1** or **Pattn 2** serve to select a wipe pattern generator as a key source (pattern key). The pattern can be selected with the wipe pattern selection buttons in the Wipe panel. The size of the pattern can be adjusted with the **Size** control in the Keyers panel.

The pattern can be positioned with the trackball in the Positioner panel. For this purpose, press **Pos** in the Wipe menu.

Note:

Please note that the wipe generators can be used simultaneously for several applications which may interact with each other.

## 2.7.5 KEY SOURCES

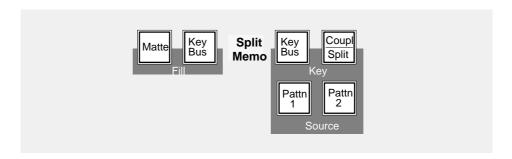

# Key Bus (Fill)

The mutually exclusive buttons **Key Bus** (Fill) and **Matte** permit the selection of a key bus signal or the keyers own matte as fill signal for the respective keyer.

# Matte

The **Matte** button in the Fill field serves to select a color matte as a fill signal for the respective key.

# Key Bus (Key Source)

The **Key Bus** button in the Key Source field permits a direct selection of the key source on the Key buses row.

When the button lights up, the Key buses row indicates the source which is used for keying and filling (Self key).

# Couple/Split

Usually, the **Coupled** key selection mode is more practical than the **Key Bus** button selection mode. In **Coupled** key selection mode, the operator selects a **Key Fill** source on the **Key Buses** row and the switcher automatically selects the **Key Source** signal using the **Coupled Key** table. The **Coupled Key** table is defined in the menu **Config / Ebox / Input**.

The default table entry for **Coupled Key** is the input itself. For DVEs, character generators, graphics, etc., the input where the Key signal from such an image source is connected should be *coupled* to the input where the video signal is connected.

## Split

For creative effects, the **Key Source** signal can be completely independent from the **Key Fill** signal. This is called **Split** key selection mode (or general Iso Key).

To switch over to **Split** key selection mode proceed as follows:

- Press Couple/Split and hold it down.
- Select the new key source on the Key Buses row.
- After the buttons have been released, the status is shown with Split. The Key Buses row will now show the fill source again.

This determines the key source signal. The key fill signal can be selected on the Key Buses row without changing the key source signal.

If you want to cancel the separation of key source and fill signal, press Key Bus.

Note:

If you want to see in Split Key mode which source you have selected as key source, press **Couple/Split**. The Key Buses row will indicate the source as long as the button is held down.

# Overview Key Selection Mode

| Key Selection<br>Mode | Indication                                                               | Operation                                                                                                    |
|-----------------------|--------------------------------------------------------------------------|----------------------------------------------------------------------------------------------------|
| identical             | Key Bus key is lit                                                       | Select Fill and Key source together and identical                                                                          |
| coupled               | Couple/Split<br>key is lit                                               | Select Fill source and the Coupled Key input as Key source (the Coupled Key input is defined in Application Setup – Input) |
| split                 | Couple/Split key +<br>Split indicator lit<br>Couple/Split not<br>pressed | Select Fill source                                                                                                    |
| split                 | Couple/Split key +<br>Split indicator lit<br>Couple/Split<br>pressed     | Select Key source                                                                                                    |

#### 2.7.6 AUTOMATIC KEY ADJUSTMENT

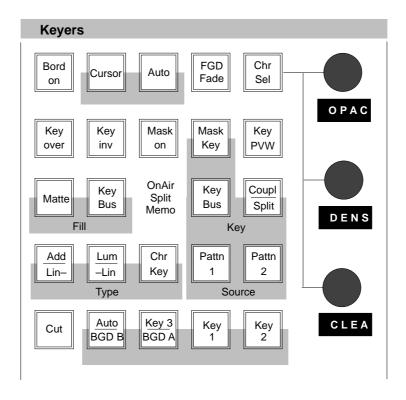

Auto

The **Auto** button serves to start various automatic functions in the different key modes.

- In **Add Key**, the key control is switched to 1:1 transfer so that key signals e.g. from the caption generator are effective without change.
- In **Luminance Key**, clip and gain are adjusted so that the key source signal is amplified to become a full-range signal with minimum of 0% and maximum of 100%.
- In Linear Key clip and gain are set to unity.
- In Chroma Key, the Auto button starts an automatic key adjustment to Blue. The picture evaluation includes all those colors which are within a certain angle range around the primary color Blue. Within this range, blue with the highest intensity is detected as key color. Key color and selectivity are thus adjusted.

In any mode, the opacity and border opacity are reset to 100%.

Note: After all automatic key adjustments, the corresponding parameters may still be changed manually.

# 2.7.7 KEY MEMORY

## Stored adjustments

The key memory can store a complete key adjustment for any input of the switcher in an automatically or a manual way.

For details see also in section 3.7.1 and 3.17.2.2.

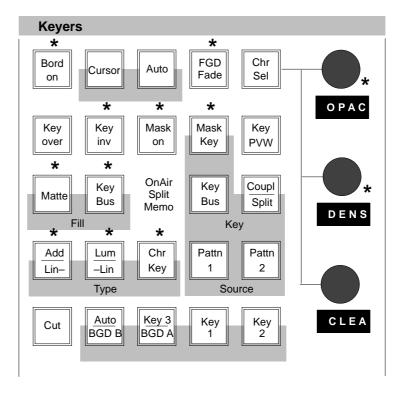

The following parameters (marked in the figure with \* ) are stored:

- Key Type (Lin, Lum, Chr, Chr with FGD Fade)
- Border (Shadow, Drop, Outline, ...)
- Border Position, Border Opacity
- Key Invert
- Mask on, Mask Source (Box, Pattern, ...), Box Mask (right/left/top/bottom), Mask Bus Clip/Gain
- Fill Matte/Bus
- Opacity
- Clip, Gain
- Chroma Key Color and Selectivity
- Adjustments of Fill Matte and Border Matte
- Synthetic Key Sources (Mask Key, Pattern Key)

The following parameters are **not** stored:

- Key Over
- Key PVW
- Cursor/Auto
- Source Key Bus / Coupl / Split Key (Iso Key)
- The source of the Mask Bus

#### **Condition**

Configuration in the *Config EBox* menu and selection of the function **Key Memo** in the *Key Main* menu.

# Storing into the key memory

The key parameters are stored into the key memory,

- when another key source is selected on the key bus,
- when the momentarily used key source is selected again on the key bus.

# Calling from the key memory

The key parameters of a key source stored in the key memory are called

- when switch-over is made to this key source on the key bus,
- when a synthetic key source (Mask Key, Pattern Key) is disabled by pressing the key once more.

# Restoring from the key memory

To recall an adjustment already stored for the same source, a synthetic source (Mask Key, Pattern Key) has to be switched on and switched off with the same source.

#### Note

- If only the key crossbar is switched over with TiM/E Memo<sup>™</sup>, neither a storage
  of the former key state nor a call of the new key state is made.
- If the COUPL mode is selected or the key bus is selected as a source, the key source is automatically selected when selecting the fill signal, thus calling the stored adjustment of the source signal.
- If the KEY SPLIT (Iso Key) mode is selected, the key source signal can be selected on the key bus, thus calling the stored adjustment.
- For each input, only one adjustment can be stored. If an input is used for several keyers in a different way, each procedure described under "Storing", effects a storage into the key memory. The last storage procedure will be the contents for this input in the key memory.

## 2.7.8 MANUAL KEY ADJUSTMENT

The 3 digipots in the Keyers Panel can be used for key fine adjustment. The display below the digipot shows the actual function.

The following abbreviations are used:

OpacOpacityGainGainClipClipDensDensityCleanClean-up

SelC Selectivity Center (for Chroma Key, Chr Sel is on)

SelL Selectivity Left (for Chroma Key, Chr Sel is on)

SelR Selectivity Right (for Chroma Key, Chr Sel is on)

Size for Pattern Key

Clip/Gain and Density/Clean-Up are adjustment pairs which both control the amplification and clipping stage in key processing.

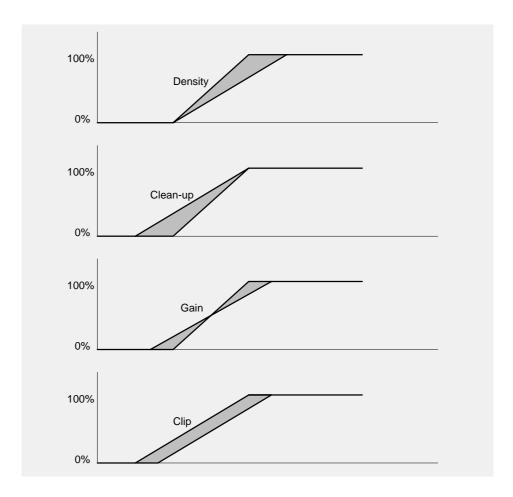

The preferred method of adjustment can be selected in the *Key Main* or *Key / Chroma Key* menu.

#### 2.7.9 CHROMA KEY ADUSTMENTS

### Chr Key

Pressing **Chr Key** selects Chroma Key mode. In this mode, the key color is proportionally subtracted from the key fill signal in the key color area and colored neighbouring areas. The result is a cleaned key fill signal which now contains in key color areas shadow-free black and in neighbouring areas the de-mixed foreground colors.

The key control signal is also derived from the foreground signal. The key control signal is multiplied with the background signal. The cleaned key fill signal and the multiplied background signal are added. This method ensures that all details are reproduced true to the original in the area of the key color.

#### FGD Fade

The **FGD Fade** (foreground fade) key switches over the chroma key processing. Now, the cleaned key fill signal and the background signal are faded in one fading operation by the key control signal.

In the area of the key color, only chrominance is subtractively removed, luminance is retained. However, this will impair some advantages of the DynaChrome  $^{\text{\tiny M}}$  procedure (good reproduction of details and transparency).

This mode is recommendable when object edges will show unnatural, extreme brightenings in details and transparency areas in case of too intense CLEAN-UP adjustments, or extreme darkenings in case of too intense DENSITY adjustments.

This mode may also be selected for improving the clean-up effect. It is required for eliminating noise and shadows and for adapting original background to key-in-fluenced background with DVE.

For optimal adaptation of cross fadings on edges or for optimization in case of transparencies between foreground and background, the luminance value can be adjusted in the area of the key color.

Adjustment is made with the **L-Offset** control in the **Key / Chroma Key** menu. During adjustment, **Key color** has to be held down.

Note: Please note that Foreground Fade is enabled automatically - without special indication - in the following modes:

- Chroma Key Invert
- Chroma Key with Border
- not Self Key.

Before adjusting Chroma Key, you should try to set optimum conditions on the picture source side to ensure low interference, for example by an evenly lit blue wall of maximum size and low camera gain setting.

#### 2.7.9.1 AUTOMATIC CHROMAKEY ADJUSTMENT

This mode serves to adjust the following parameters:

- key color for LUMINANCE, HUE and CHROMA
- selectivity for SELECTIVITY LEFT and SELECTIVITY RIGHT

The parameters DENSITY, CLEAN UP and SELECTIVITY-CENT are set by default adjustment to max. ccw position (ineffective).

SELECTIVITY Y is set to center position (i.e. ineffective).

COLOR CANCEL and NOISE REDuction to ON, P/S/S and SEL MASK to OFF.

Auto

Pressing the **Auto** button starts an automatic key adjustment to **Blue**. The picture evaluation includes all those colors which are within a certain angle range around the primary color Blue. Within this range, blue with the highest intensity is detected as key color. Key color and selectivity are thus adjusted.

Cursor

When pressing the **Cursor** button you enter the automatic, cursor-assisted key adiustment mode.

Pressing the button, the key fill signal with key color and a cursor appears on the preview monitor. Move the cursor to an area with the key color in it using the trackball in the Positioner panel.

Then press the **Auto** button to start the adjustment. Only those colors will be evaluated which resemble to those which were found within the cursor area. The color with the highest intensity is detected as a key color.

Note: When the Keyer is on, the output signal will be affected during the automatic adjustment.

#### 2.7.9.2 MANUAL OPTIMIZATION OF CRITICAL PICTURES

Chr Sel

In the **off** position, OPAC, GAIN, CLIP or OPAC, DENS, CLEA are adjustable with the digipots.

In the **On** position, the selectivities SELC, SELL, SELR are adjustable with the digipots. For a detailed description of these and additional adjustments see section **Keyers** menu.

Refer to the controls **Selectivity L** (left), **Selectivity R** (right) and **Selectivity Y** in the section Keyers / Chroma Key menu.

# 2.7.9.3 MANUAL ADJUSTMENT OF THE KEY COLOR

Refer to the controls **Hue**, **Chroma** and **Luminance** in the section **Key / Chroma Key** menu.

#### 2.7.10 KEYER PRIORITY

### Non-Layer mode

The priority among the keyers 1 and 2 is indicated with **Over** (RPD 35-4) or **Mid** (RPD 35-2/-3) . Keyer 3 is always on top

If, for instance, **Over** is on below **Key 1**, keyer 1 has priority over keyer 2. Button **Key Over** in the Keyers panel enables the user to change the priority of the keyers 1 and 2.

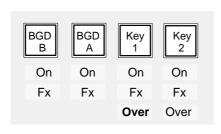

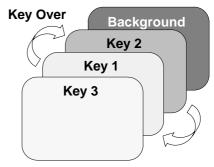

# Layer mode

Pressing **Key Over** once brings the delegated keyer one step nearer to the viewer. Priority of layers wraps around, so pressing **Key Over** for the top layer makes this keyer the botton layer.

## 2.7.11 FUNCTIONAL RESTRICTIONS FOR BGD-B AND BGD-A

In LAYERED mode, BGD-B and BGD-A operate like keyers with some functional restrictions.

**BGD-B** – no Chroma Key

no Fill Matteno Borderno Maskingno Mask Key

**BGD-A** – no Chroma Key

no Fill Matteno Border

#### 2.7.12 KEY INVERSION

If you press **Key inv**, the key signal is inverted, i.e. the contents of foreground and background are exchanged on the screen.

#### 2.7.13 KEY MASKING

The mask selected in the Masks panel can be switched on with the **Mask on** button. For further information please refer to the sections **Masks Panel**.

#### 2.7.14 KEY PREVIEW

#### **Look Ahead Preview Mode:**

If no Key Preview is active, the **Key PVW** button will not be lit. If it is pressed, the Color Preview will be switched on and the **Key PVW** button will be lit. Pressing this button once more switches on the BlackWhite Preview and the button will still be lit. Pressing the button again switches off the Preview (no Key Preview for this M/E will be active anymore) and the lamp in the button will go out.

It is always the Key Preview for the actually delegated keyer which is switched. When re-delegating to another keyer, a possibly active preview of the previously delegated keyer will be switched off. The preview of the newly delegated keyer will also be switched of. When delegating to the same keyer (i.e. to that one which is already active), nothing will happen, i.e. the preview state (Off, Color, BlackWhite) is not changed.

# Permanent Key Preview Mode

Holding down the **PVW** button switches into the Key Selection Mode (is deactivated when the button is released again). By pressing the delegation buttons (**Key1** .. **Key2**) serving as selection buttons, the Key Selection Mode enables to select the keyers whose preview has to be permanently displayed. It is possible to simultaneously select several keyers, the selection buttons have a toggle function. The button of the selected keyers are lit in the Key Selection Mode.

If the Key Selection Mode not active, from the selection buttons only the button of the actually delegated keyers will be lit. The buttons now serve again as delegation buttons.

If not a single keyer is selected in the Key Selection Mode, the preview of the actually delegated keyers will be displayed (Auto Follow Mode).

If no key selection button was pressed while the Key Selection Mode was active, the Preview Mode will be toggled after releasing the **Key PVW** button, and that between Color Preview (of the keyers being selected in the Key Selection Mode or of the actual keyer, if Auto Follow Mode is active) and the BlackWhite Preview (of the actually delegated keyer). If at least one selection button was pressed, the Preview Mode does not change after releasing the **Key PVW** button.

In the Permanent Key Preview, the **Key PVW** button is always lit, i.e. at all delegation whose keyers support a preview. In the specific case, this means that in the M/E stage, the button is always lit at **Key1** .. **Key2** (regardless whether the actually delegated keyer is somehow involved in the preview or not).

#### **Mode Selection**

Holding down the two arrow buttons in the Matte panel and subsequently pressing the **Key PVW** button of the Keyers panel of an M/E toggles for this M/E between Look Ahead Preview and Permanent Key Preview.

The two different Preview modes can be separately switched for each M/E.

## Installation and Setup

For details refer to section Install and Config Menu.

#### 2.7.15 COPYING KEY SETTINGS

The settings of a keyer can easily be copied and assigned to other keyers. It is also possible to exchange the settings of keyers.

For further information please refer to section *Key Menu* and *Fast Copy*.

## 2.7.16 KEY BORDERLINER

The border function enables the user to provide the key signals with a border effect which can be adjusted individually.

The border selected in the Keyer menu can be switched on with the **Bord on** button. For further information please refer to the sections *Key Menu*.

#### 2.7.17 USING ADDITIVE OR LUMINANCE KEY

The operational modes **Add** and **Luminance Key** differ in the fading procedure. In the luminance key mode, foreground and background are faded. In the add key mode, the background is faded and the foreground is added to the background.

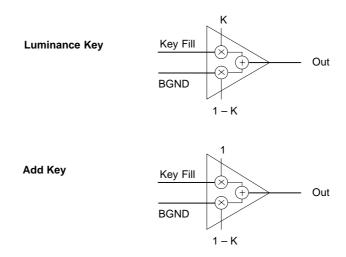

Figure 201: Fading Procedure

## When should Additive Key be used?

The additive key is used when the pattern (caption etc.) is available on a black background or in the Split/Coupled Key mode, a separate key signal is available which matches to the pattern (caption generator etc.) with respect to contour. Since only the background is faded out at the place of the key signal with the exact edge shape and the foreground signal is added to the faded background, both signals fit without error into each other in the transition area. Precondition is that the key signal is processed with gain factor 1 which is achieved by actuating the **Auto** key with Add Key or max. ccw position of the **Gain** control. Under the abovementioned conditions, this key type leads to the best results. Key sources on black backgrounds provide the best keying results.

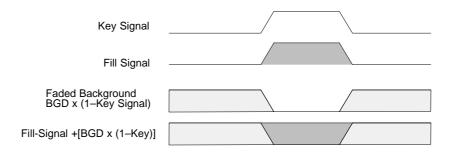

Figure 202: Key Results with Additive Key

#### When should Luminance Key be used?

The luminance Key is used when the key fill signal is not available on a black background. A further application for Luminance Key is in the Coupled/Split Key mode when the key signal does not match with the fill signal with respect to contour (e.g. DVE key signals with soft border).

A "linear luminance key" (Lin Key) can be selected by simultaneously pushing the **Add/Lin** and **Lum/Lin** buttons; thus achieving that the maximum possible luminance value range is completely and "linearly" reproduced on key signal range, regardless whether these extreme values also occur in the picture.

Actuating the **Auto** button achieves that the darkest luminance value is reproduced on KEY=0 and the brightest value on KEY=1. These values can be adjusted with **Clip/Gain** or **Clean up/Density**.

Deviating from the adjustment of **Lin** and **Auto** by adjusting **Clip** and **Density** a relatively dark luminance level is declared to be the foreground level, this will be reproduced as dark edges.

### 2.7.18 LOCKING THE DIGIPOTS

To protect the actual control adjustments against accidental changes, the digipots in all keyer groups can be locked.

For locking proceed as follows:

- Simultaneously press the buttons Up/down in the Mattes group and turn one
  of the digipots in a keyers group. The three digipots are locked.
- For unlocking press a delegation button in the respective group.

## 2.8 DOWNSTREAM KEYERS PANEL

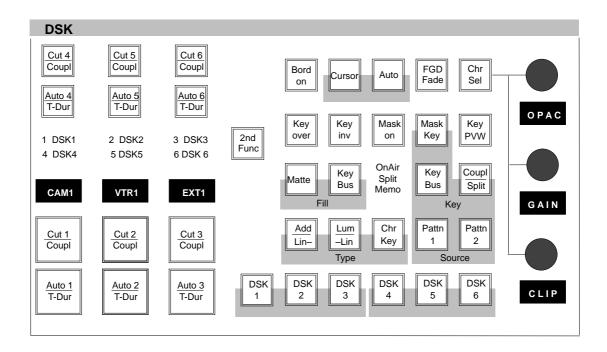

Defaut DSK panel (with inlay set for Operation Mode 1)

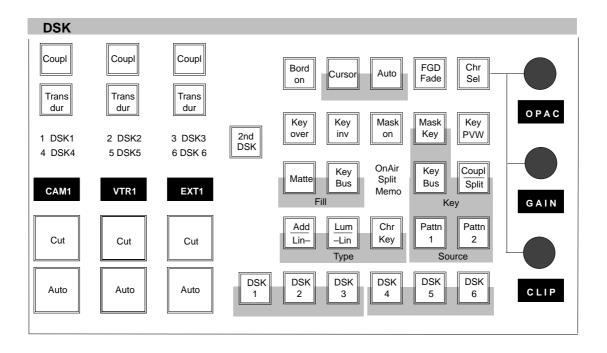

DSK panel (with inlay set for Operation Mode 2)

The three-channel **downstream keyer** enables the user to insert captions, figures or characters using **Luminance**, **Linear** or **Chroma Key** (option) into the program picture which have priority over the other picture components.

The functions are identical to those in the M/E1, M/E2 and M/E3 keyer panels.

The buttons **DSK1** through **DSK6** are used for delegation. **DSK1**, **DSK2** and **DSK3** are internal and **DSK4**, **DSK5** and **DSK6** are optional external keyer boxes, e.g. Ross CDK104 or Oxtel EasyKey.

Two control modes are available to cope with different control concepts. When leaving the factory, the control panel is equipped with the button inlays for mode 1. The inlays for mode 2 and further inlays are included in the switcher delivery and can easily exchanged.

# OpMode 1 (default)

If the **2nd Func** button is not pressed, **Cut** and **Auto** can be operated from DSK1...6.

If the **2nd Func** button is pressed, **TransDur** and **Couple** are operated from DSK1...6.

## OpMode 2

**2nd Func** button toggles between DSK1...3 (**Cut**, **Auto**, **TransDur**, **Coupled**) and DSK4...6 (**Cut**, **Auto**, **TransDur**, **Coupled**).

#### **Mode Selection**

It is possible to toggle between the two modes by simultaneously pressing the two arrow buttons in the Matte panel and the **2nd Func** button in the DSK panel.

## 2.8.1 DOWNSTREAM KEYER TRANSITION

The downstream keyers may be faded in the same way as the keyers in the M/Es by selection and actuation in the Transition panel of the downstream keyer.

It is also possible to fade the downstream keyers independently from the next-transition selection.

#### 2.8.1.1 DSK Operating Mode 1 (default)

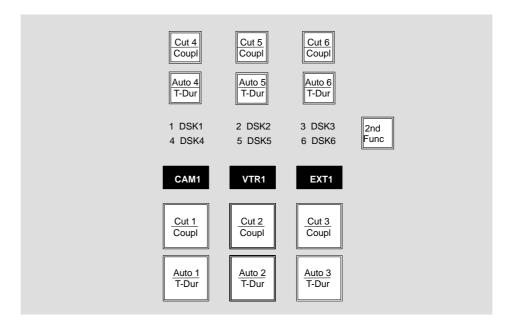

2nd Func

Pressing and holding down **2nd Func** enables the use of the second function of the DSK **Cut** and **Auto** buttons to perform the **Couple** function or to select the input mode for the appropriate transition duration (also for FTB Auto). The **2nd Func** lamp is on during this operation mode.

Cut

Press **Cut x** if you wish to execute a transition as hard cut.

Couple

Holding down **2nd Func** and pressing one **Cut** *x* button switches the appropriate Couple mode of the DSK x on or off. Releasing the **2nd Func** button disables the second function mode and the lamp is off. The indicators **1**, **2**, **3**, **4**, **5**, **6** then show which keyers are coupled.

Auto

Press **Auto** to execute a transition of the type selected in the Transition panel using the preset transition duration. If the **Auto** button is pressed again, the transition is aborted. For DSK4...DSK6 only MIX is possible.

T-Dur

Holding down **2nd Func** and pressing **Auto** x button selects the input mode for transition duration input of the appropriate DSK x or FTB. The numeric keypad is delegated to numerical entry, the numeric buttons will light up and prompt for transition duration input. The actual transition duration value is displayed in the appropritate mnemonic field (not for FTB). Enter the desired transition duration (input displayed in mnemonic field and numeric keypad display) via numeric buttons, use **Clear/FREE** for input deletion if necessary. Confirm entry by pressing **Enter/NEXT** or by pressing **2nd Func**. The **2nd Func** lamp will be switched off.

Indicatores 1 ... 6

The coupled DSKs are indicated by the **Coupl** button and the indicators **1..6**.

# 2.8.1.2 DSK Operating Mode 2

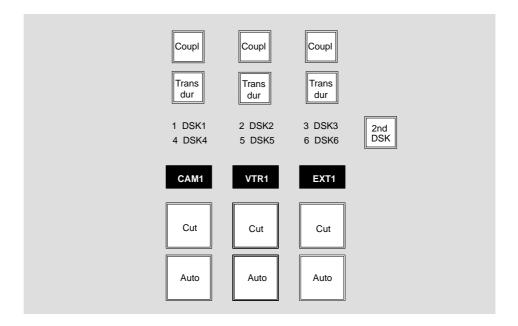

Cut Press Cut if you wish to execute a transition as hard cut.

Press **Auto** to execute a transition of the type selected in the Transition panel using the preset transition duration. If the **Auto** key is pressed again, the transition is

aborted. For DSK4..DSK6 only MIX is possible.

**Coupl** The **Coupl** function allows coupling the transitions of several DSKs. Pressing **Cut** 

or **Auto** for one of the coupled DSKs starts the transition for all coupled DSKs.

In case of Auto, the Trans Dur need not be equal.

When the transition duration for one of the coupled DSKs is modified, the transition

duration for all coupled DSKs is set to the same value.

Indicators 1..6 The coupled DSKs are indicated by the **Coupl** button and the indicators 1..6.

2nd DSK Pressing 2nd DSK changes delegation of the DSK transition section from

DSK1 ... DSK3 to DSK4 ... DSK6 and vice versa.

Auto

# Indicators **DSK1 ... DSK6**

These indicators show the "On", "On-Air", and "Non-Sync" status of the DSKs.

| Indicator      | Status                                                                        |
|----------------|-------------------------------------------------------------------------------|
| off            | DSK is off                                                                    |
| green          | DSK is on but not On-Air                                                      |
| red            | DSK is on and On-Air                                                          |
| green flashing | DSK is not On-Air, and the key source or the fill source or both is non-sync. |
| red flashing   | DSK is On-Air and the key source or the fill source or both is non-sync.      |

## Displays

The mnemonic display normally shows the selected source.

When **Trans Dur** is on, i.e. the transition duration is checked or modified, the display shows the transition duration.

When the **Auto** transition is running or during a preroll duration, the display shows the countdown of the duration.

When **Couple/Split** is pressed, the display shows the selected source of the respective key bus.

#### Trans dur

The **Trans dur**ation function permits setting a transition duration between 1 and 9999 frames.

# Adjustment:

- Press Trans dur. The Trans dur button and the buttons of the numeric keypad in the Master TiM/E-Memo panel will light up and prompt the entry of the transition duration.
- Enter the desired transition duration (frames) with the numeric keypad. The entry can be verified in the display. Errors can be deleted by pressing Clear/FREE.
- Confirm the entry with **Enter/NEXT**.
- If **Trans dur** was pressed accidentally, press it again to disable the function.

#### 2.8.2 FUNCTIONAL RESTRICTIONS

**DSK3** – no Chroma Key

no Fill Matteno Border

2nd DSK DSK4 ... DSK6 These keyers are optional external boxes. They are used as Luminance and Linear Keyers. The remote control comprises

- Cut in. Cut out
- Auto fade in, Auto fade out. Transition type is MIX only
- Clip/Gain (if possible with the specific device)

For installation of DSK4...DSK6 refer to the DD35 Planning & Installation Manual.

#### 2.8.3 DSK PREVIEW MODE

In the default mode, *Look Ahead Preview* is active. If in this mode delegation is changed, the actual Key Preview is disabled.

#### **DSK Preview modes**

| Physical Outp<br>Mainframe P/P |                                                                                                    | P/P Preview:<br>Permanent DSK Preview (2) |  |
|--------------------------------|----------------------------------------------------------------------------------------------------|-------------------------------------------|--|
| PGM                            | Program Out                                                                                                    | Program Out                               |  |
| CLEAN                          | Cleanfeed 1 Out                                                                                                    | Cleanfeed 1 Out                           |  |
| P/P PVW                        | Look Ahead PVW                                                                                                    | DSK PVW                                   |  |
| DP                             | FxSend /<br>Cleanfeed 2 / PST (1)                                                                                   | FxSend /<br>Cleanfeed 2 / PST (1)         |  |
| (1)<br>(2)                     | in settings: Cleanfeed 2 or PST Bus: no DVE loop possible no DVE loop, no Look Ahead preview, no transition preview |                                           |  |

Look Ahead Preview and Permanent Key Preview are both available in all M/Es.

possible in this configuration

#### Look Ahead Preview Mode

If no Key Preview is active, the **Key PVW** button will not be lit. If it is pressed, the Color Preview will be switched on and the **Key PVW** button will be lit. Pressing this button once more switches on the BlackWhite Preview and the button will still be lit. Pressing the button again switches off the Preview (no Key Preview for this M/E will be active anymore) and the lamp in the button will go out.

It is always the Key Preview for the actually delegated keyer which is switched. When re-delegating to another keyer, a possibly active preview of the previously delegated keyer will be switched off. The preview of the newly delegated keyer will also be switched of. When delegating to the same keyer (i.e. to that one which is already active), nothing will happen, i.e. the preview state (Off, Color, BlackWhite) is not changed.

#### Permanent Key Preview Mode

Holding down the **PVW** button switches into the Key Selection Mode (is deactivated when the button is released again). By pressing the delegation buttons (**DSK1** .. **DSK3**) serving as selection buttons, the Key Selection Mode enables to select the keyers whose preview has to be permanently displayed. It is possible to simultaneously select several keyers, the selection buttons have a toggle function. The button of the selected keyers are lit in the Key Selection Mode.

If the Key Selection Mode not active, from the selection buttons only the button of the actually delegated keyers will be lit. The buttons now serve again as delegation buttons.

If not a single keyer is selected in the Key Selection Mode, the preview of the actually delegated keyers will be displayed (Auto Follow Mode).

If no key selection button was pressed while the Key Selection Mode was active, the Preview Mode will be toggled after releasing the **Key PVW** button, and that between Color Preview (of the keyers being selected in the Key Selection Mode or of the actual keyer, if Auto Follow Mode is active) and the BlackWhite Preview (of the actually delegated keyer). If at least one selection button was pressed, the Preview Mode does not change after releasing the **Key PVW** button.

In the Permanent Key Preview, the **Key PVW** button is always lit, i.e. at all delegation whose keyers support a preview. In the specific case, this means that in the P/P stage, the button is always lit at **DSK1** .. **DSK3** (regardless whether the actually delegated keyer is somehow involved in the preview or not), at **DSK4** .. **DSK6** it is always off.

### **Mode Selection**

Holding down the two arrow buttons in the Matte panel and subsequently pressing the **Key PVW** button of the Keyers panel of an M/E toggles for this M/E between Look Ahead Preview and Permanent Key Preview.

The two different Preview modes can be separately switched for each M/E.

## Installation and Setup

For details refer to section *Install* and *Config Menu*.

## 2.8.4 LOCKING THE DIGIPOTS

To protect the actual control adjustments against accidental changes, the digipots in all keyer groups can be locked.

For locking proceed as follows:

- Simultaneously press the buttons Up/down in the Mattes group and turn one
  of the digipots in a keyers group. The three digipots are locked.
- For unlocking, press a delegation button in the respective group.

## 2.9 FADE-TO-BLACK PANEL

The *DD35 Production Switchers* include a **fade-to-black stage** which permits fading the program picture to or from black

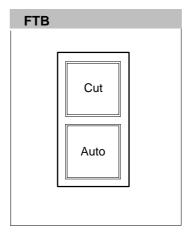

Cut

The transition to and from Black is done as a hard cut.

Auto

The transition to and from Black is done as a MIX transition in the preset transition duration. During the transition, the button lights.

Pressing **Auto** or **Cut** during the transition aborts it and deactivates the Fade-To-Black status, i.e. program signal is fully visible.

At the Black limit, both Cut and Auto flash with double speed.

## **Transition Duration**

Transition Duration can be selected by simultaneous pressing of the **2nd Func** button in the DSK group and the **Auto** button in the FTB group.

- The buttons of the numeric keypad in the Master TiM/E-Memo panel will light up and prompt the entry of the transition duration.
- Enter the desired transition duration (frames) with the numeric keypad. The entry can be verified in the display. Errors can be deleted by pressing Clear/FREE.
- Confirm the entry with Enter/NEXT.

#### 2.10 MATTES PANEL

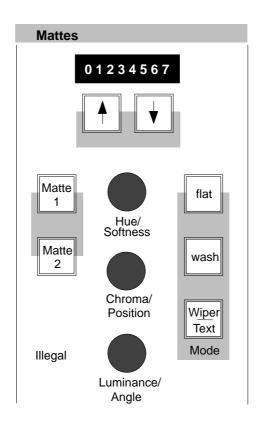

The *DD35 Production Switchers* includes 27 independent matte generators for designing matte backgrounds, wipe borders, key borders and captions in color.

MatteWash

In addition to providing flat (plain) mattes, each matte generator can also assist picture design with the **MatteWash** function, which permits the creation of extremely soft color wash effects between any two colors in horizontal, vertical or any diagonal direction.

FractalTextures

The new **FractalTextures** function extends the range of options for effective background design. In this mode, the wipe signal of the wipe generator controls the color wash effect of a matte generator between any two colors.

MatteStore

The new **MatteStore**, a volatile store for wipe and key signals, permits creative design of complex brightness and color wash effects and of monochromatic pictures.

WiperWash™

The **WiperWash**<sup>™</sup> function offers a new option for wipe border design by permitting color wash effects within the border.

**BGD Matte** 

The **BGD 1/2** keys permit direct selection of the background matte. The automatic delegation system automatically selects the background matte if **BGD Matte 1/2** are pressed on the Background Bus or the Preset Bus.

Matte selection

You can use the Up/Down buttons to scroll through the different mattes if you want to change the matte proposed by the automatic delegation system.

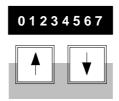

Each time you press this buttons, the following matte options will appear in cyclical order:

- Wipe 1/2 Border (M/E1 ... M/E3)
- Key 1/2 Fill (M/E1 ... M/E3)
- Key 1/2 Border
- Col1, Col2, Col3
- **Key 1/2/3 F**ill (P/P)
- Key 1/2/3 Border (P/P)
- Wipe 1/2 Border

#### Matte 1, Matte 2

The **Matte 1** and **Matte 2** keys serve to switch on the mattes so that the desired colors can be adjusted.

Note:

Please note that in case of unfavorable position settings only one matte will be visible in Wash or MatteStore mode. In this case we recommend to switch over to the Flat mode to adjust the color.

#### Adjusting the Color

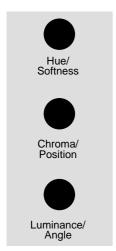

#### Hue - Chroma - Luminance

The **Hue** control serves to adjust the color. The **Chroma** control serves to adjust the color saturation (chrominance). The **Luminance** control serves to adjust the desired brightness of the color.

Note:

Please note that certain combinations of chrominance and luminance values will cause illegal colors. For this reason, an automatic control limits for instance the chrominance for defined luminance values. You can easily check this by setting the **Chroma** control to maximum and then turning the **Luminance** control slowly to maximum; the chrominance will be reduced with increasing luminance values.

flat

The flat button serves to select a flat (plain) matte.

wash

The **wash** button serves to select a matte that is composed of a color wash between matte 1 and matte 2.

If only the **wash** button lights up, it is possible to change the color wash individually with the **Softness**, **Position**, and **Angle** controls.

Press **Matte 1** or **Matte 2** if you wish to adjust the matte with the **Hue**, **Chroma**, and **Luminance** controls.

# Adjusting the wash characteristics

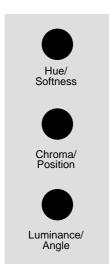

### Softness - Position - Angle

The **Softness** control permits adjusting the steepness, i.e. the width of the transition between the two colors. The **Position** control serves to shift the position of the transition. With the **Angle** control, the transition angle can be rotated.

Wiper/Text only with Col 1

The **Wiper/Text** button is used to modulate the color wash between matte 1 and matte 2 with the wipe or key signal selected for Matte Store.

For further information on the store control please refer to the section *Video Store Menu*.

Wiper/Text with wipe border

The **Wiper/Text** button is used to control the color wash in the wipe border to the effect

that a complete washing between the colors is made in the border. The softness of the transition can be adjusted with the **Softness** control. The border may be adjusted with the associated controls in the Wipe panel.

For further information on the wipe control please refer to the section *Wipe Boder Matte Menu*.

#### Copying mattes

Adjusted mattes may be easily copied or replaced.

For further information please refer to the section *Key Mattes Menu*.

#### 2.10.1 COLOR LIMITER

The new color limitation controls the effects of MATTE settings on

- RGB color space
- PAL / NTSC level

It ensures that these limitation regulations are observed but also that the scope is fully exploited. Both regulations are applicable at all times with the stricter regulation prevailing on a case by case basis.

#### **RGB** limitation

All colors are permitted that do not produce an R, G or B level of > 100% or <0%.

# PAL / NTSC limitation

All colors are permitted as long as the total of luminance and chrominance does not exceed the (adjustable) COL LIMITER level.

If COL LIMITER is set to 133, a PAL/NTSC level of 33 % will be admissible but the representation of all RGB values (including a saturated yellow) will be possible. The colors of a 100/100 colorbar signal represent this limit.

If COL LIMITER is set to 100, a 100 % level will be ensured but certain (yellow) colors will be possible. The colors of a 100/75 colorbar signal represent the limit.

# Color Limiter On / Off

The color limiter can be switched **Off**, so that the "illegal" colors can be adjusted but the **ILLEGAL** indication signal this status in the menu and at the panel. With Color Limit **On** the limit is forced.

## **Function**

When modifying hue, chroma, or luminance one of the limits is reached, the mixer attempts to realise the demanded value at the expense of a different parameter.

- A change in HUE may result in a chrominance correction.
- A change in CHR may result in a luminance correction.
- A change in LUM may result in a chrominance correction.

If an absolute limit is reached, no further value change is permitted. A maximum chroma may generally be achieved at a medium luminance, i.e. subsequent increases in LUM will result in a reduction in chrominance.

The limit mode simplifies the search for colors with maximum saturation. This mode is enabled, when chrominance is set to maximum.

In subsequent HUE changes, the color follows lines of maximum saturation. For this purpose, both chrominance and luminance are continuously updated automatically. If the chrominance or luminance setting is changed, this mode is disabled.

# 2.11 WIPE PANEL

The *DD35* mix effect stage has up to two wipe generators per mixing level (optional), which can be used for background or key transitions, for mask design or for modulation of the Col 1 matte.

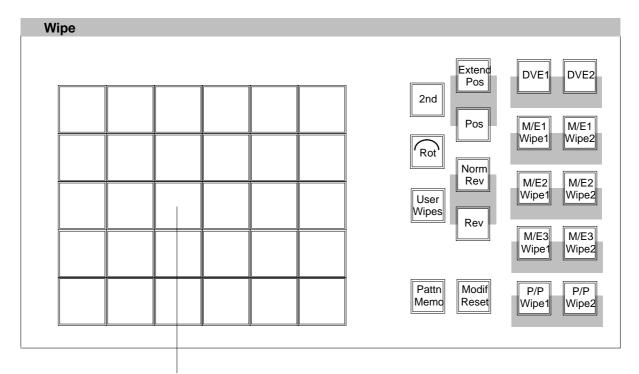

The control panel is delivered with two different pushbutton inlays. Refer next page for details.

# Wipe Pattern selection

In the wipe pattern selection panel, 30 wipe patterns may be directly selected. Further wipe patterns can be recalled by pressing the **2nd**, **Rot**ation or **User Wipe** button. In this mode, rotating wipes are available in addition to the standard wipe patterns.

Button legend foils, version 1.

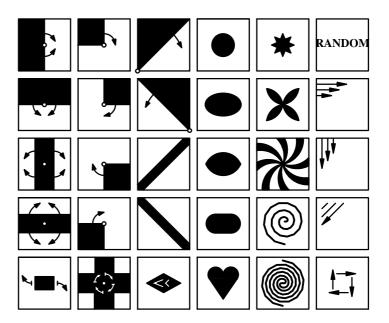

Button legend foils, version 2. Lower wipe pattern selectable with **2nd** button.

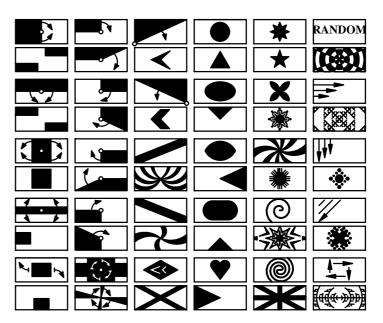

Note:

In addition to these wipe patterns, other wipe selections are possible internally. These additional wipe patterns can be selected in the wipe menu.

User defined wipe patterns User 1....30

In addition to providing standard patterns, the *DD35* production switcher offers the possibility to prepare and store user-defined wipe patterns. These patterns can then be recalled directly in the **Wipe menu**.

# Wipe pattern direction

The **Norm/Rev** button determines the wipe pattern direction. If this key is enabled, the wipe pattern direction is changed every time the fader is in final position or when the transition is completed.

If you wish to change the preset wipe direction, press **Rev** button.

# Wipe pattern positioning

Press **Pos** in the Wipe panel to enable the trackball. You can now use the trackball to position the center of the selected wipe pattern within the visible picture area.

Note: Please note that some wipe patterns (e.g. matrix wipe patterns) can-

not be positioned.

If you enable the trackball by pressing **Extend Pos** in the Wipe panel, you can position the center of the selected wipe pattern at any place, even outside the visible picture area.

Note: Please note that in this mode, the wipe transition may reach its limit

before the wipe pattern fully covers the screen.

# Wipe Pattern Modifier

Using the modifiers like **Mod**, **Multi**, **Wipe Comb**, **Wipe Rot**, **Bord**, **Soft** and **Aspect** the standard wipe patterns can be changed and new patterns can be created. For more details see section *Menu Operation*.

The **Modif reset** key can be used to turn off all enabled modifiers at once.

Size

If the wipe generator is used for a function other than background transition, the size of the wipe pattern may be adjusted with the **SIZE** control in the keyers panel.

# Modifier adjustments

The modifiers are switched on and off by actuation of the softkeys in the respective menu only!

When the user changes over between the individual modifiers, the selected values are automatically stored and will be available when the modifier is selected again.

**Mod** The **Mod** key serves to enable the wipe edge modulation.

The following adjustments are possible:

AMPL modulation amplitude
SPD modulation speed
MULT modulation frequency

**SHAP** modulation shape (square, triangle, sinewave).

In addition to these adjustments, the wipe edge modulation may also be influenced with the following keys:

H Mod key horizontal wipe edge modulation onlyV Mod key vertical wipe edge modulation only

**Lock Mod** modulation is locked, i.e. the modulation does not

run through but produces a stationary picture.

Multi The Multi key serves to enable the wipe pattern multiplication

function.

The following adjustments are possible:

H horizontal multiplicationV vertical multiplication

multiplication in radial direction, only for closed

wipe patterns (e.g. circle)

**X** number of rays for the star wipe and flower.

Wipe Rot The Wipe Rot key serves to enable the wipe pattern rotation.

The following adjustments are possible:

**ANGL** setting a fixed rotation angle sPD setting the rotation speed

**COUP** rotation angle depending on fader position. The

number of rotations can be selected with the

control.

**Bord** The **Bord** key serves to enable the wipe pattern border function.

The following adjustments are possible:

**WIDTH** border width adjustment. The border width may

be adjusted by clockwise or counter-clockwise

rotation.

If the border is made transparent with **Opac**, the direction of rotation of the border width control determines which picture component will be seen

in the border.

**OPAC** adjustment of the transparency

If the **Soft** modifier is also enabled, the following additional adjustments are possible:

**SOFT** adjustment of the border softness **SYM** adjustment of the softness symmetry

**Soft** The **Soft** key permits adjusting the softness of the wipe edge.

The following adjustments are possible:

**SOFT** adjustment of the softness width

If the **Bord** modifier is also enabled, the following additional adjustments are possible:

WIDTH adjustment of the border width
OPAC adjustment of the transparency
SYM adjustment of the softness symmetry

**Aspect** The **Aspect** key permits adjusting the aspect ratio of the wipe pattern.

The following adjustments are possible:

**H-ST** horizontal stretch vertical stretch

**RAT**io By clockwise or counter-clockwise rotation the

wipe pattern may be stretched horizontally and/or

ertically.

Note: Please note that in Stretch, a linear piece is inserted in the wipe pat-

tern. With Ratio, the aspect ratio of height and width is changed. Please note also the width of the borders with Stretch and Ratio.

Copying wipe settings

The settings of one wipe generator can easily be copied to another. Similarly, both settings may be exchanged.

For further information please refer to the section *Menu operation*.

# 2.12 MASKS PANEL (ONLY RPD 35-4 PANEL)

The *DD35 Production Switchers* provide extensive masking capabilities which enable the operator to correct even difficult pictures. For the keyers, square masks are available. As an alternative, also the wipe patterns of a wipe generator may be used for masking. The volatile masks store (one store for each mixing level) offers new ways of masking. A key signal or a pattern signal may be stored.

The **PaintModeMasking** feature permits the creation of masks which are perfectly adapted to the individual requirements.

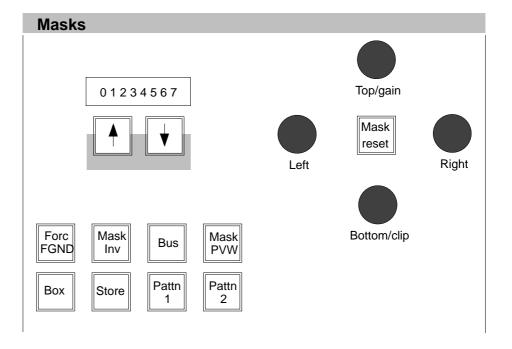

# Delegation $\uparrow \downarrow$

The delegation buttons permit delegating the Masks panel to another keyer if you want to change the keyer proposed by the automatic delegation system.

The **Pattn1**, **Pattn2**, **Box**, and **Store** buttons serve to select the type of mask to be used for masking.

# Creating a box mask

The **Box** button serves to select a square mask for masking. The size of the mask can be adjusted with the four controls **Left**, **Right**, **Top**, and **Bottom**.

### Adjusting the mask position

You can freely position the mask in the picture with the trackball in the Positioner panel. For further information please refer to section *Positioner Panel*.

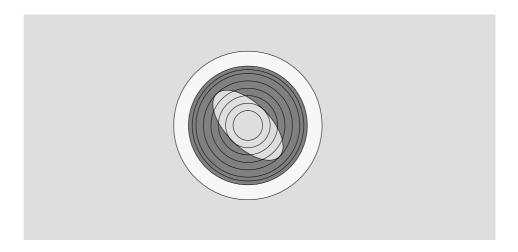

## Resetting the box mask

The **Mask Reset** button serves to create a box mask sized 1/4H, 1/4V in the middle of the picture.

### Creating a wipe mask

Using **Pattn 1** or **Pattn 2** one of the wipe generators can be selected for masking. The wipe pattern can be directly selected with the wipe pattern selection keypad in the Wipe panel or in the Wipe menu. The size of the wipe pattern can be adjusted with the **SIZE** control in the Wipe menu.

You can position the wipe mask in the picture with the trackball after you have enabled **Pos** in the Wipe panel.

Note: Please note that the wipe generators can be used simultaneously for

several applications which may interact with each other.

**Mask store** The **Store** button serves to select the mask store as mask source.

Mask Bus

If Bus is used as a mask source, the luminance component of any input signal can be used as a mask, with adjustable Gain and Clip. In order to select the source, hold down the Bus key and select the input on the Aux Buses panel . For the mask bus signal, the Clip and Gain controls operate in the same way as for Luminance Key.

Note: A mask bus is available in M/E1, M/E2 amd M/E3 only.

Forc FGND The Forc FGND button serves to select whether the mask should suppress (mask)

or force the foreground picture. If the button lights up, Forced Foreground is active.

**Mask inv** The **Mask inv** button can be used to invert the mask signal.

This means that, for instance, with a square mask, not the inside but the outside

of the square is used for masking.

**Mask PVW** The **Mask PVW** button is used to highlight the mask signal on the preview monitor.

This function serves to adjust the mask.

Note: In Mask PVW mode, the mask is only represented as a 1-bit signal.

If you want to exactly position a mask with softness, simply switch on

the mask with the **Mask on** key in the Keyers panel.

# 2.13 POSITIONER PANEL

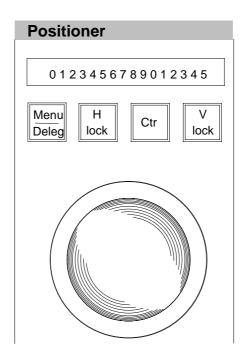

# Menu/Deleg

The **Menu/Deleg** button provides two functions:

- If **Menu** is activated (button lights), the trackball controls the mouse function in the sidepanel menu.
- If button Menu/Deleg is pressed down, the delegation buttons H Lock = ↑ and
   V Lock = ↓ permit delegating the trackball to another function if you want to change the result of the automatic delegation system manually.

# H Lock, V Lock

The **H Lock** and **V Lock** buttons are used to lock the trackball in horizontal or vertical direction. Thus, an exact positioning of a wipe pattern along a horizontal or vertical line is possible.

Note: If both buttons are pressed, the trackball is locked.

#### Center

Press **Ctr** to set the position to the center of the screen.

The display indicates which functions can be influenced with the trackball. The following indications are possible:

| Level | Wipe<br>generator | Masks | Cursor<br>Chroma Key | Mask<br>generator |
|-------|-------------------|-------|----------------------|-------------------|
| ME1   | Wipe1             | MSK1  | Key1                 | STOR              |
|       | Wipe2             | MSK2  | Key2                 | STOR              |
| ME2   | Wipe3             | MSK3  | Key3                 | CTOD              |
|       | Wipe4             | MSK4  | Key4                 | STOR              |
| PP    | Wipe4             | MSK5  | Key5                 | CTOD              |
|       | Wipe6             | MSK6  | Key6                 | STOR              |

The delegation system automatically assigns the trackball to the currently used functions. If you want to assign the trackball to another function, select the corresponding function in the relevant panel.

The definition of the trackball can easily be adapted to the current requirements.

# 2.14 MACHINE CONTROL

The Machine Control panel of the DD35 supports up to 4 VTRs or Disk Recorders, Laser Disk Players which supports a standard VTR control interface.

To select a VTR choose one of the four MPx buttons (MP1 ... MP4).

The selected button will lit. All motion command buttons and the display in top of the Machine Control section are delegated to the selected **MPx** device.

For installation of an VTR driver refer to section INSTALL menu.

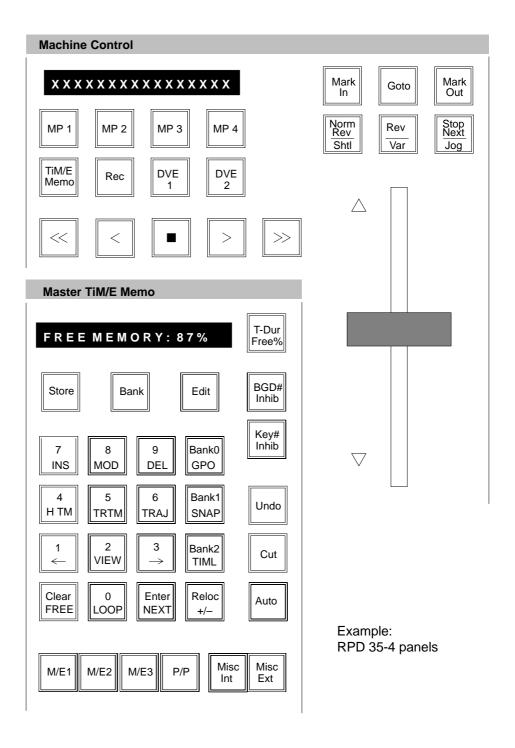

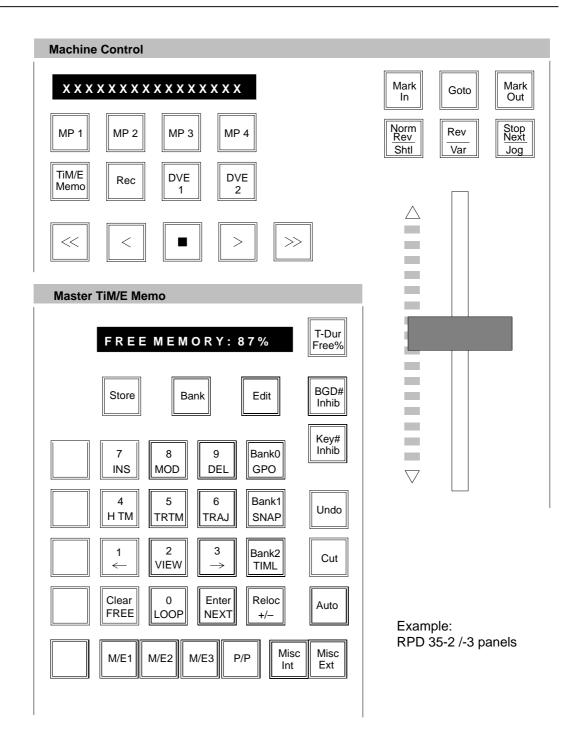

# 2.14.1 MACHINE STATUS

The display in top of the Machine Control section will inform you about the current status of the VTR connection.

# no VTR protocol

The driver is not installed. For details refer to your Planning and Installation manual.

# VTR not connected

The VTR is not connect. Please check if the device is powered on and the cabling is OK.

# no tape loaded

Tape is ejected.

# TC 00:32:16:00

The VTR is connected and ready to be controlled from the DD35. The current LTC value of the selected device will be shown on the display.

Note: Please check if the VTR is switched to be controlled from

the REMOTE interface.

# 2.14.2 MOTION COMMANDS

Press one of the following buttons to send a motion command to the device. The 3 keys located over the Fader will have the following functions if the Machine Control section is delegated to a MPx control.

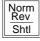

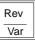

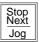

**REWIND** Press the << button to send a REWIND command to the device.

**VARIABLE** Press the < button to send a VARIABLE reverse command to the

device (speed = -1 X).

**STOP** Press the ■ button to send a STOP command to the device.

**PLAY** Press the > button to send a PLAY command to the device.

**REC** Press **REC** and > button to send a RECORD

(normal record = crash record) command to the device.

**FAST** Press the >> button to send a FAST FORWARD command to

**FORWARD** the device.

**STEP** Hold ■ and press > to send a field STEP forward

Hold ■ and press < to send a field STEP revers

Caution:

The DD35 protocol driver will send RS422 STEP commands. This commands will not be supported by some VTR types.

**JOGGING** Press the **Jog** button to enter the Jogging mode. In Jogging mode

the TrackBall located in the Positioner section of the DD35 panel will be used. The TrackBall has to be delegated as Jog knob. This is done by the auto delegation feature whenever the **Jog** 

button is activated.

#### SHUTTLE

Press the **Shtl** button to enter the Shuttle mode. In Shuttle mode the fader will be used. If the fader is activated the LED's will show the currently selected speed direction.

If the speed is 0 both LED's will lit. The speed range is -32...+32 times normal speed. The 0 position is located in the middle of the Fader range.

Examples Shuttle directions:

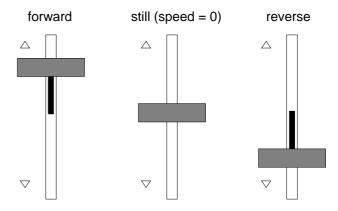

# **VARIABLE**

Press the **Var** button to enter the Variable mode. The speed range is  $-1 \dots +3$  times normal speed. The 0 position is located in the lower half of the fader range.

Examples Variable directions:

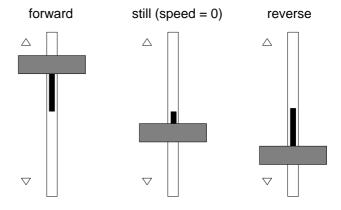

#### 2.14.3 WORKING WITH MARK IN AND MARK OUT

For each Media Player machine you can set a **Mark In** and a **Mark Out** point. These are Timecode values where you want to cue the player to. To avoid the phrase **Mark In** or **Mark Out**, only **Mark In** is used in the following.

# 2.14.3.1 Entering Mark In

There are two ways to set Mark In

1. Directly from the tape.

To learn Mark In from the current tape position:

Press and hold the **MP** button of the player and then press **Mark In**.

To indicate that there is a Mark In learned, the button is then lit.

2. Manual timecode entry in the numeric keypad.

To enter the timecode by numeric keypad:

- Press Mark In. If there was already a Mark In learned, this will be shown in the Machine Control Display.
- The numeric keypad lights up and **Mark In** flashes.
- Enter the timecode.

You do not have to type leading zeros.

Typing 1, 2, 3 will give you the timecode 00:00:01:23.

Pressing **Clear** will erase the timecode you entered so far, so you can type in the correct timecode.

- To close the timecode entry, press Enter. Mark In stops flashing and is lit.
- Pressing Mark In again cancels the entry, so the previous Mark In is not changed.

### Hints:

- To look up Mark In: Press **Mark In**, view the timecode and press **Mark In** again.
- To clear Mark In: Press Mark In, press Clear, press Enter.
- Set the timecode to **00:00:00:00**: Press **Mark In**, press **0**", press **Enter**.

# 2.14.3.2 Cueing to Mark In

- Press Goto (numeric keypad will highlight, see below).
- Press Mark In.

# 2.14.3.3 Cueing to an arbitrary timecode

- Press Goto (numeric keypad will highlight).
- Enter the timecode.
- Press Enter.

Note: Pressing Goto again switches off the timecode entry, but will NOT cue somewhere.

### 2.14.4 GANG MACHINES

Up to 4 machines can be operated together in parallel (e.g. all on PLAY or all on Rewind). The Gang mode can be freely selected in the Panel Setup: Die Gang-Betriebsart läßt sich dabei im Panel Setup frei wählen:

Gang mode A: When selecting the corresponding machines simultaneously press the buttons **MP1** ... **MP4**.

Gang mode B: Hold the button **Rec** down and then press the respective **MP** button one after the other.

# 2.15 MEMORY SYSTEM (TIM/E MEMO)

### 2.15.1 **GENERAL**

The TiM/E Memory System (former EXTRA) is a M/E separate software package for storing and recalling switcher statuses and processes.

TiM/E thus permits storing and recalling individually prepared operating statuses and timelines with different background, key sources, borders, wipe pattern positioning, coloring etc.

The memo system is used for storing and recalling static settings (statuses, snapshots) and interpolated timelines.

The snapshots and timelines are identified with numbers (Register 0 ... 99).

TiM/E can be operated in two ways:

- operation via the buttons of the TiM/E panel section
- operation via the menu

The number of keyframes in a timeline is only limited by the storage capacity of the respective switcher computer and the number of mixing levels and storable functions.

The operator can edit a timeline in order to produce more sophisticated effects.

Note: The total memory in the electronics box RAM for snapshots and timeli-

nes is approx. 3.5 MB.

# 2.15.2 DEFINITION OF TERMS

**SNAPSHOT** (SNAP) is a switcher status or the status of a switcher part.

**KEYFRAME (KF)** is a static switcher status within one timeline.

**TIMELINE (TIML)** is a stored sequence of switcher statuses (keyframes).

**DISSOLVE** is a dissolve between static switcher statuses. The ana-

logue values are dissolved, the switching functions are

switched at the end of the dissolve procedure.

**DISSOLVE TIME** is the time for dissolving between two static switcher

statuses.

**STORE** is the storing of a static switcher status.

**RECALL** is the reproduction of a stored static switcher status.

**EDITING (EDIT)** is the creation or the processing of a timeline outside

real-time.

**PLAY** is the play of a stored timeline.

**TRAJECTORY** is the "trajectory" between keyframes.

**REGISTER** is a memory location where a snapshot or a timeline can

be stored. Registers are identified with a number

between 0 ... 99.

**REGISTER MODE** is an input mode for the register number in the TiM/E

panel section, in which the number is entered in one digit  $(0 \dots 9)$  or in two digits  $(10 \dots 99)$  followed by functional

selections such as Enter, Cut or Auto.

**BANK MODE** is an input mode for the register number in the TiM/E

panel section panel. The bank number 0 ... 9

corresponds to the tens digit of the register number. When the units digit of the register number is entered, the

corresponding snapshot or timeline is triggered

immediately.

# 2.15.3 TIM/E MEMO PANEL SECTION

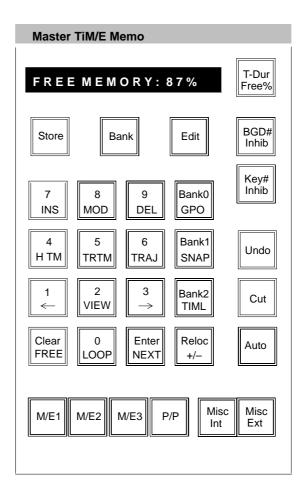

The TiM/E Memo panel section has different functions in the DD30 switcher.

- Input of the transition durations (TransDur) for transitions, DSK, Fade-to-Black and TiM/E Memo fading. For this, the buttons 0 ... 9 and the Enter button are used. For further details please refer to the relevant sections.
- Operation the TiM/E Memo functions. Here the Store, Bank and Edit buttons have different functions in the various operations.

The secondary lettering of the buttons 0 ... 9 and Bank 0 ... Bank 2 applies when existing timelines are modified. The secondary lettering FREE of the Clear key applies when a register is selected. The secondary lettering NEXT of the Enter key applies when an assigned register is called.

In the following instructions only the applicable function of the double lettering is mentioned.

# 2.15.3.1 Display

If no editing function or store function is selected, the 16 digit display of the panel section may show the following indications:

REG ???? No register is selected. The register is empty. REG 24 Register 24 is selected. The register is empty. REG B24 Register 4 is selected in Bank mode 2 (this corresponds to register 24). Register 24 is empty. SNAP 05 SN05 --Register 05 is selected. The register contains a snapshot and has no particular name. SNAP B05 SN05 ----As above but in Bank mode 0 with hotkey 5. SNAP 05 ABCDEFGH Register 05 is selected. The register contains a snapshot with the name "ABCDEFGH". The name can only be entered in the menu. SNAP B05 ABCDEFGH As above but in Bank mode 0 with hotkey 5. 16 TL16 ----Register 16 is selected. The register contains a timeline and has no particular name. B16 TL16 ----As above but in Bank mode 1 with hotkey 6. 16 KLMNOPQR

"KLMNOPQR".

Register 16 is selected. The register contains a timeline with the name

The name can only be entered in the menu.

As above but in Bank mode 1 with hotkey 6.

TL B16KLMNOPQR

# 2.15.3.2 Define Memo in TiM/E Memo panel section

The TiM/E Memo panel permits a rough but fast filtering for storing and recalling snapshots and timelines.

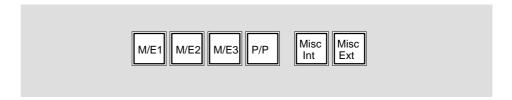

In **generating** a snapshot or a timeline, the lighting keys show which switcher selections are stored. In **recalling** a snapshot or a timeline, the lighting keys show which switcher sections are affected by the stored functions. If the recalled section is smaller than the available target section, only the recalled section is affected.

### Example:

Mixing level M/E1 is stored. The entire switcher is ready for recalling. Only M/E1 is affected, the other sections of the switcher remain unchanged.

The indication is also shown in the **Define memo** menu.

# 2.15.3.3 Relocating

When a snapshot or a timeline is recalled, the Relocate function permits addressing a different mixing level (M/E) than that used during storing, i. e. a relocation can be switched.

- 1. Switch on source M/E. If several M/Es are selected as source, the M/E with the highest number is used as a source.
- 2. Press Reloc
- 3. Switch on the target M/E.

This feature is only available in the Master TiM/E Memos.

# 2.15.3.4 Enabling and disabling bank mode

The Bank mode in the EXTRA panel permits access to a stored snapshot or timeline with a single key (hotkey). The bank number is the tens digit of the register. The hotkeys are the units digits of the register. The Bank mode may be enabled during storing but this does not have any particular benefit.

Enabling Bank mode Hold the **Bank** key down and select the desired bank with the numeric keypad. The **Bank** key lights up. In the display a "**B**" appears before the register number.

Example: SNAP B05 SN05 ----

Disabling Bank mode Press the lighting Bank key.

# 2.15.3.5 Selecting a register during storing

During the storing of snapshots or timelines the register to be used for storage must be selected. The procedure is the same for both cases.

However, the indication in the display differs.

for snapshots STOR for Timelines EDIT

If the register number is to be taken over that was shown before the actuation
of the Store or Edit key, no further selection is necessary.

Note: During storing the contents of the register is overwritten!

- If you wish to select the next free register, press the FREE key.
- If you wish to select a particular register, enter a one- or two-digit number with the numeric keypad. Errors can be deleted with **Clear**.

Note: Should the register be assigned, the contents is overwritten during storing.

# 2.15.3.6 Selecting a register during recalling

When a snapshot or a timeline is recalled, there are several ways to select a corresponding register.

- If the register shown in the display is to be used, no further selection is necessary.
- To select the next used register, press the NEXT key.
- To select a particular register, enter a one- or two-digit number with the numeric keypad.

If a two-digit number is entered (e.g. 15), the related register (1) appears in the display when the first digit (1) has been entered. The desired register (15) appears after the input of the second digit.

The input of the figures *need not* be confirmed with **Enter**.

# 2.15.3.7 Storing a snapshot

- 1. Set the switcher in the desired operation mode.
- 2. Set Define memo
- 3. Press Store.
- 4. Select register with numeric key pad.
- 5. Press Enter

# 2.15.3.8 Deleting snapshots and timelines

- 1. Press Clear.
- 2. Select other register (0 ... 99). Only if not already displayed.
- 3. Press Enter

# 2.15.3.9 Desolve functions depending on snapshot or timeline preselection

| Key                              | Snapshot preselected                                             | Timeline preselected                                         |
|----------------------------------|------------------------------------------------------------------|--------------------------------------------------------------|
| Auto                             | Dissolve to the snapshot in the time set with <b>Trans dur</b> . | Playing the timeline in the time set with <b>Trans dur</b> . |
| Cut<br>or<br>Hotkey in Bank mode | Recall the snapshots.                                            | Playing the timeline in the stored time.                     |
| Fader                            | Dissolve to snapshot.                                            | Playing the timeline.                                        |

Note:

Timelines that contain an endless loop or that are waiting for an event (GPI, Time) can only be recalled with **Cut**.

#### 2.15.3.10 Other button functions

#### Trans dur

Entry of the Auto transition duration.

- Press Trans dur. The key lights up.
- Enter transition duration with numeric keypad.
- The time is indicated in the **FRAMES** display.
- Complete the entry with Enter or Trans dur again.

#### Note:

The **Trans Dur** entry function is selected by releasing the button. Hold down the **Trans Dur** button and pressing the **Store** button starts the panel setup mode.

### Undo

If you press this key, the status before the last recall of a snapshot or a timeline can be restored even if several other operations have been performed in the meantime.

### Cut

### Function of the button:

- If the TiM/E Memo is not playing a timeline and a snapshot register is selected,
   Cut recalls the snapshot.
- If the TiM/E Memo is not playing a timeline and a timeline register is selected,
   Cut starts playing the timeline.
- If the TiM/E Memo is playing a timeline, Cut stops playing the timeline; another Cut continues playing the timeline.
- If the TiM/E Memo is playing a timeline and the timeline is waiting,
   Cut continues playing the timeline.

# Auto

### Function of the button:

- If the TiM/E Memo is not playing a timeline and a snapshot register is selected,
   Auto interpolates to the snapshot in a fixed period of time.
- If the TiM/E Memo is not playing a timeline and a timeline register is selected, Auto starts playing the timeline in a fixed period of time. This only works if the timeline has no endless loops or waits and a transition duration other than 0 has been selected.
- If the TiM/E Memo is playing a timeline, **Auto** aborts playing the timeline.
- A timeline played with Auto can't be stopped/continued with Cut.

# 2.15.4 TIMELINE EDITING

# 2.15.4.1 Components of a Timeline

A timeline is stored as a chain of keyframes with related transitions between the keyframes and other timeline objects (wats, triggers).

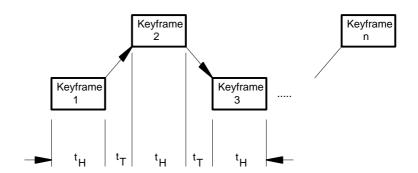

t<sub>H</sub> = waiting or hold time

 $t_T$  = transition time

The dissolve between the keyframes is set to linear for default.

In the TiM/E Memo at this time the following components of a timeline can be displayed and edited:

| Start | Timeline start symbol                             |
|-------|---------------------------------------------------|
| E n d | Timeline end symbol                               |
| KFnnn | Internal stored keyframe                          |
| SNnn  | External stored keyframe, snapshot in register nn |
| TLnn  | External stored timeline, timeline in register nn |
| Loop  | Loop begin symbol                                 |
| ELoop | Loop end symbol                                   |

| User | Wait for a user input |
|------|-----------------------|
|------|-----------------------|

| TOD | Wait for a specified time of days |
|-----|-----------------------------------|
|-----|-----------------------------------|

| TC | Wait for a specified timecode of a |
|----|------------------------------------|
|    | connected machine                  |

| MaKnn | Trigger MaKE Memo nn of the panel where |
|-------|-----------------------------------------|
|       | the timeline was started.               |

| GPIn | Wait for GPI n ( | [1 8] |
|------|------------------|-------|
|------|------------------|-------|

| GPOn Trigger GPO n (1 8) |
|--------------------------|
|--------------------------|

| PGPIn | Wait for panel GPI n (1 | 6) |
|-------|-------------------------|----|
|       |                         |    |

| P ( | ; P | O r | Trigger panel G | 3PO n (1 | 6) |
|-----|-----|-----|-----------------|----------|----|
|     |     |     |                 |          |    |

TPGIn Trigger panel GPI n (1 ... 6)

S t o p TMC stop

Play TMC play

R e c TMC record

Var TMC variable

Frew TMC fast rewind

F f w d TMC fast forward

C u e TMC cue to specified timecode

C u e l n TMC cue to in point

C u e O u t TMC cue to out point

J o g TMC joggle

S t e p TMC step

# 2.15.4.2 Generating a Timeline

To generate a timeline the following steps must be done:

- 4. Ensure that no transition or anything else is running at TiM/E Memo
- 5. Press EDIT
- 6. Select register
- 7. Press ENTER
- 8. Insert timeline objects (snapshots, keyframes, loops,...)
- 9. Press EDIT

The timeline is stored as a chain of keyframes, snapshots, loops, ... with related dissolves (transitions) between the keyframes.

# 2.15.4.3 Modifying a Timeline

The following procedure is used for all modifications of a timeline:

- 1. Ensure that no transition or anything else is running at TiM/E Memo
- 2. Press EDIT
- 3. Select Register
- 4. Press ENTER
- 5. Insert, delete, modify,... timeline objects (snapshots, keyframes, loops,...)
- 6. Press EDIT

The timeline is stored as a chain of keyframes, snapshots, loops,... with related dissolves (transitions) between the keyframes.

Note: Modifications of an existing timeline always relate to the last timeline object indicated in the display.

# 2.15.4.4 Functionality of the Buttons in the Edit mode

Note:

Modifications of an existing timeline always relate to the last timeline object indicated in the display. This object is the currently selected timeline object.

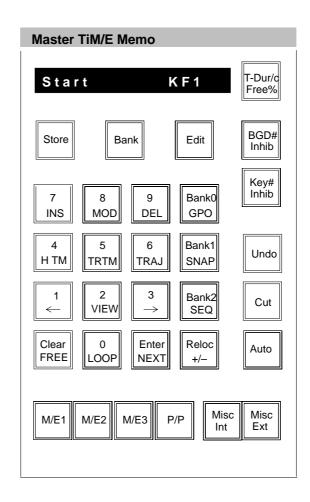

**T-Dur / Free%** The transition duration can also be changed in the edit mode.

BGD # Inhib Always the same functionality, also in EDIT mode. If enabled (lamp is on), the pro-

gram and preset crosspoints will not be changed in case of a recall.

Key # Inhib Always the same functionality, also in EDIT mode. If enabled (lamp is on), the key

crosspoints (key and fill sources) will not be recalled in case of a recall.

**Store** Inserts a keyframe (with the related transition) in the timeline.

**Bank** No functionality during EDIT.

*Edit* Ends the timeline editing, the timeline will be stored.

**7/INS** Inserts a keyframe (with the related transition) in the timeline.

**8/MOD** The functionality depends on the type of the currently selected timeline object.

**KF** The selected keyframe is changed to the current state

of the switcher.

**LOOP** Change of the loop counter (000 = endless loop). **ELOOP** Change of the loop counter (000 = endless loop).

**9/DEL** Deletes the currently selected timeline object. Depending on the type of the time-

line object there are the following relationships.

**LOOP** The related ELOOP object will also be deleted. **ELOOP** The related LOOP object will also be deleted.

Bank 0 / GPO Inserts a GPO trigger object at the current cursor position.

4/HTM Changes the hold time of the selected snapshot or keyframe. The default hold time

is always 0 frames.

5 / TRTM Changes the transition time of the selected keyframe object. The default transition

time is set to the current transition duration of snapshot dissolves.

6/TRAJ Changes the trajectory of the selected transition object. Possible are Linear.

SLinear and Smooth (not yet implemented).

Bank 1 / SNAP Inserts a snapshot object into the timeline. If the button is pressed more than once

the next existing snapshot is displayed for selection.

**Undo**The Undo function is enabled in the Edit mode and serves the abortion of a running

edit operation without changing in the timeline.

If, for instance, the button **Undo** is pressed in the edit mode, an Undo dialog is dis-

played:

Press **Undo** again return to the edit mode

Press **Enter** abortion of edit mode without saving

1/← The button ← permits a successive selection of the individual objects of a timeline.

Changes the cursor position to the previous object.

2 / VIEW With the VIEW function enabled (button lights up) the switcher is switched to the

status stored in the keyframe.

 $3/\rightarrow$  The button  $\rightarrow$  permits a successive selection of the individual objects of a timeline.

Changes the cursor position to the next (following) object.

**Bank 2 / TIML** Inserts a previously stored timeline into the timeline.

**Cut** No functionality during EDIT.

Clear / FREE The button Clear/FREE enables to jump to the begin of a timeline.

0/LOOP If the currently selected object is not inside of a loop (button LOOP is off) a loop

object will be inserted before the currently selected object. The related ELOOP object is inserted before the next LOOP or ELOOP object or at the end of the timeline.

The cursor will be set to the ELOOP object.

If the currently selected object is inside of a loop, the ELOOP object is moved to

the current cursor position.

**Enter / NEXT** The button **Enter/NEXT** enables to jump to the end of a timeline.

While changing times etc. it serves always for confirmation.

**Reloc** / +/- No functionality during EDIT.

**Auto** No functionality during EDIT.

Cut / Copy / Paste

Within each Memo group, there are three clipboards available in the edit mode for Cut / Copy / Paste operations with keyframes and all other possible objects of a timeline.

For these functions, the following buttons can be used:

- Hold down button Bank 0 ... 2 for selection the clipboard 0 ... 2
- Simultaneously actuate one of the following buttons:

INS = Paste MOD = Copy DEL = Cut

CLEAR = Clear clipboard memory

When actuating Copy and Paste repeatedly, several objects are stored in the respective clipboard. So it is possible to cut or copy complete sections of a timeline.

# 2.15.4.5 Changing the Hold Time of a Snapshot or Keyframe

- 1. Select Keyframe / Snapshot (button ← and →)
- 2. Press HTM
- 3. Enter hold time with numeric keypad
- 4. Press Enter

Note: Errors can be deleted with Clear.

### 2.15.4.6 Changing the Transition Time of a Snapshot or Keyframe

- 1. Select transition object (button  $\leftarrow$  and  $\rightarrow$ )
- 2. Press TRTM
- 3. Enter transition time with numeric keypad
- 4. Press Enter

Note: Errors can be deleted with Clear.

# 2.15.4.7 Inserting a Snapshot

- Select the timeline object before which the new snapshot is to be inserted (button ← and →).
- 2. Press Bank1 / SNAP
- 3. Enter the snapshot register number with the numeric key pad or press **Bank1** / **SNAP** again to select the next snapshot
- 4. Press Enter

Note: Errors can be deleted with Clear.

# 2.15.4.8 Inserting a Loop in a Timeline

If a loop is inserted with the TiME Memo control panel section always an endless loop (loop counter = 000) is inserted for default. To change the loop counter follow the steps under section *Modifying A Loop*.

#### New:

It's possible to insert loops (max. 99) into other loops. This functionality is only available with the menu operation.

### 2.15.4.9 Entering a Loop during the Generation of a Timeline

- 1. Enter last timeline object before the loop
- 2. Press LOOP
- 3. Enter first timeline object in the loop

Note:

The loop end is before the next ELOOP or LOOP object or the end of the timeline if no other loop follows.

If the button **LOOP** is pressed before the end of the loop, the ELOOP object is moved to that position in the timeline. If the loop is an endless loop, the timeline ends with the end of the loop.

# 2.15.4.10 Inserting a Loop in an existing Timeline

- 1. Select the timeline object after which the loop should start (button  $\leftarrow$  and  $\rightarrow$ ), or select transition before which the loop should start.
- 2. Press LOOP

Note:

The loop end is before the next ELOOP or LOOP object or the end of the timeline if no other loop follows.

If the button **LOOP** is pressed before the end of the loop, the ELOOP object is moved to that position in the timeline. If the loop is an endless loop, the timeline ends with the end of the loop.

# 2.15.4.11 Modifying a Loop in an existing Timeline

- 1. Shift LOOP or ELOOP indication at the end of the display (button  $\leftarrow$  and  $\rightarrow$ )
- 2. Press MOD
- 3. Enter the loop counter with the numeric keypad
- 4. Press Enter

Note: Errors can be deleted with Clear.

If the loop counter is 000 the loop is an endless loop.

### 2.15.4.12 Delete a Loop in an existing Timeline

- 1. Shift LOOP or ELOOP indication at the end of the display (button  $\leftarrow$  and  $\rightarrow$ )
- 2. Press DEL

Note: The related end or the begin of the loop is also deleted.

# 2.15.4.13 Delete a Timeline object in an existing Timeline

- 1. Shift the timeline object to delete at the end of the display (button  $\leftarrow$  and  $\rightarrow$ )
- 2. Press **DEL**

# 2.15.5 CHANGES OF THE FUNCTIONALITY COMPARED TO EXTRA (DD5 – DD30)

### 2.15.5.1 Display

TL 24 TL24----

Register 24 is selected.

The register contains a timeline and no particular name.

TL B24 TL24----

As above but in Bank mode 2 with hotkey 4.

TL 24 ABCDEFGH

Register 24 is selected. The register contains a timeline with the name "ABCDEFGH". The name can be entered in the TiME Memo menu to change the name.

TL B24 ABCDEFG

As above but in Bank mode 2 with hotkey 4.

New:

If the button **T-Dur / Free**% is pressed twice the following text is displayed:

FREEMEMORY: x%

The memory available for storing snapshots and timelines is displayed in %.

# 2.15.5.2 Enabling and Disabling Bank Mode

The Bank mode can be enabled or disabled directly with the buttons **Bank0**, **Bank1**, and **Bank2**. Thus the desired bank (0–2) can be selected at the same time the bank mode is enabled with only one button pressed.

# 2.15.5.3 Components of a Timeline

Look at section Timeline Editing.

The timeline object: TRAJ smooth is not yet implemented.

# 2.15.5.4 Available effects memory

If the button **Trans dur** is pressed two times the following text is displayed:

# FREE MEMORY: XX%

The memory available for storing snapshots and timelines is displayed in %.

# 2.15.5.5 Peculiarities of the Master TiM/E Memo

In the Master TiM/E Memo control panel section there are the following additional buttons: **ME 1**, **ME 2**, **ME 3**, **PP**, **Misc int** and **Misc ext**.

The buttons **ME 1**, **ME 2**, **ME 3**, **PP**, **Misc int** and **Misc ext** serve for the selection, which switcher functions will be stored and recalled in snapshots and timelines.

# 2.15.6 CONTROLLING THE MASTER TIM/E MEMOS FROM THE MACHINE CONTROL SECTION

TiM/E Memo can be controlled by the VTR keypad in the Machine Control section of the panel.

If a register containing a timeline has been selected in the Master TiM/E Memo, the timeline can be played with the VTR keypad, in normal (forward) or reverse (backward) direction and this with normal (1x) or fast (<128x) speed. **Stop** sets the speed to "0" but does not end playing the timeline, so playing can be resumed after a **Stop** has been issued. To end playing the timeline, **Cut** in the Master TiM/E Memo section has to be pressed.

#### Note:

A timeline started with Cut, Auto or with the fader cannot be controlled by the VTR keypad and vice versa.

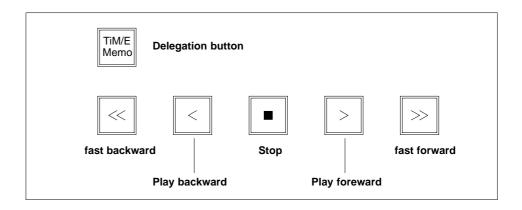

**Stop/Next** Timeline pauses at next keyframe.

**Rev** Reverse: Timeline is played in reverse direction.

**Norm/Rev** Timeline play changes running direction at each end.

# 2.16 FAST COPY

The fast Copy mode serves the fast copying of complete switcher settings between the individual M/Es or between individual functions (e.g. Wipe1/2, Key1,2,3 etc.).

### 2.16.1 ENABLE THE FAST COPY MODE

The enable of the mode is made in the panel Setup. Details are contained in section 4 of this manual.

### 2.16.2 COPYABLE FUNCTIONS

The following table shows the copyable functions. For copying, the corresponding source and destination buttons have to be simultaneously (first the source button, then the destination button) pressed for the duration of 2 seconds.

| Source                                     | Destination                                | Buttons                                     | Note   |
|--------------------------------------------|--------------------------------------------|---------------------------------------------|--------|
| P/P M/E3                                   | P/P M/E3                                   | Transition group: Trans Dur                 | Note 1 |
| M/E1 Memo Master Memo                      | M/E1 Memo Master Memo                      | Memo group: Edit Store                      | Note 2 |
| P/P Wipe1 M/E Wipe2                        | P/P Wipe1 M/E Wipe2                        | Wipe group: Wipe1 Wipe2                     | Note 3 |
| P/P Key1 M/E3 Key3<br>(BgdB in Layer mode) | P/P Key1 M/E3 Key3<br>(BgdB in Layer mode) | Key group:  Key1  Key2  BGD-A  BGD-B  Key3, | Note 3 |
|                                            |                                            | DSK group:  DSK1  DSK2  DSK3                |        |
| P/P ext DSK1 DSK3                          | P/P ext DSK1 DSK3                          | DSK group: DSK4 DSK5 DSK6                   | Note 3 |

Note 1: Copies complete M/E without TiM/E Memos

Note 2: Edit copies all register files

Store copies the contents of the actual source register into the

selected destination register

Note 3: Copies operational data

# 2.17 USER PROGRAMMABLE KEYS (UPKs)

Dedicated pushbutton functions of the DD35 control panel can be configured for different tasks in future software versions. For indication purposes the control panel is delivered with additional pushbutton inlays:

• Set 1: GPO / Enbl GPO / Shot Box 1 / Shot Box 2

Set 2: Add / DVE1 / DVE2

Set 3: Cut1 Coupl / Cut2 Coupl / Cut3 Coupl
 Cut4 Coupl / Cut5 Coupl / Cut6 Coupl
 Auto1 T-Dur / ... / Auto6 T- / 2<sup>nd</sup> Fct

Set 4: DVE1 Video / DVE1 Key
 DVE2 Video / DVE2 Key

Special pushbutton inlays for more user programmable keys

From Software Release V2.3.9 onwards, all Next Transition buttons (Bgd A, Bgd B, Key 1,2,3) are UPKs.

That means that they can be assigned to any UPK function of the Transition panel, and that the original functions of the buttons are now also available as UPK function of the Transition panel. The purpose is to shift the button assignment for RPS35–4 panels which are not provided with the button Next–Trans–Key 3:

Old: Bgd B Bgd A Key 1 Key 2 New: Bgd A Key 1 Key 2 Key 3

This causes the problem that the Key 3 button operates in the Layered mode **Bgd A**, but **Bgd B** is missing so that the following assignment would be obtained:

(Layered mode)

 Old:
 Bgd B
 Bgd A
 Key 1
 Key 2

 New:
 Bgd A
 Key 1
 Key 2
 Bgd A

For this reason, in the menu Install / Panel / UPK there is still a special UPK function "Bgd A (Bgd B in layered mode)" available for the Layered mode, which normally operates Bgd A, but in the Layered mode it operates Bgd B. With this function on the first button, the following assignment is obtained:

(Non-layered mode)

New: Bgd A Key 1 Key 2 Key 3

(Layered mode)

New: Bgd B Key 1 Key 2 Bgd A

From **Software Release V2.3.9** onwards addition UPK added: **Next Transition** buttons, **FTB-Cut**, **FTB-Auto**, **Transi-Loop**, **Transi BlackPreset** 

From **Software Release V3.1.1** onwards addition UPK in the Aux panel section added and **Wait**, **Continue**.

Refer to the menu **Install / Panel / UPK** (section 3.16.3) for details and a complete list of all available UPKs.

### 2.17.1 INLAY SET1

Pushbutton inlays for configuration modes for pushbuttons **Limit set** and **Limit on** for direct GPO triggering, enable GPO triggering in parallel to Auto and Cut functions, enable Shot Box mode:

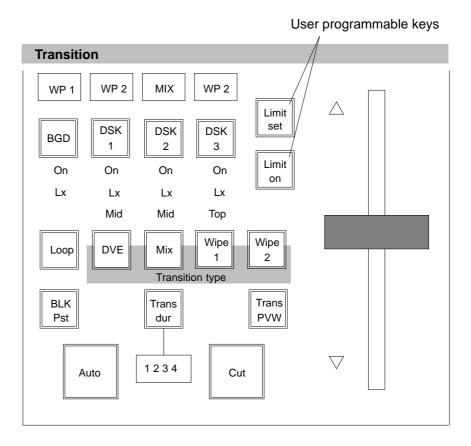

The function of "trigger GPOn" is simply to trigger the GPOn when the so programmed button **GPO** is pushed.

"Enable GPO trigger" can be switched on/off by pushing the so programmed button **Enable GPO**. When on the function of **AUTO** and **CUT** in this ME is slightly modified. **AUTO** then triggers GPO 2 additionally to the normal function. **CUT** then triggers GPO 3 additionally to the normal function.

"Enable DVEx shotbox" can be switched on by pushing the so programmmed button **Shot Box 1/2**. Switching off is done by pushing a "Next Transition" button. When onN the "transition" control field serves as DVE shotbox i.e. all lamps and displays are switched off, the fader is inactive.

### **AUTO** and **CUT** have differrent functions:

- AUTO triggers GPO 2 in DVE1-shotbox mode
- **CUT** triggers GPO 3 in DVE1-shotbox mode
- AUTO triggers GPO 4 in DVE2-shotbox mode
- **CUT** triggers GPO 5 in DVE2-shotbox mode

as a side effect the keyers control field is delegated to key1 when enabling DVE-shotbox.

### 2.17.2 INLAY SET 2

Inlay set for programmable transition type **Add** instead of **Wipe1/2** or **DVE** transition type with **DVE1/2** indication.

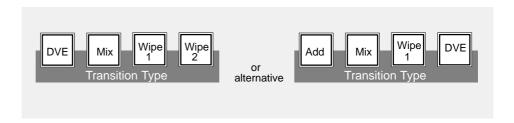

### 2.17.3 INLAY SET 3

Pushbutton inlay set for alternative DSK operation. Refer to section 2.8 in this manual for details.

### 2.17.4 INLAY SET 4

Pushbutton inlay set for indication of dedicated DVE Aux buses.

### 2.18 FLOPPY DISK DRIVES

### 2.18.1 FLOPPY DISK DRIVE FOR RPS35-4, RPS35-3 AND RPS35-2

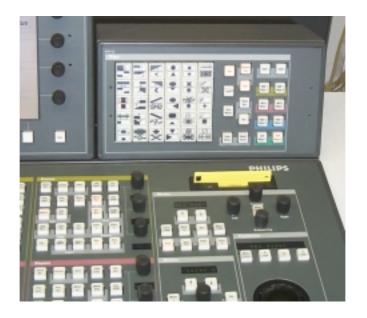

Fig. 203: Floppy disk drive in the RPS35-4 panel

The panels RPS35-4, RPS35-3 and RPS35-2 are provided with a 3.5" floppy disk drive having a storage capacity of 1.44 MB. If a larger amount of data has to be stored, we recommend to use the so-called "Smart Media Cards" or "Memory Sticks". These stores are located in 3.5" disk adapters and have a storage capacity of 64 MB. The adapters are exclusively suited for the operating systems Windows '95 / '98 / 98SE / NT 4.0 / 2000 Professional and Mac OC Version 7.6.1 and higher.

The following disk types and 3.5" disk adapters have been tested by Philips and are released for being used with the above panels.

- 3.5" disk adapter MAFP-2NE from Olympus for use of the Smart Media Card from the manufacturer Viking
- 3.5" disk adapter MSAC-FD2M from Sony for use of the Sony Memory Stick, type MSA-64A

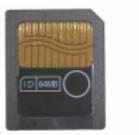

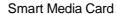

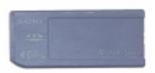

Sony Memory Stick

Fig. 204: Disks

It is not required to install the supplied program software of the adapters since it is already pre-installed on the switcher PCs.

#### Note:

When using 3.5" disk adapters in the panels, proceed according to the instructions of manufacturer and his safety regulations.

Voltage supply of the adapter is made by two Lithium round cells, type CR2016. Insert the Lithium round cells according to the instructions of the manufacturer. Pay attention to the polarity. Insert the disk and make sure not to touch the contacts. How the disk has to be placed when inserting, is described in the operating instructions of the manufacturer. See also Fig. 205.

The disk adapter has to be inserted into the 3.5" floppy disk drive of the panel like a normal disk.

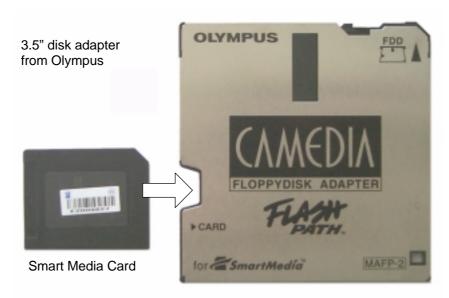

Fig. 205: Inserting the disk

### Note:

External disk drives being controlled via PC card or USB interfaces, as well as disk drives with a high capacity (e.g. LS drives with 120MB) are not suited for connection to the switcher panels RPS35–4, RPS35–3 and RPS35–2!

#### 2.18.2 **FLOPPY DISK DRIVE FOR RPS35-2S**

The RPS35-2S panel enables to store the data via an external USB floppy disk drive onto Super Disks with a storage capacity of 120 MB. With this drive, also normal disks can be used. The following USB floppy disk drive models have been tested and released for use with the RPS35-2S panel:

- DASH Superdisk LS 120 from DATAWISE
- 120 MB USB Disk Drive SD USB U3 from IMATION

A cheaper solution for normal storage capacity is the following USB floppy disk drive model:

FD-05PUB (1,44 MB).from TEAC

### How to install the program software

#### Attention!

For all actions (Connecting and installing the floppy drive, booting the sidepanel PC), a floppy disk must be inserted into the slot! It is the best to always leave a disk in the USB floppy disk drive!

Connect your laptop via LAN to the switcher and share your CDROM drive to the network. Close the sidepanel. Plug in the USB floppy disk drive and let Windows detect this new hardware. If no driver is installed yet, a window opens showing the new hardware and a dialog will guide you through the installation.

### **Program Dialog**

Search for new drive <Next>

Insert the driver CDROM of the USB floppy disk drive into your laptop.

Search for the best driver... <Next>

Specify a locationconfirm that the box is activated

C:\WIN98 <Browse>

Find your laptop in "Network Neighborhood" and select the CDROM drive, hit OK.

> Confirmation of path <Next>

> Location of driver confirmed... <Next>

Now the automatic installation is activated.

Finish?

After some seconds <Next> SW License agreement... <Yes>

Location of installation... <Next>

Accessories... <Next>

Final setting confirmation... <Next> <Finish>

Readme... <Close>

Finish? <Finish>

Check the correct installation by the Explorer. A new 3.5" floppy disk drive (E:) must be shown.

# Define the USB floppy disk drive as drive (A:)

After connection and installation, the USB floppy disk drive is defined as "E" drive. The DOS command SUBST; enables to define the USB floppy disk drive as drive (A:).

The complete command looks as follows:

Open the DOS-Prompt and type in the command

SUBST A: E:

This definition can be cancelled by the DOS command

SUBST A: /D

or by new booting the sidepanel PC. To have the USB floppy disk drive always available as drive (A:), create a USB.bat folder on (C:) containing the command

SUBST A: E:

and enter it into the StartUp folder. By this it automatically will be executed after every start.

### Creating a batch file

- Open Notepad (Start\Programs\Accessories\Notepad) and typeSUBST A: E:
- Open File and select "Save" Select "Save" in to (C:) Filename "USB.bat" "Save".
- Close Notepad.
- Creating a shortcut to StartUp
- Open Explorer and find USB.bat on (C:). Make a right mouse click on it and create Shortcut. Drag and drop this shortcut to park it on the desktop.
- Open Start by right mouse click, open Explore. Point to Start Menu and open Programs. Drag and drop the parked shortcut from the desktop into StartUp.
- Close all windows.

### Attention!

The USB floppy disk drive cannot be used for booting!

### 2.18.3 CONNECTING AN USB MEMORY KEY TO THE RPS35-2S PANEL

The IBM Memory Key - DiskonKey<sup>TM</sup> - based on USB is offering you a removable drive for storing and reading data, such as application data, with a capacity of 8 MB.

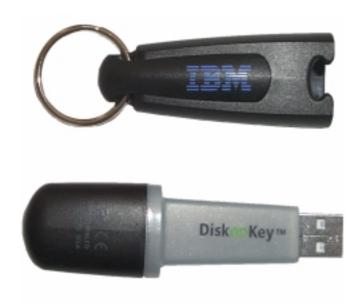

Fig. 206: IBM Memory Key

The Memory Key can be obtained from the market or ordered from THOMSON mulimedia Weiterstadt under the order number 003 114 060 017.

Before using the DiskonKey<sup>TM</sup> module, it has to be entered as a drive into the Install / System / Drives menu of the sidepanel, see menu printout below. By this the DiskonKey<sup>TM</sup> becomes applicable in the Config menu for copy actions.

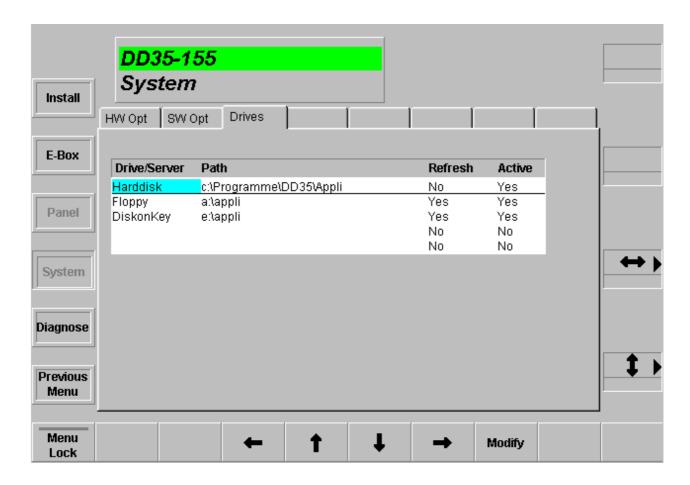

For operation, simply plug the DiskonKey<sup>TM</sup> module into any USB port of the panel (USB connectors are hot pluggable without the need of power off). The sidepanel PC will immediately identify and support that module.

Note: From Serial No #178 on the driver is already installed to the panel. For older panels refer to the installation procedure from CD-ROM, described in the DiskonKey<sup>TM</sup> set. To have a CD-ROM drive available, use an external PC or laptop and share it to the switcher network by LAN interface.

### 3. MENU OPERATION

### 3.1 DISPLAY PANEL

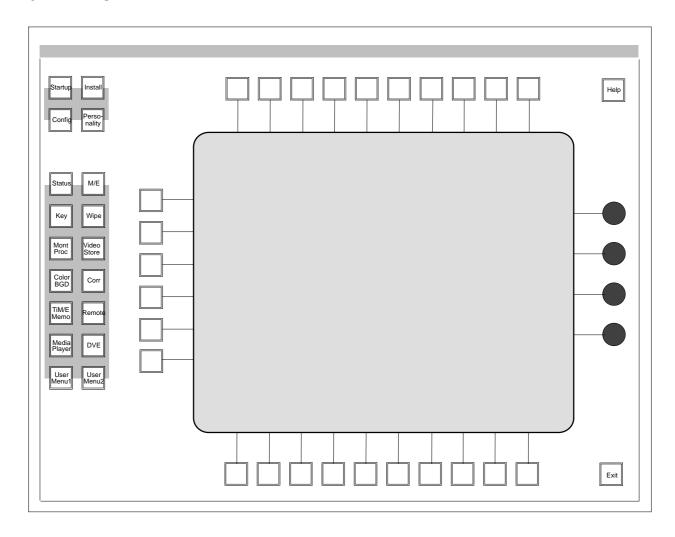

The TFT color display with a resolution of 640 x 480 Pixels and 256 colors is surrounded by the following controls:

10 softkeys above
10 softkeys below
6 dialog keys to the left
4 digipots to the right

All function and dialog keys and the digipots have a corresponding menu control element. Pushing a function or dialog key has the same effect as mouse clicking (left mouse button) on the corresponding control element. Turning a digipot operates (depending on the current menu):

- the analog controls shown with the delegated bar graphs.
- the listbox cursor in certain menus
- the cursor of the typewriter display

### 3.1.1 MENU BUTTONS

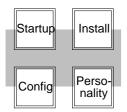

18 additional menu buttons are located on the left and 2 special function buttons (Help, Exit) on the right side of the panel.

The menu buttons on the sidepanel keyboard provide direct selection of specific menus. Pressing the menu button of a menu group that has submenus and/or more than one associated hardware resource, performs the following actions depending on the actual condition.

- If a menu of another group is active: The menu button selects the last used submenu of the last used hardware resource of the menu group.
- If this menu for another hardware resource is active: The menu button selects the next hardware resource (e.g. M/E1, M/E2, ... Key1, Key2, ...) and the same sub-menu. If this sub-menu is irrelevant, the **Top-menu** is selected.

If nothing was used before, the **Top-menu** of the first hardware resource is selected. The lamp of a menu button is on, if the corresponding menu or sub-menu is active. If the sub-menu has its own menu button, only the lamp of the sub-menu button lights.

The menu buttons **User Menu 1** and **User Menu 2** are programmable. The users can select which menu or sub-menu is called by pushing these buttons. For programming, please press the button 2 seconds. The actual menu will be stored.

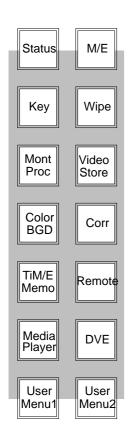

### 3.1.2 SPECIAL FUNCTION KEYS

Help

In preparation

Pushing the **Help** button recalls a general help menu. If **Help** is held down while pushing a certain menu button, it calls a context sensitive help window which can be closed with **OK**.

When help is selected a window is opened and an appropriate help menu is displayed. Similar to the regular Windows Help System navigation through the listed subjects is possible. To select a specific "Link Item" (underlined, displayed in green) the regular list box cursor buttons are provided. Like <TAB> and <SHIFT><TAB> on regular keyboards the right/left arrows are used for advancing or going backward in the select position. The cursor is represented as an "inverse" colored block, preferrably in light blue.

**Modify** performs a jump to the selected subject. Instead of **OK** either a **Close** button or the Help button is used to leave the current Help window.

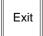

Pushing **Exit** always exits to the upper menu. In case of **Topmenu** it exits to the **Status** menu. In the case of **Status** menu it closes the Side panel application software SP.EXE

### 3.1.3 AUTO MENU

Allows the associated menus, sub-menus and digipot controls to be recalled when a control panel button is pushed.

The function **Menu Lock** prohibits auto menu. **Menu Lock** stays on, when you change the menu using the menu buttons.

To activate Auto Menu again Menu Lock must be switched off.

### 3.2 INTRODUCTION

Due to their logic structuring and application of standard elements, the menus are largely self-explaining. The setup is made according to the Graphical User Interfaces (GUI) usual in the PC world. Control of the individual functions is possible with the associated softkeys as well as with a mouse.

The following sections serve as an introduction into the philosophy of menu control, describing only the most important elements. Detailed information concerning the individual menus is contained in the following chapters of the manual.

### 3.2.1 GLOSSARY

**Button** Control element of the graphical user interface which in appearance and function

corresponds to a button. Such as on/off-buttons, action buttons, etc.

**Control Element** All graphic elements of the user interface that are able to react to user inputs.

**Dialog Elements** All graphic elements of the user interface.

**Dialog Button** Dialog keys are the 6 buttons to the left of the display. They are used for the selec-

tion of other control dialogs. The graphic equivalent on the display is the dialog but-

ton.

**Menu Button** Buttons on the sidepanel keyboard for the selection of primary control dialogs.

**Digipot** Control element for adjusting analog values

### 3.2.2 WHAT'S A MENU

All sidepanel keyboard hardware controls (digipots, function and dialog buttons) have an associated control element within the display. This control element is placed as near as possible to the hardware control. The control elements belonging to the softkeys have two tasks:

- Identify the function of the control
- A mouse click on the control element results in the same action, like pressing button.

The controls belonging to the digipots describe the function of the digipots.

Every dialog of this format is called a **menu**. Associated functions are grouped whenever possible. A group of co-operating analog controls is formed by stacking up to four *bar graphs* into one column. If a menu has more than one bar graph column the column must be mapped (delegated) onto the digipots. This delegation is done when the grouped functions are activated (e.g. "Mask On" or "Border On") from this menu or with any other key belonging to the same function group. When

an analog control column is delegated, the digipot designators are updated.

The menus are structured using mainly 3D effects to provide a clear and appealing user interface without using many colors. Colors are used to signal events or represent states.

The inner dialog area is used for visualization of parameters and for setting parameters with the mouse. E.g. analog settings are represented by bar graphs inside the inner dialog area.

A definition of the various areas of a control dialog is given in the following diagram:

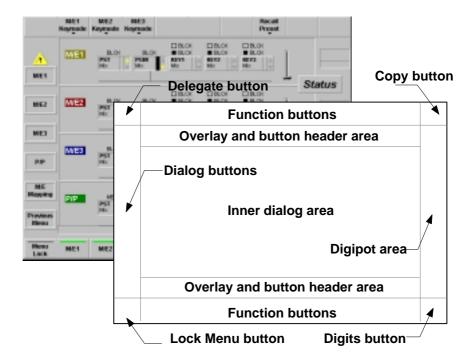

### 3.2.3 COLOR CODING

**Red** Attention (as the traffic signboard)

Medium blue Active bars in bar-graphs

Green ON state in the case of on/off buttons
Light blue marking of the active field in listboxes

Yellow Attention
Light grey Background

Dark grey Inscription (inactive), shadow edges

Black Inscription (active)
White Bright edges

White Background of delegated bar graphs

### 3.2.4 FIXED SOFTKEYS

These buttons have the same function in most menus:

### Delegation

This button opens a button-overlay for direct selection of a similar hardware resource.

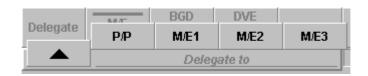

Note: The overlay is displayed for approx. 5 seconds.

### Transfer

This button opens a button-overlay for the available transfer modes "Transfer from", "Transfer to", "EXCHANGE with", and "Undo".

Note: The overlay is displayed for approx. 5 seconds.

Examble: Transfer of the wipe settings from M/E1, wipe 1.

Step 1: Select Transfer

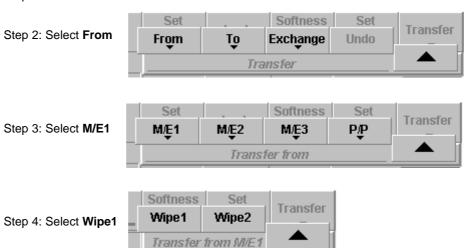

Lock Menu

As long as this button is switched on, the Auto Menu function is inhibited.

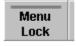

### **Digits**

This button is an on/off key that controls the numeric readout of analog values. The default setting of this button is a personality preference. A "double click" on this button enables the numeric keypad.

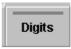

### Previous Menu

Recall the previous menu. Pushing **Previous Menu** again returns the operator to the menu they just left.

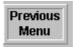

### 3.2.5 BAR GRAPHS

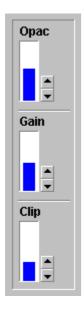

A bar graph visualizes parameters with a continuous (analog) range of values. A bar graph is also used to adjust settings with a number of distinct values. It is assumed that the average user associates a potentiometer and not a switch with the setting.

A bar graph has the control state relevant/irrelevant and delegated/nondelegated which is represented optically. A bar graph in the delegated state is represented a blue color. An nondelegated diagram is shown in black and an irrelevant diagram shows only the frame and the text in grey color. The column and the numerical values are not shown.

Bar graphs in bar view mode

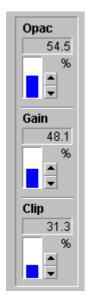

Bar graph in digit view mode. The bar graph contains the numerical value and the unit of the parameter. A mouse click into this field enables numeric entry via a keyboard connected to the panel.

### 3.2.6 DIGIPOT DESIGNATOR

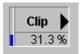

A digipot designator is a control element which is used to describe the digipot function. It is represented in the digipot area on the right side, in each case in the height of the pertinent digipot. The inscription changes if another group is selected. A numeric digipot designator has a small bar to give an overview of range and actual position of the value. This bar cannot be operated with the mouse, but you can enter the numeric value via the keyboard.

If the user turns the digipot slowly, it works in a linear mode. This means that the number of increments is proportional to the rotated speed of the digipot. If the user turns the digipot fast, the function will be nonlinear (e.g. quadratic).

### 3.2.7 SELECTION BOX

A selection box is a control that shows a number of elements. All elements of the group are inside a frame. In the upper frame the name of the group is shown. One element in the group is always selected. An element has a name or a bitmap as description.

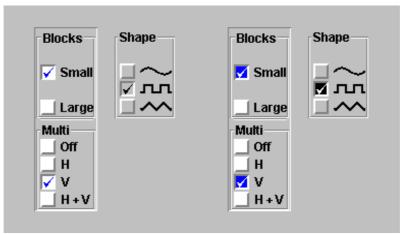

Example

Examples of selection boxes. The left three boxes are the default boxes. The right three boxes are optional (Personality Setup). **Blocks** and **Multi** are delegated. The **Shape** is non-delegated. A selection box can be controlled with the mouse or with a digipot if the box is delegated. When the user clicks to an unselected element the element is now selected. With the digipot the selection can moved up and down.

#### 3.2.8 LIST BOXES AND INDEX CARDS

Listboxes are used to display and change lists of values. Most setup menus will have listboxes. A menu that uses a listbox must have cursor keys, a "Click" key **Modify** and a select key **OK**. The digipots can also be used for listbox cursor positioning (digipot 0 for Up/Down and digipot 1 for Right/Left). Also the mouse can be used to position the cursor. The cursor follows the mouse cursor. The softkeys for cursor positioning do autorepeat when held down.

Sliderbar: If the listbox has more entries than lines, the sliderbar can be used to position the visible section.

Every listbox has a memory for the actual listbox cursor position when the user leaves the listbox or the menu. If the user selects the menu or listbox later the list box cursor appears at the last stored position. Menus with more than one listbox have only one set of control buttons. These buttons and the digipots will be delegated (with a cursor button) to the selected listbox.

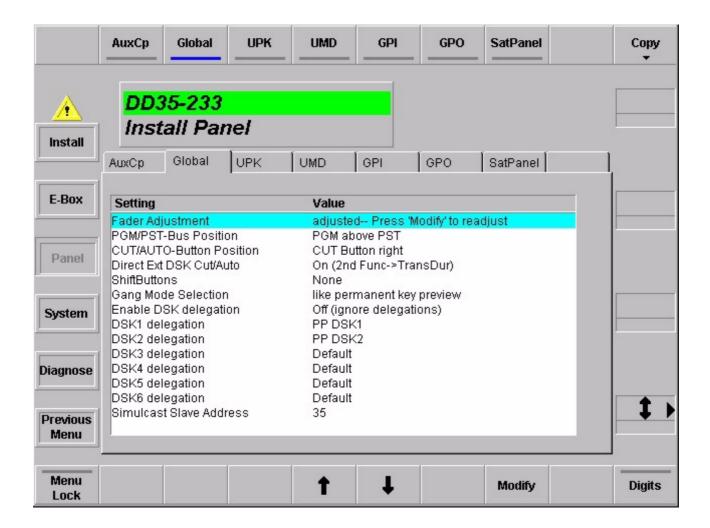

#### 3.2.9 TYPEWRITER

When the user is requested to make a character input, a keyboard with typewriter layout (style US English) can be selected appear in the dialog window.

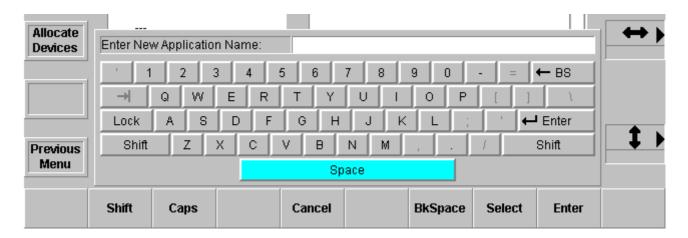

There are two types of input, normal input and password input. If a password is requested, for each typed character, a star appears. The request text "Please enter the password" is a parameter of the typewriter creation routine.

The operation of the typewriter is possible with the following controls:

- Keyboard that is connected to the side panel
- Mouse or other pointing devices
- Digipot control: The left-right digipot changes the cursor position in a horizontal direction. When the cursor reaches the last butten in the row it jumps to the first button in the next row. When the cursor reaches the first button in a row it jumps to the last button in the previous row. The top-down digipot changes the cursor in a vertical direction. When the cursor reaches the last row it jumps to the first row in the next column. When the cursor reaches the first row it jumps to the last row in the previous column. [Select] then types the character.
- Numeric keypad (only for numbers)

The shift key operates like the 2nd button of a pocket calculator. If the shift key is pressed the next character is a capital letter or a special character ( $\sim$ !@#\$%^&\*()\_+{}|:"<>?) respectively. The label on the button changes. If the shift lock function is active, the corresponding button will be represented as a pressed button.

Numeric keypad of the control panel will now be activated in the following cases:

- Click on the EditField of a Slider
- Click on the EditField of a Digipot, which is connected to a slider
- Double-clicking on the digit button modifies the last Slider that was modified with the mouse or side panel digipot.

### 3.2.10 USING A MOUSE

The menu can also be controlled by means of a mouse. Doing so, all functions contained in the menu are controllable with the mouse, thus enabling an operation without softkeys and digipots. That means, operation is possible from a normal PC without special hardware.

The functions are initiated by clicking or double-clicking with the left mouse button on the individual elements in the menu.

Clicking with the right mouse button calls a pub-up menu which enables a change into the other menu groups. This function replaces the menu buttons arranged to the left of the display.

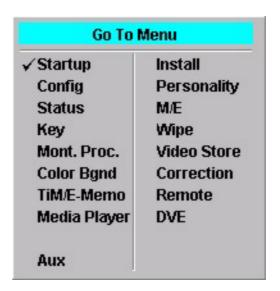

### **Dialog Title**

A dialog title is presented inside the dialog area. It is edged by a graphic elevation. The hardware resources addressed by the control dialog as well as the addressed area come from the selection of this area. Example: hardware resource **M/E1**, area **Main** menu. The specified M/E text (e.g.**M/E1**) has the M/E color coding. Clicking the mouse into the header selects the menu for the next associated hardware resource. For example, the control dialog of **M/E1** then changes to **M/E2**.

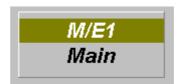

### 3.2.11 USING A PC KEYBOARD

As an alternative to the direct use of sidepanel function buttons, the selection of menus etc. can also be achieved by using the following Function-Button-Combinations (on a NoteBook Computer etc...)

| Sidepanel Keys       | Corresponding Notebook / PC key |
|----------------------|---------------------------------|
| Softkey 1 10 (upper) | < SHIFT > + < F1 F10 >          |
| Softkey 1 10 (lower) | < F1F10 >                       |
| Dialog key 16        | < CTRL > + < F1F6 >             |
| Help                 | < F12 >                         |
| Exit                 | < ESC >                         |

All other PC keys have normal Windows 95 functions.

## 3.3 MENU GROUPS AND HIERARCHY

The root menu is the **Status** menu. From **Status** the top level menus of each group can be selected (when clicking the right mouse button) via the pup-up menu or pressing the respective menu buttons.

| Menu group   | Top level menu | Sub-menus             |
|--------------|----------------|-----------------------|
| Startup      | Startup        |                       |
| Status       | Status         | Status                |
|              |                | M/E1, M/E2, M/E3, P/P |
|              |                | M/E Mapping           |
| M/E          | M/E            | Main                  |
|              |                | Auto Times            |
| Key          | Main           | Main                  |
|              |                | Fill/Bord Matte       |
|              |                | Paint Store           |
|              |                | Mask                  |
|              |                | Chroma key            |
| Wipe         | Select         | Adjust                |
|              |                | Select                |
|              |                | Border Matte          |
|              |                | Pattern List          |
| Remote       | Remote         | Remote                |
|              |                | GP-I/O                |
|              |                | P-Bus                 |
| Montage Proc | Main           | Main                  |
|              |                | Matte                 |
|              |                | MPR Effects           |
|              |                | Pixel Manipulator     |
| Color Bgnd   | Color BGD      | Color BGD 1, 2, 3     |
| Correction   | Correction     | Bus                   |
|              |                | Input                 |
| Install      | Install        | Main                  |
|              |                | E-Box                 |
|              |                | Panel                 |
|              |                | System                |
|              |                | Diagnose              |
|              |                |                       |

| Menu group    | Top level menu | Sub-menus          |
|---------------|----------------|--------------------|
| Configuration | Config         | E–Box              |
|               |                | Panel              |
|               |                | Allocate Resources |
|               |                | Allocate Panel     |
| Video Store   | Video Store    |                    |
| TiM/E Memo™   | TiM/E Memo     | Select             |
|               |                | Define             |
| DVE           | DVE            | DVE Extern         |
|               |                | DVx                |
|               |                | DVx Edit           |
| Media Player  | M/E            | MP Status          |
|               |                | MP Clips           |
|               |                | Ram                |
| Porconality   | Dorgonality    | Panel              |
| Personality   | Personality    |                    |
|               |                | SidePanel          |

In some cases it is necessary for convenient and fast operation that a menu in the context of an object provides a "link" into a menu of another object.

Example: The Paint Store Menu has a link to the Wipe Main Menu if a pattern is selected as Paint Store source.

The button that activates the link has the look of a dialog button . It shows the name of the called menu. It is located in the function buttons area not in the dialog button area. Once the link is activated the **Previous Menu** button changes to **Return** to provide a direct return path into the "calling" menu. **Return** is changed back into **Previous Menu**" when:

- 1. the Return is done
- 2. the context of the destination menu's object is left.

#### Example:

Paint Store has link into M/E x Wipe1 Main, the link is followed. **Return** is valid as long as the user is in menues of that wipe generator. If another wipe generator or another toplevel menu is selected **Return** is discarded and the button changes to **Previous Menu**.

### 3.4 STARTUP MENU

After having switched on the switcher control panel, the **Startup** menu is shortly called with the DD35 logo and then automatically the menu available last with all selected parameters.

With initial startup, the **Startup** menu is called in order to enable selection of the main frame and establishing the connection.

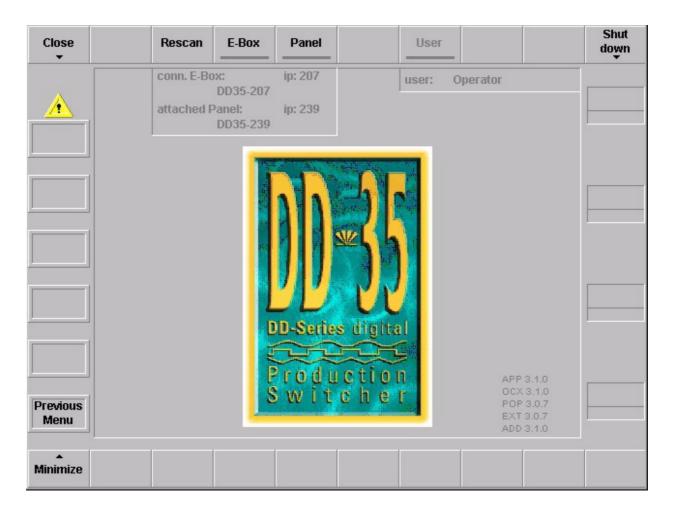

The run-up bitmap (big one DD35 logo) and the background bitmap in the Startup menu can be replaced by user defined ones. During run-up, the system is looking for the files

- c:\programme\dd35\bin\logo.bmp and
- c:\programme\dd35\bin\logo2.bmp

If not available, the internal DD35 logo will be displayed. The file logo2.bmp is optionally. If not available, the logo.bmp is used for both purposes.

### 3.4.1 SELECTION OF THE MAINFRAME

Actuating the **E-Box** button calls a listbox in which the main frames connected to the mains are listed with Net Address. After selection of a main frame, the **Connect** and **Disconn** buttons are activated.

A corresponding selection connects or disconnects the connection.

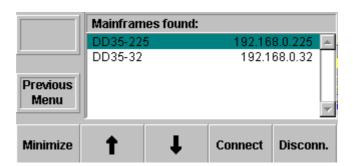

### 3.4.2 SELECTION OF A ATTACHED PANEL

Actuating the **Panel** button calls a listbox in which the switcher panels connected to the mains are listed with Net Address. After selection of a panel, the **Attach** and **Detach** buttons are activated.

A corresponding selection connects the further panel with the same main frame or disconnects the connection.

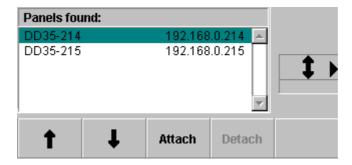

### 3.4.3 CLOSE / MINIMIZE / SHUT DOWN

Close A click (button or mouse) closed the DD35 application.

Minimize A click (button or mouse) minimized the DD35 GUI on the screen

to the Windows95 Task line.

A minimized state can be restored to its original size by pressing

any key

**Shut Down** A double-click (button or mouse)closed the DD35 application and

shut down the control panel PC.

### 3.4.4 PANEL LOCKING

To protect the actual control adjustments and settings against unauthorized or accidental changes, the control panel can be locked. This means that (almost) all menus are accessible, but no value in mainframe or panel can be changed. The text **Locked** is displayed in all menus. The panel cannot be detached. When the panel is locked, the attached side panel is also locked.

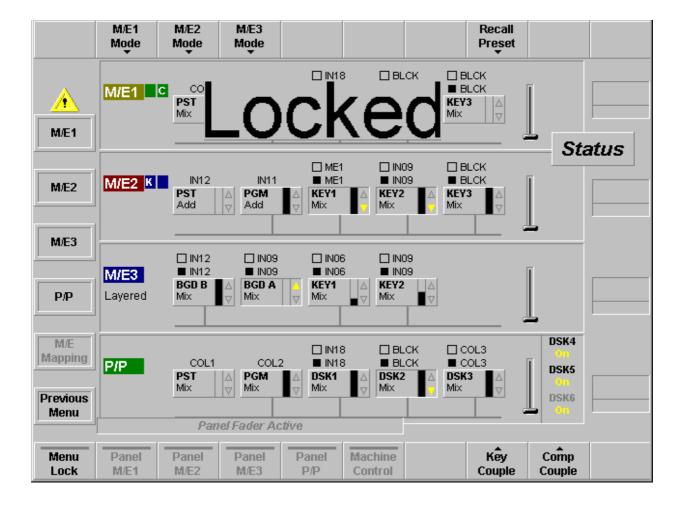

For locking proceed as follows:

- Simultaneously press the button TransDur and Store in the master TiM/E Memo section.
- Display shows Panel Lock.
- Using the numeric buttons, enter the password "3511" and press Enter.

For unlocking, repeat the same procedure. With power Off/On the panel can be unlocked too.

### 3.5 STATUS MENU

The root menu is the **Status** menu. From **Status** the top level menus of other group can be selected (when clicking the right mouse button) via the pup-up menu or pressing the respective menu buttons.

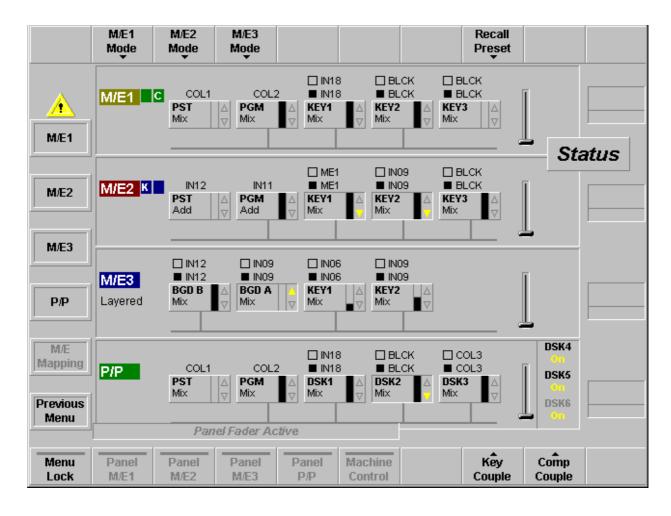

### 3.5.1 M/E MODES

The basic operation mode of keyers can be selected with the buttons **M/E1 Mode**, **M/E2 Mode** and **M/E3 Mode**.

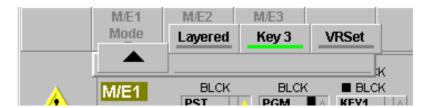

### Layered

Press the associated function button to switch over to Layer mode for the individual mixing levels M/Ex. In Layer mode, background A and background B become independent from each other with each background bus functioning as a key bus. Each signal is limited with a key pattern. The background is black.

The PVW path is used to create a B/W key transition signal which unites all currently active layers. If, for instance, in the DSK a mixing level in Layer mode is selected as a fill signal, this key signal will automatically be added to the key transition signal. The keyer should be switched to Linear.

### Note for using the Layer mode:

During the layer mode in the corresponding mixer level don't use the following operating functions:

- Key PVW
- Mask PVWChroma
- Key Cursor Adjustment

These functions switch off the layer mode temporary.

### Kev3

Press the associated button to delegate the third keyer to the respective mixing levels M/Ex. In this mode, the Mask Bus button in the respective keyers menu is disabled.

#### **VRSet**

Press the associated button to select the Virtual Set Mode.

### Note: The Virtual Set Mode is a software option!

In this mode the PVW out signal can be selected as source in all other M/Es. For details refer to section M/E Menu (3.6.1.2).

### **Example 1** Status display of the mixing level M/E1 in "non-layered / key3 mode".

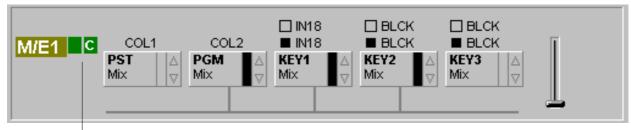

Status M/E Coupled:

Selected is: M/E1 is coupled with P/P (green backround)

Component Coupled (C) extension enabled.

### **Example 2** Status display of the mixing level M/E2 in "non-layered / key3 mode".

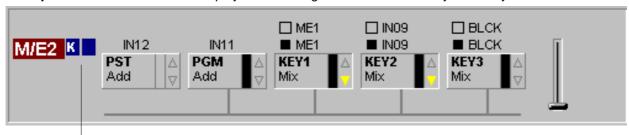

Status M/E Coupled:

Selected is: M/E2 is coupled with M/E3 (blue backround)

Key Coupled (K) extension enabled

### **Example 3** Status display of the mixing level M/E3 in "layered" mode.

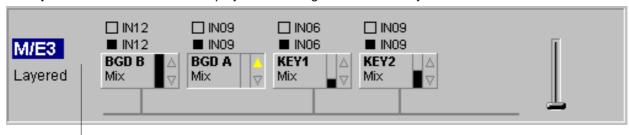

Status M/E Coupled:

No coupling is selected in Config / EBox / M/E Couple menu for M/E3

### **Example 4** Status display of the mixing level P/P, always "non-layered / key3 mode" .

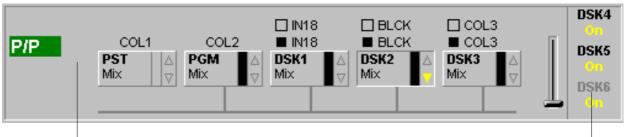

Status M/E Coupled:

No coupling is selected in Config / EBox / M/E Couple menu for P/P

Status Ext. DSK:

If an external DSK is not installed, the corresponding icons are greyed

### 3.5.2 SELECTING THE M/E MAIN MENUS

M/E1 M/E2 M/E3 P/P Press the associated dialog button to select the associated M/E Main menu which serves to modify the mixing parameters.

### 3.5.3 ENABLE / DISABLE THE FADER

Fader Active: M/E1, M/E2 M/E3, P/P Press the associated button to enable or disable the panel fader of the individual mixing levels and the menu fader in the M/E Main menus.

The active status is displayed in the button.

Fader Active: Machine Control Press the associated button to enable or disable the fader in the Master Control panel.

The active status is displayed in the button.

### 3.5.4 M/E COUPLE

Note: The M/E Couple Mode Mode is a software option!

The active status is displayed in the **Status** and **M/E** menu. For details refersection 3.5.1

### Functional description

M/E coupled is used to support a second (third..) transmission line output at a DD35 switcher that is in its main parts identical to a main output, but differs in country specific video components (source—and/or keyer substitution). Those source replacements can be defined with substitution tables.

### How to use

TiM/E Memo recalls are used to set all – master and coupled M/Es – into an initial state depending on the next effect. According to the meaning of the effect the transition module then works correct with CUT, AUTO and the transition FADER.

### Coupling rules

Each M/E can be coupled to any other M/E as long as they belong to the same application and the coupling doesn't become recursive. The coupling  $(\rightarrow)$  can be done serial, parallel and in combinations.

### Examples:

Serial:  $P/P \rightarrow M/E3 \rightarrow M/E2$  M/E3 is coupled to P/P

M/E2 is coupled to ME3 M/E1 is not coupled

Parallel:  $P/P \rightarrow M/E3$ :  $PP \rightarrow M/E2$  Both, M/E3 and M/E2 are

coupled to P/P M/E1 is not coupled

Combined: **P/P→ME3; PP→ME2** Both, M/E3 and M/E2 are

coupled to P/P

 $M/E2 \rightarrow M/E1$  M/E1 is coupled to M/E2

Recursion is not possible:

P/P→M/E3; M/E3→P/P NOT ALLOWED!!

Each ME can be used as Master M/E. If a coupled M/E is modified directly via a control unit the master ME is not affected.

### Coupled recources

#### **Basic recources:**

After selection the M/E Couple Mode in the **Config EBox** menu, the following M/E resources are coupled for a master M/E:

- PGM and PST bus (optionally by one substitution table) at M/E crossbar
- CUT, AUTO and FADER at M/E transition.

### **Key recources:**

By selecting **Key Couple** in the Status menu, additionally the following function are coupled to a master M/E:

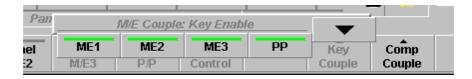

Fill and Key busses (optionally by a substitution table) of the keyers.
 Together with the key memory, most keyer adjustments can be recalled.

### Comp recources:

By selecting **Comp Couple** in the Status menu, additionaly the following functions are coupled for a master M/E:

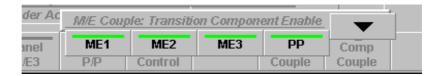

 Video component selection, Transition Type, Loop, Black Preset and Transition PVW.

### TiM/E-Memo handling

ME coupling works on command level. This means that TiM/E-Memo recalls and application load are disregarding M/E coupling. It is used to preset M/Es.

### **Applications**

Every application has its own, complete M/E-coupled structure. If an application is loaded or the coupled state of one application is changed, this new modification is checked and accepted or rejected (see Coupling rules).

## 3.5.5 USER DEFINABLE PRESETS

User definable preset of the mainframe operational state is possible for a single M/E or the complete switcher.

For a recall of the complete switcher preset select the **Status** menu. A single switcher preset can be recalled in the **M/Ex Main** menu.

Refer to the Install E-Box menu for saving the preset data.

Recall Preset

The following presets can be recalled:

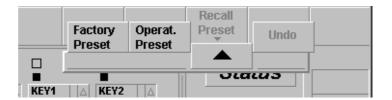

Factory Preset Recall the factory preset

Operation Preset Recall the user defined operation preset. See section Install E-Box to store the

user defined operation preset.

**Undo** Recall the last user settings.

## 3.5.6 M/E MAPPING MENU

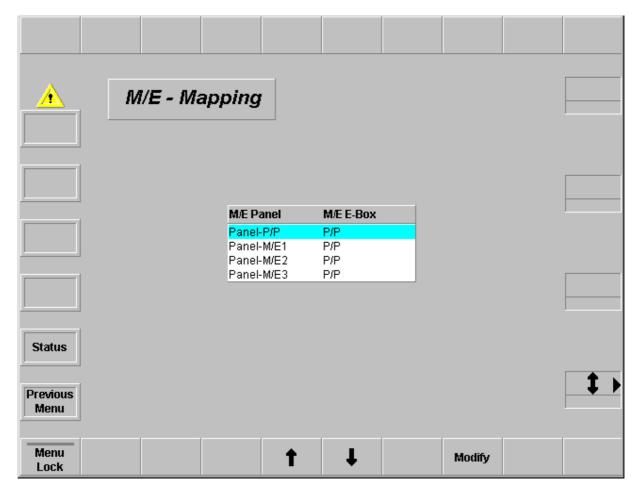

This menu is used to map the panel levels M/E1, M/E2, M/E3 and P/P to a desired switcher levels in the DD35 mainframe.

# Modify

Select the desired level to map the panel and mainframe levels.

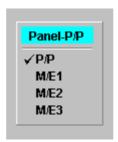

## **3.6** M/E MENU

### 3.6.1 M/E MAIN MENU

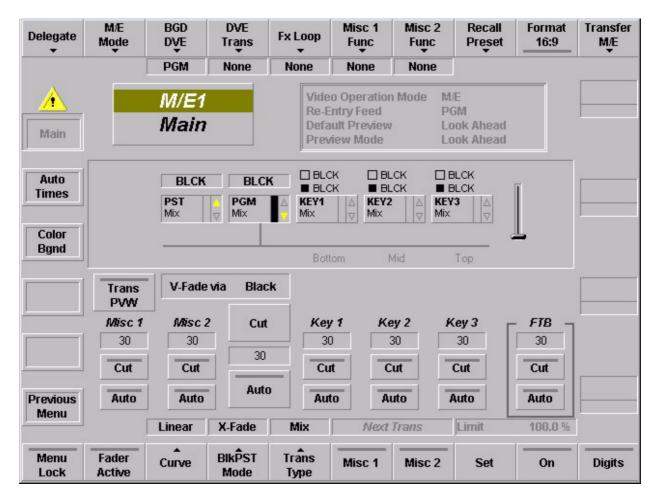

The inner dialog area shows the status of the respective M/E stage. All transsition functions (Cut, Auto, Trans PVW, Trans Duration, ...) can be controlled by trackball or mouse.

## **Select Trans Duration Time:**

- Click on Duration field
- Enter the desired value using the numeric keypad

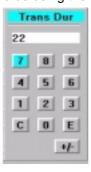

Click E (enter) or C (clear)

# 3.6.1.1 Dialog Buttons

Auto Times For details refer to section Auto Times Menu.

Previous Menu Return to the previous menu. For details refer to section Introduction.

#### 3.6.1.2 Function Buttons

Delegate

For details refer to section Introduction.

M/E Mode

The basic operation mode of M/E can be selected with the buttons **M/E Mode**.

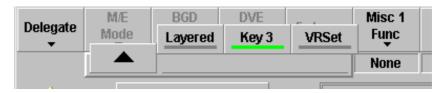

### Layered:

Press the associated button to switch over to Layer mode for the individual mixing levels. In Layer mode, background A and background B become independent from each other with each background bus functioning as a key bus. The background is black.

The PVW path is used to create a B/W key signal which unites the currently active layers. If, for instance, in the DSK a mixing level in Layer mode is selected as fill signal, this key signal will automatically be used as key transition signal. The keyer should be switched to Linear.

#### Key3:

Press the associated button to delegate the third keyer to the respective mixing levels M/Ex. In this mode, the Mask Bus button in the respective keyers menu is disabled.

## **VRSet:**

Press the associated button to select the Virtual Set Mode.

Note: The Virtual Set Mode is a software option!

#### Virtual Set Mode:

In Virtual Set applications an important function is, to put a live scene on a computer generated background by using a chroma key.

With the Virtual Set Mode one M/E of the DD35 is configured such, that it generates two different chroma keys on top of two different backgrounds.

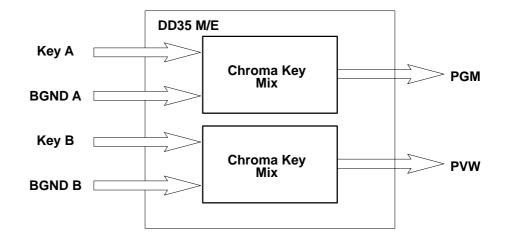

To use this feature you first have to install a related license code.

After you put the M/E into the Virtual Set Mode via the **Status** or **M/E** menu you can configure the image on the program output (PGM) by selecting a background on the program bus, selecting your Key A on Key 1 and putting it on top of the background. Key 1 has to be selected for the next transition.

The signal on the preview output (PVW) can be configured by selecting BGND B on the preset bus, selecting Key B for Key 2 and activating Key 2 for the next transition. Next transition must also be activated for BGD.

Key 3 of the M/E can still be used on top of one or both outputs.

The PGM and PVW output of the M/E you configured for Virtual Set operation can be used directly or selected on another M/E or Aux bus. When using in another M/E (e.g. the program/preset bank) transitions between these signals will be undisturbed. (Without the Virtual Set Mode enabled there will be a disturbance).

### **BGD DVE**

Used to select Program or Preset as the video source for the DVE Transition. For details refer to section **2.4.3.3** *Using DVE transition*.

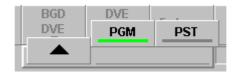

## **DVE Trans**

Select the DVE channel and routes it to the designated ME. For details refer to section **2.4.3.2 Selecting a DVE effect**.

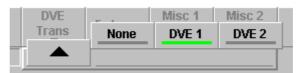

### Fx Loop

Routes the proper video to the DVE (**None**, **DVE1**, **DVE2** or **MPR** = internal Montage Processor)

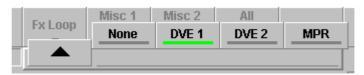

## Misc 1 Func Misc 2 Func

The DVE effect can also be moved using the **Fader** or **AUTO** with the *MiscFunction* facility (to be found in the M/E menu). The DD35 production switcher has – like most other switchers – visible image components (BGD-A, BGD-B, Key1, Key2, (Key 3)). Additionally, the DD35 has *invisible image components* for flexible control purposes. These are called **Misc 1** and **Misc 2**, and treated logically as if they were Key components i.e. can be mixed in and out, value is between 0% and 100%. They can also be selected for **Next Transition**. The speciality of these components is: for each of these components, the user can select a function – the *MiscFunction* – that is controlled by the component.

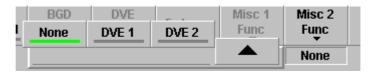

Press the associated function button to define the DVE as the function to be controlled dy the invisible components **Misc1** or **Misc2** (see function buttons below).

## Recall Preset

## Recall the single M/E Preset

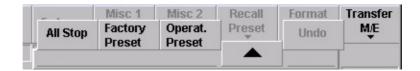

Factory Preset Recall the factory preset

**Operation Preset** Recall the user defined operation preset. See below to store the user defined operation preset.

## All stop

Press the associated button to stop or reset the following functions:

- stops all ongoing auto transitions
- sets FTB to inactive (100%)
- sets transition type to MIX
- in non-layer mode:
  - moves BGND transition to start position
  - removes all keyers
  - set Next Transition BGND
  - resets Next Transition for all other components.
- in layer mode
  - moves all layers which are not in an end position into the start position of the current direction
  - sets Next Transition Layer A
  - resets Next Transition for all other components.
- This command does not
  - influence matrix crosspoints
  - stop TiM/E timeline play or TiM/E snapshot dissolve.

## Format 16:9

Press the associated button to change the TV standard of the respective M/E to 16:9 format. The format setting in the *Config / E-Box / Global* menu has a higher priority. A change in the configuration menu set all M/E specific settings to the same format!

#### Transfer M/E

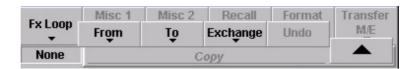

Menu Lock

For details refer to section Introduction.

Fader Active

Press the associated function button to enable or disable the fader of the individual mixing levels.

The active status is displayed in the button.

Curve

Press the associated function button to select the transition characteristics for the faders.

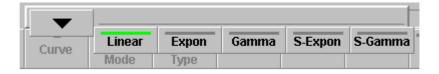

- Linear transition on the basis of a linear function
- Expon transition on the basis of an exponential function
- Gamma transition on the basis of a gamma function
- S-Expon transition on the basis of an exponential gamma function
- S-Gamma transition on the basis of a gamma exponential function

The selected curve function will be displayed in the button header area.

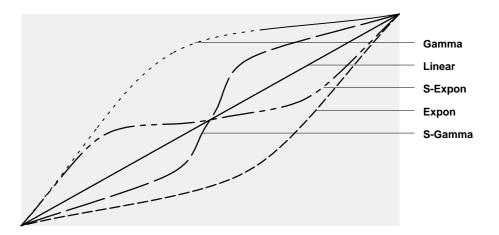

### **BIkPSTMode**

The BlkPST Mode button permits selection of different modes of fading:

To select a fading mode, activate the button and then select a mode with the overlay button **X-Fade**, **V-Fade1**, **V-Fade2**, **V-Fade3** or **V-Fade4**.

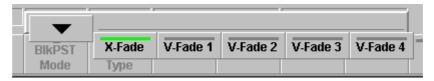

Note: Defaults back to X fade after transition is finished.

For the **V-Fade** two modes of operation are selectable by clicking the listbox:

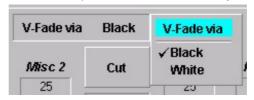

## Trans Type

The **Trans Type** button permits selection of different types of transitions: To select a transition type, activate the button and then select a transition type with the overlay button **Undef**, **Mix**, **Add**, **Wipe1**, **Wipe2** or **DVE**.

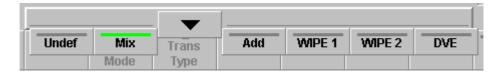

The selected transition type is displayed in the button header area.

Note:

Please note that you can only change the transition type when the transition is finished, i.e. when an automatic transition has been completed or the fader is in end position.

Next Transition: Misc 1 Misc 2

Press the associated function button to aktivate the next transition with the preselected Misc Function. See function buttons **Misc1/2** above.

Limit: Set The **Limit set** and **Limit on** buttons serve to create reproducible partial transitions.

This mode is possible with all types of transitions.

Limit set permits storing the desired value set with the fader.

Limit: On **Limit on** enables the mode. Any transition with **Cut** or **Auto** and any manual transition with the fader is only executed up to the value previously defined with **Limit set**. If the transition is made with the fader, the yellow arrow to the left of the fader does *not* change the direction when the fader is moved to its end position, thus indicating that the transition is not completed.

If **Limit on** is switched off at the point defined by **Limit set**, a jerk free transition to the next contribution can be made with the fader. The remaining transition length

is then stretched to the full fader path.

**Digits** 

## 3.6.2 AUTO TIMES MENU

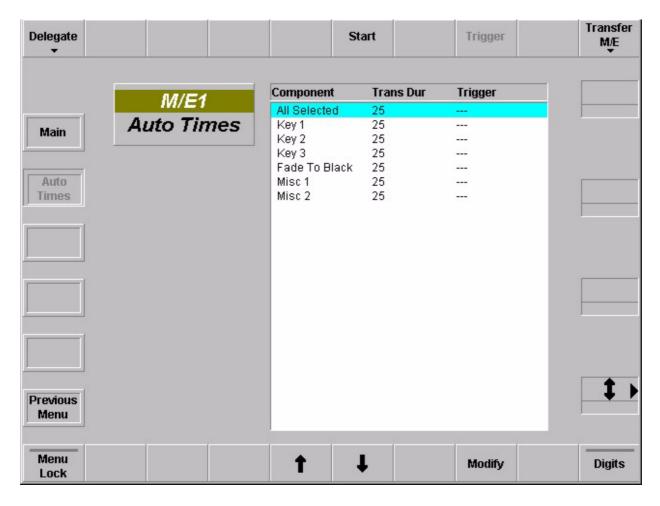

The menu permits setting the auto transition times.

# 3.6.2.1 Dialog Buttons

Main Selecting M/E Main menu.

**Previous Menu** Return to the previous menu. For details refer to section **Introduction.** 

## 3.6.2.2 Function Buttons

**Start** Starts the transition selected in the list box.

**Trigger** Press the associated function button to start the Auto times manually.

The button is only active when a GPI in the Trigger columne is pre-selectet.

Modify Selecting the button displays the numeric keypad to enter the auto transition times

of the selected component. Only numbers are valid entries.

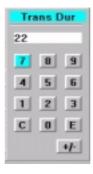

**Transfer M/E** For details refer to section **Introduction**.

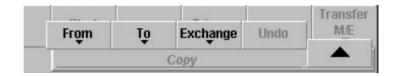

## 3.7 KEYERS MENU

## 3.7.1 KEYER MAIN MENU

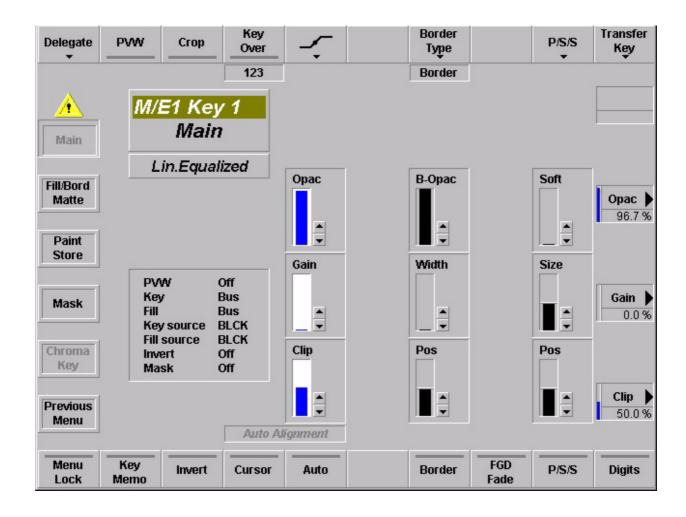

## 3.7.1.1 Key Mode Selecting

Clicking on the key mode designation field (below the dialog tiltle) calls a pub-up menu. Select the desired mode by clicking the respective name.

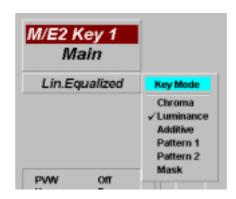

## 3.7.1.2 Dialog Buttons

Fill / Bord Matte Selecting Fill / Border Matte menu.

Paint Store Selecting Paint Store menu.

Mask Selecting Mask menu.

**Chroma Key** Selecting **Chroma Key** menu.

**Previous Menu** Return to the previous menu. For details refer to section **Introduction**.

#### 3.7.1.3 Function Buttons

**Delegate** For details refer to section **Introduction**.

**PVW** The **Key PVW** button displays the keying result or the key signal on the preview

monitor to permit optimization.

This function permits adjusting a keyer which is not selected in the Transition panel. If you press **Key PVW** repeatedly, the following signals can successively be switched to the preview monitor:

original key fill signal on current background picture

key control signal as black-and-white signal.

**Crop** In the activated status, the blanking width of the mixer is changed over to blanking

for analog signals. This is necessary if the signals of the analogous sources are derived. The different blanking width can result in black bars on the right and left

picture edge, particularly in case of key invert.

Note: The CROP mode should not be used in connection with

DynaChrome as it can lead to color distortions on the right

and left picture edge.

**Key Over** Button and display to change the priority of the keyers 1, 2 and 3.

For details refer to section 2.7.10.

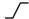

## Cleanup / Density or Clip / Gain mode:

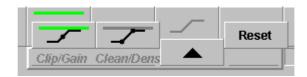

Each keyer provides the possibility of processing the key signal with **Cleanup / Density** or **Clip / Gain** mode. Either method can be used for acceptable keying result. The better choise is determined by the selected key source and associated key signal. The choise should be made before making any key adjustments, subsequent switching between the two types will affect the keying result.

Both methods enhance the characteristic curve of the key signal. The only difference is the invariant center of rotation of the characteristic curve.

The automatic button resets all four parameters.

The *Cleanup / Density* method influences only one end of the key area and keeps the other one invariant.

**Cleanup** influences only the area of the background. Key levels are

increasingly limited to black, i.e. "cleaned". Noise and

slight shadows in this area will disappear.

**Density** influences only the area of the foreground. Key levels are

increasingly limited to white to the unity value "1", which

corresponds to the "dense" foreground.

The *Clip / Gain* method influences both ends of the key area and leaves only one selectable, average clip value invariant.

**Clip** determines that key signal level in the proximity of which linear,

unlimited keying has to be performed (effective only at Gain > 1).

**Gain** determines by gain change the width of the area around

Clip within which linear, unlimited keying has to be performed.

# Border type

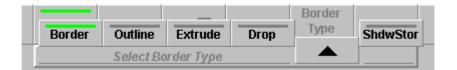

The Border group enables the user to provide the key signals with a border effect which can be adjusted individually.

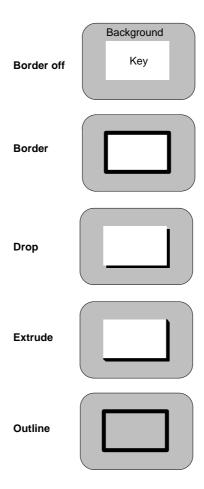

Shdw Store

The **Shadow Store** (optional) serves to produce a shadow that can be positioned over the entire picture. The shadow is generated by the shadow store and can be positioned with the trackball.

Note:

If the shadow is positioned before or above the original, the shadow is delayed by one frame.

**Bord** 

The **Bord** button serves to generate a simple border. The width of the border is adjustable (number of picture lines: H and 2H).

Extrude

The **Extrude** button serves to produce a shadow of the key. The width of the shadow is adjustable (number of picture lines: H, 2H, 3H and 4H).

Drop

The **Drop** button serves to produce a drop shadow of the key. The width of the shadow is adjustable (number of picture lines: H, 2H, 3H and 4H).

**Outline** 

If **Outline** is pressed, only the outline of the key is faded in. The outline signal is filled with the background signal. The width of the outline is adjustable (number of picture lines: H and 2H).

**Pos**ition

The **Position** control permits changing the position of the border in steps.

Note:

Please note that the position of the original signal changes when you position a shadow above or before the border signal.

**B-Opacity** 

The **B-Opacity** control serves to change the transparency of the border.

Width

The Width control serves to change the width of the border

Border: H and 2H;

Extrude / Drop:
 H, 2H, 3H and 4H;

Outline: H and 2H.

P/S/S

**Reset** of the Positioning, Sizing and Softening parameters.

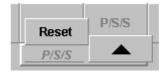

Transfer

For details refer to section Introduction.

Menu Lock

### Key Memo

Press the associated function button to enable or disable the Key Memory of the individual mixing levels M/Ex.

If the **KeyMemo** button is switched on, the key memory is always recalled if the key sources are changed during control panel operation. These changes can occur directly by selecting another key source or also indirectly by changing the Fill source or the Split mode.

For storing the key parameters two modes are available:

#### 1. Auto Save

If the switch **Key Memory AutoSave** in the Config EBox menu is activated (On), the settings of the previous key signal are stored automatically before the settings of the next key are recalled. If the switch **Key Memory AutoSave** is deactivated (Off), the stored settings of the new key are recalled without saving the previous settings.

## 2. Manual storing

Switch **Key Memory AutoSave** in the Config EBox menu is deactivated. For storing the current settings into the key memory, press the button of the respective Fill source approx. 2 seconds. The storing is confirmed by a short beep in the control panel.

For details refer to section 2.7.7

#### Invert

By pressing **Invert** the key signal is inverted, i.e. the contents of foreground and background are exchanged on the screen.

#### Cursor

Pressing the **Cursor** button starts an automatc, cursor-assisted key adjustment. When you press the button, a cursor appears on the preview monitor. Move the cursor to a spot of the key color using the trackball.

Then press the **Auto** button to start the adjustment. Only those colors within the cursor will be evaluated. The color with the highest intensity is detected as the key color.

Note:

The **Auto** buttons in the Chroma Keyer and the Keyers panels operate in parallel. When the Keyer is on, the output signal will be affected during the automatic adjustment.

Auto

Pressing the Auto button starts an automatic key adjustment to Blue.

The picture evaluation includes all those colors which are within an angle range of  $\pm -30^{\circ}$  around the primary color Blue. Within this range, blue with the highest intensity is detected as key color. Key color and selectivity are thus adjusted.

Border

Switches the selected border

FGD Fade

Lum-equalized key modes can be set to non-equalized key mode. The **FGD Fade** (foreground fade) key switches over the key procedure. Now, the cleaned key fill signal and the background signal are faded in one fading operation by the key control signal.

P/S/S

These three functions are available in the **Lum/Add key** and **FGD Fade** modes, not in the DynaChrome  $^{\text{TM}}$ .

Attention:

When selecting P/S/S in the **DynaChrome**™ mode, the chromakey procedure automatically switches to **FG Fade** (quality loss)! When selecting P/S/S in the **Lum Self Key** mode, the fill linearization is automatically omitted for the luminance key procedure (quality loss)!

All P/S/S parameters are stored in the key memory, independent of the key type. With **Reset**, all P/S/S parameters are reset. When starting an automatic key adjustment (AKA), all P/S/S parameters are switched to **OFF**, but will be preserved.

**Positioning:** The setting range amounts to  $\pm 1/2$  0 pixels with a smallest increment of 1/8 subpixel. A positive Positioning shifts the key signal with regard to the fill signal to the right.

**Sizing:** The setting range amounts to  $\pm$ / – 8 pixels with a smallest increment of 1/4 subpixel with all permitted key types. A positive sizing extends the key signal, thus reducing the foreground objects. By this way, incorrect object edges can be removed. However, foreground details will also disappear more and more. A negative sizing increases the foreground object around the object edges. Dark or key-colored object edges are added.

**Softening:** The key signal is filtered with an adjustability of 10 steps. Object edges and details are softened.

**Digits** 

## 3.7.2 FILL/BORDER MATTE MENU

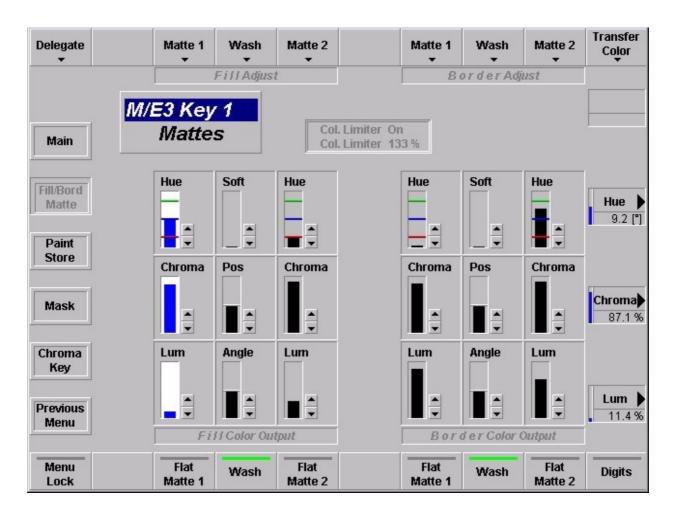

## 3.7.2.1 Dialog Buttons

Main Selecting M/E Main menu.

Paint Store Selecting Paint Store menu.

Mask Selecting Mask menu.

Chroma Key Selecting Chroma Key menu.

**Previous Menu** Return to the previous menu. For details refer to section **Introduction.** 

## 3.7.2.2 Function Buttons

**Delegate** For details refer to section **Introduction**.

Fill Adjust: Matte 1 Matte 2 The **Matte** buttons serves to select a pre-adjusted color and delegates the digipots

to the color parameters Hue, Chroma, Lum.

Border Adjust:

Matte1
Matte 2

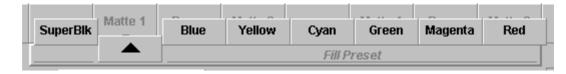

Fill Adjust: Wash The **Wash** button serves to reset the wash to: Angle-Vert, Pos-Mid and Soft-Min

and delegates the digipots to the wash parameters Angle, Pos, Soft.

Border Adjust:

Wash

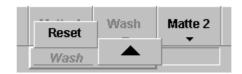

Transfer Color

Menu Lock

For details refer to section Introduction.

Fill Color Output: Flat Matte 1 Flat Matte 2

The **Flat Matte 1** and **Flat Matte 2** buttons serve to switch on Flat Matte1 or 2 so that the desired colors can be adjusted.

**Border Color Output:** 

Flat Matte 1
Flat Matte 2

Note: Please note that in case of unfavorable parameter settings only one

matte will be visible in Wash or MatteStore mode. In this case we rec-

ommend to switch over to the Flat mode to adjust the color.

The **Hue** control serves to adjust the color. The **Chroma** control serves to adjust the color saturation (chrominance). The **Luminance** control serves to adjust the desired brightness of the color.

Note:

Please note that certain combinations of chrominance and luminance values will cause **illegal** colors. For this reason, an automatic control limits for instance the chrominance for defined luminance values. If Color Limiter is on, you can easily check this be setting the **Chroma** control to maximum and then turning the **Luminance** control slowly to maximum; the chrominance will be reduced with increasing luminance values. If Color Limiter is off an **ILLEGAL** indication will light up above the **Hue** bar.

Fill Color Output: Border Color Output: Wash The **wash** buttons serves to select a matte that is composed of a color wash between matte 1 and matte 2. If only the **wash** button lights up, it is possible to change the color wash individually with the **Softness**, **Position**, and **Angle** controls.

**Digits** 

## 3.7.3 KEY MASK MENU

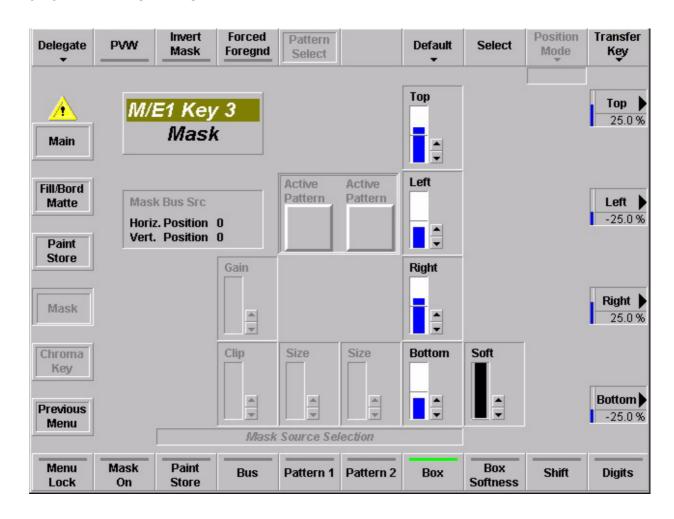

The *DD35 Production Switchers* provide extensive masking capabilities which enable the operator to correct even difficult pictures. For the keyers, rectangular masks are available. As an alternative, the wipe patterns of the wipe generator may be used for masking. The volatile masks store offer new ways of masking. A key signal or a pattern signal may be stored. The **PaintModeMasking** feature permits the creation of masks which are perfectly adapted to the individual requirements.

With the Ext. Mask (Bus) external created masks can also be used for masking.

All Postion and Shift functions can be controlled via mouse.

# 3.7.3.1 Dialog Buttons

Main Selecting Key Main menu.

Fill / Bord Matte Selecting Fill / Border Matte menu.

Paint Store Selecting Paint Store menu.

Chroma Key Selecting Chroma Key menu.

Previous Menu Return to the previous menu. For details refer to section Introduction.

## 3.7.3.2 Function Buttons

**Delegate** For details refer to section **Introduction**.

**PVW** The **PVW** button displays the keying result or the mask signal on the preview moni-

tor, to permit key optimization.

Note: In Mask PVW mode, the mask is only represented as a 1-bit signal.

If you want to exactly position a mask with softness, simply switch on

the mask with the Mask on button in the Keyers panel.

Invert mask Press the associated button to invert the mask signal. This means that, for

instance, with a rectangular mask, not the inside but the outside of the rectangle

is used for masking.

**Forced Foreground** Press the associated button to select whether the mask should suppress (mask)

or force the foreground picture (Forced Foreground).

Pattern Select Select the M/E Wipe Select menu.

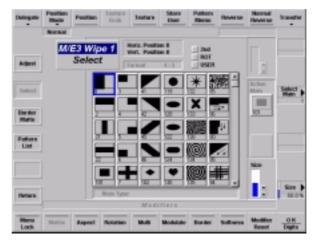

Default

Press the associated button to reset the box mask to a default size or to the center position.

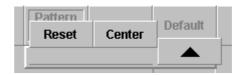

**Reset:** Displays a mask in the center with a factory set size to start

the adjustment.

**Center:** A pre-adjusted mask is put to the center of the screen.

Select

Aktivating the Box Softness adjustment. See Box Softness button below.

#### Position Mode

Allows the operator to use the trackball to position the mask in the screen. Three position modes are selectable:

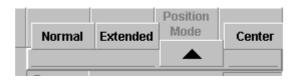

**Normal:** You can position the center of the mask within the

visible picture area.

**Extended:** You can position the center of the mask at any place,

even outside the visible picture area.

**Center:** Reset the mask to the center position.

See also Shift button below.

Transfer Key

For details refer to section Introduction.

Menu Lock

For details refer to section Introduction.

Mask On

Turns on the selected mask.

# Mask Source Selection:

- Paint Store

If **Paint Store** is selected as a mask source, the luminance component of any input signal can be used as a mask, with adjustable gain and clip. In order to select the source, select the input on the **Aux Buses** row.

- Bus

If **Bus** is selected as a mask source, the luminance component of any input signal can be used as a mask, with adjustable gain and clip. In order to select the source, select the input on the **Aux Buses** row.

Note: Only one mask bus is available in mixing level 1, 2, 3.

- Pattern1

- Pattern2

With **Pattern1** or **Pattern2** one of the wipe generators can be selected for masking. The wipe pattern can be directly selected with the wipe pattern selection keypad in the Wipe panel or in the **Wipe Select** menu. The size of the wipe pattern can be adjusted with the **Size** control above.

You can freely position the wipe mask in the picture with the trackball in the Positioner panel after you have enabled **Pos** or **Extend Pos** in the Wipe panel or in the **Mask** menu.

3 - 56

Note: Please note that the wipe generators can be used simultaneously for

several applications which may interact with one another.

- Box The Box button serves to select a rectangular mask for masking. The size of the

mask can be adjusted with the four controls Left, Right, Top, and Bottom. The

mask can be positioned with the positioner.

Box Softness (Seraph HD only) The Box Softness digipot serves to adjust the softness of the mask. The respec-

tive digipot is activated after selecting the **Select** button.

Mask Store The Mask Store button serves to select the mask store as mask source.

Shift Allows the operator to use the trackball to position the mask on the screen (only with

Pattern or Mask Source). See also **Position Mode** button above.

## 3.7.4 PAINT STORE MENU

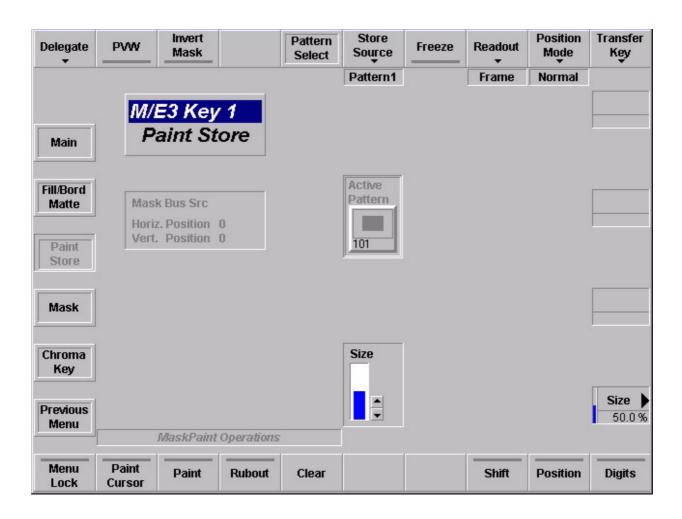

## 3.7.4.1 Dialog Buttons

Main Selecting M/E Main menu.

Fill / Bord Matte Selecting Fill / Border Matte menu.

Mask Selecting Mask menu.

Chroma Key Selecting Chroma Key menu.

**Previous Menu** Return to the previous menu. For details refer to section **Introduction.** 

## 3.7.4.2 Function Buttons

Delegate

For details refer to section Introduction.

**PVW** 

Press the associated button to highlight the mask (paint) signal on the preview monitor. This function serves to paint the mask.

Note:

In PVW mode, the paint mask is only represented as a 1-bit signal. If you want to exactly position a mask with softness, simply switch on the mask with the **Mask on** button in the Keyers panel.

Invert mask

Press the associated button to invert the mask signal. This means that, for example, with a rectangular mask, not the inside but the outside of the rectangle is used for masking.

Pattern Select

Call the M/E Wipe Select menu.

#### Mask Store Source

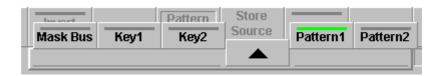

To store or paint a mask, proceed as follows:

- Select the signal to be stored or to paint with in the Mask store with Mask Bus, Pattern1/Pattern2 or Key1/Key2.
- To store a wipe signal or to paint, press Pattern1 or Pattern2. The desired wipe pattern and the modification can be selected in the Wipe panel or Pattern Select menu.
- For storing a texture, please refer to section *Wipe* menu.
- To assign a key signal as a source to the paint store, press KEY1 or KEY2.
   The required adjustments can subsequently be made in the Keyers panel.

## Freeze

Press the associated button to store a mask signal.

Note: Please note that a signal is delayed by one frame when it passes

through the store.

## Readout

If you press the associated button, you can select separately whether both fields or a particular field is to be recalled from the store.

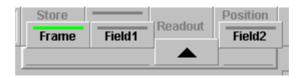

## **Position Mode**

If as mask source a pattern is selected, two position modes are selectable:

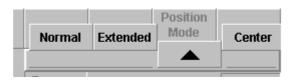

**Normal:** You can position the center of the mask within the

visible picture area.

**Extended:** You can position the center of the mask at any place,

even outside the visible picture area.

**Center:** Reset the mask to the center position.

See also Position button below.

## Transfer Key

**Menu Lock** For details refer to section **Introduction**.

Paint Cursor If you wish to create an individual mask, it is neccessary to use a wipe signal as

brush. For this purpose, select the corresponding generator with **WIPE1** or **WIPE2**. For a free design of a mask, press **Paint Cursor**. The preview monitor now shows the wipe pattern as cursor if **Mask Store** is selected as mask source in a mask gener-

ator.

The paint cursor is active when the button Paint Cursor and the button Position

is activated.

**Paint** Enable the painting process with **Paint** and paint using the cursor as brush.

**Rubout** Press **Rubout** to use the cursor as rubber.

Clear Press Clear to delete the contents of the paint store.

**Shift** Press **Shift** to shift the output picture of the store with trackball or mouse.

Mouse handling:

move mouse: cursor is moved without shiftingmove mouse with left button pressed: shift is active

**Position** Allows the trackball or mouse to be used to position the mask.

See also **Position Mode** button above.

**Digits** For details refer to section **Introduction**.

### 3.7.4.3 Painting the Mask with a Mouse

**Paint Cursor** on enables the paint mode with the mouse. The function **Paint** and **Rubout** are controlled with the mouse button. The mouse cursor can always be moved on the whole screen. Inside the paint area, the display of the cursor changes from arrow to cross. The paint function is switched on with the left mouse button. The Rubout function is switched on with the right mouse button.

## Painting a mask with the mouse:

Mask menu Select Mask Source: Paint Store (Mask Store)

Paint Store menu Paint Cursor = on

Move the mouse into the painting area and position

the paint cursor.

Painting by holding down the left mouse button. Rubout by holding down the right mouse button. Paint Cursor = off switches the mouse into the

normal mode.

## 3.7.5 CHROMA KEY MENU

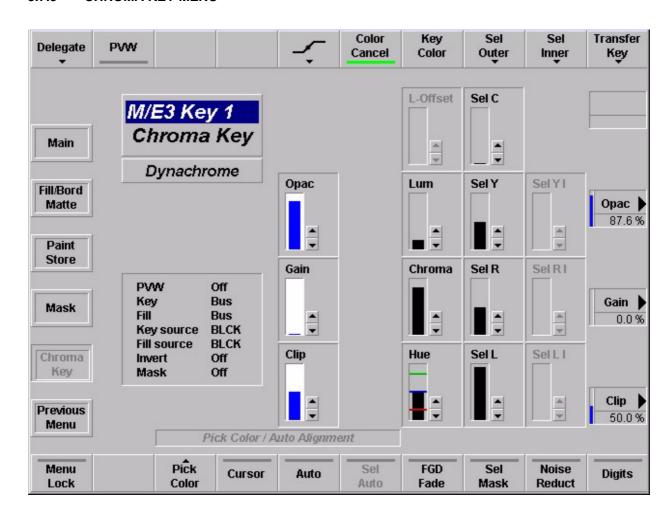

In DynaChrome ™ mode, the foreground signal is proportionally and subtractively deprived by the key color in the key color area and colored neighboring areas. The result is a cleaned key fill signal which now contains in key color areas shadow-free black and in the transition regions the de-mixed foreground colors.

The key control signal is also derived from the foreground signal. The key control signal is multiplied with the background signal. The cleaned key fill signal and the multiplied background signal are added. This method ensures that all details are reproduced true to the original in the area of the key color.

# 3.7.5.1 Dialog Buttons

Main Selecting M/E Main menu.

Fill / Bord Matte Selecting Fill / Border Matte menu.

Paint Store Selecting Paint Store menu.

Mask Selecting Mask menu.

Previous Menu Return to the previous menu. For details refer to section Introduction.

#### 3.7.5.2 Function Buttons

## Delegate

For details refer to section Introduction.

#### **PVW**

The **Key PVW** button displays the keying result or the key signal on the preview monitor to permit optimization.

This function permits adjusting a keyer which is not selected in the Transition panel. If you press **Key PVW** repeatedly, the following signals can successively be switched to the preview monitor:

- original key fill signal on current background picture
- key control signal as black-and-white signal.

## $\int$

## Cleanup / Density or Clip / Gain mode:

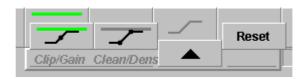

Each keyer provides the possibility of processing the key signal with the **Cleanup / Density** or **Clip / Gain** mode. Either method can be used for acceptable keying results. The better choise is determined by the selected key source and the associated key signal. The choise should be made before making any key adjustment, subsequent switching between the two types will affect the keying results.

Both methods enhance the characteristic curve of the key signal. The only difference is the invariant center of rotation of the characteristic curve.

Each automatic run resets all four parameters.

The *Cleanup / Density* method influences only one end of the key area and keeps the other one invariant.

**Cleanup** influences only the area of the background. Key levels are

increasingly limited to black, i.e. "cleaned". Noise and

slight shadows in this area will disappear.

**Density** influences only the area of the foreground. Key levels are

increasingly limited to white to the unity value "1", which

corresponds to the "dense" foreground.

The *Clip / Gain* method influences both ends of the key area and leaves only one selectable, average clip value invariant.

**Clip** determines that key signal level in the proximity of which linear,

unlimited keying has to be performed (effective only at Gain > 1).

**Gain** determines by gain change the width of the area around

Clip within which linear, unlimited keying has to be performed.

3. Menu Operation DD35 Production Switcher

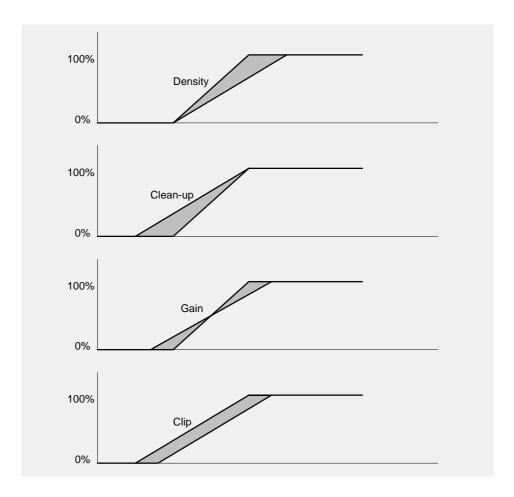

Figure 7: Clip/Gain versus Dens/Clean adjustment

## **Color Cancel**

**Color Cancel** desaturates all colors of the fill signal which lie within a narrow angle range around the key color in the color circle. **Color Cancel** is switched on by default after each automatic run (not **Sel Auto**).

## **Key Color**

**Key Color** delegates the parameters **Luminance**, **Hue, Chroma** and **L-Offset** (with FGD-Fade) to the digipots.

To adjust the Key Color manually the following conditions must be given:

- FGD Fade "OFF"
- Key "ON" on background Black
- Density, Clean up and Selectivity C at left stop
- Selectivity L at right stop
- Selectivity R at left stop
- Luminance at left stop
- Chrominance at left right stop

The adjustment is made in the following order:

Turn the **Hue** control until the key color is extensively achromatic. Then turn back **Selectivity** roughly until approximately all key colors are covered.

Turn the **Chroma** control until the brightest color is just achromatic.

Turn the Luminance control until the key color is just black.

This setting can subsequently be optimized with the **Selectivity**, **Density** and **Clean up** controls.

## Sel Outer

Delegates the parameter **OLum S**, **ORight S** and **OLeft S** to the digipots.

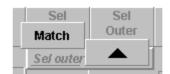

#### Sel Inner

Delegates the parameter Chr S, Lum S, Right S and Left S to the digipots.

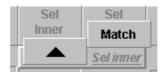

## Transfer Key

For details refer to section Introduction.

#### Menu Lock

For details refer to section Introduction.

#### Pick Color

Pick Color permits the operator to select a particular color by using the trackball to position the cursor over the color to be captured.

#### How to use Pick Color:

Select the source on a unused key bus (ChromaKey must be available for this key channel). Select **ChromaKey**. Push the button **Pick Color** in the Chroma Key menu. On the preview monitor the source with a cursor is displayed. Position the cursor to the desired color. Select the desired destination:

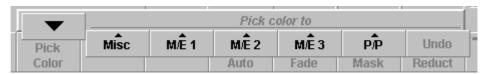

Misc: Col1, Col2, Col3, MPR1, MPR2

M/Ex: Key1Fill, Key1Bord, Key2Fill, Key2Bord, (Wipe1Bord, Wipe2Bord)

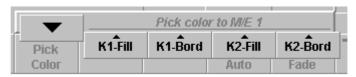

## Select the matte generator:

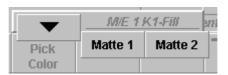

When the matte is selected the copy procedure is done.

## Cursor

Pressing the **Cursor** button starts an automatic, cursor-assisted key adjustment. When you press the button, a cursor appears on the preview monitor. Move the cursor to a spot of the key color using the trackball.

Then press the **Auto** button to start the adjustment. Only those colors within the cursor will be evaluated. The color with the highest intensity is detected as a key color.

Note:

When the Keyer is on, the output signal will be affected during the automatic adjustment.

## Mouse handling:

- move mouse: chroma key cursor is moved
- move mouse with left button is pressed: only the mouse cursor is moved, not the chroma key cursor
- press right mouse button: starts auto-key-adjustment

#### Auto

Pressing the **Auto** button starts an automatic key adjustment to **Blue**. The picture evaluation includes all those colors which are within an angle range of  $\pm 30^{\circ}$  around the primary color Blue. Within this range, blue with the highest intensity is detected as key color. Key color and selectivity are thus adjusted.

#### Sel Auto

If **Sel Mask** is enabled **Sel Auto** starts an automatic selectivity adjustment for both areas inside and outside the mask.

## FGD Fade

The **FGD Fade** (foreground fade) key switches over the chroma key procedure. Now, the cleaned key fill signal and the background signal are faded in one fading operation by the key control signal.

In the area of the key color, only chrominance is subtractively removed, luminance is retained. However, this will impair some advantages of the DynaChrom  $^{\text{m}}$  procedure (good reproduction of details and transparency).

For optimal adaptation of cross fadings on edges or for optimization in case of transparencies between foreground and background, the luminance value can be adjusted in the area of the key color.

Adjustment is made with the **L-Offset** control in the **ChromaKey** menu.

This mode is recommended when object edges will show unnatural, extreme brightenings in details and transparency areas in case of too intense CLEAN-UP adjustment, or extreme darkenings in case of too intense DENSITY adjustment.

This FGD Fade mode may also be selected for improving the clean-up effect. It is required for eliminating noise and shadows and for adapting original backgrounds to key-influenced backgrounds with the DVE.

Note:

Please note that Foreground Fade is enabled automatically - without special indication at the control panel - in the following modes:

- Chroma Key Invert
- Chroma Key with Border
- not Self Key.

Before adjusting Chroma Key, you should try to create optimum conditions on the picture source side to ensure low interference, for example by an evenly lit blue wall of maximum size and little camera post-amplification.

## Sel Mask

Selective mask is available with the two chromakey modes DynaChrome  $^{\text{\tiny M}}$  and FG Fade. Thus, it is possible to select inside a mask area another selectivity than outside the mask. This means, when – due to color conflicts within the picture – no compromise can be found between the density of foreground objects of a certain color and the freedom from fringes of other objects with the same color, the relevant objects can be separated by the mask.

The separation lines remain invisible in the areas of the background. With correct adjustment, they also remain invisible in the areas of the foreground. Only colors at the object edges can be then affected.

Method of procedure (only with critical patterns):

- Run the cursor assisted Ato chromakey setup
- First attempt manual optimization of Left SL or Right S. The purpose is to maximize the object density.
- Adjustment of Chrom S, Density and Cleanup

If no satisfactory result:

- Switch on Sel Mask and select the Mask Source in the menu
- Check in the PVW position of the mask
- Call the automatic selectivity adjustment Sel Auto or adjust manually Selectivities-I (inside the mask) and Selectivities-O (outside the mask). The Sel Auto optimizes the selectivities independent inside and outside the mask.

Noise Reduct

Reduces the noise in the selected key color (default On).

**Digits** 

For details refer to section Introduction.

## 3.7.5.3 Manual optimization of critical pictures

Selectivity L (left), Selectivity R (right) and Lum Sel enables the user to change the selectivity manually.

This may be required for the following reasons:

- The user wants another compromise between color fringes and density of the foreground object.
- Size and focus of the foreground object were not sufficient.
- Blue spill has to be removed from the foreground object.
- The picture only contained the key color and no foreground object.

The selectivity separates the foreground colors from those without key color component. The attributes **L**eft and **R**ight refer to the neighborhood to the key color on a vectorscope. **Lum Sel** refers to the luminance dependence of the gray mixed color in transition areas.

Thus, incase the key color is Blue, the selectivity adjustment influences the following colors:

- Selectivity L, the reddish neighboring colors
- Selectivity R, the greenish neighboring colors
- Lum Sel, the gray/yellow colors.

## Direction of rotation of the controls:

The influence of the foreground is increased when **Selectivity L** is turned left and **Selectivity R** is turned right.

When **Selectivity L** is at the right stop and **Selectivity R** is at the left stop, a very high selectivity (i. e. narrow band color selection) is set.

With Lum Sel Y = 50% (center position after automatic run), this parameter is without influence on the picture. Higher values (cw rotating) deprive gray edges increasingly by the key color, thus coloring them complementarily. A gray halo in yellow (blond) hair becomes yellow (blond) again when its gray was effected by mixing yellow and blue key colors.

Adjustment of the selectivity should be just so much that the key color portion on the foreground object has disappeared. Doing so, a slight "keying" of the foreground object may be noticed.

## Selectivity C

Selectivity center refers to the achromatic center of the color circle and acts on objects with slightly saturated key colors which cannot be influenced with **Selectivity R** and **Selectivity L**.

Problem: The light blue shirt of a newscaster is slightly transparent after

adjustment. It could be made dense with DENSITY; however it

would lose its blue color.

Solution: Rotate Selectivity C in cw direction until the shirt is dense and

blue again. Correct possibly obtained blue fringes with

Selectivity L and Selectivity R.

Alternative: For reducing newly occurring blue fringes, first use DENSITY and

then **Selectivity C** as described above.

**Density** The **Density** control can be used to restore the density of the foreground object.

This may become necessary if the foreground object is slightly "keyed" (transpar-

ent) as a result of blue spill and/or the required selectivity setting.

Clean up The Clean up control can be used to "clean up" the background.

This may become necessary if the background contains noise or undesired shad-

ows etc.

## 3.8 WIPE MENU

#### 3.8.1 WIPE SELECT MENU

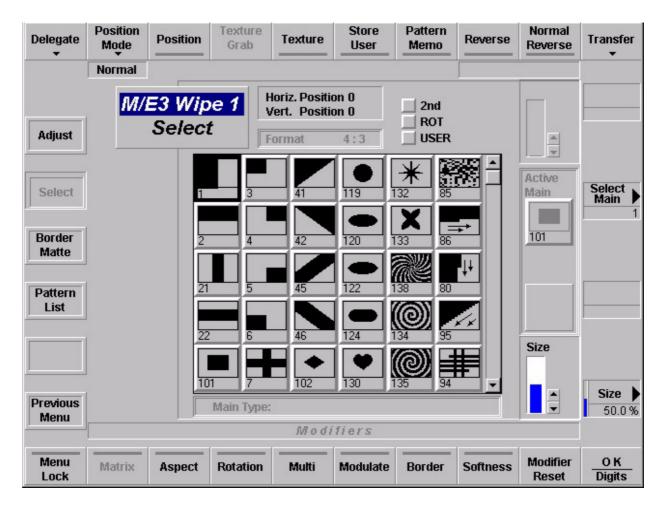

In the wipe pattern selection field (1st) 30 wipe patterns may be directly selected. Further wipe patterns can be recalled by selecting the 2nd, ROT or USER button. In these modes further standard wipes, rotating wipes and user-defined wipes are available in addition to the standard wipe patterns.

Clicking the mouse on the **M/E** header, the menu switches to the next available M/E where a wipe is available. The wipe within the M/E normally remains unchanged. If the corresponding wipe in the new M/E does not exist, the next available wipe should be selected. Clicking the mouse on the **Wipe**, the wipe switches to the next available wipe within the M/E.

The M/E tries to follow the sequence:

The wipe (P/P M/E1...3) tries to follow the sequence:

## Wipe Icon Listbox

The wipe icon list box displays all available wipe patterns. They are arranged in four pages à thirty patterns (1st, 2nd, ROT, USER).

The listbox is used to pre-select the active main and the combine pattern. The patterns can be scrolled up and down pagewise by a scrollbar. The user can pre-select an item via mouse-click or digipot.

There are two cursors:

- a blue one to select the main pattern
- a black one to select the combine pattern. When both cursors rest on the same icon a deep sky blue cursor is displayed. If one of these cursors is moved out of the current page the previous/next is shown. Moving a momentarily not displayed cursor sets the listbox focus to that cursor's page.

In the footer of the listbox the pattern types of both main and combine pattern are shown:

The types are displayed as one of the following characters:

Clock

© non-combinable

MatrixRectangleCircle

## 3.8.1.1 Dialog Buttons

Adjust Selecting Adjust menu.

Border Matte Selecting Border Matte menu.

Pattern List Selecting Pattern List menu.

**Previous Menu** Return to the previous menu. For details refer to section **Introduction.** 

## 3.8.1.2 Function Buttons

## Delegate

For details refer to section Introduction.

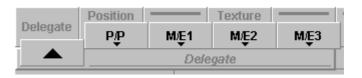

#### Position Mode

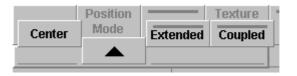

Select **Position** in the menu to enable the trackball. In the **Normal** mode, you can now use the trackball to position the center of the selected wipe pattern within the visible picture area.

Note:

Please note that some wipe patterns (e.g. matrix wipe patterns) cannot be positioned. See section 3.8.6

If you enable the trackball in the **Extended** mode, you can position the center of the selected wipe pattern at any place, even outside the visible picture area.

Note:

Please note that in this mode, the wipe transition may reach its limit before the wipe pattern fully crosses the screen.

If you enable the trackball in the **Coupled** mode, the position of the wipe pattern is controlled by the transition (Fader, Auto). The position starts at the beginning of the transition with the adjusted position and ends at the end of the transition in the center.

## Position

Selecting **Postion** enables the Trackball to position the center of the selected wipe pattern within the visible picture area.

Horiz. Position -87 Vert. Position -310

#### **Texture Grab**

Pressing the button stores the current wipe pattern including all modifiers in a frozen way in the texture store of the switcher. A texture possibly stored before, will be overwritten. The texture can then be called in the Color Background menu as a background.

The **Texture Grab** function performs the following actions:

- 1. The output signal of the wipe generator is selected as **Texture Source Store** (see **Color BGD1 Menu**).
- 2. The Freeze function of the Texture Store is switched off.
- 3. After one frame, Freeze of the Texture Store is switched on again.

The effect is, that after a **Texture Grab**, the selected pattern is frozen in the **Texture Store.** 

Note:

Only if the output of the wipe generator can be routed into the **Texture Store**, which is possible for the M/E1 wipe generators and P/P wipe generators.

#### **Texture**

The wipe modifier **Texture** can be used to automatically select the output of the wipe generator as **Texture Source**.

When **Texture** is switched on, this action is performed.

- Assume a User Wipe which is stored with Texture=On.
   When this User Wipe is recalled, the mixer will automatically select that wipe generator where User Wipe Recall was performed as Texture Source.
- Another User Wipe which is stored with Texture=Off will NOT change the Texture Source on recall.

Note:

Only if the output of the wipe generator can be routed into the **Texture Store**, which is possible for the M/E1 wipe generators and P/P wipe generators.

## Store User

In addition to providing standard patterns, the *DD35 Production Switchers* offer the possibility to prepare and store user-defined wipe patterns. These patterns can then be recalled directly by pressing **User 1....30**.

Selecting **Store User** starts the user page to store a special adjusted wipe pattern to the user wipe group. See section 3.8.5 **Storing to User Wipe**.

#### Pattern Memo™

In the on-state, the pattern store is activated. The pattern store is available once in each application and can store and restore all modifiers with regard to a wipe pattern.

#### Storing:

- Select the wipe pattern
- Activate Pattern Memo
- Adjust the modifier (border etc.)
- Select next wipe pattern. The modifiers are automatically assigned to the first wipe.

## Calling:

- Activate Pattern Memo
- Select wipe pattern. The modifiers are automatically called.

#### **Restrictions:**

The function pattern memo is restricted to the 30 wipe patterns on the **1st**, **2nd** and **Rot** page.

## Reverse Normal / Reverse

The **Normal / Reverse** button determines the wipe pattern direction. If this key is enabled, the wipe pattern direction is changed every time the fader is in final position or when the transition is completed.

If you wish to change the preset wipe direction, press **Reverse** button.

## Transfer

The settings of one wipe generator can easily be copied to another. Similarly both settings may be exchanged.

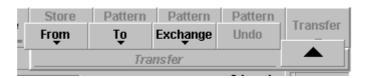

For details refer to section Introduction.

**Menu Lock** For details refer to section **Introduction**.

Wipe Modifiers: See section 3.8.6. The table in this sections contains all wipe patterns available in

the switcher together with their specific wipe number (in line with SMPTE). The table also indicates which modifiers are possible with the individual wipe patterns.

Note: Softness and Border is possible with all listed patterns!

- **Matrix** Enables the modifier **Matrix** for the selected wipe pattern.

See Adjust menu for details.

Aspect Enables the modifier Aspect for the selected wipe pattern.

See Adjust menu for details.

Rotation Enables the modifier Rotation for the selected wipe pattern.

See Adjust menu for details.

Multi Enables the modifier Multi for the selected wipe pattern.

See Adjust menu for details.

Modulate Enables the modifier Modulate for the selected wipe pattern.

See Adjust menu for details.

**- Border** Enables the modifier **Border** for the selected wipe pattern.

See Adjust menu for details.

Softness
 Enables the modifier Softness for the selected wipe pattern.

See Adjust menu for details.

Modifier Reset The Modifier Reset button can be used to reset the enabled modifiers all at once.

**OK / Digits** In this twin button two functionalities are embedded. A normal single click means

activating the OK button. Double clicking means pressing the Digits button.

For details refer to section Introduction.

## 3.8.1.3 Selecting a Wipe Pattern in the Menu

With the **Select Main** digipot the *Aktive Main Pattern* can be selected by positioning the frame cursor on the desired wipe pattern symbol and pressing the **OK** button to confirm.

With the mouse the desired pattern can be selected direct by clicking on the pattern and confirming with  ${\bf OK}$ .

The desired page can be selected by clicking on the **2nd**, **Rot**, and **User** botton or using the scroll bar.

## 3.8.2 WIPE ADJUST MENU

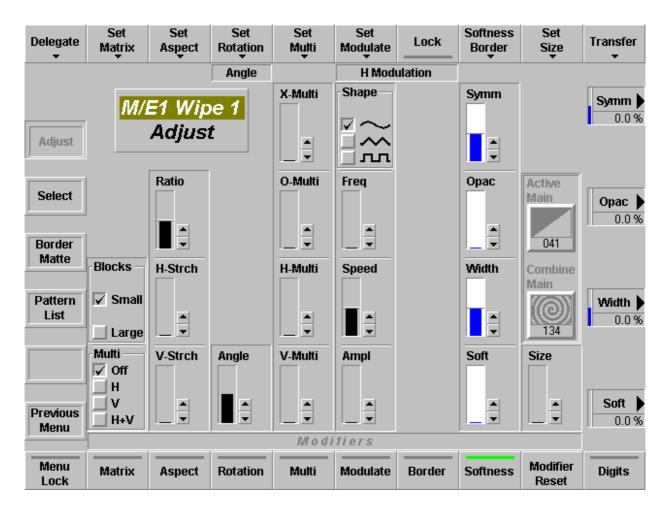

By means of the modifier functions **Matrix**, **Aspect**, **Rotation**, **Multi**, **Modulate**, **Border** and **Softness** the standard wipe patterns can be changed and new patterns can be created by combination of patterns.

## 3.8.2.1 Dialog Buttons

Selecting Wipe Select menu.

Border Matte Selecting Border Matte menu.

Pattern List Selecting Wipe Patterns menu.

**Previous Menu** Return to the previous menu. For details refer to section **Introduction.** 

## 3.8.2.2 Function Buttons

## Delegate

For details refer to section Introduction.

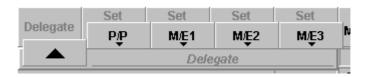

#### Set Matrix

Selecting **Set Matrix** delegates the respective controls to the digipots to modify the selected wipe patterns. This function is active only in connection with matrix pattern and if the **Matrix** modifier is activated.

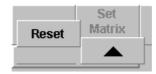

Selecting Reset sets the Multi modifier to OFF and the Blocks to Small.

The following adjustments are possible:

<u>Multi</u> H Multi horizontal multiplication

V Multi vertical multiplication

H+V Multi multiplication in radial direction, only for closed

wipe patterns (e.g. circle)

**OFF** no multiplication

**Blocks** Small Blocks block size small

Large Blocks block size large

#### Set Aspect

Selecting **Set Aspect** delegates the respective controls to the digipots to adjust the aspect ratio of the wipe pattern if **Aspect** modifier is activated.

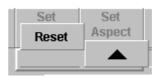

Selecting Reset sets the Aspect modifier to "normal".

The following adjustments are possible:

H-Strch horizontal stretchV-Strch vertical stretch

Ratio By clockwise or counter-clockwise rotation the

wipe pattern may be stretched horizontally and/or vertically.

Note: This function is not available for all patterns. See section 3.8.6. Please

note that in Stretch, a linear piece is inserted in the wipe pattern. With Ratio the aspect ratio of height and width is changed. Please note also that the width of the borders with Stretch and Ratio is different.

## Set Rotation

Selecting **Set Rotation** delegates the digipots to adjust the wipe pattern rotation.

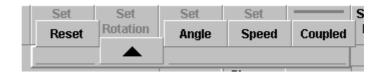

The following adjustments are possible (if the **Rotation** modifier is activated):

**Angle** setting a fixed rotation angle SPD setting the rotation speed

**COUP** rotation angle depending on the transition (Fader, Auto). The

number of rotations can be selected with this control.

Selecting **Reset** sets the **Rotation** modifier to "normal".

#### Set Multi

Selecting **Set Multi** delegates the digipots to adjust the number of the multiplication.

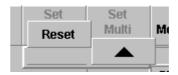

The following adjustments are possible (if the **Multi** modifier is activated):

**X-Multi** Changes the number of points in the star)

**O-Multi** Changes the number of wipes inside a closed wipe (e.g. circles)

H-Multi Changes the number of patterns on the horicontal planeV-Multi Changes the number of patterns on the vertical plane

Selecting Reset sets the Multi modifier to "zero"

#### Set Modulate

Selecting **Set Modulate** delegates the digipots to adjust the wipe edge modulation.

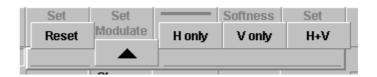

The following adjustments are possible (if the **Modulate** modifier is activated):

Amplmodulation amplitudeSpeedmodulation speedFreqmodulation frequency

**Shap**e modulation shape (square, triangle, sinewave).

In addition to these adjustments the wipe edge modulation may also be influenced with the possibilities:

H only horizontal wipe edge modulation onlyV only vertical wipe edge modulation only

**H+V** vertical and horizontal wipe edge modulation

Lock

Selecting **Lock** serves for a locked modulation, i.e. the modulation does not vary but produces a stationary picture.

Softness Border

Selecting **Softness Border** delegates the digipots to adjust the wipe pattern border function.

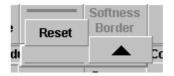

The following adjustments are possible (if the **Border** modifier is activated):

Width border width adjustment. The border width may

be adjusted by clockwise or counter-clockwise

rotation.

If the border is made transparent with **Opac**, the direction of rotation of the border width control determines which picture component will be seen

in the border.

**Opac** adjustment of the transparency

If the **Softness** modifier is also enabled, the following additional adjustments are possible:

**Soft** adjustment of the border softness

**Symm** adjustment of the softness symmetry.

Selecting Reset sets the Softness and Border modifier to "normal".

#### Set Size

Selecting **Set Size** delegates the digipots to adjust the size of a wipe pattern. If the wipe generator is used for a function other than background transition, the size of the wipe pattern may be adjusted with the **Size** control.

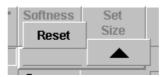

Selecting Reset sets the Size to "minimum".

## Transfer

The settings of one wipe generator can easily be copied to another. Similarly both settings may be exchanged.

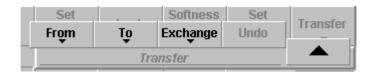

For details refer to section Introduction.

**Menu Lock** For details refer to section **Introduction**.

Wipe Modifiers: See Annex 1. The list in Annex 1 contains all wipe patterns available in the switcher

together with their specific wipe number (in line with SMPTE). The table also indi-

cates which modifiers are possible with the individual wipe patterns.

Note: Softness and Border is possible with all listed patterns!

- **Matrix** Enables the modifier **Matrix** for the selected wipe pattern.

Aspect Enables the modifier Aspect for the selected wipe pattern.

- **Rotation** Enables the modifier **Rotation** for the selected wipe pattern.

Multi Enables the modifier Multi for the selected wipe pattern.

Modulate Enables the modifier Modulate for the selected wipe pattern.

Border Enables the modifier Border for the selected wipe pattern.

Softness Enables the modifier Softness for the selected wipe pattern.

- **Modifier Reset** The **Reset** button can be used to reset the enabled modifiers <u>all at once</u>.

- **OK/Digits** In this twin button two functionalities are embedded. A normal single click means

activating the OK button. Double clicking means pressing the Digits button.

For details refer to section Introduction.

## 3.8.3 WIPE BORDER MATTE MENU

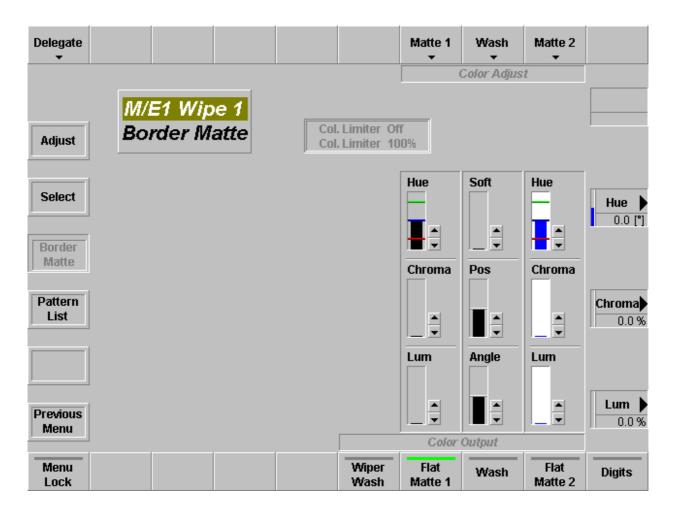

## 3.8.3.1 Dialog Buttons

Adjust Selecting Wipe Adjust menu.

Select Select menu.

Pattern List Selecting Pattern List menu.

Previous Menu Return to the previous menu. For details refer to section Introduction.

## 3.8.3.2 Function Buttons

## Delegate

For details refer to section Introduction.

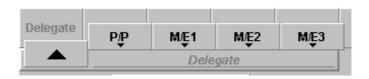

# Matte 1 Matte 2

The **Matte 1 (Matte 2)** button delegates the digipots to adjust the desired colors. There are seven preadjusted matte colors selectable.

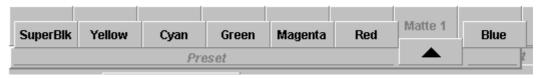

The **Hue** control serves to adjust the color. The **Chroma** control serves to adjust the color saturation (chrominance). The **Luminance** control serves to adjust the desired brightness of the color.

Note:

Please note that certain combinations of chrominance and luminance values will cause overlevels and inadmissible colors. For this reason, an automatic can be switched on to control limits the chrominance for defined luminance values.

You can easily check this by setting the **Chroma** control to maximum and then turning the **Luminance** control slowly to maximum; the chrominance will be reduced with increasing luminance values.

If the automatic control is switched off an **illegal** sign indicates a wrong adjustment.

Wash

The **Wash** button delegates the digipots to adjust the wash parameters **Angle**, **Pos**, **Soft**. selecting **Reset** set the parameters to

Angle = Vert Pos = Mid Soft = Min.

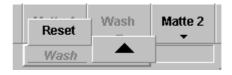

**Menu Lock** For details refer to section **Introduction**.

Wiper Wash The Wiper Wash function offers a new option for wipe border design by permitting

color wash effects within the border.

Flat Matte 1 Selecting Flat matte 1 serves to select a flat (plain) matte 1.

Wash Selecting Wash serves to select a matte that is composed of a color wash between

matte 1 and matte 2.

If only the Wash button lights up, it is possible to change the color wash individually

with the Softness, Position, and Angle controls.

The **Softness** control permits adjusting the steepness, i.e. the width of the transition between the two colors. The **Position** control serves to shift the position of the

transition. With the **Angle** control, the transition angle can be rotated.

Select Flat Matte 1 or Flat Matte 2 if you wish to adjust the matte with the Hue,

Chroma, and Luminance controls.

Flat Matte 2 Selecting Flat matte 2 serves to select a flat (plain) matte 2.

**Digits** For details refer to section **Introduction.** 

#### 3.8.3.3 Color Limiter

The new color limitation controls the effects of MATTE settings on

- RGB color space
- PAL / NTSC level

It ensures that these limitation regulations are observed but also that the scope is fully exploited. Both regulations are applicable at all times with the stricter regulation prevailing on a case by case basis.

## **RGB** limitation

All colors are permitted that do not produce an R, G or B level of > 100% or <0%.

# PAL / NTSC limitation

All colors are permitted as long as the total of luminance and chrominance does not exceed the (adjustable) COL LIMITER level.

If COL LIMITER is set to 133, a PAL/NTSC overlevel of 33 % will admissible but the representation of all RGB values (including a saturated yellow) will be possible. The colors of a 100/100 colorbar signal represents the limit.

If COL LIMITER is set to 100, a 100 % level will be ensured but certain (yellow) colors will be inadmissible. The colors of a 100/75 colorbar signal represents the limit.

## Color Limiter On / Off

The color limiter can be switched **Off**, so that the "illegal" colors can be adjusted but the **ILLEGAL** indication signal this status in the menu and at the panel. With Color Limit **On** the limit is forced

## **Function**

If in a modification of hue, chroma, or luminance one of the limits is reached, the indication **ILLEGAL** lights and attempts to realize the demanded value at the expense of a different parameter.

- A change in HUE may result in a chrominance correction.
- A change in CHR may result in a luminance correction.
- A change in LUM may result in a chrominance correction.

If an absolute limit is reached, values will no longer change. A maximum chroma may generally be achieved at a medium luminance, i.e. subsequent decreases or increases in LUM will result in a reduction in chrominance.

The limit mode simplifies the search for colors with maximum saturation. This mode is enabled, when chrominance is set to maximum.

In subsequent HUE changes, the color follows lines of maximum saturation. For this purpose, both chrominance and luminance are continuously updated automatically. If the chrominance or luminance setting is changed, this mode is disabled again.

## 3.8.4 WIPE PATTERN MENU

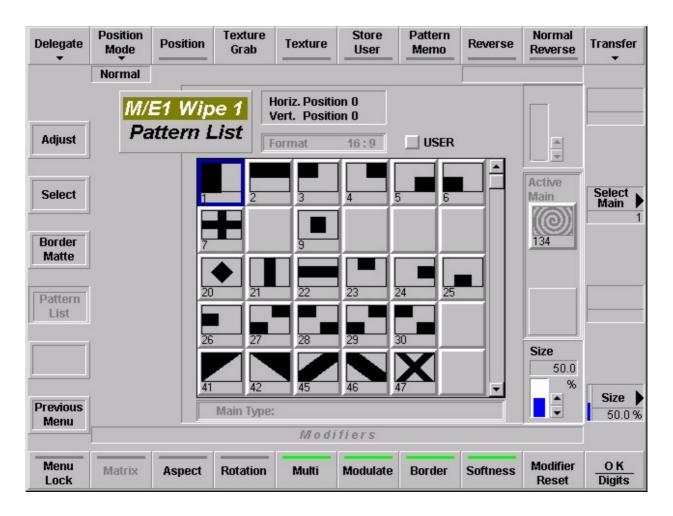

This menu corresponds to the **Select** menu. The difference is in number and arrangement of the wipe patterns. The **Pattern** menu shows all possible wipe patterns in sequence according to the SMPTE code.

These are 150 standard patterns 30 user patterns

The further control is identical with the **Select** menu and is described in the corresponding section.

Pattern List, Page 1

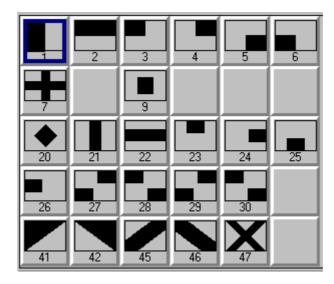

# Pattern List, Page 2

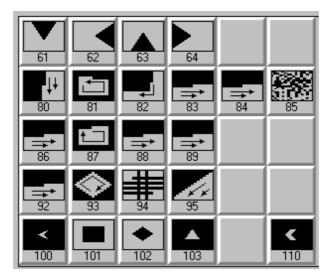

## Pattern List, Page 3

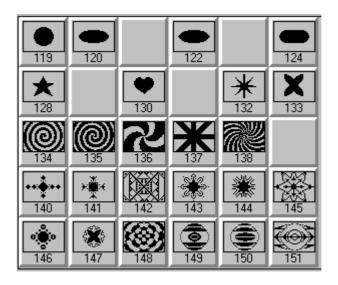

## Pattern List, Page 4

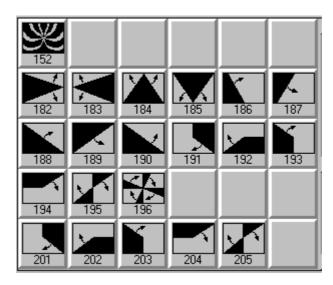

## Pattern List, Page 5

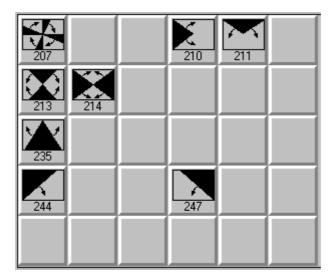

# Pattern List, Page 6 (User stored wipes)

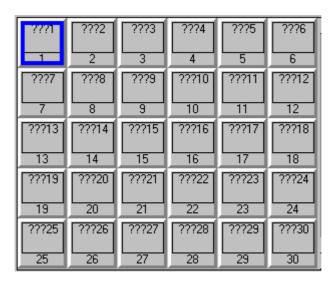

## 3.8.5 STORING A USER WIPE

A preadjusted wipe pattern with all modifiers and border mattes can be stored as a *User Wipe*. Storing user-defined wipe patterns can be performed as follows:

- select standard wipe pattern
- Adjust the desired modifiers and activate **Texture** if the user wipe shall be used as textures later on.
- Select Store User. In the Wipe Pattern menu, the user page and a control dialog are displayed.
- With the Select User digipot the red frame cursor can be positioned to the desired button.

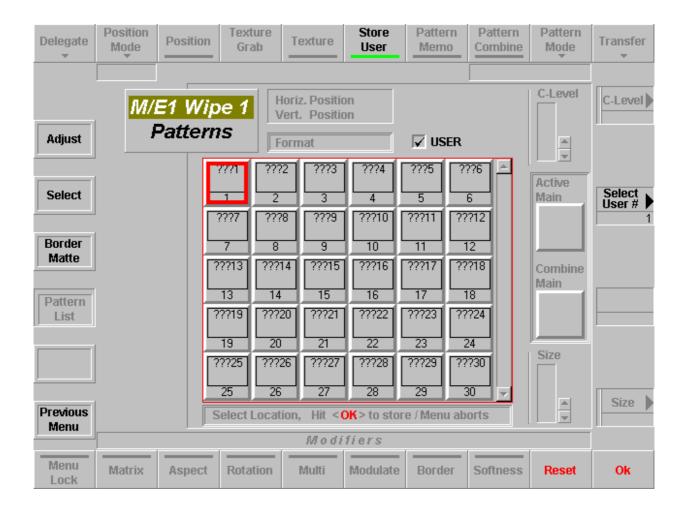

• Press **OK** to store the wipe. The wipe is stored under the selected button position. The menu shows the keyboard to enable naming the wipe.

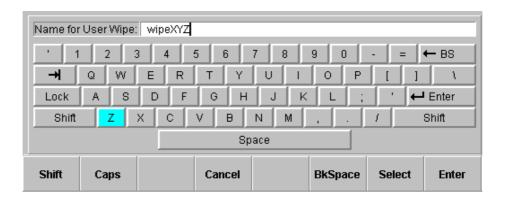

• Enter the name and press **Enter**. The name (7 letters max) is inserted in the button symbol.

To type in a name select the desired letter with the digipots and confirm with the **Select** button. To confirm the name the **Enter** button has to be pushed. With a mouse the letters can be selected by a click. An external keyboard can also be used to type in a user wipe name.

## 3.8.6 WIPE PATTERN LIST WITH SELECTION CODE FOR EDITOR OPERATION

The enclosed list contains all wipe patterns available in the switcher together with their specific wipe number (in line with SMPTE). The table also indicates which modifiers are possible with the individual wipe patterns.

Note: Softness and Border is possible with all listed patterns!

| Wipe<br>Pattern | SMPTE<br>Wipe No.<br>(Wipe No<br>for SONY<br>Editors) | Fraktal or not comb | Matxix wipe | Sensetive for 16/9 | I | X-Multi | Ratio | Position | H-Modulation | V-Modulation | H-Multi | V-Multi | Rotation | H-Stretch | V-Stretch | O-Multi |
|-----------------|-------------------------------------------------------|---------------------|-------------|--------------------|---|---------|-------|----------|--------------|--------------|---------|---------|----------|-----------|-----------|---------|
|                 | 01                                                    |                     |             |                    |   |         |       |          | •            |              | •       |         |          |           |           |         |
|                 | 02                                                    |                     |             |                    |   |         |       |          |              | •            |         | •       |          |           |           |         |
|                 | 03                                                    | •                   |             |                    |   |         | •     |          | •            | •            | •       | •       |          | •         | •         | •       |
|                 | 04                                                    | •                   |             |                    |   |         | •     |          | •            | •            | •       | •       |          | •         | •         | •       |
|                 | 05                                                    | •                   |             |                    |   |         | •     |          | •            | •            | •       | •       |          | •         | •         | •       |
|                 | 06                                                    | •                   |             |                    |   |         | •     |          | •            | •            | •       | •       |          | •         | •         | •       |
|                 | 07                                                    | •                   |             | •                  |   |         | •     | •        | •            | •            | •       | •       | •        |           |           |         |

| Wipe<br>Pattern                                  | SMPTE<br>Wipe No.<br>(Wipe No<br>for SONY<br>Editors) | Fraktal or not comb | Matxix wipe | Sensetive for 16/9 | I | X-Multi | Ratio | Position | H-Modulation | V-Modulation | H-Multi | V-Multi | Rotation | H-Stretch | V-Stretch | O-Multi |
|--------------------------------------------------|-------------------------------------------------------|---------------------|-------------|--------------------|---|---------|-------|----------|--------------|--------------|---------|---------|----------|-----------|-----------|---------|
|                                                  | 09                                                    |                     |             | •                  |   |         | •     | •        | •            | •            | •       | •       | •        | •         | •         | •       |
| RECALL OFF<br>USER WIPE 1<br>FROM EDIT<br>SYSTEM | 10                                                    |                     |             |                    |   |         |       |          |              |              |         |         |          |           |           |         |
| RECALL OFF<br>USER WIPE 2<br>FROM EDIT<br>SYSTEM | 11                                                    |                     |             |                    |   |         |       |          |              |              |         |         |          |           |           |         |
| RECALL OFF<br>USER WIPE 3<br>FROM EDIT<br>SYSTEM | 12                                                    |                     |             |                    |   |         |       |          |              |              |         |         |          |           |           |         |
| RECALL OFF<br>USER WIPE 4<br>FROM EDIT<br>SYSTEM | 13                                                    |                     |             |                    |   |         |       |          |              |              |         |         |          |           |           |         |
| RECALL OFF<br>USER WIPE 5<br>FROM EDIT<br>SYSTEM | 14                                                    |                     |             |                    |   |         |       |          |              |              |         |         |          |           |           |         |
| •                                                | 20                                                    |                     |             | •                  |   |         | •     | •        | •            | •            | •       | •       | •        | •         | •         | •       |
|                                                  | 21                                                    |                     |             |                    |   |         |       | •        | •            |              | •       |         |          |           |           |         |

| Wipe<br>Pattern | SMPTE<br>Wipe No.<br>(Wipe No<br>for SONY<br>Editors) | Fraktal or not comb | Matxix wipe | Sensetive for 16/9 | I | X-Multi | Ratio | Position | H-Modulation | V-Modulation | H-Multi | V-Multi | Rotation | H-Stretch | V-Stretch | O-Multi |
|-----------------|-------------------------------------------------------|---------------------|-------------|--------------------|---|---------|-------|----------|--------------|--------------|---------|---------|----------|-----------|-----------|---------|
|                 | 22                                                    |                     |             |                    |   |         |       | •        |              | •            |         | •       |          |           |           |         |
|                 | 23                                                    | •                   |             |                    |   |         | •     |          | •            | •            | •       | •       |          | •         | •         | •       |
|                 | 24                                                    | •                   |             |                    |   |         | •     |          | •            | •            | •       | •       |          | •         | •         | •       |
|                 | 25                                                    | •                   |             |                    |   |         | •     |          | •            | •            | •       | •       |          | •         | •         | •       |
|                 | 26                                                    | •                   |             |                    |   |         | •     |          | •            | •            | •       | •       |          | •         | •         | •       |
|                 | 27                                                    |                     |             |                    |   |         | •     | •        | •            | •            | •       | •       | •        |           |           |         |
|                 | 28                                                    |                     |             |                    |   |         | •     | •        | •            | •            | •       | •       | •        |           |           |         |
|                 | 29                                                    |                     |             |                    |   |         | •     | •        | •            | •            | •       | •       | •        |           |           |         |

| Wipe<br>Pattern | SMPTE<br>Wipe No.<br>(Wipe No<br>for SONY<br>Editors) | Fraktal or not comb | Matxix wipe | Sensetive for 16/9 | I | X-Multi | Ratio | Position | H-Modulation | V-Modulation | H-Multi | V-Multi | Rotation | H-Stretch | V-Stretch | O-Multi |
|-----------------|-------------------------------------------------------|---------------------|-------------|--------------------|---|---------|-------|----------|--------------|--------------|---------|---------|----------|-----------|-----------|---------|
|                 | 30                                                    |                     |             |                    |   |         | •     | •        | •            | •            | •       | •       | •        |           |           |         |
|                 | 41                                                    |                     |             |                    |   |         |       |          | •            | •            | •       | •       | •        |           |           |         |
|                 | 42                                                    |                     |             |                    |   |         |       |          | •            | •            | •       | •       | •        |           |           |         |
|                 | 45                                                    |                     |             |                    |   |         |       | •        | •            | •            | •       |         | •        |           |           |         |
|                 | 46                                                    |                     |             |                    |   |         |       | •        | •            | •            | •       |         | •        |           |           |         |
| X               | 47                                                    | •                   |             | •                  |   |         | •     | •        | •            | •            | •       | •       | •        |           |           |         |
|                 | 61                                                    | •                   |             |                    |   |         | •     |          | •            | •            | •       | •       |          | •         | •         | •       |
|                 | 62                                                    | •                   |             |                    |   |         | •     |          | •            | •            | •       | •       |          | •         | •         | •       |

| Wipe<br>Pattern | SMPTE<br>Wipe No.<br>(Wipe No<br>for SONY<br>Editors) | Fraktal or not comb | Matxix wipe | Sensetive for 16/9 | I | X-Multi | Ratio | Position | H-Modulation | V-Modulation | H-Multi | V-Multi | Rotation | H-Stretch | V-Stretch | O-Multi |
|-----------------|-------------------------------------------------------|---------------------|-------------|--------------------|---|---------|-------|----------|--------------|--------------|---------|---------|----------|-----------|-----------|---------|
|                 | 63                                                    | •                   |             |                    |   |         | •     |          | •            | •            | •       | •       |          | •         | •         | •       |
|                 | 64                                                    | •                   |             |                    |   |         | •     |          | •            | •            | •       | •       |          | •         | •         | •       |
|                 | 80                                                    |                     | •           |                    |   |         |       |          |              |              | •       | •       |          |           |           |         |
|                 | 81                                                    |                     | •           |                    |   |         |       |          |              |              | •       | •       |          |           |           |         |
|                 | 82                                                    |                     | •           |                    |   |         |       |          |              |              | •       | •       |          |           |           |         |
|                 | 83                                                    |                     | •           |                    |   |         |       |          |              |              | •       | •       |          |           |           |         |
|                 | 85                                                    |                     | •           |                    |   |         |       |          |              |              | •       | •       |          |           |           |         |
|                 | 86                                                    |                     | •           |                    |   |         |       |          |              |              | •       | •       |          |           |           |         |

| Wipe<br>Pattern | SMPTE<br>Wipe No.<br>(Wipe No<br>for SONY<br>Editors) | Fraktal or not comb | Matxix wipe | Sensetive for 16/9 | I | X-Multi | Ratio | Position | H-Modulation | V-Modulation | H-Multi | V-Multi | Rotation | H-Stretch | V-Stretch | O-Multi |
|-----------------|-------------------------------------------------------|---------------------|-------------|--------------------|---|---------|-------|----------|--------------|--------------|---------|---------|----------|-----------|-----------|---------|
|                 | 87                                                    |                     | •           |                    |   |         |       |          |              |              | •       | •       |          |           |           |         |
|                 | 88                                                    |                     | •           |                    |   |         |       |          |              |              | •       | •       |          |           |           |         |
|                 | 89                                                    |                     | •           |                    |   |         |       |          |              |              | •       | •       |          |           |           |         |
|                 | 92                                                    |                     | •           |                    |   |         |       |          |              |              | •       | •       |          |           |           |         |
|                 | 93                                                    |                     | •           |                    |   |         |       |          |              |              | •       | •       |          |           |           |         |
|                 | 94                                                    |                     | •           |                    |   |         |       |          |              |              | •       | •       |          |           |           |         |
|                 | 95                                                    |                     | •           |                    |   |         |       |          |              |              | •       | •       |          |           |           |         |
| <               | 100<br>(99)                                           | •                   |             |                    |   |         | •     | •        | •            | •            | •       | •       | •        |           |           |         |

| Wipe<br>Pattern | SMPTE<br>Wipe No.<br>(Wipe No<br>for SONY<br>Editors) | Fraktal or not comb | Matxix wipe | Sensetive for 16/9 | I | X-Multi | Ratio | Position | H-Modulation | V-Modulation | H-Multi | V-Multi | Rotation | H-Stretch | V-Stretch | O-Multi |
|-----------------|-------------------------------------------------------|---------------------|-------------|--------------------|---|---------|-------|----------|--------------|--------------|---------|---------|----------|-----------|-----------|---------|
|                 | 101<br>(69)                                           |                     |             |                    |   |         | •     | •        | •            | •            | •       | •       | •        | •         | •         | •       |
| •               | 102<br>(96)                                           |                     |             |                    |   |         | •     | •        | •            | •            | •       | •       | •        | •         | •         | •       |
| •               | 103<br>(97)                                           | •                   |             | •                  |   |         | •     | •        | •            | •            | •       | •       | •        | •         | •         | •       |
| <b>«</b>        | 110<br>(98)                                           | •                   |             |                    |   |         | •     | •        | •            | •            | •       | •       | •        | •         | •         | •       |
|                 | 119<br>(49)                                           |                     |             | •                  |   |         | •     | •        | •            | •            | •       | •       | •        | •         | •         | •       |
|                 | 120<br>(50)                                           |                     |             | •                  |   |         | •     | •        | •            | •            | •       | •       | •        | •         | •         | •       |
|                 | 122                                                   | •                   |             |                    |   |         | •     | •        | •            | •            | •       | •       | •        | •         | •         | •       |
|                 | 124<br>(70)                                           |                     |             | •                  |   |         | •     | •        | •            | •            | •       | •       | •        | •         | •         | •       |

| Wipe<br>Pattern | SMPTE<br>Wipe No.<br>(Wipe No<br>for SONY<br>Editors) | Fraktal or not comb | Matxix wipe | Sensetive for 16/9 | ı | X-Multi | Ratio | Position | H-Modulation | V-Modulation | H-Multi | V-Multi | Rotation | H-Stretch | V-Stretch | O-Multi |
|-----------------|-------------------------------------------------------|---------------------|-------------|--------------------|---|---------|-------|----------|--------------|--------------|---------|---------|----------|-----------|-----------|---------|
|                 | 130                                                   | •                   |             | •                  |   |         |       | •        | •            | •            | •       | •       |          |           |           | •       |
| *               | 132                                                   | •                   |             | •                  |   | •       | •     | •        | •            | •            | •       | •       | •        | •         | •         | •       |
| ×               | 133                                                   | •                   |             | •                  |   | •       | •     | •        | •            | •            | •       | •       | •        | •         | •         | •       |
|                 | 134                                                   | •                   |             | •                  |   |         | •     | •        | •            | •            | •       | •       | •        | •         | •         |         |
|                 | 135                                                   | •                   |             | •                  |   |         | •     | •        | •            | •            | •       | •       | •        | •         | •         |         |
| か               | 136                                                   | •                   |             | •                  |   |         | •     | •        | •            | •            | •       | •       | •        | •         | •         |         |
| Ж               | 137                                                   | •                   |             | •                  |   | •       | •     | •        | •            | •            | •       | •       | •        | •         | •         |         |
|                 | 138                                                   | •                   |             | •                  |   |         | •     | •        | •            | •            | •       | •       | •        | •         | •         |         |

| Wipe<br>Pattern | SMPTE<br>Wipe No.<br>(Wipe No<br>for SONY<br>Editors) | Fraktal or not comb | Matxix wipe | Sensetive for 16/9 | I | X-Multi | Ratio | Position | H-Modulation | V-Modulation | H-Multi | V-Multi | Rotation | H-Stretch | V-Stretch | O-Multi |
|-----------------|-------------------------------------------------------|---------------------|-------------|--------------------|---|---------|-------|----------|--------------|--------------|---------|---------|----------|-----------|-----------|---------|
| <b>*</b>        | 140                                                   | •                   |             | •                  |   |         | •     | •        | •            | •            | •       | •       | •        | •         | •         | •       |
| ***             | 141                                                   | •                   |             | •                  |   |         | •     | •        | •            | •            | •       | •       | •        | •         | •         | •       |
|                 | 142                                                   | •                   |             | •                  |   |         | •     | •        | •            | •            | •       | •       | •        | •         | •         | •       |
| $\star$         | 143                                                   | •                   |             | •                  |   | •       | •     | •        | •            | •            | •       | •       | •        | •         | •         | •       |
|                 | 144                                                   | •                   |             | •                  |   | •       | •     | •        | •            | •            | •       | •       | •        | •         | •         | •       |
|                 | 145                                                   | •                   |             | •                  |   | •       | •     | •        | •            | •            | •       | •       | •        | •         | •         | •       |
|                 | 146                                                   | •                   |             | •                  |   | •       | •     | •        | •            | •            | •       | •       | •        | •         | •         | •       |
|                 | 147                                                   | •                   |             | •                  |   | •       | •     | •        | •            | •            | •       | •       | •        | •         | •         | •       |

| Wipe<br>Pattern | SMPTE<br>Wipe No.<br>(Wipe No<br>for SONY<br>Editors) | Fraktal or not comb | Matxix wipe | Sensetive for 16/9 | I | X-Multi | Ratio | Position | H-Modulation | V-Modulation | H-Multi | V-Multi | Rotation | H-Stretch | V-Stretch | O-Multi |
|-----------------|-------------------------------------------------------|---------------------|-------------|--------------------|---|---------|-------|----------|--------------|--------------|---------|---------|----------|-----------|-----------|---------|
|                 | 148                                                   | •                   |             | •                  |   | •       | •     | •        | •            | •            | •       | •       | •        | •         | •         | •       |
|                 | 149                                                   | •                   |             | •                  |   |         | •     | •        | •            | •            | •       | •       | •        | •         | •         | •       |
| •               | 150                                                   | •                   |             | •                  |   |         | •     | •        | •            | •            | •       | •       | •        | •         | •         | •       |
|                 | 151                                                   | •                   |             | •                  |   |         | •     | •        | •            | •            | •       | •       | •        | •         | •         | •       |
| W               | 152                                                   | •                   |             | •                  |   |         | •     | •        | •            | •            | •       | •       | •        | •         | •         |         |
|                 | 182<br>(58)                                           | •                   |             |                    |   |         |       |          | •            | •            | •       | •       |          |           |           |         |
|                 | 183<br>(60)                                           | •                   |             |                    |   |         |       |          | •            | •            | •       | •       |          |           |           |         |
|                 | 184<br>(57)                                           | •                   |             |                    |   |         |       |          | •            | •            | •       | •       |          |           |           |         |

| Wipe<br>Pattern | SMPTE<br>Wipe No.<br>(Wipe No<br>for SONY<br>Editors) | Fraktal or not comb | Matxix wipe | Sensetive for 16/9 | ı | X-Multi | Ratio | Position | H-Modulation | V-Modulation | H-Multi | V-Multi | Rotation | H-Stretch | V-Stretch | O-Multi |
|-----------------|-------------------------------------------------------|---------------------|-------------|--------------------|---|---------|-------|----------|--------------|--------------|---------|---------|----------|-----------|-----------|---------|
|                 | 185<br>(59)                                           | •                   |             |                    |   |         |       |          | •            | •            | •       | •       |          |           |           |         |
|                 | 186                                                   | •                   |             |                    |   |         |       |          | •            | •            | •       | •       |          |           |           |         |
|                 | 187                                                   | •                   |             |                    |   |         |       |          | •            | •            | •       | •       |          |           |           |         |
|                 | 188                                                   | •                   |             |                    |   |         |       |          | •            | •            | •       | •       |          |           |           |         |
|                 | 189                                                   | •                   |             |                    |   |         |       |          | •            | •            | •       | •       |          |           |           |         |
|                 | 190                                                   | •                   |             |                    |   |         |       |          | •            | •            | •       | •       |          |           |           |         |
|                 | 191<br>(51)                                           |                     |             |                    |   | •       |       | •        | •            | •            | •       | •       | •        |           |           |         |
|                 | 192<br>(52)                                           |                     |             |                    |   | •       |       | •        | •            | •            | •       | •       | •        |           |           |         |

| Wipe<br>Pattern | SMPTE<br>Wipe No.<br>(Wipe No<br>for SONY<br>Editors) | Fraktal or not comb | Matxix wipe | Sensetive for 16/9 | 1 | X-Multi | Ratio | Position | H-Modulation | V-Modulation | H-Multi | V-Multi | Rotation | H-Stretch | V-Stretch | O-Multi |
|-----------------|-------------------------------------------------------|---------------------|-------------|--------------------|---|---------|-------|----------|--------------|--------------|---------|---------|----------|-----------|-----------|---------|
|                 | 193<br>(53)                                           |                     |             |                    |   | •       |       | •        | •            | •            | •       | •       | •        |           |           |         |
|                 | 194<br>(54)                                           |                     |             |                    |   | •       |       | •        | •            | •            | •       | •       | •        |           |           |         |
|                 | 195<br>(56)                                           |                     |             |                    |   | •       |       | •        | •            | •            | •       | •       | •        |           |           |         |
|                 | 196                                                   |                     |             |                    |   | •       |       | •        | •            | •            | •       | •       | •        |           |           |         |
|                 | 201                                                   |                     |             |                    |   | •       |       | •        | •            | •            | •       | •       | •        |           |           |         |
|                 | 202                                                   |                     |             |                    |   | •       |       | •        | •            | •            | •       | •       | •        |           |           |         |
|                 | 203                                                   |                     |             |                    |   | •       |       | •        | •            | •            | •       | •       | •        |           |           |         |
|                 | 204                                                   |                     |             |                    |   | •       |       | •        | •            | •            | •       | •       | •        |           |           |         |

| Wipe<br>Pattern | SMPTE<br>Wipe No.<br>(Wipe No<br>for SONY<br>Editors) | Fraktal or not comb | Matxix wipe | Sensetive for 16/9 | I | X-Multi | Ratio | Position | H-Modulation | V-Modulation | H-Multi | V-Multi | Rotation | H-Stretch | V-Stretch | O-Multi |
|-----------------|-------------------------------------------------------|---------------------|-------------|--------------------|---|---------|-------|----------|--------------|--------------|---------|---------|----------|-----------|-----------|---------|
|                 | 205                                                   |                     |             |                    |   | •       |       | •        | •            | •            | •       | •       | •        |           |           |         |
| X               | 207                                                   |                     |             |                    |   | •       |       | •        | •            | •            | •       | •       | •        |           |           |         |
|                 | 210                                                   |                     |             |                    |   | •       |       | •        | •            | •            | •       | •       | •        |           |           |         |
|                 | 211                                                   |                     |             |                    |   | •       |       | •        | •            | •            | •       | •       | •        |           |           |         |
|                 | 213                                                   |                     |             |                    |   | •       |       | •        | •            | •            | •       | •       | •        |           |           |         |
|                 | 214                                                   |                     |             |                    |   | •       |       | •        | •            | •            | •       | •       | •        |           |           |         |
|                 | 235                                                   | •                   |             |                    |   |         |       |          | •            | •            | •       | •       |          |           |           |         |
|                 | 244                                                   | •                   |             |                    |   |         |       |          | •            | •            | •       | •       |          |           |           |         |

| Wipe<br>Pattern                                      | SMPTE<br>Wipe No.<br>(Wipe No<br>for SONY<br>Editors) | Fraktal or not comb | Matxix wipe | Sensetive for 16/9 | ı | X-Multi | Ratio | Position | H-Modulation | V-Modulation | H-Multi | V-Multi | Rotation | H-Stretch | V-Stretch | O-Multi |
|------------------------------------------------------|-------------------------------------------------------|---------------------|-------------|--------------------|---|---------|-------|----------|--------------|--------------|---------|---------|----------|-----------|-----------|---------|
|                                                      | 247                                                   | •                   |             |                    |   |         |       |          | •            | •            | •       | •       |          |           |           |         |
| Only with wipe processor hardware index 12 or higher | 128<br>(75)                                           | •                   |             | •                  |   | •       | •     | •        | •            | •            | •       | •       | •        | •         | •         | •       |
|                                                      |                                                       |                     |             |                    |   |         |       |          |              |              |         |         |          |           |           |         |
|                                                      |                                                       |                     |             |                    |   |         |       |          |              |              |         |         |          |           |           |         |
|                                                      |                                                       |                     |             |                    |   |         |       |          |              |              |         |         |          |           |           |         |
|                                                      |                                                       |                     |             |                    |   |         |       |          |              |              |         |         |          |           |           |         |
|                                                      |                                                       |                     |             |                    |   |         |       |          |              |              |         |         |          |           |           |         |

## 3.9 MONTAGE PROCESSOR MENU

The Montage Processor RY 1913 (optional) includes two full montage processors **MPR1** and **MPR 2** with storing functions. Position and readout of both channels can be coupled with the **Couple** button.

This is mainly used to store and modify a video signal together with the corresponding key signal. Each montage processor has two frame stores connected in series, which are designated here as 1st and 2nd store of a channel. The montage processor is menu controlled.

#### 3.9.1 MONTAGE PROCESSOR MAIN MENU

The **Main** menu serves to set all parameters relevant to the storage function of the montage processor.

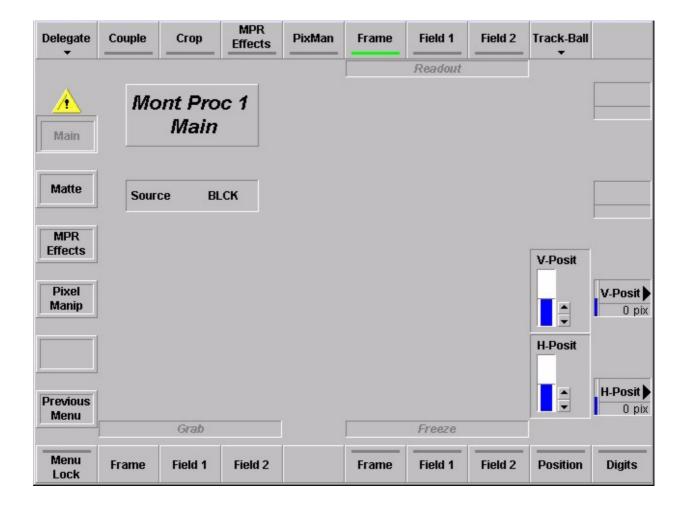

## 3.9.1.1 Dialog Buttons

Matte Selecting MPR Matte menu.

MPR Effects Selecting MPR Effects menu.

Pixel Manip Selecting Pixel Manipulator menu.

Previous Menu Return to the previous menu. For details refer to section Introduction.

## 3.9.1.2 Function Buttons

**Coupled** If **Coupled** is selected, the montage processor is in Couple mode, i.e. the two pro-

cessors (MPR1 and MPR2) are initialized with the same position and output parameters. In this mode the position and output parameters are always identical for both channels, i.e. a change in one channel has an influence on the other chan-

nel.

**Crop** The **Crop** function serves to adapt the blanking to the norm blanking for analog si-

gnals i.e. the black bars on the right and left picture edge will be replaced with the

background color.

MPR Effects If MPR Effects is selected, the pixel manipulator of the respective channel is

enabled. The relevant parameters can be selected in the pixel manipulator menu.

In preparation, not implemented yet.

**PixMan** If **PixMan** is selected, the pixel manipulator of the respective channel is enabled.

The relevant parameters can be selected in the pixel manipulator menu.

In preparation, not implemented yet.

Readout Frame Readout Field1 Readout Field2 The output of the Montage Processor is a full Frame, Field 1 only or Field 2 only. Use the field mode if a movement is in the stored picture or if two different fields

were stored.

## TrackBall

Delegates the trackball to the Montage Processor

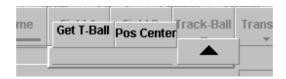

With the softkey **Pos Center** it is possible to delegate the trackball in center position.

## Menu Lock

For details refer to section Introduction.

# Grab Frame Grab Field1 Grab Field2

The image is stored in the Montage Processor as full Frame, Field 1 only or Field 2 only

Pushing the desired Grab button disables the Freeze mode for one frame or field to make a snapshot of the life picture.

# Freeze Frame Freeze Field1 Freeze Field2

The **Freeze** buttons freeze a full Frame, Field 1 only or Field 2 only.

#### **Position**

Horizontal and vertical position display for the trackball adjustment in pixel values:

H - 720 ... +720 pixel

V - 576 ... +576 lines (625 lines standard) e.g.

- 507 ... +507 lines (525 lines standard)

The values serve for the orientation in order to reproduce special adjustments.

Positioning per mouse:

Cursor is active when button Postion is activated.

- move mouse: Cursor is moved without positioning
- move mouse with left button pressed: positioning active.

## **Digits**

## 3.9.2 SOURCE SELECTION

Integration of the montage processor in the video signal path

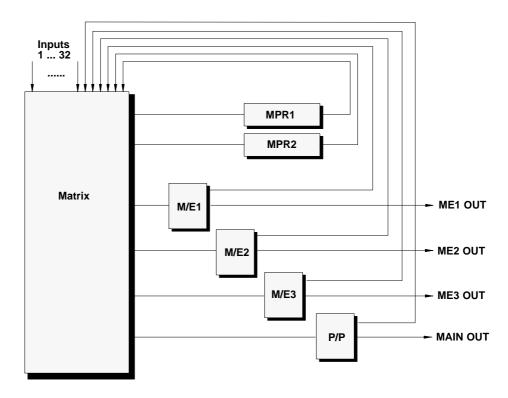

# Selecting a Source

Selecting a source from the menu with the mouse:

Click on the source list field.

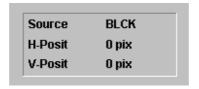

This opens the source overlay. Select a source by clicking with the mouse cursor on the desired source. By clicking on the **H-Pos** or **V-Pos** the position can be adjusted with the respective digipots.

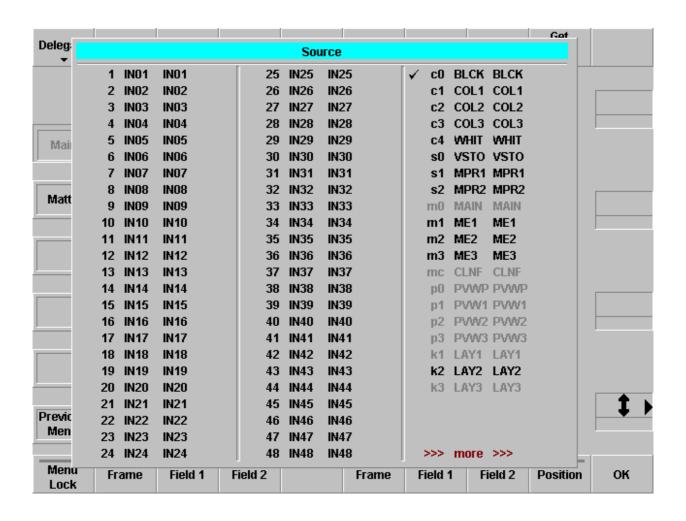

## 3.9.3 MONT PROC MATTE MENU

The **Matte** menu permits the selection of the matte – corresponding to the matte operation in the switcher – which is to appear as background after shifting the video signal in the store.

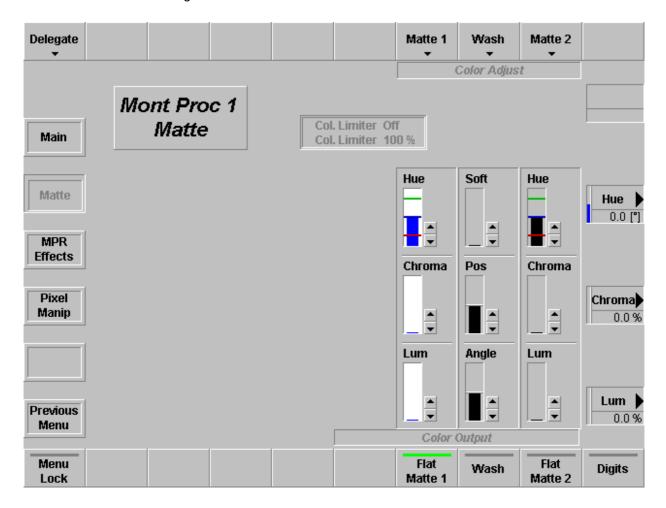

# 3.9.3.1 Dialog Buttons

Main Menu Selecting MPR Main menu.

MPR Effects Selecting MPR Effects menu.

Pixel Manip Selecting Pixel Manipulator menu.

## 3.9.3.2 Function Buttons

## Delegate

Delegates the matte generator to the Montage Processor channels.

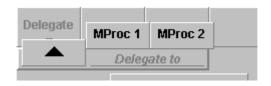

# Matte 1 Matte 2

The **Matte 1 (Matte 2)** button delegates the digipots so that the desired colors can be adjusted. There are seven preadjusted matte colors selectable.

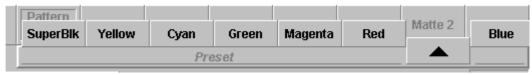

The **Hue** control serves to adjust the color. The **Chroma** control serves to adjust the color saturation (chrominance). The **Luminance** control serves to adjust the desired brightness of the color.

Note:

Please note that certain combinations of chrominance and luminance values will cause overlevels and inadmissible colors. For this reason, an automatic can be switched on to control limits the chrominance for defined luminance values.

You can easily check this by setting the **Chroma** control to maximum and then turning the **Luminance** control slowly to maximum; the chrominance will be reduced with increasing luminance values.

If the automatic control is switched off an **illegal** sign indicates a wrong adjustment.

Wash

The **Wash** button serves to reset the wash to: Angle-Vert, Pos-Mid and Soft-Min and delegates the digipots to the wash parameters **Angle**, **Pos**, **Soft**.

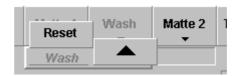

**Menu Lock** For details refer to section **Introduction**.

Flat Matte 1 Flat matte 1 selects matte 1 as output.

Flat Matte 2 Flat matte 2 selects matte 2 as output.

Wash Selecting Wash serves to select a matte that is composed of a color wash between

matte 1 and matte 2.

If only the wash button lights up, it is possible to change the color wash individually

with the **Softness**, **Position**, and **Angle** controls.

The **Softness** control permits adjusting the width of the transition between the two colors. The **Position** control serves to shift the position of the transition. With the

**Angle** control, the transition angle can be rotated.

Select Matte 1 or Matte 2 if you wish to adjust the matte with the Hue, Chroma, and Luminance controls. Select Wash (upper row) to adjust Softness, Position,

and Angle.

## 3.9.4 MONT PROC EFFECTS MENU

The **Matte** menu permits the selection of the matte – corresponding to the matte operation in the switcher – which is to appear as background after shifting the video signal in the store.

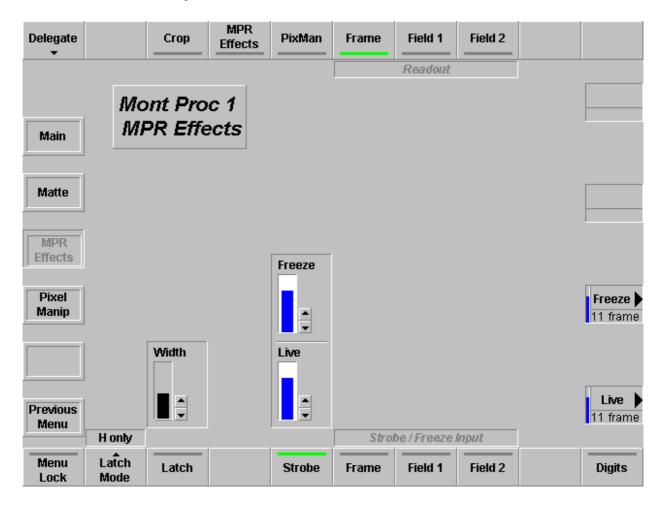

# 3.9.4.1 Dialog Buttons

Main Menu Selecting MPR Main menu.

Matte Selecting MPR Matte menu.

Pixel Manip Selecting Pixel Manipulator menu.

## 3.9.4.2 Function Buttons

# Delegate

Delegates the matte generator to the Montage Processor channels.

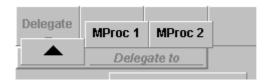

#### Crop

The **Crop** function serves to adapt the blanking to the norm blanking for analog signals i.e. the black bars on the right and left picture edge will be replaced with the background color.

#### **MPR Effects**

If **MPR Effects** is selected, the pixel manipulator of the respective channel is enabled. The relevant parameters can be selected in the pixel manipulator menu. *In preparation, not implemented yet.* 

#### PixMan

If **PixMan** is selected, the pixel manipulator of the respective channel is enabled. The relevant parameters can be selected in the pixel manipulator menu. *In preparation, not implemented yet.* 

# Readout Frame Readout Field1 Readout Field2

The output of the Montage Processor is a full Frame, Field 1 only or Field 2 only. Use the field mode if a movement is in the stored picture or if two different fields were stored.

#### Latch Mode

In **Latch mode** the two frame stores connected in series are used in one channel. In this operation the processor switches several times between the two stores within one video image, with the video contents of the second store delayed by one frame to the first store. The delay between the two frame stores connected in series is only visible in moving image parts, and only there the Latch mode effect will be visible.

Four modes are selectable:

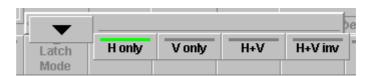

#### Latch

By activating the button the Latch mode is enabled.

The **Width** parameter can be changed with the digipot right of the display. The bar indicates the width of the stripes for the switching over between the first and the second store.

#### Note:

The Latch Width settings affect both channels MPR1 and MPR2. However, each channel can be enabled separately.

#### Strobe

By selecting **Strobe** the Strobe mode is enabled for the selected field(s) (depending on the **Strobe/Freeze Input** setting). The two digipots **Live** and **Freeze** permit the setting of the delay between frozen image and live image (in frames). To permit a reproduction of a given setting, the current setting is displayed as a bar together with a percentage indication.

If a video with movement is selected as input signal, a stroboscope effect will result if the Strobe mode is enabled.

#### Note:

If the video running through the store is used in a recursion to serve as input signal and the current video is displaced with the trackball, this will result in a trailing effect. Here the two channels should be operated in Couple mode, so that the corresponding key signal is modified as well.

Please refer also to the Application Notes.

The **Live** and **Freeze** digipots permit the selection of a maximum of 15 frames each.

## Strobe / Freeze Input

Frame Field1 Field2 The **Strobe** buttons freeze a full Frame, Field 1 only or Field 2 only.

## 3.9.5 PIXEL MANIPULATOR MENU

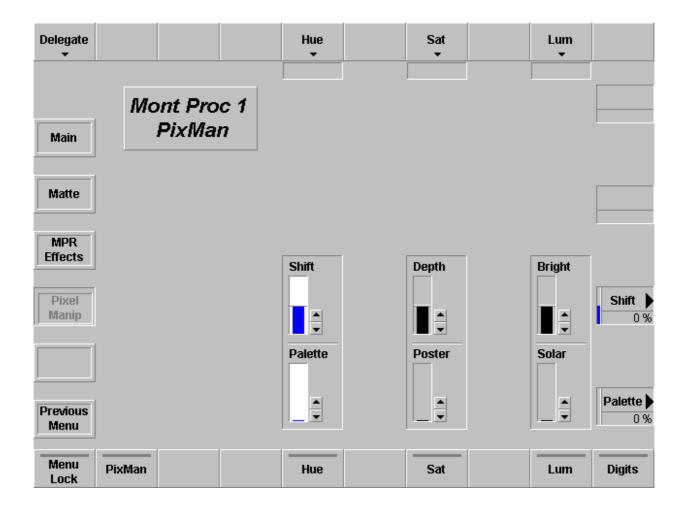

# 3.9.5.1 Dialog Buttons

Main Menu Selecting MPR Main menu.

Matte Selecting MPR Matte menu.

MPR Effects Selecting MPR Effects menu.

Previous Menu Return to the previous menu. For details refer to section Introduction.

## 3.9.5.2 Function Buttons

Hue Sat Lum The buttons in the upper part of the menu permits color manipulation.

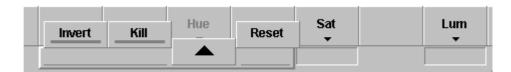

The **Hue** group of buttons permits a manipulation of the color of the stored video image:

- If you select **INV**, the color is inverted (1805 in the color circle)
- If you select KILL, all colors are set to "red".

The **Sat**uration group of buttons permits a manipulation of the color saturation of the stored video image.

- If you select **INV**, the color saturation is inverted.
- If you press KILL, the color saturation is set to "Zero=no color".

The **Lum**inance group of buttons permits a manipulation of the brightness of the stored video image.

- If you select **INV**, the luminance is inverted (bright=dark).
- If you select KILL, all luminance values are set to "zero".

PixMan

After activating the button (**ON**), the setting becomes visible in the image.

Hue Sat Lum The buttons in the lower part of the menu permits manipulation with the digipots.

**HUE** modification:

**Shift** Offset setting of the hue.

Palette Segmentation of the hue value range

Minimum number of colors: 0 % = 4 colors

Note: Is without function if **HUE KILL** was enabled.

**SATURATION** modification:

**Depth** Offset setting of the color saturation.

**Poster**isation Segmentation of the saturation value range.

Minimum number of stages: 0 % = 2 stages (saturated or b/w)

Note: Is without function if **SATURATION KILL** was enabled.

LUMINANCE modification:

**Bright**ness Offset setting of the brightness.

**Solar**isation Segmentation of the saturation value range of luminance.

Note: Is without function if **LUMINANCE KILL** was enabled.

## 3.10 COLOR BACKGROUND MENU

The *DD35* production switchers are equipped with 32 or 48 (with option "Input Extension") serial digital inputs which can be universally used for video or key signals. Among other inputs additionally the following internal signals are available:

3 color backgrounds (Col1, Col2, Col3)

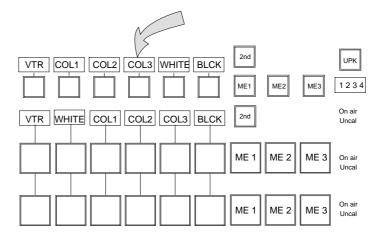

## 3.10.1 COLOR BACKGROUND 1 MENU

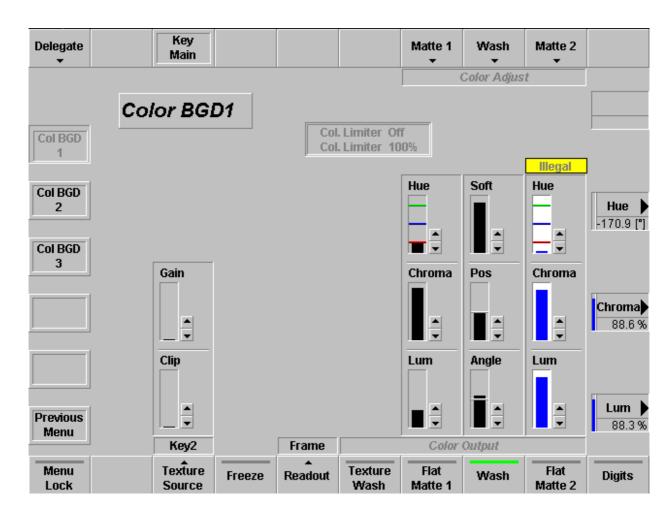

Because the video architecture of the mixer the funktion buttons **Texture Source**, **Freeze** and **Texture Wash** are only present in the **Color BGD1** menu.

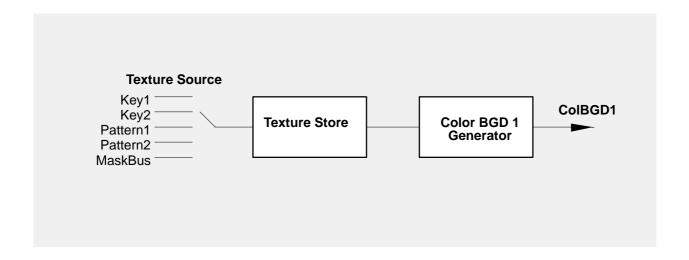

# 3.10.1.1 Dialog Buttons

Col BGD 1 Selecting Color Background 1 menu.

Col BGD 2 Selecting Color Background 2 menu.

Col BGD 3 Selecting Color Background 3 menu.

## 3.10.1.2 Function Buttons

## Delegate

For details refer to section Introduction.

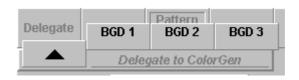

# Pattern Main Key Main

Dialog button serves to call the respective menu.

- if **Texture Source** = Pattern, the **Pattern Main** button will be displayed
- if **Texture Source** = Key, the **Key Main** button will be displayed.

# Matte 1 Matte 2

The **Matte 1 (Matte 2)** button delegates the digipots so that the desired colors can be adjusted. There are seven preadjusted matte colors selectable.

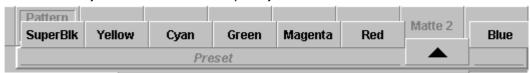

The **Hue** control serves to adjust the color. The **Chroma** control serves to adjust the color saturation (chrominance). The **Luminance** control serves to adjust the desired brightness of the color.

Note:

Please note that certain combinations of chrominance and luminance values will cause overlevels and inadmissible colors. For this reason, an automatic can be switched on to control limits the chrominance for defined luminance values.

You can easily check this by setting the **Chroma** control to maximum and then turning the **Luminance** control slowly to maximum; the chrominance will be reduced with increasing luminance values.

If the automatic control is switched off an **illegal** sign indicates a wrong adjustment.

## Wash

The **Wash** button serves to reset the wash to: Angle-Vert, Pos-Mid and Soft-Min and delegates the digipots to the wash parameters **Angle**, **Pos**, **Soft**.

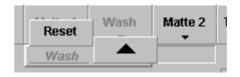

#### Menu Lock

For details refer to section Introduction.

## **Texture Source**

Selecting the the requested Texture Source.

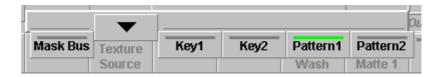

After selection the controls above change to the respective mode:

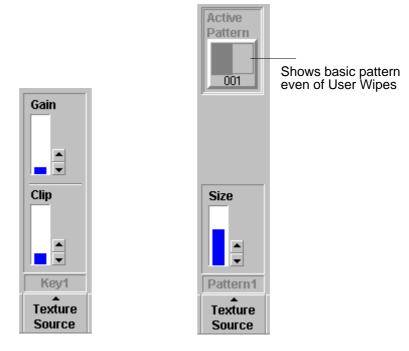

Texture Source = Key

Texture Source = Pattern

## Freeze

Selecting freeze mode for the Texture Store.

## Readout

Selecting the respective field or frame for readout:

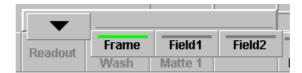

Flat Matte 1 Flat matte 1 selects matte 1 as output.

Flat Matte 2 Flat matte 2 selects matte 2 as output.

Wash Selecting Wash serves to select a matte that is composed of a color wash between

matte 1 and matte 2.

If only the **wash** button lights up, it is possible to change the color wash individually

with the **Softness**, **Position**, and **Angle** controls.

The **Softness** control permits adjusting the width of the transition between the two colors. The **Position** control serves to shift the position of the transition. With the

Angle control, the transition angle can be rotated.

Select Matte 1 or Matte 2 if you wish to adjust the matte with the Hue, Chroma, and Luminance controls. Select Wash (upper row) to adjust Softness, Position,

and **Angle**.

**Texture Wash** Selecting a special matte composed of matte 1 + 2. The contents of the Texture

Store washes between them.

#### 3.10.1.3 How to use Texture Wash

The Texture Wash can be selected in the following way:

- Select Flat Matte 1 and adjust the desired color
- Select Flat Matte 2 and adjust the desired color. Matte1 and Matte2 should be different.
- Switch on Texture Wash
- Select the Texture source Key1, Key2, Pattern1, Pattern2 or Mask Bus as control signal to fade between Matte1 and Matte2. All Texture sources are only from M/E1.
- Make sure that Freeze is off
- Adjust the pattern with the digipot Size or the Key1/2 and Mask Bus with the Clip and Gain digipot.
- If desired, the adjusted Key Bus or wipe signal can be stored in the Texture Store with Freeze
- The color of Matte1 and Matte2 can be adjusted also with Freeze mode on.
- The Matte can be switched between Flat, Wash and Texture Wash without loosing contents of the store.

Note: Please note that a signal is delayed by one frame when it passes through the store.

# 3.11 VIDEO STORE MENU

The video store can store or pass a 4:2:2 video signal.

Note: Please note that a signal is delayed by one frame when it passes

through the store.

# 3.11.1 VIDEO STORE MENU

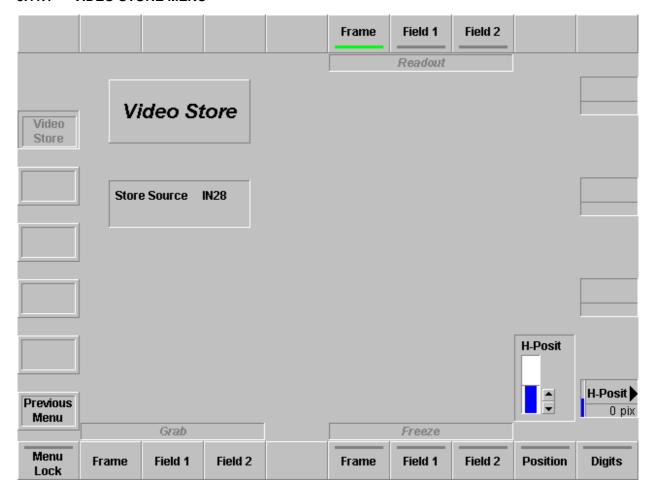

# 3.11.1.1 Dialog Buttons

## 3.11.1.2 Function Buttons

Readout Frame Readout Field1 Readout Field2 The output of the Video Store is a full Frame, Field 1 only or Field 2 only.

Use the field mode if a movement is in the stored picture or if two different fields

were stored.

**Menu Lock** For details refer to section **Introduction**.

Grab Frame Grab Field1 Grab Field2 The image is stored in the Video Store as full Frame, Field 1 only or Field 2 only. Pushing the desired Grab button disables the Freeze mode for one frame or field

to make a snapshot of the life picture.

Freeze Frame Freeze Field1 Freeze Field2 The Freeze buttons freeze a full Frame, Field 1 only or Field 2 only.

See hints below.

**Position** Horizontal shift of  $\pm$  64 pixel.

Positioning per mouse:

Cursor is active when button **Postion** is activated.

– move mouse: Cursor is moved without positioning

– move mouse with left button pressed: positioning active.

- move mouse with left button pressed: positioning activ

Digits For details refer to section Introduction.

**Hints**Although it is not a real frame synchronizer, in most cases, the Video Store can be used to synchronize incoming signals to the mixer's reference.

To do this:

select the non-sync signal as source for the Video Store

- switch off all Freeze functions

select Readout Frame.

Note: With free running signals at the store input it is possible that the store output sometimes jumps 1 line.

Because of the **Freeze Field** and **Readout Field** capability, the Video Store can store two independent images.

To do this:

- select the first image as source
- activate Freeze Field 1
- select the second image as source
- activate Freeze Field 2
- with Readout Field1 or Field2 the output can be changed from the first image to the second image and vice versa.

**Readout Frame** can be selected, the output will then be image 1 in field 1 and image 2 in field 2. In most cases, this will be a distorted image.

Some really nice effects can be done when the Video Store is used recursively in an M/E.

For example:

- select an M/E as source
- switch off **Freeze**
- make a slight horizontal shift
- select the Video Store e.g. as PST in this M/E
- and now perform a BGND Mix or Wipe.

## 3.11.2 SOURCE SELECTION

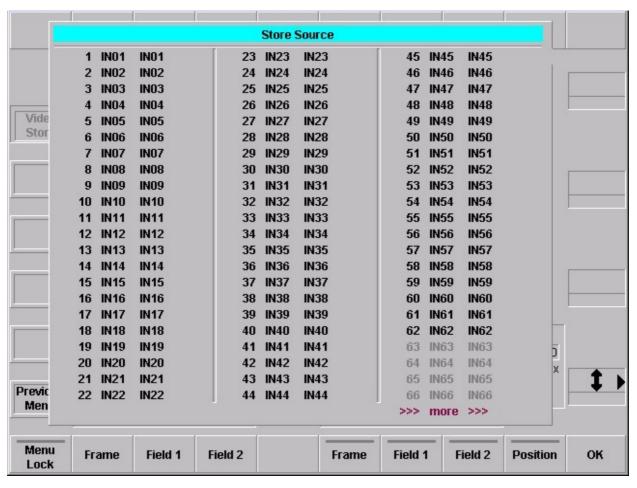

To store a video picture, proceed as follows:

- Enable the Video Store key in the Aux Buses panel and select a signal source.
- The stored picture signal can be selected as input signal with the keys 2nd and Video Store in the Source Selection panel. This of course depends on the input assignment.
- Selecting a store source from the menu with the mouse:
   Click on Store Source. This opens the store source overlay. Select a source by clicking with the mouse cursor on the desired source.

## 3.12 CORRECTION MENU

#### 3.12.1 BUS CORRECTION MENU

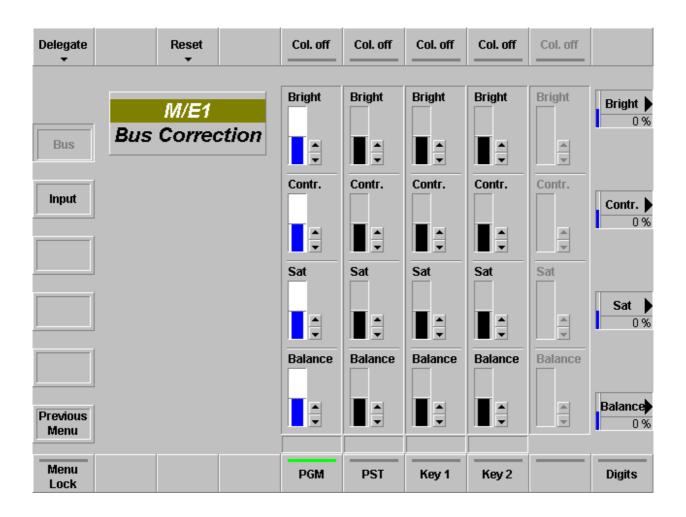

The Bus Correction menu serves to adjust brightness, contrast, saturation and color balance related to the bus.

Note: Bus correction has priority over input correction.

# 3.12.1.1 Dialog Buttons

Input Selecting of the Input Correction menu.

## 3.12.1.2 Function Buttons

**Delegate** Menu delegation to M/E1, M/E2, M/E3 or P/P.

For details refer to section Introduction.

**Reset Bus** Reset the values for a single bus of the selected M/E to their default value.

**Reset M/E** Reset the values for all busses of the selected ME to their default values.

**Col. off** Switched the color on/off completely separate for each bus.

**Menu Lock** For details refer to section **Introduction**.

PGM PST Key1 (DSK1)

Key2 (DSK2)

The button serve to activate the bus correction and delegates the digipots to the

parameters Bright, Contr, Sat and Balance.

Note: If Bus Correction for PGM bus and/or PST bus is selected, the

two settings are exchanged at the end of a fading.

Application:

Color/BlackWhite fading of the same picture source.

#### 3.12.2 INPUT CORRECTION MENU

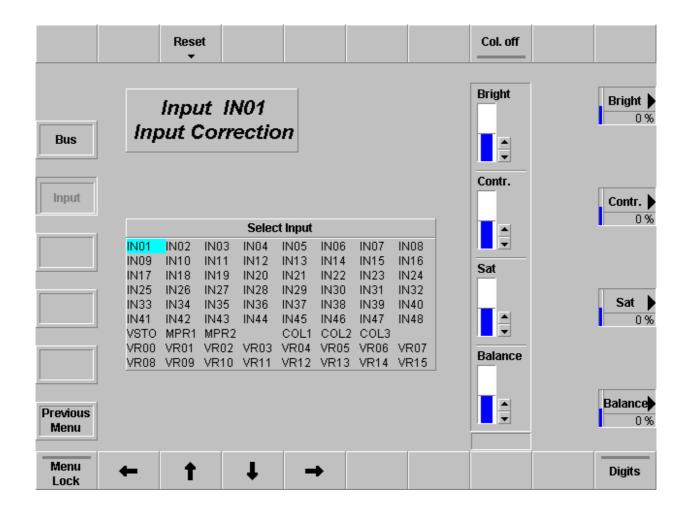

The Input Correction menu serves to adjust brightness, contrast, saturation and color balance related to the inputs.

# 3.12.2.1 Dialog Buttons

**Bus** Selecting of the Bus Correction menu.

Key2 (DSK2)

#### 3.12.2.2 Function Buttons

**Reset Input** Reset the values for the selected input to their default value.

Reset All Reset the values for all inputs to their default values.

Col. off Switched the color on/off completely.

 $\rightarrow$   $\uparrow$   $\downarrow$   $\leftarrow$  Moving the cursor to select a input channel.

Menu Lock For details refer to section Introduction.

PGM The button serve to activate the bus correction and delegates the digipots to the

PST parameters Bright, Contr, Sat and Balance. Key1 (DSK1)

Digits For details refer to section Introduction.

# 3.13 REMOTE MENU

# **3.13.1 MAIN MENU**

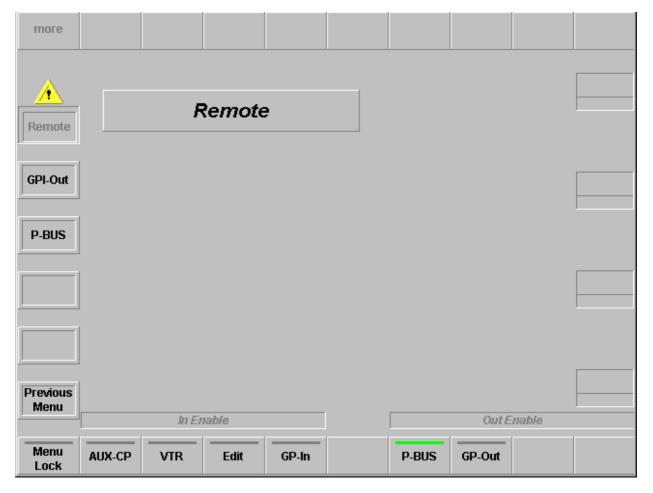

# 3.13.1.1 Dialoge Buttons

GPI-Out Selecting GPI-Out menu

**P-Bus** Selecting **P-Bus** (Periveral Bus) menu.

# 3.13.1.2 Function Buttons

**Menu Lock** For details refer to section **Introduction**.

In Enable AUX CP **Enables Aux Control Panels** 

In Enable VTR

Enables the VTR control

In Enable Edit Enables Editor control.

In Enable GP In **Enables GPI inputs** 

Out Enable P-Bus Enables Editor control.

Out Enable GP Out **Enables GPI inputs** 

## 3.13.2 GPI-OUT MENU

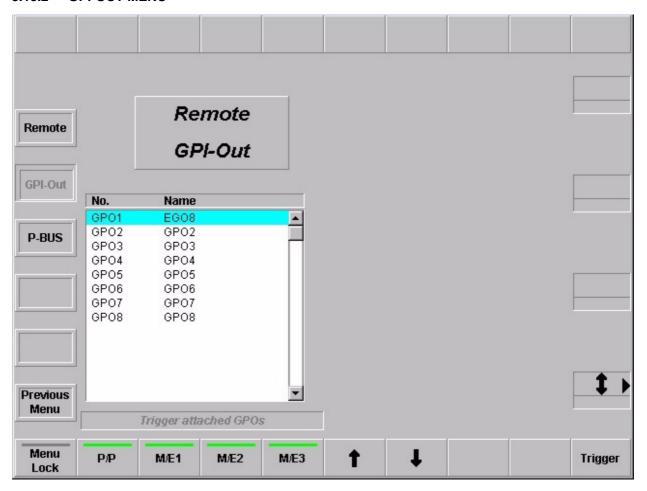

# 3.13.2.1 Dialog Buttons

**Remote** Return to the **Remote** main menu.

P-BUS Selecting P-Bus menu

# 3.13.2.2 Function Buttons

Menu Lock For details refer to section Introduction.

Trigger attached

GPOs: - P/P - M/E1 ... 3 In preparation

Cursor  $\uparrow \downarrow$ 

Moving the bar in the list box and select a GPO channel

Trigger

Set a manual trigger

## **3.13.3 REMOTE P-BUS**

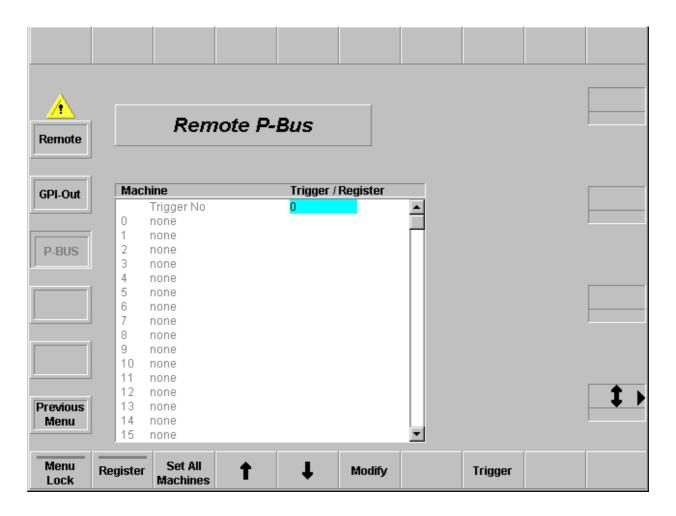

# 3.13.3.1 Dialog Buttons

Remote Return to the Remote main menu.

GPI Out Selecting GPI-In menu. Not yet implemented.

#### 3.13.3.2 Function Buttons

## Remote P-Bus / Trigger

The **Remote / P•Bus** enables to manually trigger with **Trigger** the machines defined in the **Install / E-Box / P-Bus** menu. At present, only 1 trigger can be output on the P-Bus, which then reaches all machines for which in this case a trigger is adjusted.

In the 1st line, the trigger number is present (can be used, but must not). In the other lines, this trigger number is adjusted for the respective machines.

The popup of each machine provides the following selection possibilities:

**no Command**: this machine does not get any trigger

**default Command**: this machine gets the trigger number

being in the 1st line

all other lines: here, each trigger is specified with the

name being provided for this machine. A selection in this area also changes the general trigger number in the 1st line which then is applicable for all

machines.

It is only possible to trigger those machines which are activated in the **Install / P-Bus** menu. The trigger will then be performed by the equal-named button. It then reaches all machines with a trigger name listed below.

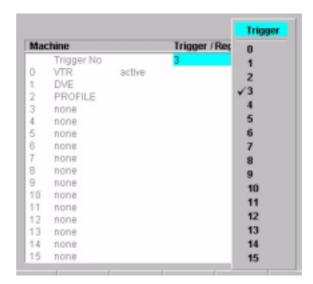

## Remote P-Bus / Register

Subdialog of the trigger. Register are device-specific states. These registers can be read out or written in just as the trigger for a defined number of machines. The concerned machines are indicated in the field **Trigger/Register** where only **Recall / No Recall** can be selected.

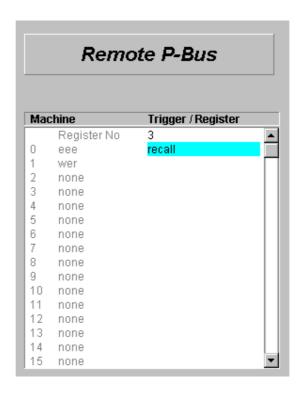

Storing or recalling is performed with the buttons **Save Register** and **Recall Register**.

# 3.14 DVE CONTROL MENU

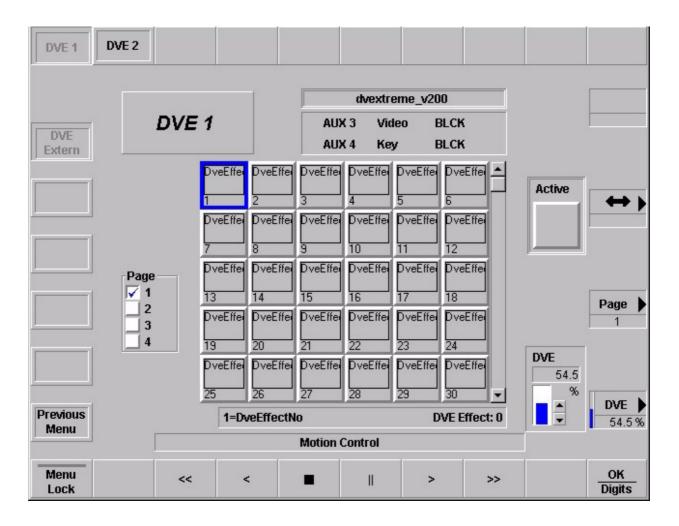

# 3.14.1 Dialoge Buttons

#### 3.14.2 FUNCTION BUTTONS

**Menu Lock** For details refer to section **Introduction**.

**DVE1 / DVE2** Selecting the DVE channel.

DVE effects can be selected either by positioning the blue cursor box with the digipot or by clicking with the mouse on the desired effect and confirm with **OK**. The selected effect can be used as DVE transition (see section 2.6.3.3 *Using DVE transition*) or the DVE can be controlled by the Motion Controls in this menu. With the digipot **DVE** the DVE can be positioned to a fixed point in the timeline.

**Menu Lock** For details refer to section **Introduction**.

#### **Motion Control:**

< Rewind

Stop

II Pause

> Play

>> Fast forward

OK / Digits For details refer to section Introduction.

## 3.15 MEDIA PLAYER MENU

## 3.15.1 STATUS MENU

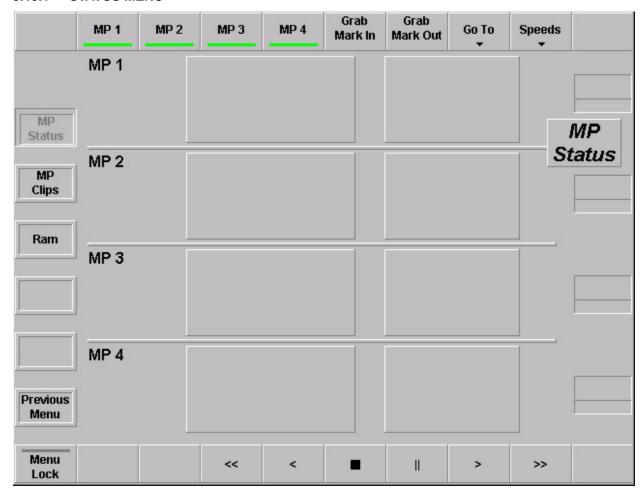

The Status menu shows the status of up to four "Media Playern" defined in the *Install / EBox / Machine* menu.

Display: Timecode

In mark
Out mark

VTR operation mode (Play, Stop, Rewind, ...)

Note: Dropframe is indicated in the MediaPool format.

For example 01:23:12.06

The last colon is replaced by a dot in case of a drop frame.

# 3.15.1.1 Dialog Buttons

MP Clips Selecting the Media Player Clip menu.

**RAM** Selecting the internal RAM Recoder menu.

# 3.15.1.2 Dialog Buttons

**MP1** Selecting the desired machines

MP2 MP3 MP4

Grab Mark In Current timecode value of the selected machine is stored as Mark In.

Grab Mark Out Current timecode value of the selected machine is stored as Mark Out.

Go To Selected machine go to Mark In (Marc Out)

**Speeds** Selecting of the speed control:

Var Variable speed control with Digipot and Fader
Jog Jogging control with Digipot and Trackball
Shuttle Shuttle control with Digipot and Fader

Motion control buttons

Fast rewind Play reverse

Stop Pause

Play forward Fast forward

# 3.15.2 MEDIA PLAYER CLIP MENU

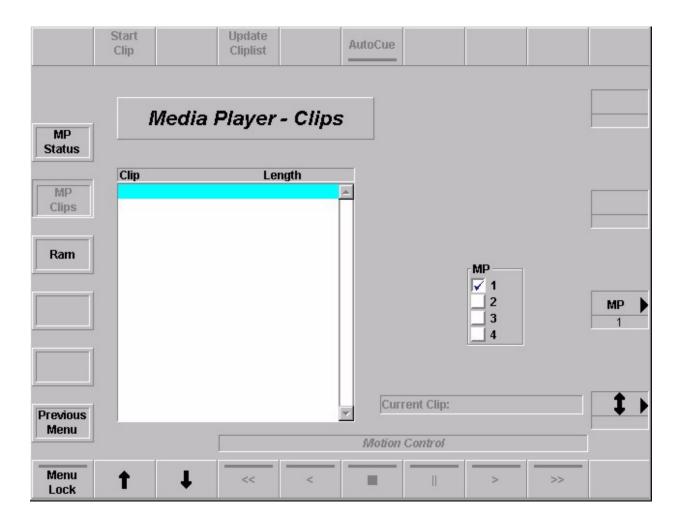

The Media Player Clip menu serves the drive control at VTR. For this purpose, the buttons in the Motion Control are provided. In additionen, in this menu the clips list from a Media Server (e.g. MediaPool, EDIFIES) can be displayed.

# 3.15.2.1 Dialog Buttons

MP Status Selecting the Media Player menu.

**RAM** Selecting the internal RAM Recoder menu.

# 3.15.2.2 Dialog Buttons

Start Clip Load the chosen clip from the Media Server

Update Cliplist Update Cliplist requests a table of contents of all clips of the Media Server.

This procedure may take some time.

**Autocue** Selected machine jumps to the stored timecode value.

Motion control buttons

Fast rewind Play reverse

Stop
Pause
Play forward
Fast forward

## 3.15.3 RAM RECORDER MENU

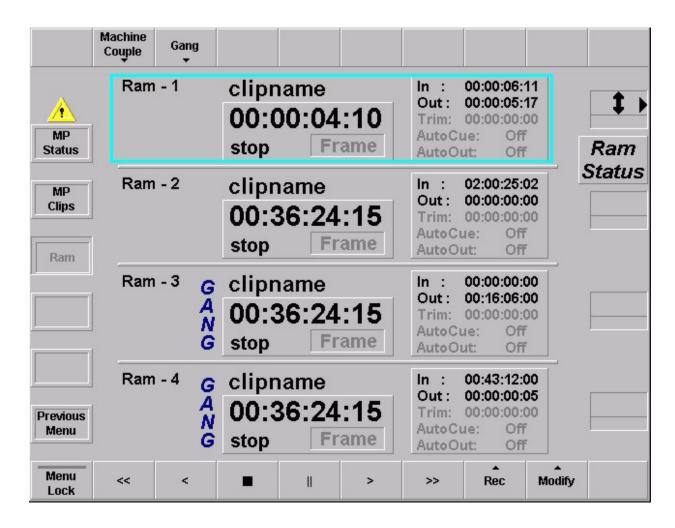

Further function not yet implemented!

## 3.15.3.1 Dialog Buttons

MP Status Selecting the Media Player menu.

**MP Clip** Selecting the internal Media Player Clip menu.

## 3.15.3.2 Dialog Buttons

## Machine Couple

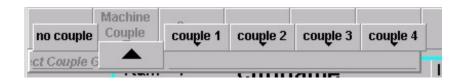

(not yet implemented)

With machine couple you will be in a position to gang machines (see below) with a constant timecode offset. In contrary to gang—mode one machine is defined as master and the rest of the machines are "coupled".

### Gang

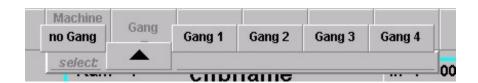

(not yet implemented)

All machines belonging to one gang (up to 4 gangs are possible) will be controlled in parallel, that means, a tape motion command send to one of the machines is duplicated for all machines in the gang.

# Motion control buttons

got to start play reverse stop play go to end record

In the actual software version recording per channel will always start from 00:00:00:00 and will record the total time.

If you want to use a channel as a stillstore, for this sw–version it is recommended to pre–edit the stills to one sequence and record this sequence in total.

With "Modify/Settings" you can set in-points and out-points for the selected machine (light blue border).

With "Modify/Goto" you can goto the according in–points and out–points or to an absolute timecode.

Macros with "Modify/Goto/Timecode" can be used to recall stills.

# 3.16 INSTALLATION MENU

#### 3.16.1 INSTALL MAIN MENU

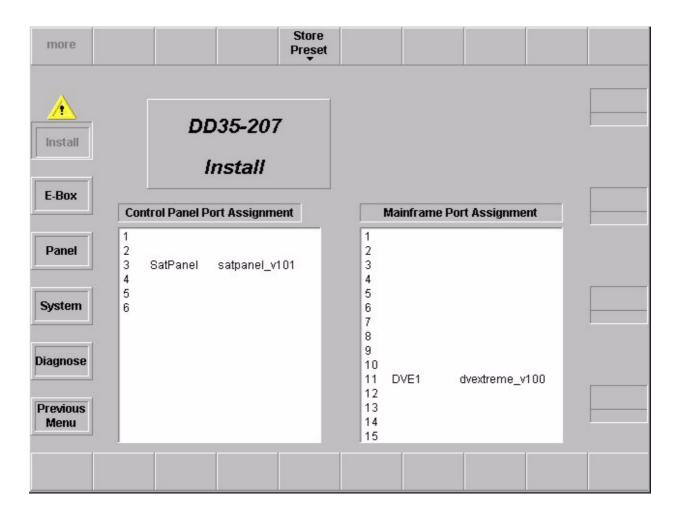

Main menu with displays of the current control panel and mainframe port assignment.

# 3.16.1.1 Dialog Buttons

**E-Box** Selecting **E-Box Install** menu.

Panel Selecting Panel Install menu.

**System** Selecting **System** menu. Menu not yet implemented.

Diagnose Selecting Diagnose menu.

# 3.16.1.2 Saving Operation Preset Data

Saving operation data as user defined preset is possible with the button **Store Preset** in the **Install / E-Box** menu.

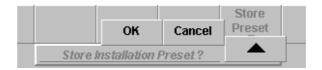

**OK** The complete mainframe operational setting is saved as to be the new "operational

preset" setting.

**Cancel** Canceling the save procedure.

#### 3.16.2 INSTALL E-BOX MENU

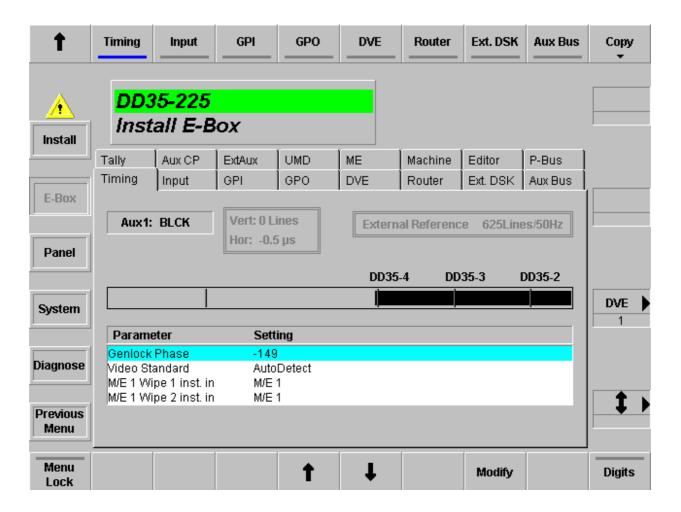

# 3.16.2.1 Dialog Buttons

Install Selecting Install main menu.

Panel Selecting Install Panel menu.

Global Seiings Selecting Application Main menu. See section Application Menu.

Panel Setting Selecting Application Panel Setup menu. See section Application Menu.

#### 3.16.2.2 Function Buttons

## Copy

With the softkey **Copy** it is possible to store or load the files **ENVIRON.INI** and **License.txt** (E-Box) or **ENVIR\_CP.INI** (panel) from a floppy disk or harddisk.

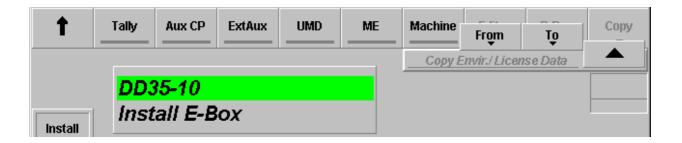

CAUTION: After loading the environment file, the switcher will reset!

### **Timing**

Different index cards for DD35 and Seraph HD! The index cards serves for setting the video standard, delegation M/E1 wipe generator and modifying the timing parameter. For details refer to section 3.16.2.3 *Timing Adjustment* below.

**DD35** 

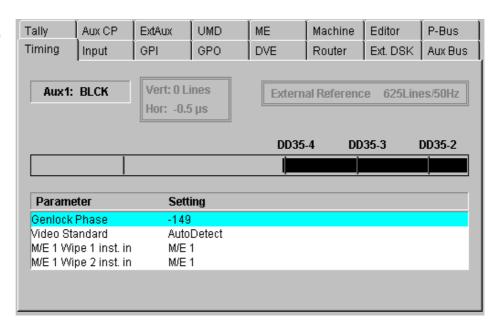

With the parameters **ME1 Wipe 1/2 inst. in**, one of the wipe generators of M/E1 can be assignet to the P/P stage of the switcher.

Note: This delegation is only possible in connection with the DD35-4 EBox!

Seraph HD

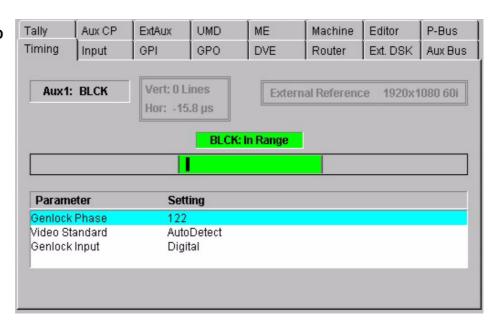

Input

Index card for setting the input name transfer parameters.

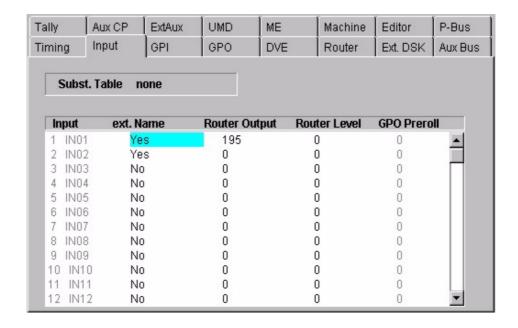

ext. Name: Enable / Disable the name transfer mode with Yes/No

Router Output: Select the router output channel

Router Level: Select the level of the routing system (e.g. Prosan router)

**GPO Preroll:** in preparation

Subst. Table: None / SUBSTAB1 ... 15

Selecting a substitution table.

Refer also to **Config / Panel / SubstTab** menu. The substitution tables are used for Simulcast mode. This entry in this index card can only be modified

if in the sidepanel PC's registry the value

"USERINTERFACE / INPUT\_SUBSTAB\_SELECTABLE is set

to "1".

**GPI** 

Index card for modifiying the GPI parameters.

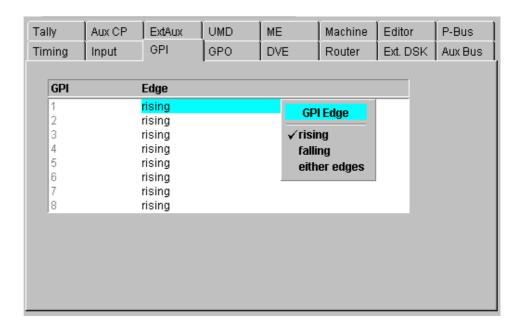

Select **Modify** to determine wheater the rising or falling edge of the arriving signal (GPI 1 ... 8) is to be used.

A GPI is considered **Active** when current flows through the LED of the opto-coupler at the GPI input. When no current flows the GPI is **Inactive**. Hence a **Rising** edge is the transition from **Inactive** to **Active**, and a **Falling** edge is the transition from **Active** to **Inactive**.

**GPO** 

Index card for selecting and modifying the GPO parameters.

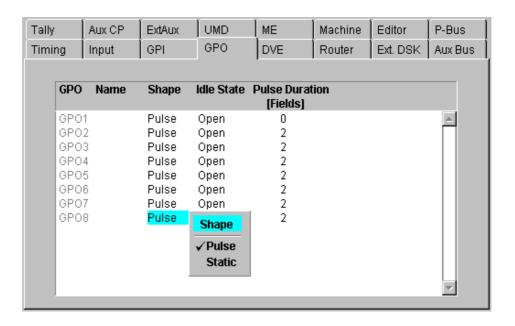

Select **Modify** to change the parameters:

Shape: Pulse / Static Idle State: Open / Closed

Pulse Duration: Enter the preroll time in frames

(max 255 frames)

Attached to: Assign a fixed video source to the GPI channel

DVE

Index card for selecting and modifying the DVE parameters.

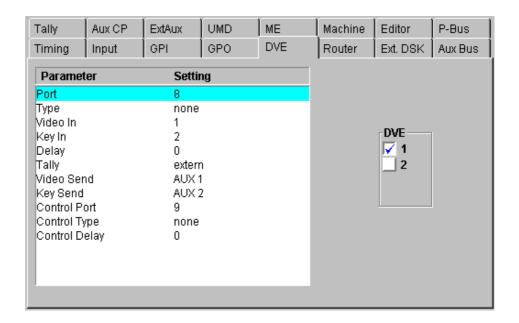

For details refer to the respective section *Digital Video Effect System Integration* in your Planning & Installation Manual.

#### Router

Index card for selecting and modifying the parameters of external routers.

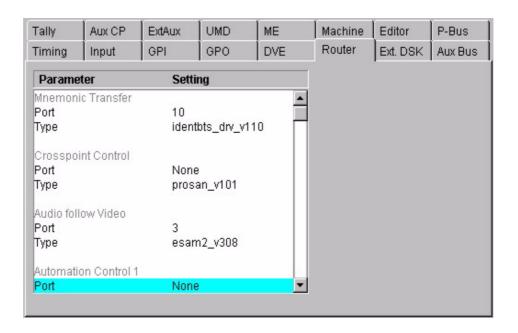

Two protocols and the assigned ports are selectable:

Mnemonic Transfer: Name transfer from the external router to the

switcher control.

**Crosspoint Control:** Control protocol for the external Aux busses.

Audio follow Video: Control protocol for Audio follow Video,

e.g. "esam2\_V308"

Automatic Control: Control protocol for Autom. control system

protocol, e.g. "acos\_V300"

#### Ext DSK

Index card for installation the external DSK parameters.

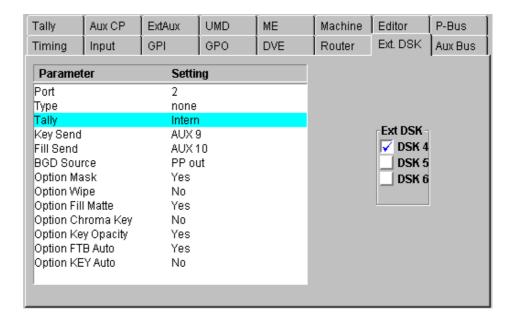

For details refer to the section *External Downstream Keyers* in your Planning & Installation Manual.

## **Aux Bus**

Index card for installation the Aux Bus parameters.

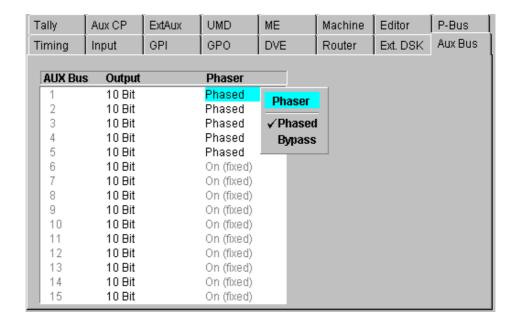

Tally

Index card for selecting Tally ports and setting the MI-3040 box addresses.

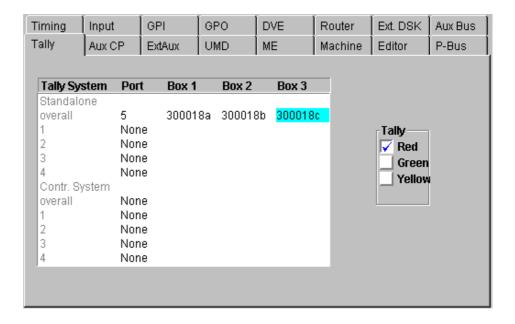

#### Please note:

Two MI–3040 boxes can be addressed as to be one box with 80bits if they have the same MPK address and if they are installed in neighbour colums in the table obove. Within a tally system (Red, Green, Yellow) same box addresses may be used. However, a box address cannot be used in different colours.

For details refer to the section "Tally Signalling" in your Planning & Installation Manual.

#### Aux CP

Index card for installing the Aux Control Panels connected with the mainframe. For Details refer to the Planning and Installation Manual.

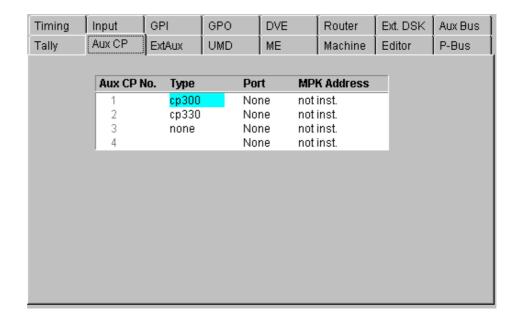

**Type** opens a pop-up window with all types of Aux Control Panels.

**Port** opens a pop-up window with all ports plus "**None**" like in all other

menus where a port must be configured.

Note: The port must be different to the ports used for

DVEs, Editors, ext. DSKs, etc.

MPK Address opens the typewriter pop-up window.

The physical MPK address of the AUX-CP must be entered.

Refer the label at the rear of the panel modules

(e.g. CP-3020: e0002d43).

#### Ext Aux

Index card for selecting and modifying the external Aux parameters.

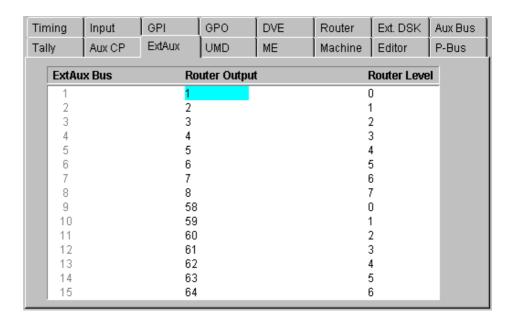

The card enables the ability to select a special output at a defined level of the router.

## Example:

If you select in the column **Router Output** the number 6 and in the column **Router Level** the number 1 then it corresponds to the specification that External Aux Bus 1 ist connected with the router output 6 at level 1. The number of the levels and router outputs depends of the router control protocol.

**UMD** 

Index card for installation the Under Monitor Displays and set the tally mode.

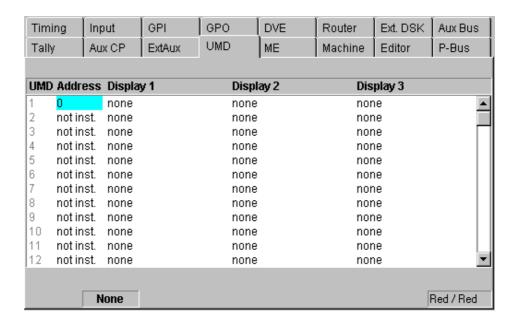

For details refer to the section "Under Monitor Displays" in your Installation Manual.

ME

Index card for installation M/E specific output parameters.

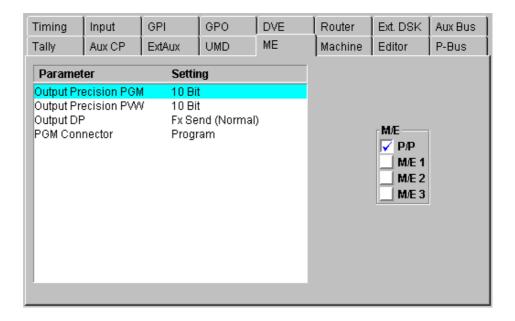

## Machine

Index card for installation the machine (e.g. VTR) parameters.

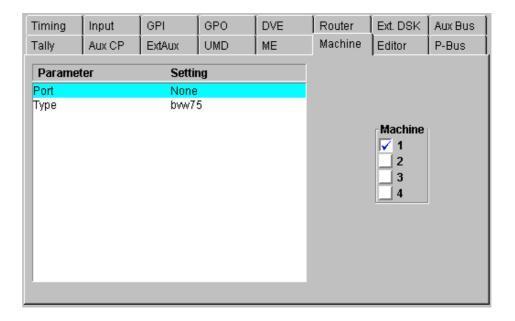

For operationg refer to section *Machine Control*.

## **Editor**

Index card for installation the Editor parameters.

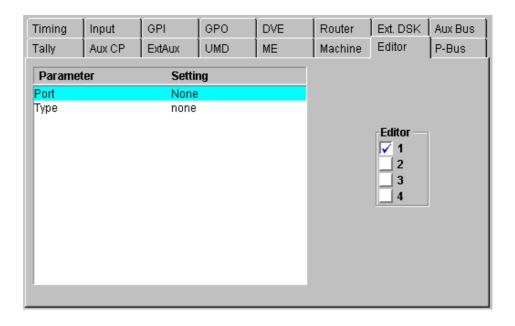

For details refer to the section "Editor Control" in your Installation Manual.

### P-Bus

Index card for setting the P-Bus parameters.

The **Install E-Box / P-Bus** (= Peripheral Bus) menu defines the machines which can be controlled via an RS422 bus. In the left list box of the **P•Bus** index card, these machines can be provided with a name and can be activated or deactivated.

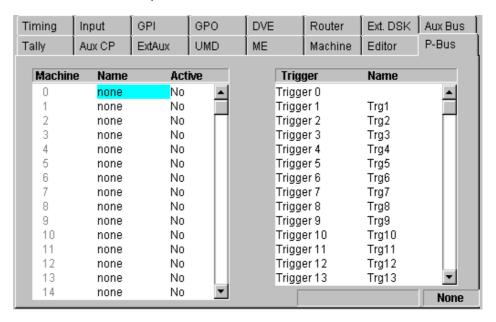

The right list box enables to provide for each of these machines the trigger events with function names (e.g. PLAY, SHUTTLE). For each machine there are the trigger from 0 ... 15 which can be assigned each to other function. The name can be selected from a list of default names which provides specific names for this application.

The list of trigger names consist of a fixed-programmed part and a freely definable part. The freely definable part – 16 names – can be adjusted in the subdialog **Edit Names**.

For controlling the machines refer to section Remote P-Bus / Trigger

# 3.16.2.3 Timing Adjustment DD35

When source signals are fed into the switcher, it must be ensured that the time difference between the sources is not outside the operating range of the internal switcher autophasers (DD35 = 22  $\mu s$ ). The output signals of the sources must correspond to the timing customary in operation. For instance, no EE picture in a VTR, PB-Ref on CCVS etc.

The switcher's Genlock Phase can be adjusted to the fed reference signal in the range of –15 line to +15 lines.

# Timing reference diagram for DD35-4

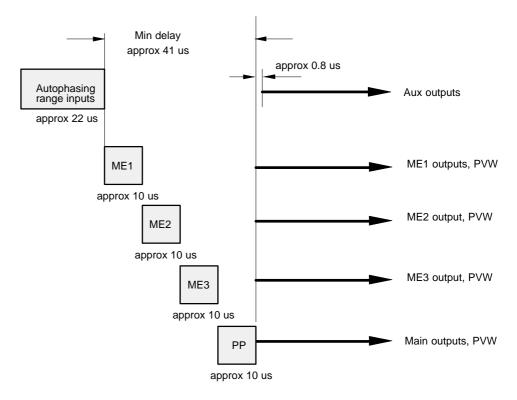

Total timing position of DD35 in respect to reference blackburst::

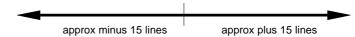

Refer to the Installation Manual for detailed information for DD35-2 and DD35-3 switchers.

The mixers include the possibility to perform the genlock adjustment of the individual input sources in **Install E-Box** menu.

When adjusting the genlock phase, **all** sources have to be successively checked for their timing by switching up on the bus **Aux1**.

To adjust the genlock phase, select the softkey in the **Install E-Box** menu and select the index card **Timing**. The following display is represented:

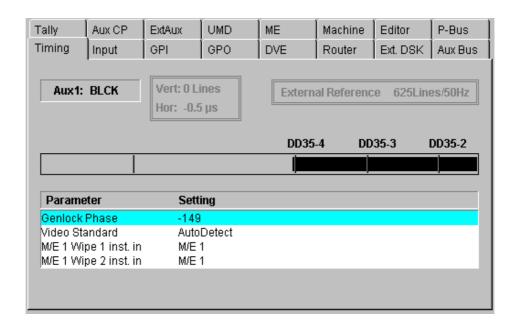

With **Genlock Phase**, the phase relation of the mixer can be shifted +15/–15 lines in comparison with the genlock reference signal.

The display **TIMING** serves for checking the timing of the sources.

The bar diagram displays the timing of the source to the mixer that is selected on bus **Aux1**.

The display can give the following informations:

**Aux1:** Shows the selected source on the Aux1 Bus witch is used

for timing measurement.

**Vert:** Shows how many lines the source is off in comparison

to the switcher timing.

**Hor:** Shows how many  $\mu$ s the source is off in comparison

to the switcher timing (only if Vert=0).

## **External Reference:**

Shows the standard of the Black or Blackburst signal at the genlock input.

The bar diagram shows the timing of the input source relatively to the autophasing range. All sources should be timed between the two marker lines in the middle area of the bar. The right line (with the rspective switcher type name) marks the earliest mixer input (latest timing of the sources). The left line marks the earliest timing of the sources. The bar is displayed black, if the timing is in the phasing range or yellow, if the timing is outside the phasing range.

## How to adjust the Genlock Phase:

- Make sure that the switcher is set to the same standard as the external reference and the sources.
- The video standard of the switcher can be modified by selecting the parameter Video Standard in the Install E-Box menu. Then push Modify to open an overlay with the selection modes Auto Detect (default), 625Lines/50Hz, 525Lines/60Hz. Confirm the selected mode with OK.
- Select a video source on Aux1. To adjust the genlock phase select Genlock Phase. Pressing Modify opens an overlay and delegates the digipots to adjust the phase.
  - At first make a coarse adjustment that the display shows **Vert: 0 Lines** (For a quick adjustment the bar in the overlay can be dragged with the mouse.) If **Vert: 0 Lines** the display shows the horizontal offset. This offset should be for all inputs in the range of 0 ... –22 us. This phasing range is also displayed in the horizontal bar. For a correct adjustment the bar should be black.
- Select all inputs on Aux1 and correct the timing if necessary.
- Finally all inputs should be in the range of 0 ... –22 us

Note: The sources on **Aux1** (Timing index card) can also be selected by clicking with the mouse on Aux1 and selecting a source from the overlay. Adjusting the genlock phase may cause disturbances on monitors especially during coarse adjustment.

# 3.16.2.4 Timing Adjustment Seraph HD

When source signals are fed into the switcher, it must be ensured that the time difference between the sources is not outside the operating range of the internal switcher autophasers. The output signals of the sources must correspond to the timing customary in operation. For instance, no EE picture in a VTR, PB-Ref on CCVS etc.

The switcher's Genlock Phase can be adjusted to the fed reference signal in the range of -12 lines to +12 lines.

# Timing reference diagram HD35-2

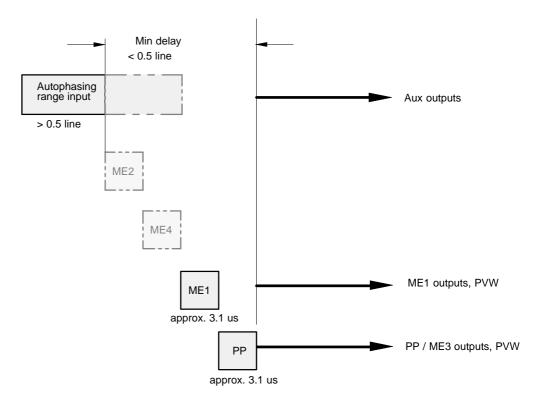

Total timing position of HD35 in respect to the reference blackburst

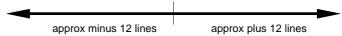

# Timing reference diagram HD35-3

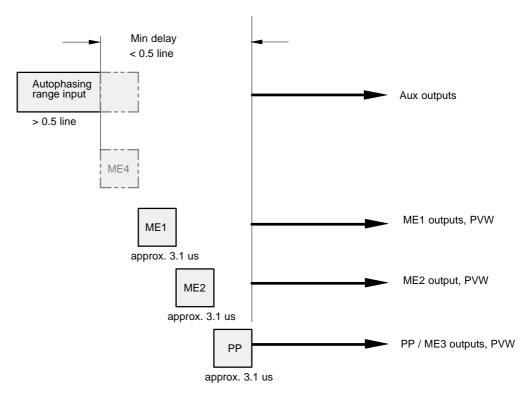

Total timing position of HD35 in respect to the reference blackburst

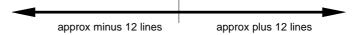

# Timing reference diagram HD35-4

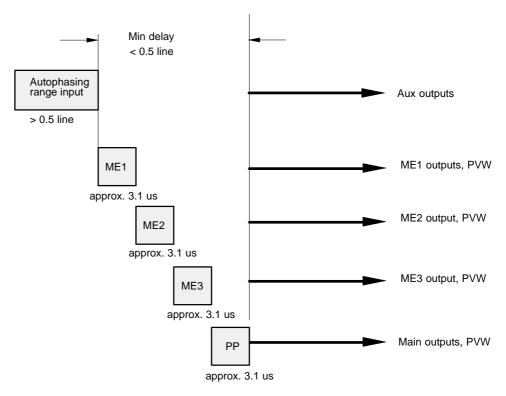

Total timing position of HD35 in respect to the reference blackburst

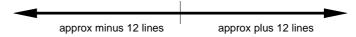

The mixers include the possibility to perform the genlock adjustment of the individual input sources in **Install E-Box** menu.

When adjusting the genlock phase, **all** sources have to be successively checked for their timing by switching up on the bus **Aux1**. To adjust the genlock phase, select the softkey in the **Install E-Box** menu and select the index card **Timing**. The following display is represented:

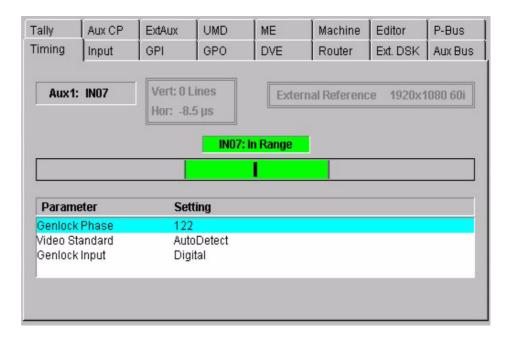

With **Genlock Phase**, the phase relation of the mixer can be shifted +12/–12 lines in comparison with the genlock reference signal.

The display **TIMING** serves for checking the timing of the sources.

The bar diagram displays the timing of the source to the mixer that is selected on bus **Aux1**.

The display can give the following informations:

Aux1: Shows the selected source on the Aux1 Bus witch is used

for timing measurement.

**Vert:** Shows how many lines the source is off in comparison

to the switcher timing.

**Hor:** Shows how many us the source is off in comparison

to the switcher timing (only if Vert=0).

## **External Reference:**

Shows the standard of the external reference signal at the genlock input.

The bar diagram shows the timing of the input source relatively to the autophasing range. All sources should be timed between the two marker lines in the middle area of the bar. The right line (with the respective switcher type name) marks the earliest mixer input (latest timing of the sources).

The left line marks the earliest timing of the sources. The bar is displayed green, if the timing is in the phasing range or yellow, if the timing is outside the phasing range.

## How to adjust the Genlock Phase:

- Make sure that the switcher is set to the same standard as the external reference and the sources.
- Select the external reference input as connected at the Seraph mainframe:
  - Analog reference (tri level sync or blackburst\*) or
  - Digital reference (HD or SD\* serial composed reference video),
     recommended

\* in preparation

The video standard of the switcher can be modified by selecting the parameter Video Standard in the Install E-Box menu. Then push Modify to open an overlay with the selection modes Auto Detect (default),

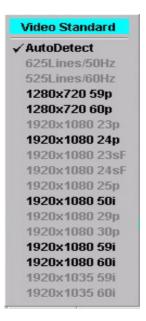

- Confirm the selected mode with OK.
- Select a video source on Aux1. To adjust the genlock phase select Genlock Phase. Pressing Modify opens an overlay and delegates the digipots to adjust the phase.

At first make a coarse adjustment that the display shows **Vert: 0 Lines** (For a quick adjustment the bar in the overlay can be dragged with the mouse.) If **Vert: 0 Lines** the display shows the horizontal offset. This phasing range is also displayed in the horizontal bar. For a correct adjustment the bar should be green.

- Select all inputs on Aux1 and correct the timing if necessary.
- Finally all inputs should be in the green area

Note:

The sources on **Aux1** (Timing index card) can also be selected by clicking with the mouse on Aux1 and selecting a source from the overlay. Adjusting the genlock phase may cause disturbances on the monitor especially during coarse adjustment.

# 3.16.3 INSTALL PANEL MENU

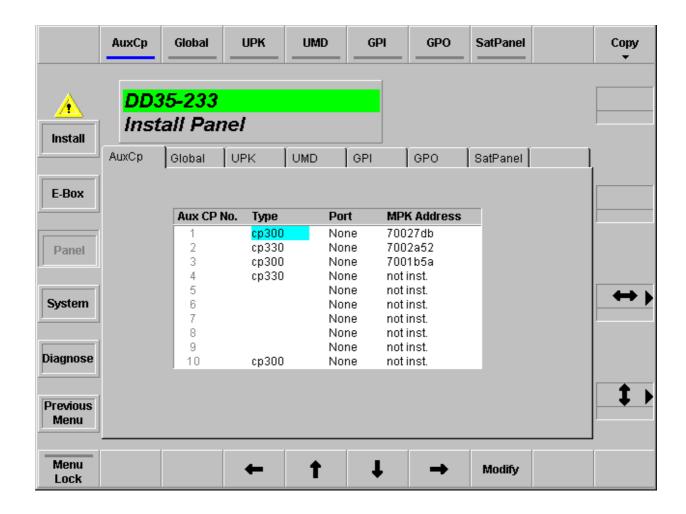

# 3.16.3.1 Dialog Buttons

Install Selecting Install main menu.

**E-Box** Selecting **E-Box Install** menu.

Previous Menu Return to the previous menu. For details refer to section Introduction.

### 3.16.3.2 Function Buttons

Menu Lock

For details refer to section Introduction.

Cursor  $\rightarrow \leftarrow \uparrow \downarrow$ 

The cursor buttons are used to navigate within the table.

Aux CP

Index card for installing the Aux Control Panels connected to the switcher control panel. For Details refer to your the Planning and Installation Manual.

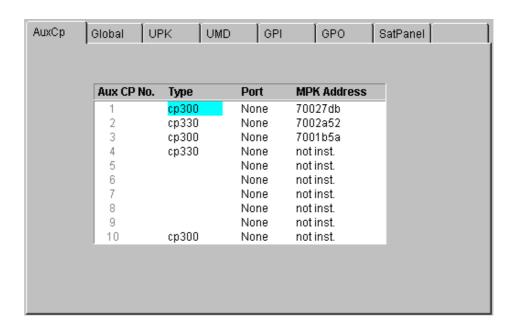

**Type** opens a pop-up window with all types of Aux Control Panels.

**Port** 

opens a pop-up window with all ports plus "None" like in all other menus where a port must be configured.

Note: The port must be different to the ports used for

DVEs, Editors, ext. DSKs, etc.

**MPK Address** opens the typewriter pop-up window.

The physical MPK address of the AUX-CP must be entered.

Refer to the label at the rear of the panel modules

(e.g. CP-3020: **e0002d43**).

#### Global

Index card for performing global panel settings and fader adjustment.

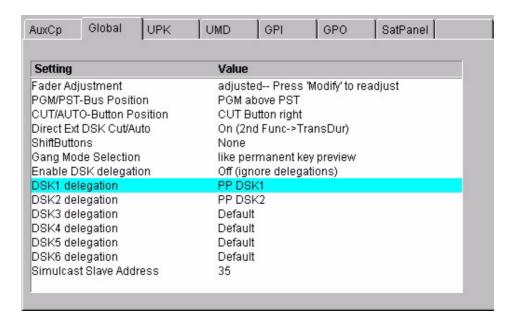

**Fader Adjustment**: Adjustment of the fader end-position values

(fine adjustment of the A/D converters):

Lower end-position: 0% signal, Upper end-position: 100% signal

- Press Modify, a pup-up menu with dialog messages appears
- Move all faders to the upper end-position and select the menu entry in the pup—up menu "Move all faders to the upper position and press OK"
- Move all faders to the lower end-position and select the entry in the pup—up menu "Move all faders to the lower position and press OK"
- The automatic adjustment is finish.

End-position means: move the fader with gentle force as far as it will go. During the fader adjustment the fader moving have no effect on video signals!

The following settings can be selected and/or adjusted:

PGM/PST Bus Position: PGM above PST / ...
CUT/AUTO Button Position: CUT right / left
Direct Ext DSK Cut/Auto: Off (use 2nd DSK) /

On (2nd funct. -> Trans Dur
ShiftButtons: None / Left / Right / Left and Right
Gang Mode Selection: like transition component select /

like permanent key preview

Enable DSK delegation: enable/disable

DSK1..6 delegation: The 6 DSK delegation buttons of the PP stage

can be used to delegate individually any

internal keyer:

Simulcast Slave Address: Last byte of the defined mainframe IP address

For more personal settings refer to section 3.18 (Personality).

# UPK

User programmable keys

In this index card, many buttons available in the panel sections, can be assigned to other functions. The functions are individual for each button. Select the desired function with pressing the **Modify** button.

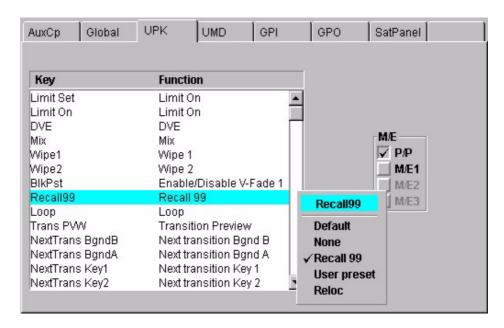

From Software Release V2.3.9 onwards, all **Next Transition** buttons (**Bgd A**, **Bgd B**, **Key 1,2,3**) are UPKs.

That means that they can be assigned to any UPK function of the Transition panel, and that the original functions of the buttons are now also available as UPK function of the Transition panel. The purpose is to shift the button assignment for RPS35–4 panels which are not provided with the button Next–Trans–Key 3:

| Old: | Bgd B | Bgd A | Key 1 | Key 2 |
|------|-------|-------|-------|-------|
| New: | Bgd A | Key 1 | Key 2 | Key 3 |

This causes the problem that the Key 3 button operates in the Layered mode **Bgd A**, but **Bgd B** is missing so that the following assignment would be obtained:

(Layered mode)

 Old:
 Bgd B
 Bgd A
 Key 1
 Key 2

 New:
 Bgd A
 Key 1
 Key 2
 Bgd A

For this reason, in the UPK index card there is still a special UPK function "Bgd A (Bgd B in layered mode)" available for the Layered mode, which normally operates Bgd A, but in the Layered mode it operates Bgd B. With this function on the first button, the following assignment is obtained:

(Non-layered mode)

 New:
 Bgd A
 Key 1
 Key 2
 Key 3

 (Layered mode)
 New:
 Bgd B
 Key 1
 Key 2
 Bgd A

The 2nd button in the Aux section can be used as follow:

– DD35 mainframe: Selecting the DVE sources /Ch1...Ch4 with the buttons

Mont Proc1/2

- HD35 mainframe: Aux bus selection (sources 16 ...20)

**UMD** 

Index card for installation the Under Monitor Displays and set the tally mode.

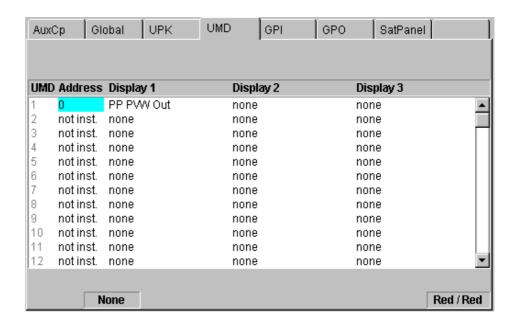

For details refer to the section *Under Monitor Displays* in your Planning & Installation Manual.

**GPI** 

Index card for installation the panel GPIs.

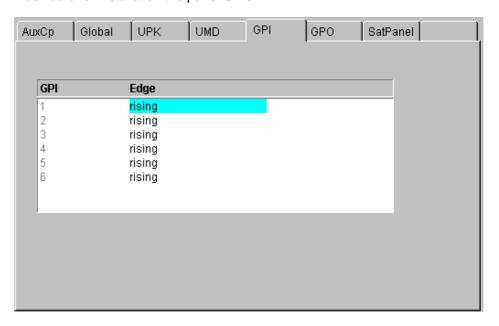

Select **Modify** to determine wheater the rising or falling edge of the arriving signal (GPI 1 ... 6) is to be used.

A GPI is considered **Active** when current flows through the LED of the opto-coupler at the GPI input. When no current flows the GPI is **Inactive**. Hence a **Rising** edge is the transition from **Inactive** to **Active**, and a **Falling** edge is the transition from **Active** to Inactive.

# **GPO** Index card for installation the panel GPOs.

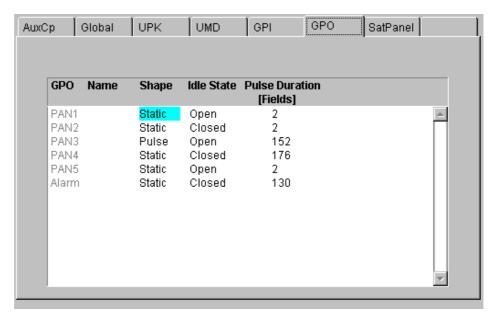

Select **Modify** to change the parameters:

Shape: Pulse / Static Idle State: Open / Closed

**Pulse Duration:** Enter the preroll time in frames

(max 255 frames)

Attached to: Assign a fixed video source to the GPI channel

Note:

Panel GPO6 is reserved for the ALARM function.

## Sat Panel

Index card for installation the Satellite Panel RSAT.

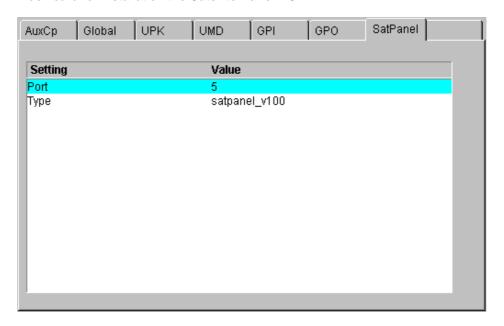

Select **Modify** to set the port number and protocol type.

### 3.16.4 SYSTEM MENU

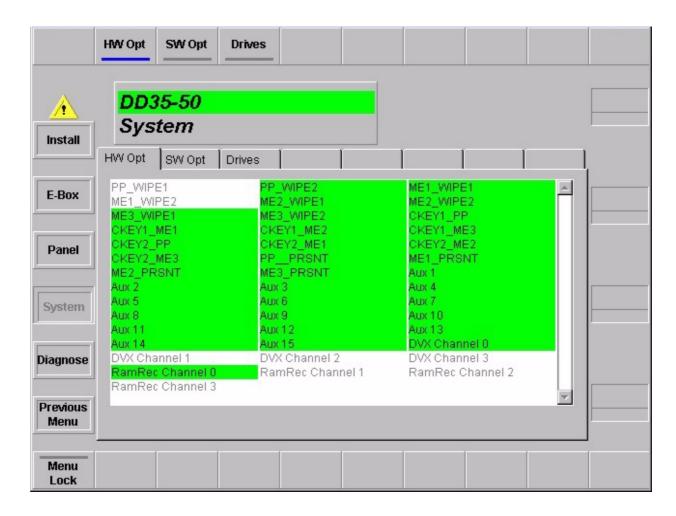

# 3.16.4.1 Dialog Buttons

Install Selecting Install main menu.

**E-Box** Selecting **E-Box Install** menu.

Panel Selecting Panel Install menu.

**Diagnose** Selecting **Diagnose** menu.

Previous Menu Return to the previous menu. For details refer to section Introduction.

## 3.16.4.2 Hardware Options

The menu serves the entry of the "License Key" for the different hardware options of the switcher system.

In the menu, options marked "green" are availableenabled, options marked "white" have to be enabled by entering a "License Key". You get a "License Key" when buying the respective option. All ordered options are installed by the manufacturer.

# The "License Document" is part of the delivery. Please note that the key code is indicated only in this License Document – keep it save!

For example, in the **DD35** at present, the following options are available:

## **Device Types:**

# coupled with serial no. of:

| DD35-1 | M/E3 slot enabledBackplane mainframe | <b>!</b>            |
|--------|--------------------------------------|---------------------|
| DD35-2 | M/E1, M/E3 slot enabled              | Backplane mainframe |
| DD35-3 | M/E1, M/E2, M/E3 slot enabled        | Backplane mainframe |
| DD35-4 | DD35, all M/E slots enabled          | Backplane mainframe |

## **Hardware Options:**

# coupled with serial no. of:

| M/E1_Wipe 1 | 1st Wipe Generator in M/E1 | _ |
|-------------|----------------------------|---|
| M/E1_Wipe 2 | 2nd Wipe Generator in M/E1 | _ |
| M/E2_Wipe 1 | 1st Wipe Generator in M/E2 | _ |
| M/E2_Wipe 2 | 2nd Wipe Generator in M/E2 | - |
| M/E3_Wipe 1 | 1st Wipe Generator in M/E3 | _ |
| M/E3_Wipe 2 | 2nd Wipe Generator in M/E3 | _ |
| PP_Wipe 1   | 1st Wipe Generator in P/P  | _ |
| PP_Wipe 2   | 2nd Wipe Generator in P/P  | _ |
| INP_EXTEN   | Input Extension 32 48      | _ |
| MNTG_PROG   | Mantage Processor          | - |
| AUX_5       | Aux Bus                    | - |
| AUX_10      | Aux Bus Extension          | _ |
| AUX_12      | Aux Bus Extension          | _ |
| AUX_15      | Aux Bus Extension          | - |
| CKEY1_ME1   | 1st Chroma Keyer in M/E1   | _ |
| CKEY2_ME1   | 2nd Chroma Keyer in M/E1   | _ |
| CKEY1_ME2   | 1st Chroma Keyer in M/E2   | _ |
| CKEY2_ME2   | 2nd Chroma Keyer in M/E2   | _ |
| CKEY1_ME3   | 1st Chroma Keyer in M/E3   | _ |
| CKEY2_ME3   | 2nd Chroma Keyer in M/32   | _ |
| NUM_INPUT62 | Input Extension 33 62      | - |
| DVX Ch03    | Fx Processor               | - |
| RamRec Ch03 | Fx Processor               | _ |

#### **DD35**

Index card for installation the hardware options:

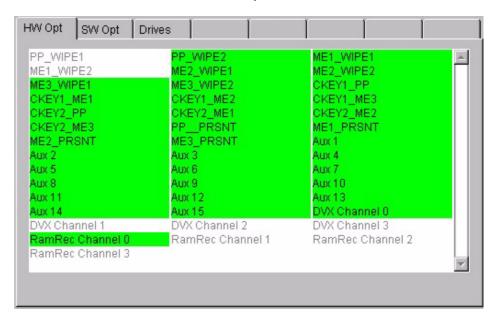

# Seraph HD

Index card for installation the hardware options:

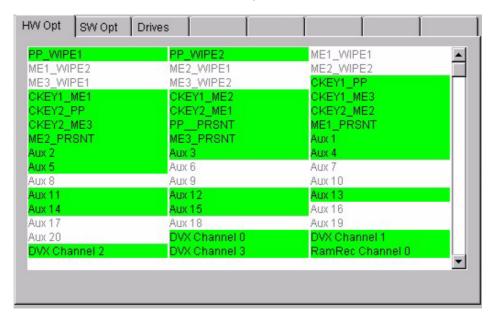

# 3.16.4.3 Software Options

For example, in the **DD35** at present, the following options are available:

Output Processor Options: coupled with serial no. of:

RC2182 Image Store Output processor board RC2181 Texture/Matte Store Output processor board

**Software Options:** coupled with serial no. of:

ATL Advanced Timelines Backplane mainframe

TALLY Tally Software

DD35

Index card for installation the software options and the mainframe type:

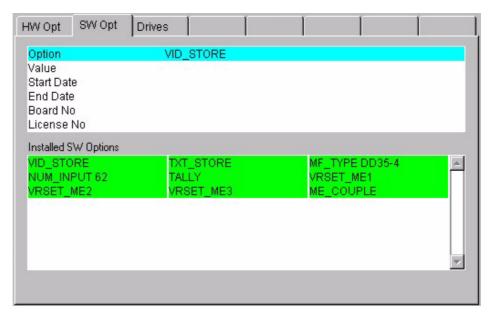

## Seraph HD

Index card for installation the software options and the mainframe type:

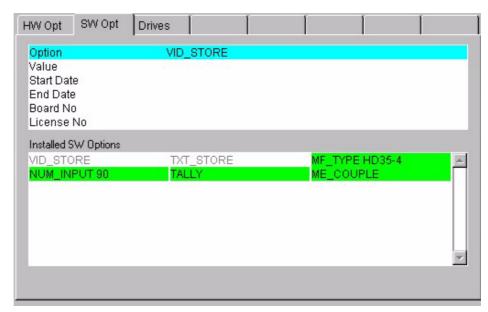

3 - 194

#### 3.16.4.4 How to use the License Codes

## **Storage Location**

- When the hardware option is enabled or disabled is defined within a EEProm on the dedicated board.
- The device type of a EBox is defined within a EEProm on the Ebox backplane.
- Software Options license codes are stored within a dedicated file license.txt.

### **Enabling / Upgrade Procedure**

- Enabling of a hardware options will be done via the standard operating software with a dedicated license key, coded with the board serial number.
- Upgrading of a device type DD35–x to DD35–x+1 will be done via the standard software with a dedicated license key, coded with the switchers Ebox serial number.
- Input of a license key and enabling/upgrading should be done via the Sidepanel menu Install / System.

# **Working Principle**

Every license key is a unique key for one and only one option or device type upgrade or software option, coded with a serial number.

During system startup, the operating software reads the EEproms to check the enabled hardware options and to check the device type. The read device type leads to a filter within the hardware access level of the operating software to ensure that only the dedicated M/E are controllable by the user.

The software licenses are stored within a file **license.txt** and the built-in license manager will check and verify the valid license key codes once per day and if the code is invalid or terminated, the license manager will kill the software option module during runtime. Software options may be enabled temporarily (start time, end time).

For each ordered license, the manufacturer creates a license code which is entered prior to delivery to the customer, thus enabling the option. Furthermore, a license document is provided with all required information and is added to the documentation for the customer.

# Please note that the key code is indicated only in this License Document – keep it save!

When placing a special order for software options only, the license document of the indicated switcher is created and send to the customer together with the complete System CD-ROM. For creating the license key, the customer has to inform the manufacturer about the serial number of the respective subassembly.

The respective serial numbers are contained in the Diagnose menu when selecting the mainframe host.

SerialBoard# Controller: xxx SerialBoard# Backplane: xxx SerialBoard# OutputProc: xxx With the generation, the license key is connected with the series number of the device. Then the license document will be sent to the customer and can be entered into the **Install / System** menu.

#### Note:

- After changing the mainframe type (device type), a RESET has to be made at the mainframe controller.
- When updating software, license file license.txt is treated in the same way as
   environ.ini. That means, it is first saved on the RAM disk and subsequently
   written back on the flash disk.
- The license file **license.txt** on the flash disk must not be deleted!.

#### 3.16.4.5 Drives

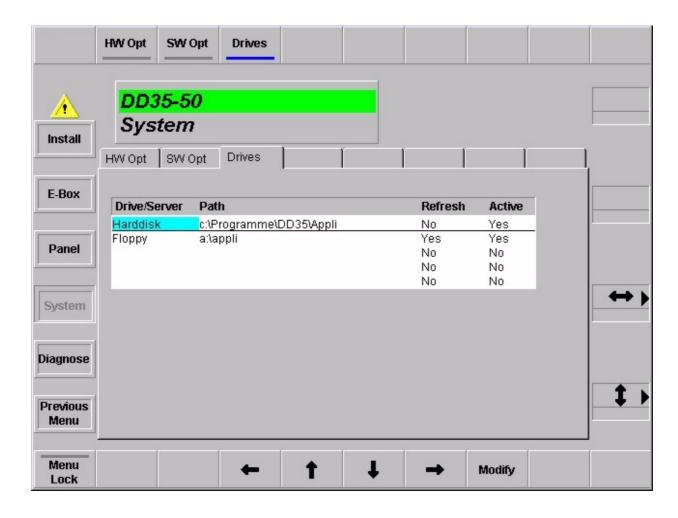

The Drives menu defines all drives which are provided with application data on the switcher.

The drive in the top line (separated by a horizontal line from the other drives in the list) enables loading and storing applications. All other drives displayed in the list are only important for the copying procedures **Copy Config Simple** and **Copy Config Detailed**.

Drive/Server: Name of the drive

Path: Path to the application directory

**Refresh**: If **Yes**, it can be read in again in the **Copy Config** dialogs by

means of the Refresh button.

**Active**: If **Yes**, the drive is displayed in the **Copy Config** dialogs.

### 3.16.5 DIAGNOSIS MENU

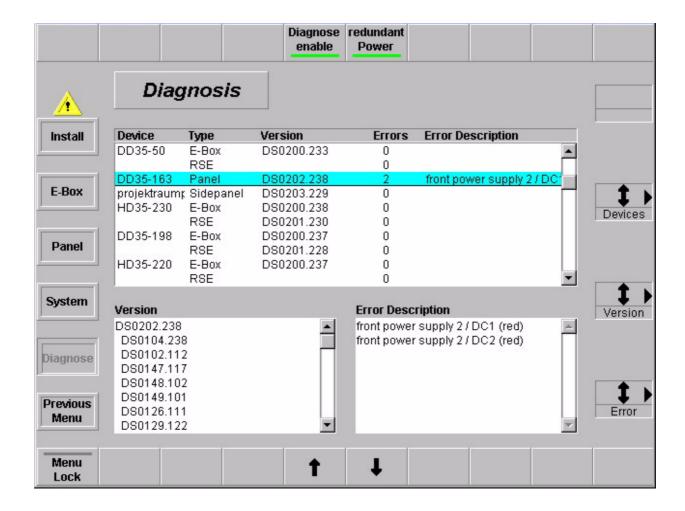

# 3.16.5.1 Dialog Buttons

Install Selecting Install main menu.

**E-Box** Selecting **E-Box Install** menu.

Panel Selecting Panel Install menu.

**System** Selecting **System** menu.

**Previous Menu** Return to the previous menu. For details refer to section **Introduction.** 

# 3.16.5.2 Hardware Requirements

The diagnostics menu is only fully workable in connection with the panel controller RY 2156, board index 07. With older controller boards a fan error message is reported although the fan works faultlessly.

These error message can be suppressed. Please contact the Philips service in order to suppress the error message or to modify the controller board.

If the redundant power supply units were retrofitted on site, for the diagnostics they have to be registered in the DD switcher system. This entry has to be undertaken by the service personnel as well.

# 3.16.5.3 Enable / Disable Diagnosis Menu

In the menu, the softkey **Diagnose enable** and **Redundant Power** are added. Now it is possible to enable and disable each diagnosis function.

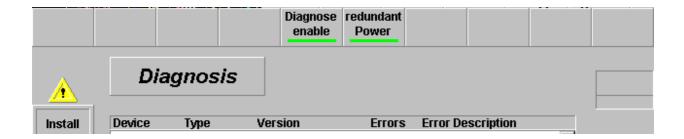

Diagnose Enable

Enables / Disables the diagnosis in the attached control panel and in the connected mainframe.

Redundant Power

Includes / Excludes the option redundant power supply of control panel and main-frame in the diagnosis.

# 3.16.5.4 Possible Error Messages

```
Mainframe
                   x___ power supply 1 / fan (red)
                   x___ power supply 1 / AC (red)
                   x___ power supply 1 / DC (red)
                   _x__ power supply 2 / fan
                   _x__ power supply 2 / AC
                   _x__ power supply 2 / DC
                   __x_ power supply 3 / fan (red)
                   __x_ power supply 3 / AC (red)
                   __x_ power supply 3 / DC (red)
                   ___x power supply 4 / fan
                   ___x power supply 4 / AC
                   ___x power supply 4 / DC
                   rear fan 1
                   rear fan 2
                   rear fan 3
                   micro computer battery
                   micro computer +5V
                   mf temperature to high
                   Temperature and fans on INPUT processor:
                   Input processor board 1:
                   input 1 / fan crossbar 1
                   input 1 / fan crossbar 2
                   input 1 / temperature crossbar 1
                   input 1 / temperature crossbar 2
                   input 1 / -2V
                   Input processor board 2:
                   input 2 / fan crossbar 1
                   input 2 / fan crossbar 2
                   input 2 / temperature crossbar 1
                   input 2 / temperature crossbar 2
                   input 2 / -2V
                   Input processor board 3:
                   input 3 / fan crossbar 1
                   input 3 / fan crossbar 2
                   input 3 / temperature crossbar 1
                   input 3 / temperature crossbar 2
                   input 3 / -2V
```

Pulses on OUTPUT processor.

```
output / H1 pulse
output / H2 pulse
output / H3 pulse
output / H4 pulse
output / HIN pulse
output / HOUT pulse
output / HAUX pulse
output / HBGDST pulse
output / F pulse
output / AUXBL pulse
output / V pulse
output / CLK pulse
output / FC pulse
output / no genlock reference
```

If a local error message occurs, the **alarm** output conducts at the rear of the main-frame.

Additionally a yellow warning triangle is displayed in all menus. Mouse click on this warning sign opens the diagnosis menu also.

Note: The displayed characters "X\_\_\_\_" symbolizes the position of the power supply unit in the rack.

### **Control Panel**

```
rear power supply 1 / AC
rear power supply 1 / DC1
rear power supply 1 / DC2

front power supply 2 / AC (red)
front power supply 2 / DC1 (red)
front power supply 2 / DC2 (red)

micro computer battery
micro computer +5V

cp temperature to high
```

The fan (1) on the RY 2370 controller is temperature controlled. The cooling starts at 40°C, also the diagnosis of fan.

If a local error message occurs, GPO6 (Alarm) conducts. If an error message occurs in the control panel or in the selected mainframe, the display **Diagnose** lit on the panel (near disk drive).

Additionally a yellow warning triangle is displayed in all menus. Mouse click on this warning sign opens the diagnosis menu also.

#### 3.17 CONFIGURATION MENU

#### 3.17.1 CONFIG MAIN MENU

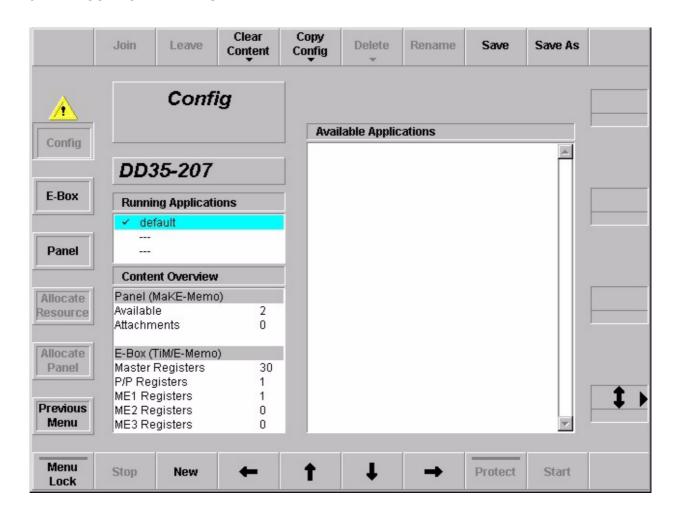

The application main menu is designed to handle the use of applications within a DD35 mixer system. Applications can be loaded from harddisk and started, stopped, modified or created new. If an application is modified or created it is normally done online. Online in this case means that each modification done in an application menu results in an action within a DD35 – device immediately. Offline means that those modifications are only stored in files on the local harddisk.

The Application Main menu has a list of the running applications of the connected mainframe "Running Applications" and a list of stored applications on the local harddisk "Available Applications". If the menu is entered, the cursor should be on "Running Applications" and on the application, the local sidepanel belongs to.

The name of the connected mainframe is displayed in a separate display field.

The list box "Running Applications" displays all known running applications of the mainframe connected to the local sidepanel. It has a fixed number of entries. The "**Default**" application that is always available is the top entry. It is followed by four userdefined applications. If less than four applications are running in a mainframe, the related place remains empty ("--"). The application where the local sidepanel

belongs to is marked with a hook.

The list box "Available Applications" displays all applications stored on the local harddisk. The listbox has two vertical sections. At the top there is a shortcut section that shows the last four applications loaded to a mainframe. It is displayed in loading order with the latest one at the top. Below there is a complete list of all applications available on the harddisk. It is listed alphabetical.

Each entry consists of an application name, a creation date and time.

The list box "Content Overview" displays the register resources of panel (MaKE menos) and mainframe (TiM/E memo).

# 3.17.1.1 Dialog Buttons

**E-Box** Selecting **Config E-Box** menu.

Panel Selecting Config Panel menu.

Allocate Resource Selecting Allocate Resource menu.

Allocate Panel Selecting Allocate Panel menu.

Previous Menu Return to the previous menu. For details refer to section Introduction.

### 3.17.1.2 Function Buttons

Join This function is used to join the local sidepanel to a running application. The button

is only relevant for the list box "Running Applications".

Leave This function is used to leave the application the local sidepanel is joined to. Leav-

ing an application is identical to the function "join to default". The button is only rele-

vant for the list box "Running Applications".

**Clear Contents** The **Clear Contents** is used to delete the selected registers (MaKE memos, TiM/E memos) in the attached panel and connected mainframe.

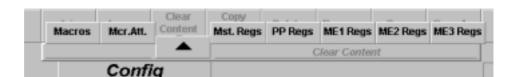

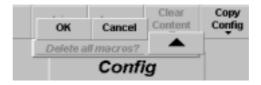

Copy Config For details refer to section 3.17.1.3 Copy Config.

**Delete** The **Delete** button is used to delete complete application entries on the local hard-

disk. Thus it is only relevant if the cursor points to an application stored there.

**Rename** The rename function is applyable on running applications and on stored applica-

tions. The new application name is read with an input dialog. For stored applica-

tions it renames the application name on the local harddisk.

**Save** Starts saving an application on the local harddisk. The button is only relevant if the

cursor points to a running application.

Save As Starts saving an application on the local harddisk after entering a new name for the

application. The new application name is read by an input dialog.

**Menu Lock** For details refer to section **Introduction.** 

**Stop** Stops the running application where the cursor points to. All allocated resources

are given to the default application.

**New** Creates a new application. The button is relevant if the cursor points to a free ap-

plication entry in "Running Application" (online), or on any position at "Available

Applications" (offline).

 $Cursor \rightarrow \leftarrow \uparrow \downarrow$  The horizontal cursor buttons are used only to toggle between the two list boxes.

The vertical cursor softkeys and the vertical cursor digipot are used to navigate

within a list box.

**Protect** Write protection of the selected application in the list box "Available Applications".

Protected applications are marked with a cross.

**Start** Loads an application from the local harddisk and starts it.

# 3.17.1.3 Copy Config

To save or exchange applications or user-specific data from the switcher harddisk to a floppy or vice versa, a new Copy function with new menus is implemented.

Select the new menu in the Config menu:

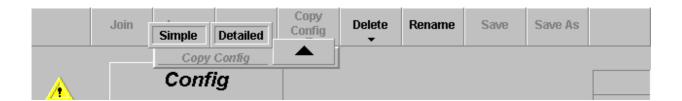

**Simple** Complete applications can be stored.

**Detailed** Single files can be stored.

#### 3.17.1.4 Config Copy Simple Menu

In the **Copy Simple** menu, whole applications can be copied. The menu shows lists for source and destination. In the lists, the available storage devices, the stored applications or the connected devices of an application can be shown.

After copying an application from another switcher, the application might use devices which are not available here. The devices can be changed with the **Change Device** button.

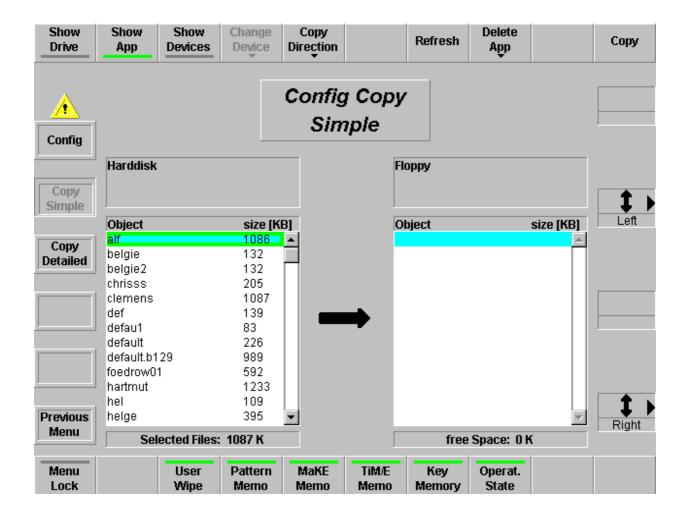

**Show Drive** Internal harddisk and floppy drive are shown in the two selection areas. There are

all drives listed, which are activated in the *Install / System / Drivers menu* 

**Show Application** The applications of the selected drive are listed in the two selection areas.

**Show Devices** The devices of the selected application are shown.

Change Devices Allocates a different device (E-Box, Panel) for the currently selected application in

the listbox. A list of currently available devices is shown. Select the desired device. After copying an application from another switcher, the application might use devices which are not available here. The button is enabled only when **Show Devices** 

is selected.

**Copy Direction** Changing the copy direction from the left to the right and vice versa.

**Refresh** Reads the drive.

**Delete App** Deletes the selected application files from the drive.

User Wipe Wipe Pattern MaKE Memo TiM/E Memo Key Memory Operation State Buttons act as a filter for the shown application. Only the selected file types are

copied.

## 3.17.1.5 Config Copy Detailed Menu

In the **Copy Detailed** menu, selected files can be copied between two existing applications. The menu shows two lists for source and destination. In each list, a specific part of an application can be viewed.

Note:

In the copy detailed mode only one file can be copied per procedure. If you select more than one file an error message appears.

On the highes level, all drives activated in the *Install / System / Drives menu* and the Active Application are listed.

Use the **Level+** and **Level-** buttons to navigate in the directory tree of the application. File types and files can be selected using the **Select** button or by double-clicking on an item in the source list box. In the destination list, the same directory level must be selected!

Press the **Copy** button to copy the selected file.

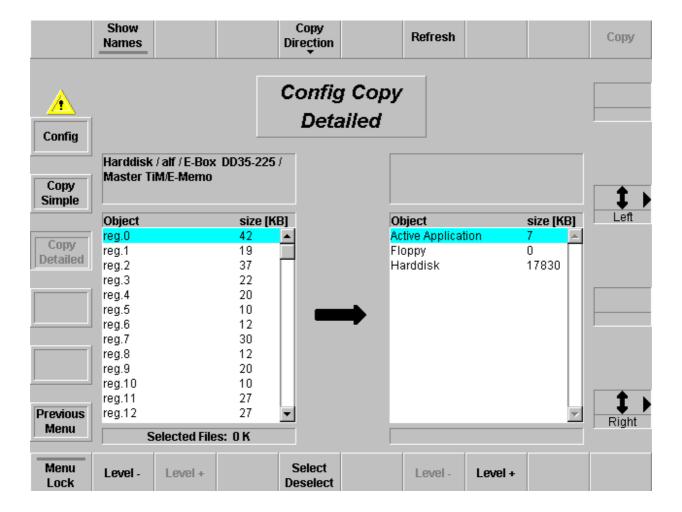

**Show Names** Shows the object names of the files.

**Copy Direction** Changing the copy direction from the left to the right and vice versa.

**Refresh** Reads the drive.

**Level +/-** Changing the directory level.

**Select / Deselect** Selects the blue marked file or file type for copying.

#### 3.17.2 CONFIG E-BOX MENU

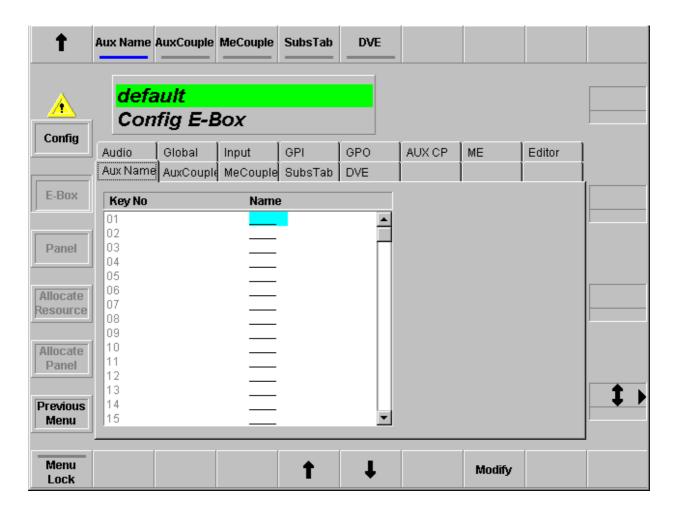

# 3.17.2.1 Dialog Buttons

Config Selecting Config menu.

Panel Selecting Panel menu.

Allocate Resource Selecting Allocate Resource menu.

Allocate Panel Selecting Allocate Panel menu.

Previous Menu Return to the previous menu. For details refer to section Introduction.

# 3.17.2.2 Function Buttons

**Menu Lock** For details refer to section **Introduction**.

 $\mathit{Cursor} o \leftarrow \uparrow \downarrow$  All cursor softkeys and cursor digipots are used to navigate the cursor. The com-

plete cursor control is always relevant.

Modify This button is only enabled if the cursor is set on an entry belonging to the own appli-

cation.

#### **Audio**

Index card serves for adjustment of audio switchers via the ESAM2 protocol.

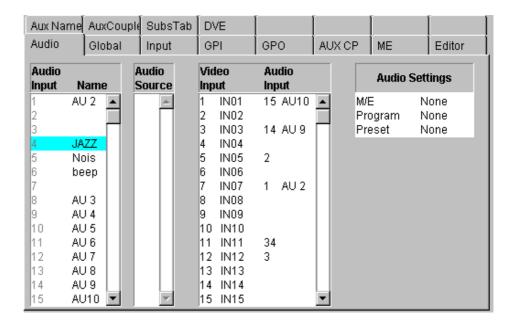

It is possible to define up to 64 internal audio channels. In the left listbox, they are provided with a name. to each of these internal audio channels can be assigned as many audio channels as you like. They are displayed in the listbox **Audio Source**.

The buttons **Add Source** and **Delete Source** enable to vary them. The respective internal audio channel is marked green for this purpose.

To each video input can be assigned an internal audio channel. This is indicated in the third listbox.

The listbox Audio Settings is used to perform basic adjustments.

**M/E**: The audio switcher operates only on one M/E

which is specified here.

Program / Preset: Audio Program and Audio Preset can be mapped

on an external Aux bus.

The button **Assign Buttons** opens a second dialog page. This page enables assignment of the audio channels to the individual buttons of the external Aux busses for **Audio Program / Audio Preset**.

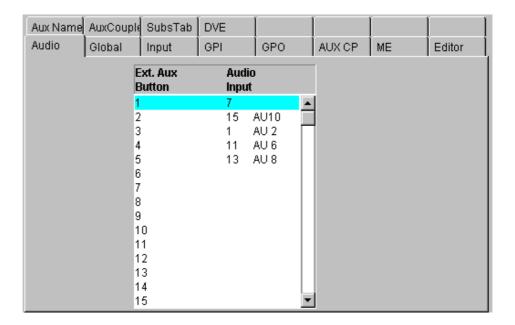

# Operating:

The audio switcher follows only PGM (PST). Only PGM is always to be heard. The crossbar selection only is switched. If there is no audio assigned to the video, the last audio source stays.

CUT PGM and PST sources swap according to the video
AUTO works only correctly when the associated audio source

works only correctly when the associated audio sources differ from each other. Otherwise, the equal audio

sources are temporarily muted.

PGM/PST enables to control the two busses as EXT AUX

BUSSES. When switching on these and simultaneously on the corresponding video crossbar, the principle is

applied that "the last" is winning.

With the ESAM2 protocol, transition with the fader is not possible.

#### Global

## Index card for global settings

## **DD35**

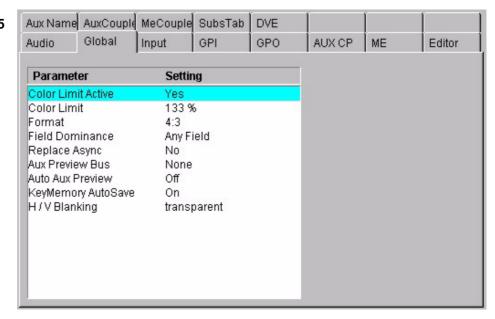

# Seraph HD

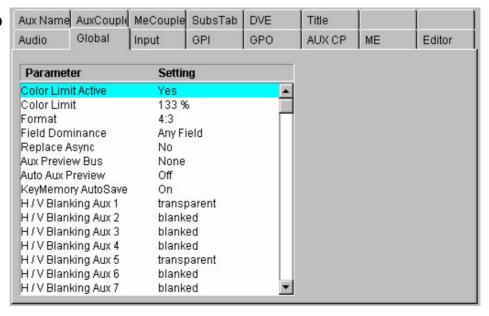

With button **Modify** the following parameters are selectabe:

#### Color Limit Actice: No /Yes

The level limitation for the internal matte signals will be switched **On** or **Off**.

Color Limit: Adjustable between 100 ...133 %

#### • Format: 4:3 or 16:9

An M/E specific TV format selection is possible in the respective M/E menu.

#### Field Dominance:

The **Modify** button can be used to switch over between **Any**, **Field1** and **Field2**.

The setting concerns the switching of the crosspoints on all busses, the start of auto transitions, switching with **Cut** and the recalling of snapshots and timelines. In position **ANY** switching occurs at the beginning of the next frame. In position **FIELD1/2** switching or starting occurs before the corresponding field.

## Replace Async: On/Off

The **Modify** button permits the selection of different modes for the treatment of asynchronous sources in the switching levels (M/E1, M/E2, P/P):

**On:** If Background/Program are asynchronous, enabled keyers are disabled. If Background/Program are synchronous and the fill signal of a keyer becomes asynchronous, the enabled keyer is disabled. If Background/Program or Preset are asynchronous and a transition is selected, a cut is performed at the end of the transition.

Off: Asynchronous signals are phased over H and are passed.

## Aux Preview Bus:

Selecting the desired Aux Preview Bus **None**, **Aux1** ... **Aux15** (Seraph HD: **Aux1** ... **Aux20**)

# Auto Aux Preview: On/Off

Enable or disable the **Auto PVW** mode. In enabled condition the key PVW, mask PVW or the chroma key cursor signal of the respective mixing level is switched on the PVW bus.

# KeyMemory AutoSave: On/Off

If the **KeyMemo** button is switched on in a Keyers menu, the key memory is always recalled if the key sources are changed during control panel operation. These changes can occur directly by selecting another key source or also indirectly by changing the Fill source or the Split mode.

For storing the key settings in the key memory two modes are available:

#### 1. Auto Save

If the switch **Key Memory AutoSave=On**, the settings of the previous key signal are stored automatically before the settings of the next key are recalled. If the switch **Key Memory AutoSave=Off**, the stored settings of the new key are recalled without saving the previous settings.

## 2. Manual storing

**Key Memory AutoSave=Off.** For storing the current settings into the key memory, press the button of the respective Fill source approx. 2 seconds. The storing is confirmed by a short beep in the control panel.

For details refer to section 2.7.7

# H/V Blanking

The **Modify** button can be used to switch over between **transparent** and **blanked**. In **blanked** position the V-gap and the H-gap is replaced by BLACK and the DD35-internal sync frame is added. In **transparent** position the information contained in the V-gap (VITS, videotext etc.) are kept.

## Seraph HD:

This function can be selected for each output and aux busses separately

#### Input

## Index card for input settings

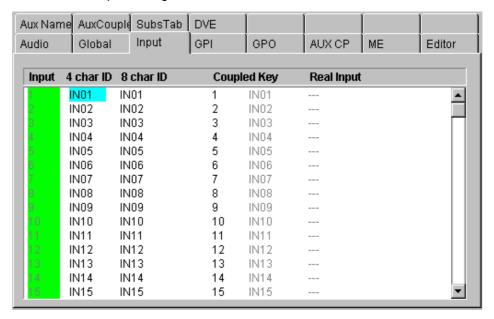

Entries belonging to the own application are marked with a green background, entries belonging to other applications are marked with a yellow background.

**Take** Takes the input source selected with the cursor to the own

application.

**Release** Releases the input source selected with the cursor from the

own application.

**Show All** In the on-state, all input sources are displayed. In the off-state only

the own (green marked) inputs are displayed.

**Coupled Key** Set all coupled keys to **Default** (=self) or **White**.

# GPI Index card for GPI settings

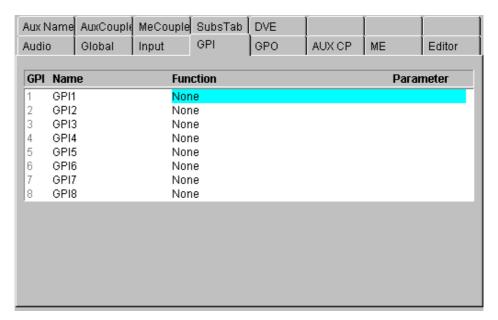

Douple-cklick or pressing the **Modify** button calls a pop-up menu and in some cases pop-up lists.

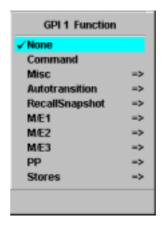

The selected function will be triggered on the edge defined in Install menu when button **GPI Enable** is **On**. However, there are some exceptions where the GPI works as a "static" input. i.e. actions take place after a change in the GPI state but the value depends on the GPI's state after the change. Also **GPI Enable** needs not to be **On** for these functions.

#### **GPI Functions:**

- None:GPI has no function.
- Command: User-defined command code. See note below.
- Misc: Switch over the Video Standard or Video Format Video Format (4x3, 16x9)

Inactive = 4x3Active = 16x9

VideoStandard (625/50, 525/60)

(Example für DD35)

Inactive = 625/50Active = 525/60

This is a very redundant function because the switcher can auto detect the video standard from the signal at the reference input. See also **Install/EBox/Timing** menu.

- Autotransition: Starting Auto Transition, selected in the pop-up list
- Recall Snapshot: Starting Snapshot, selected in the pop-up list
- M/E1: Starting function, selected in the pop-up list
- M/E2: Starting function, selected in the pop-up list
- M/E3: Starting function, selected in the pop-up list
- PP: Starting function, selected in the pop-up list
- Stores: Starting Video Store or MPR Store, selected in the pop-up list

#### Note:

In the **Comand** mode, user defined commands are selected being transmitted to the switcher at a received trigger event. Selecting **Command** enables to directly enter the command code. See for this purpose the DD35 command set, which can be obtained from the manufacturer. The other selections are defined in text files **GPICMDMF.TXT** (mainframe) and **GPICMDCP.TXT** (panel). These files are contained in the directory **c:/programme/dd35/bin**.

For entry, a special syntax has to be considered. It is possible to add predefined parameters to the command, the available commands are listed in these files. For editing, it is best to copy and match existing entries. In any case, the DD35 command set is required.

**GPO** Index card for GPO settings.

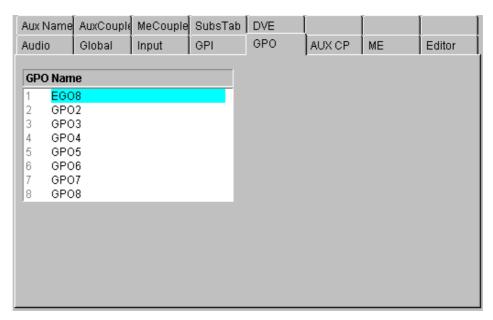

With the **Modify** button, names can be assigned to the GPOs.

#### **Aux CP**

Index card for configuration the Aux Control Panels connected to the DD35 main-frame.

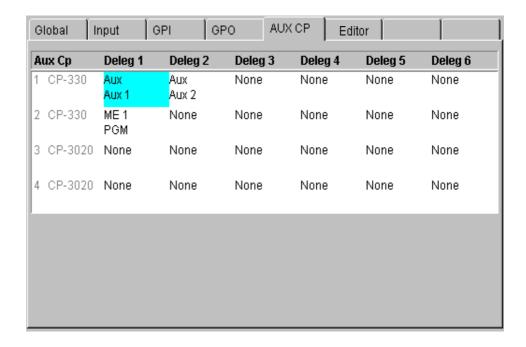

# Cursor $\rightarrow$ $\leftarrow$ $\uparrow$ $\downarrow$

Movement of the marker.

## Modify

Opens a pop-up window with the functions that can be programmed.

| Deleg 1      |    |
|--------------|----|
| None         |    |
| 2nd          |    |
| 3rd          |    |
| <b>✓</b> Aux | => |
| Ext. Aux     | => |
| ME 1         | => |
| ME 2         | => |
| ME 3         | => |
| PP           | => |
| TiM/E Memo   | => |
| MaKE Memo    |    |
|              |    |

| 2 <sup>nd</sup>               | no function<br>this button is used as 2 <sup>nd</sup> button i.e. shifts the<br>source selection buttons |
|-------------------------------|----------------------------------------------------------------------------------------------------|
| 3rd                           | this button is used as 3 <sup>rd</sup> button i.e. shifts the source selection buttons                   |
| AUX n,<br>P/P Bus,<br>M/E Bus | this buttons delegates the AUX-CP to crosspoint selection for the given bus.                             |
| Ext. AUX n                    | these buttons delegate the AUX-CP to crosspoint selection for the given external aux bus.                |

**TiM/E Memo n** this button delegates the AUX-CP to register recall for the given TiM/E Memo system.

**Make Memo** this button delegates the AUX-CP to Make Memo macro recall.

Note: This function is not available for AUX-CPs installed at the E-Box

At least one function other than ——, **2<sup>nd</sup>** or **3<sup>rd</sup>** must be programmed. Otherwise the AUX-CP performs no action at all.

Since the CP-3020 Aux control panel module has only two delegation buttons, **Deleg 1** and **Deleg 2** may be programmed with **2<sup>nd</sup>** and **3<sup>rd</sup>**. In this case, **Deleg 3** defines the function of the AUX-CP. **Deleg 4..6** can be ignored.

#### Assign

There are three modes:

- when the Aux Control Panel is used for crosspoint selection of internal busses, the sources can be assigned freely to the source selection buttons of the AUX-CP. To do this, Assign changes the contents of the index card. See below.
- using for crosspoint selection of external AUX busses
- does not apply to the TiME Memo n and Make Memo functions. I.e., the leftmost source button selects register 0. Make Memo macro of Make Memo button 1 and so on.

# Input Assign (internal sources):

The procedure for input assignment is very similar to the input assignment for the control panel.

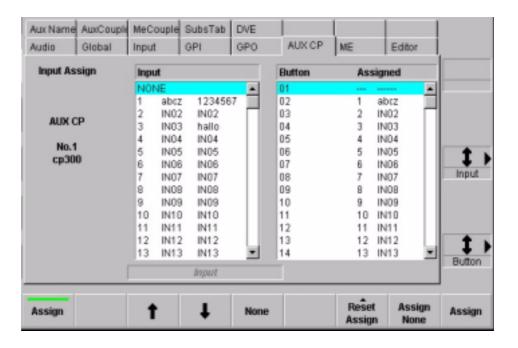

# Reset Assign

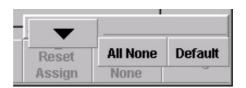

**All None** all buttons are assigned to no input.

**Default** sets the factory default input assign (see table below)

= **All** sets the input assign like the input assign for

bus row ALL (control panel only)

**= Aux All** sets the input assign like the input assign for bus row

AUX ALL (control panel only)

# Factory Default Assign

| Button | +0   | +1   | +2   | +3   | +4   | +5   | +6   | +7   | +8   | +9   |
|--------|------|------|------|------|------|------|------|------|------|------|
| 0      |      | Blck | in01 | in02 | in03 | in04 | in05 | in06 | in07 | in08 |
| 10     | in09 | in10 | in11 | in12 | in13 | in14 | in15 | in16 | in17 | in18 |
| 20     | in19 | in20 | in21 | in22 | in23 | in24 | in25 | in26 | in27 | in28 |
| 30     | in29 | in30 | in31 | in32 | in33 | in34 | in35 | in36 | in37 | in38 |
| 40     | in39 | in40 | in41 | in42 | in43 | in44 | in45 | in46 | in47 | in48 |
| 50     | Vids | MPR1 | MPR2 | COL1 | COL2 | COL3 | WHIT | Main | CLNF | ME1  |
| 60     | ME2  | ME3  | Pvw0 | Pvw1 | Pvw2 | Pvw3 | Lay1 | Lay2 | Lay3 |      |
| 70     | VR00 | VR01 | VR02 | VR03 | VR04 | VR05 | VR06 | VR07 | VR08 | VR09 |
| 80     | VR10 | VR11 | VR12 | VR13 | VR14 | VR15 |      |      |      |      |
| 90     |      |      |      |      |      |      |      |      |      |      |

# ME Index card for global settings for M/E1, M/E2, M/E3 and P/P

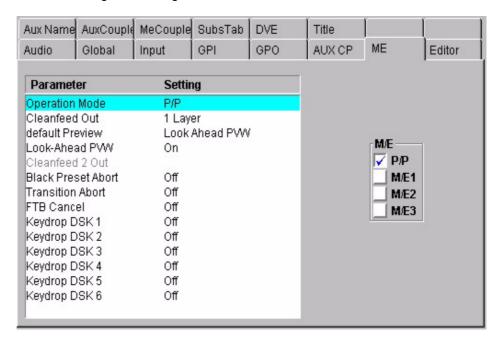

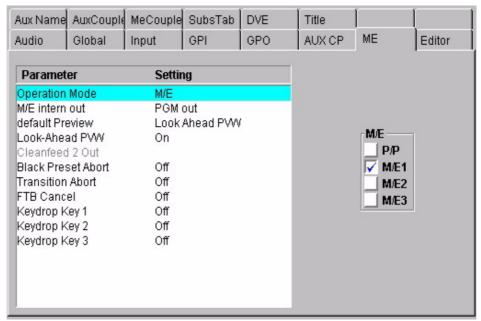

With button **Modify** the following parameters are selectable:

#### Re-Entry-Feed

Defines the signal that an M/E feeds back to the main internal router for re-entry in other M/Es. For P/P it defines the signal known as **Cleanfeed**.

Non-layered mode: PGM Out

BGD only

BGD + Under-key BGD + Key1 + Key 2

BGD + Key1 + Key2 + Key3

Layered mode: PGM out

1 layer from bottom 2 layer from bottom 3 layer from bottom 4 layer from bottom

Cleanfeed defines the Re-Entry-feed in P/P.

## Look-Ahead PVW

Defines the signal for PVW output:

**OFF** PVW output = ME output

**ON** PVW output = Look-Ahead PVW

OnAir PVW ME on air: PVW output = Look-Ahead PVW ME not on air: PVW output = ME output

#### Operation Mode

Defines the general operation mode for M/E:

act as M/E act as P/P

## Clean 2 Out

Defines the effect of Cleanfeed 2, if Cleanfeed 2 is enabled by Fx-send settings:

Non-layered mode: PGM Out

**BGD** only

BGD + Under-key BGD + Key1 + Key 2

BGD + Key1 + Key2 + Key3

Layered mode: PGM out

1 layer from bottom 2 layer from bottom 3 layer from bottom 4 layer from bottom

## Black Preset Abort (Enable/Disable)

When another program source is selected a currently running transition with **BLK PST** on will be aborted, the **BLK PST** button lamp turns off and the selected source is taken as program.

#### In Layered mode:

If a currently running transition with **BLK PST** on is at the black limit, it will be aborted, the **BLK PST** button lamp turns off, the switcher changes to non-layered mode and the selected source is taken as program.

## Transition Abort (Enable/Disable)

When another program source is selected a currently running transition will be aborted and the selected source is taken as program. Only available in non-layered mode.

# • FTB Cancel (Enable/Disable)

When another program source is selected an active fade-to-black will be instantly cancelled, so that the image with the selected source is visible on the stages program output. Only available in non-layered mode.

## Key Drop

In non-layered mode the selected keys will be dropped, i.e. cutout, when another program source is selected. Mainly used for DSKs.

## **Editor**

Index card for editor settings.

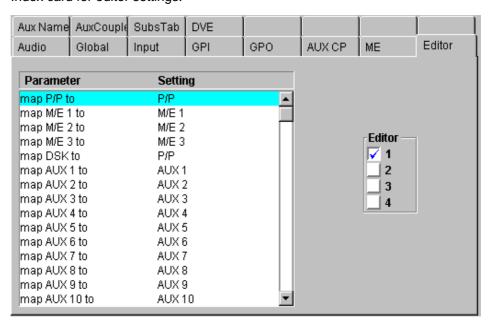

For details refer to your Installation Manual

#### Aux Name

Index card for aux bus name settings.

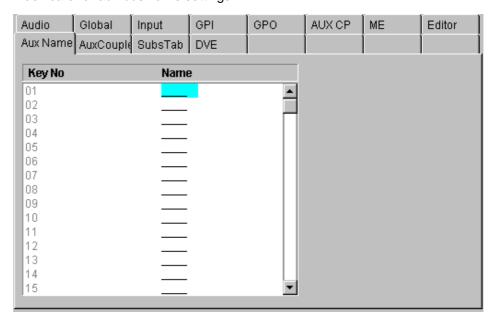

This configuration card is to be used if you want to have source names at the External Aux Bus and the router control protocol excludes the name transfer. E.g. ASCII protocol. The 4digit names occur at the external aux bus source and they are fixed for each external aux bus.

Router control protocols with a name transfer do not need the setting here. These protocols are able to grab the name from the external control unit, e.g. Prosan.

## Aux Couple

Index card for coupling the aux bus to other switcher buses (masters). if the source on the master is changed, the source on the coupled aux bus follows.

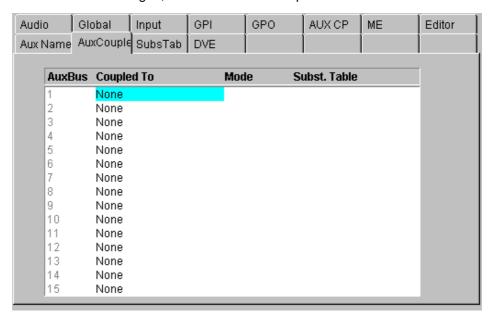

Coupled to: Select the desired switcher bus

Mode: Normal

In coupled mode, additional selection of sources on the aux bus is possible.

**Exclusive** 

In coupled mode, additional selection of sources on the aux bus is not possible.

Subst. Table: Select the desired substitution table. Refer index card below.

# M/E Couple

Index card for M/E coupling.

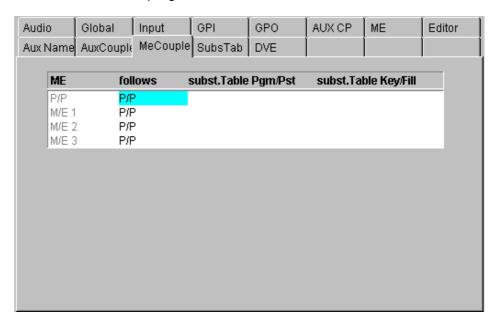

# **Functional description:**

M/E coupled is used to support a second (third..) transmission line output at a DD35 switcher that is in its main parts identical to a main output, but differs in country specific video components (source—and/or keyer substitution). Those source replacements can be defined with substitution tables.

#### How to use:

TiM/E Memo recalls are used to set all – master and coupled M/Es – into an initial state depending on the next effect. According to the meaning of the effect the transition module then works correct with CUT, AUTO and the fader commands.

# Coupling rules:

Each M/E can be coupled to any other M/E as long as they belong to the same application and the coupling doesn't become recursive. The coupling  $(\rightarrow)$  can be done serial, parallel and in combinations.

# Examples:

| Serial:   | P/P→M/E3→M/E2     | M/E3 is coupled to P/P<br>M/E2 is coupled to ME3<br>M/E1 is not coupled |
|-----------|-------------------|-------------------------------------------------------------------------|
| Parallel: | P/P→M/E3; PP→M/E2 | Both, M/E3 and M/E2 are<br>coupled to P/P<br>M/E1 is not coupled        |
| Combined: | P/P→ME3; PP→ME2   | Both, M/E3 and M/E2 are coupled to P/P                                  |
|           | M/E2→M/E1         | M/E1 is coupled to M/E2                                                 |

Recursion is not possible:

P/P→M/E3; M/E3→P/P NOT ALLOWED!!

Each ME can be used as Master M/E. If a coupled M/E is modified directly via a control unit the master ME is not affected.

#### **Coupled recources:**

After selection the M/E Couple Mode in the **Config EBox** menu, the following M/E resources can be coupled:

- PGM and PST bus (optionally by one substitution table) at M/E crossbar
- CUT, AUTO and FADER at M/E transition.

By selecting **M/E Couple** in the Status menu, additional the following function can be coupled:

- Fill busses of the keyers. Together with the key memory, most keyer adjustments can be recalled (no wipes...)
- M/E coupling can be (de)activated for each resource)

# TiM/E-Memo handling:

ME coupling works on command level. This means that TiM/E-Memo recalls and application load are disregarding M/E coupling. It is used to preset M/Es.

# **Applications:**

Every application has its own, complete M/E-coupled structure. If an application is loaded or the coupled state of one application is changed, this new modification is checked and accepted or rejected (see Coupling rules).

#### Subst. Table

Index card for generating and editing a substitution table.

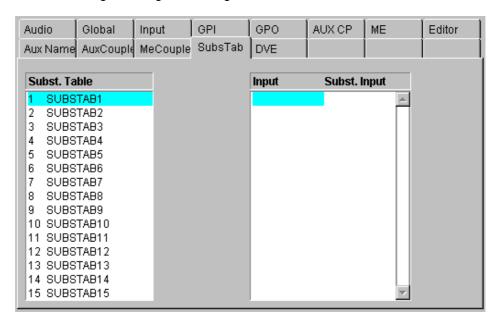

The index card contains 15 substitution tables. These tables can be used by coupled aux buses or coupled M/Es to exchange the source when the coupled aux bus follows his master. Refer also Aux Couple and M/E Couple index card above.

**Modify Name:** Enter a own name for the substitution table

All Subst: Sets all substituted inputs to a selectabe input,

to white or delete all.

**Add Subst:** Enter a new substitution pair in the selected table.

Remove Subst: Remove a substitution pair from the selected

table.

**Modify Subst:** Modify the selected table.

DVE

Index card for DVE settings.

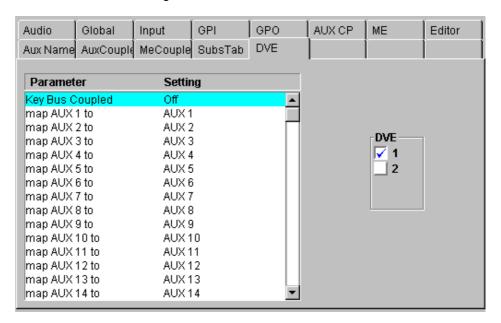

For DVE control, the Aux busses supplying the video and key signals have to be directly indicated in the GVG200 protocol. In order to keep an assignment variable, this index card is available enabling an Aux bus mapping. Thus, not only the permanently entered Aux busses can be used but also all the other Aux busses.

If the DVE Key and Fill source are assignet to Aux busses (that is the normal way working with the DVE) each time the DVE Fill source is changed at the Aux bus selection. The coupled key source is set on the corresponding DVE Key bus. This coupling can be activated or deactivated with the parameter **Key Bus Coupled On/Off** 

# Title (Seraph HD only)

Index card for fixed title settings.

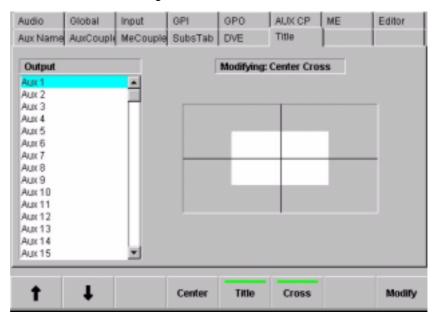

These adjusting elements enable fading—in different auxiliary lines (Box, Center Cross) into each individual Aux bus. The fadings serve as an auxiliary means to mark at productions defined picture areas (e.g. areas for logos, subtitles, 4:3 raster). The digipots enable to adjust the title box or the center cross over the complete picture area.

**Center** centers the selected auxiliary line in the picture center

**Title** fades in a retangular frame

Cross fades in a center cross

#### **3.17.2.3 Fixed Aux Bus**

Via an additional entry for each Aux bus in the **environ.ini** file, an Aux bus can be permanently "wired" with a defined source, i.e. the indicated source is switched on the Aux bus and cannot be changed any more. Even with recalls or timelines, the source of the Aux bus remains unchanged. To be able to switch the Aux bus source again, the entry in the **environ.ini** file has to be changed again.

## Syntax in environ.ini file (Examples)

The repective codes are listed of the next pages.

# Input code for standard set

| Input code    | Video signal                   |
|---------------|--------------------------------|
| 0x00<br>0x01  | BLACK<br>Input 01              |
| 0×02          | Input 02                       |
| :             |                                |
| 0x3E          | Input 62                       |
| 0x80          | Video store                    |
| 0x81          | Montage Processor Channel 1    |
| 0x82          | Montage Processor Channel 2    |
| 0 <b>x</b> 90 | Color BGD 1                    |
| 0x91          | Color BGD 2                    |
| 0 <b>x</b> 92 | Color BGD 3                    |
| 0xA0          | Main out (AUX-buses only)      |
| 0xA1          | ME1                            |
| 0xA2          | ME2                            |
| 0xA3          | ME3                            |
| 0 <b>x</b> B0 | Main PVW (AUX bus only)        |
| 0xB1          | ME1 PVW (AUX bus only)         |
| 0xB2          | ME2 PVW (AUX bus only)         |
| 0xB3          | ME3 PVW (AUX bus only)         |
| 0xC1          | ME1 Layered Key                |
| 0xC2          | ME2 Layered Key                |
| 0xC3          | ME3 Layered Key                |
| 0xD0          | CLEANFEED                      |
| 0xE0          | Virtual input 0                |
| 0xef          | Virtual input 15               |
| 0xF0          | WHITE                          |
| 0xF0<br>0xF1  | Crosspoints for internal use.  |
| :             | C. Coopenite for internal acc. |
| 0xF8          |                                |
|               |                                |

# Input code for extended set

| Input | code          |               |               | Bus name        |
|-------|---------------|---------------|---------------|-----------------|
| 0xFF  | 0x00          | 0x01          | 0x01          | PP PGM Bus      |
| 0xFF  | 0x00          | $0 \times 01$ | 0x02          | PP PST Bus      |
| 0xFF  | 0x00          | 0x20          | $0 \times 01$ | DSK1 Fill       |
| 0xFF  | 0x00          | 0x20          | 0x02          | DSK1 Key        |
| 0xFF  | 0x00          | 0x21          | 0x $0$ 1      | DSK2 Fill       |
| 0xFF  | $0 \times 00$ | 0x21          | 0x02          | DSK2 Key        |
| 0xFF  | $0 \times 00$ | 0x22          | 0x01          | DSK3 Fill       |
| 0xFF  | 0x00          | 0x22          | $0 \times 02$ | DSK3 Key        |
| 0xFF  | 0x01          | $0 \times 01$ | 0x01          | ME1 PGM Bus     |
| 0xFF  | 0x01          | 0x01          | $0 \times 02$ | ME1 PST Bus     |
| 0xFF  | 0x01          | 0x20          | $0 \times 01$ | ME1 Key1 Fill   |
| 0xFF  | 0x01          | 0x20          | $0 \times 02$ | ME1 Key1 Key    |
| 0xFF  | 0x01          | 0x21          | 0x01          | ME1 Key2 Fill   |
| 0xFF  | $0 \times 01$ | 0x21          | 0x02          | ME1 Key2 Key    |
| 0xFF  | 0x01          | 0x22          | 0x01          | ME1 LayerA Fill |
| 0xFF  | 0x01          | 0x22          | $0 \times 02$ | ME1 LayerA Key  |
| 0xFF  | 0x01          | 0x23          | 0x01          | ME1 LayerB Fill |
| 0xFF  | 0x01          | 0 <b>x</b> 23 | $0 \times 02$ | ME1 LayerB Key  |
| 0xFF  | $0 \times 02$ | 0x01          | 0x01          | ME2 PGM Bus     |
| 0xFF  | 0x02          | 0x01          | 0x02          | ME2 PST Bus     |
| 0xFF  | 0x02          | 0x20          | 0x01          | ME2 Key1 Fill   |
| 0xFF  | 0x02          | 0x20          | 0x02          | ME2 Key1 Key    |
| 0xFF  | 0x02          | 0x21          | 0x01          | ME2 Key2 Fill   |
| 0xFF  | 0x02          | 0x21          | 0x02          | ME2 Key2 Key    |
| 0xFF  | 0x02          | 0x22          | 0x01          | ME2 LayerA Fill |
| 0xFF  | $0 \times 02$ | 0x22          | $0 \times 02$ | ME2 LayerA Key  |
| 0xFF  | 0x02          | 0x23          | 0x01          | ME2 LayerB Fill |
| 0xFF  | 0x02          | 0 <b>x</b> 23 | 0x02          | ME2 LayerB Key  |
| 0xFF  | 0x03          | 0x01          | 0x01          | ME3 PGM Bus     |
| 0xFF  | 0x03          | 0x01          | $0 \times 02$ | ME3 PST Bus     |
| 0xFF  | 0x03          | 0x20          | 0x01          | ME3 Key1 Fill   |
| 0xFF  | 0x03          | 0x20          | 0x02          | ME3 Key1 Key    |
| 0xFF  | 0x03          | 0x21          | 0x01          | ME3 Key2 Fill   |
| 0xFF  | 0x03          | 0x21          | $0 \times 02$ | ME3 Key2 Key    |
| 0xFF  | 0x03          | 0x22          | 0x01          | ME3 LayerA Fill |
| 0xFF  | 0x03          | 0x22          | $0 \times 02$ | ME3 LayerA Key  |
| 0xFF  | 0x03          | 0x23          | 0x01          | ME3 LayerB Fill |
| 0xFF  | 0x03          | 0x23          | 0x02          | ME3 LayerB Key  |

Other codes will be ignored.

#### Editing the Enviro.ini file

- Establish with WS-FTP a connection to the mainframe host controller. For this
  purpose, enter in WS-FTP Profile the corresponding address.
- Call directory "/flash".
- Files in the directory are shown in the right-hand window of **WS-FTP**:
- Copy file "Environ.ini" from the host flash disk to the PC.
- Edit file "Environ.ini" with a window editor.
- Save the old file on the host flash disk "Environ.ini" by Rename into "Environ.sav". The extensions ".ini", ".old" and ".new" are reserved and must not be used for backup names.
- Copy the changed file "Environ.ini" from the PC to the host flash disk in directory "/flash".
- After storing the file, a RESET has to be initiated at host and RSE to read in "Environ.ini" again.
  - Between storage and RESET, no changes have to be made at the installation setting of the switcher (e.g. menu settings) since, otherwise, the file being just stored will be overwritten with old values!

After restart of the switcher, the changing is ready.

#### 3.17.3 CONFIG PANEL MENU

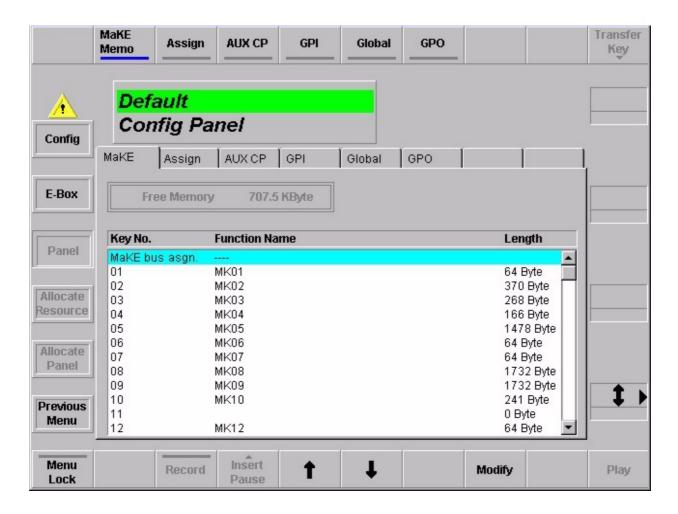

## 3.17.3.1 Dialog Buttons

Config Selecting Config menu.

**E-Box** Selecting **Config E-Box** menu.

Allocate Resource Selecting Allocate Resource menu.

Allocate Panel Selecting Allocate Panel menu.

Previous Menu Return to the previous menu. For details refer to section Introduction.

#### 3.17.3.2 Function Buttons

#### Make Memo™

Index card for Make Memo™

*Make Memo*<sup>™</sup> is a new feature. It can store commands as macros (e.g. Cut, Auto, GPO trigger, etc.). By inserting **Pause** between commands it can also store a macro sequence. The difference between *TiM/E Memo* with snapshots and timelines to *Make Memo*<sup>™</sup> is, that *TiM/E Memo* store states and sequences of states, *Make Memo*<sup>™</sup> stores commands and sequences of commands.

For recall the stored macros the PP source selection panel is used. The **MaKE** button delegates the PP keyer bus to the *Make Memo* $^{\text{TM}}$  function.

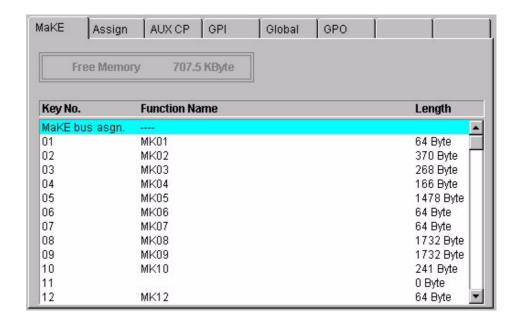

#### Record

Start and stop recording macros.

# Insert Pause

Only active, if Record button is selected.

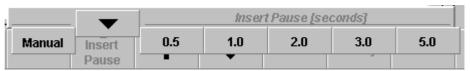

# Cursor ↑↓

The vertical cursor softkeys and the vertical cursor digipot are used to navigate within a list box. The complete cursor control is always relevant.

Modify

Modifying the macro. For details refer to section *How to store a macro* below.

**Modify:**MaKE Bus assignment

| Modify MaKE bu     |                 |
|--------------------|-----------------|
| / MaKE             | External AUX 1  |
| AUX 1              | External AUX 2  |
| AUX 2              | External AUX 3  |
| AUX 3              | External AUX 4  |
| AUX 4              | External AUX 5  |
| AUX 5              | External AUX 6  |
| AUX 6              | External AUX 7  |
| AUX 7              | External AUX 8  |
| AUX 8              | External AUX 9  |
| AUX 9              | External AUX 10 |
| AUX 10             | External AUX 11 |
| AUX 11             | External AUX 12 |
| AUX 12             | External AUX 13 |
| AUX 13             | External AUX 14 |
| AUX 14             | External AUX 15 |
| AUX 15             |                 |
| VideoStore         |                 |
| MontageProcessor 1 |                 |
| MontageProcessor 2 |                 |
| MaskBus 1          |                 |
| MaskBus 2          |                 |
| MaskBus 3          |                 |

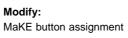

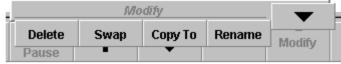

#### How to store a macro:

- Make sure that in the Config menu the Running Application is selected to witch you want to add the macros. If the cursor is not on a Running Application the menu item menu is disabled.
- Select with the cursor button ↑↓, the digipot or by mouse click a free Key No.
  in the Make Memo list field.
- Push Record button to start recording the macro. Push the desired control panel buttons and adjust the desired digipots. If a pause is needed between commands, push the Insert Pause and select the desired time (0.5, 1.0, 2.0, 3.0 or 5.0 in seconds), then proceed with the commands. At the end of the macro push Record again to stop recording.

Note: If no pause is inserted all commands were executed immediately.

- If you want to rename the stored commands push **Modify** and select **Rename** in the overlay. Type in the name with the keyboard overlay.
- To copy a macro to another Key No. select the macro and push Modify. Select Copy in the overlay. Type in the desired Key No. and confirm with Enter.

- Macros can also be swapped by selecting **Swap** in the **Modify** overlay.
- To delete a macro select the macro in the list, push **Modify** and select **Delete**.

It is possible to assign other busses to the Make buttons in the control panel., e.g. Aux busses. Select **Key All** and push **Modify**. Select from the overlay the bus you want to assign to these buttons.

# Transfer Key

Transfer the selected macro from one button to another.

#### **Assign**

Index card for Input Assignment. The menu is selectabel only when a control panel is attached. Only a user with permit "APPLICATION MODIFY" can make changes.

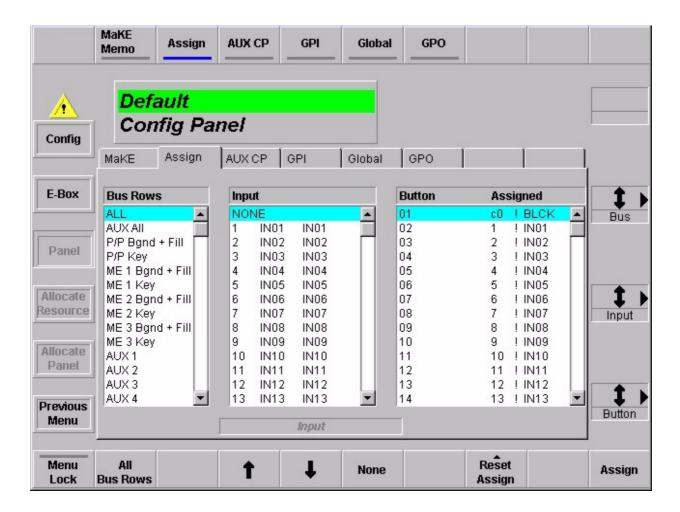

#### Box Bus Rows

Pre-selects the panel's bus rows for which the Input Assignment should be changed.

Selectable are: ALL (= all bus rows on the panel),

P/P-Bgnd + Fill,

P/P-Key,

M/E 1 Bgnd + Fill,

M/E 1 Key,

M/E 2 Bgnd + Fill,

M/E 2 Key,

M/E 3 Bgnd + Fill,

M/E 3 Key,

AUX AII,

**AUX 1 ... AUX 15** 

**Video Store** 

Mont Proc 1 ... 2

Mask Bus 1 ... 3

Note: Extern AUX is NOT selectable.

All Shortcut for pre-selecting bus row ALL.

**CP Assign** Enables the input assignment from the control panel. I.e. enables the running light.

Box Input Shows a sorted list of all assignable inputs (Number, four char ident, eight char id-

ent) plus the entry **None** which must be used to assign no input to a button. The arrow in the rigthmost column indicates the input that is assigned to the button

which is currently marked in the box Button.

Cursor ↑↓ The vertical cursor softkeys and the vertical cursor digipot are used to navigate

within a list box. The complete cursor control is always relevant.

**None** Shortcut to select **None**.

Box **Button** Shows a sorted list of all assignable crosspoint buttons.

The arrow in column 1 indicates the buttons which are assigned to the input cur-

rently marked in box Input.

Column 2 is the numeric list of all buttons.

Column 3 is a helper to show whether the Button is in first  $2^{\text{nd}}$  or  $3^{\text{rd}}$  level.

Column 4 and 5 show the number and the four char ident of the assigned input.

Dashes (---) indicate that no input is assigned.

Reset Assign

Opens an overlay with some pre-defined input assignments:

**Like Bgnd** Copies the input assignment from the Bgnd bus row

into the key bus row (only for key buses)

**Like AUX All** Copies the input assignment from the AUX All bus row into the

selected bus row.

**Like ALL** Copies the input assignment from the ALL bus row into the

selected bus row.

Black Left Makes a default assignment with input Black on

the leftmost button.

Black Right Makes a default assignment with input Black on

the rightmost button.

Closes the overlay.

**All None** Assigns no input to all buttons of selected bus row.

**Assign** 

Assigns the marked input to the marked button on the pre-selected bus row.

# **AUX CP**

Index card for configuration the Aux Control Panels connected with the DD35 control panel.

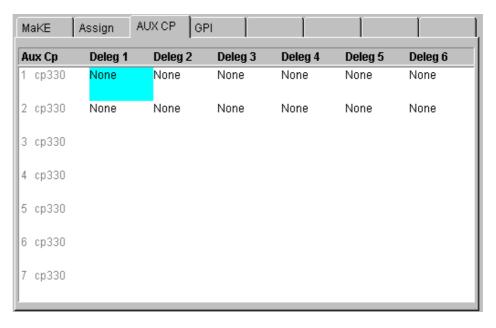

# Modify

For details refer to Config E-Box Menu.

# Panel Operation:

# Delegation

Pressing a delegation button delegates the AUX-CP to that function. The delegation button is lit to indicate that status. If possible, the source buttons show the current status of the delegated function. In most cases, this will be the selected crosspoint on the delegated bus. If the function is TiME Memo recall or Make Memo recall, no state is indicated because such recalls are events.

2nd, 3rd

Pressing a delegation button that is programmed to be **2<sup>nd</sup>** or **3<sup>rd</sup>** toggles the shift level of the source buttons.

| 2nd | 3rd | Source buttons<br>CP-300 | Source buttons<br>CP-330 | Source buttons<br>CP-3020 |
|-----|-----|--------------------------|--------------------------|---------------------------|
| off | off | 1 24                     | 1 48                     | 1 20 (+ 20 per CP 3021)   |
| on  | off | 25 48                    | 25 62                    | 21 40 (+ 20 per CP 3021)  |
| off | on  | 49 72                    | 49 96                    | 41 60 (+ 20 per CP 3021)  |
| on  | on  | not allowed              |                          |                           |

#### **Source Buttons**

Pressing a source button performs the function according to the delegation. I.e., selects the crosspoint or recalls the register or macro.

The response to a recall is a short flash of the source button.

The response to a crosspoint selection is the indication of the new crosspoint.

# **AUX-CP Enable**

In menu **Remote**, the AUX-CPs can be enabled or disabled. In disabled state, the AUX-CP performs no function. Local delegation is still possible.

**GPI** 

Index card for configuration panel GPIs.

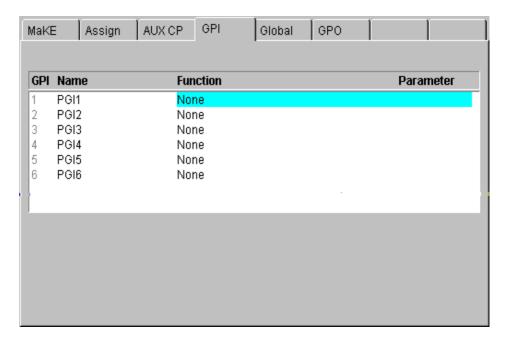

Douple-cklick or pressing the Modify button calls a pop-up menu

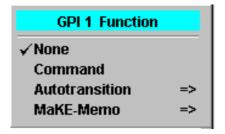

The selected function will be triggered on the edge defined in Install menu when GPI ENABLE is ON. However, there are some exceptions where the GPI works as a "static" input. i.e. actions take place after a change in the GPI state but the value depends on the GPI's state after the change. Also GPI ENABLE needs not to be ON for these functions.

None: GPI has no function.

**Command:** User-defined command code. See note below.

Autotransition: Starting Auto Transition, selected in the pop-up list

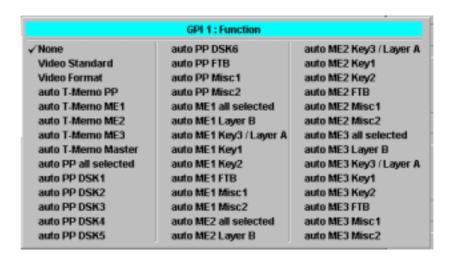

MaKE Memo: Starting a macro (0 .. 99).

#### Note:

In the COMMAND mode, user defined commands are selected being transmitted to the switcher at a received trigger event. Selecting COMMAND enables to directly enter the command code. See for this purpose the DD35 command set, which can be obtained from the manufacturer. The other selections are defined in text files **GPICMDMF.TXT** (mainframe) and **GPICMDCP.TXT** (panel). These files are contained in the directory **c:/programme/dd35/bin**.

For entry, a special syntax has to be considered. It is possible to add predefined parameters to the command, the available commands are listed in these files. For editing, it is best to copy and match existing entries. In any case, the DD35 command set is required.

# Global

Index card for global panel settings.

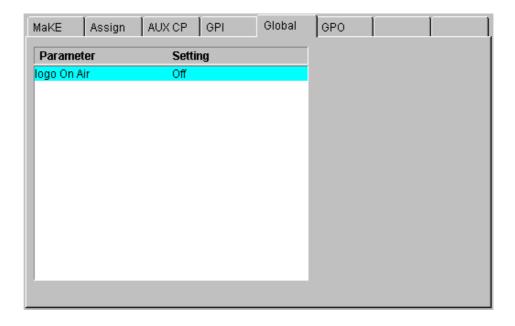

# Logo OnAir

Selecting the panel log as OnAir display.

Modes: On Logo always lit

Off Logo off

**OnAir** Logo shows the OnAir information.

# **GPO**

# Index card for GPO settings

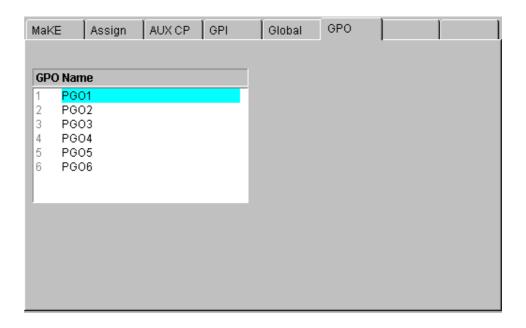

With the **Modify** button, names can be assigned to the GPOs.

## 3.17.4 ALLOCATE RESOURCES MENU

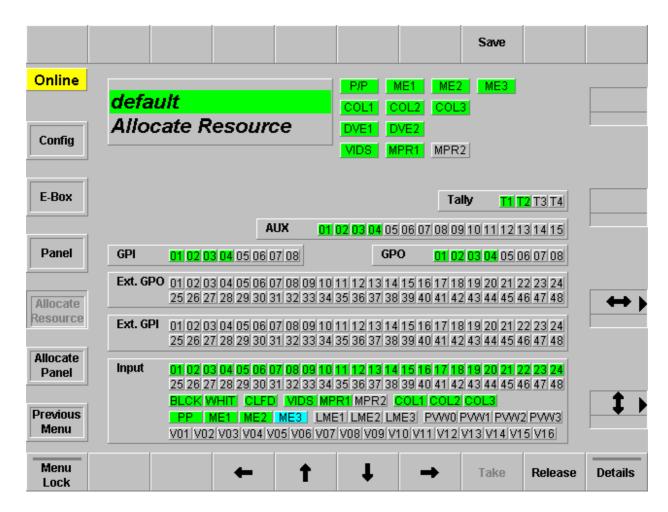

The mainframe resources menu is a submenu of the Application Main menu. It can be used to allocate hardware resources from the connected mainframe to the given application.

The dialog title holds the application name (selected in the Application Main menu) as resource and the title "Mainframe Resources" as the addressed area. The application name is backlighted green which is the color that identifies the actual application.

## Online / Offline

The online indicator displays the editing status determined by the Application Main menu.

## Select buttons

Each logical video hardware resource of the mainframe is represented by a select button within the menu. Basically a select button can be displayed in one of three colors which represents the relation to available applications:

**grey** is used if the resource belongs to the "default" (0) application. **yellow** is used if the resource is allocated by a foreign, userdefined

application.

**green** is used if the resource is allocated by the application that is

just edited.

The color of the cursor is blue.

# 3.17.4.1 Dialog Buttons

Config Selecting Config menu.

**E-Box** Selecting **Config E-Box** menu.

Panel Selecting Config Panel menu.

Allocate Panel Selecting Allocate Panel menu.

Previous Menu Return to the previous menu. For details refer to section Introduction.

## 3.17.4.2 Function Buttons

**Save** Starts saving an application on the local harddisk.

**Menu Lock** For details refer to section **Introduction**.

 $Cursor \rightarrow \leftarrow \uparrow \downarrow$  All cursor softkeys and cursor digipots are used to navigate the cursor along the select buttons. The complete cursor control is always relevant.

'

**Take** The function is used to allocate a mainframe resource to a running application. This

button is relevant if the cursor is located on a resource not yet allocated by the ap-

plication.

Release This function is used to release a mainframe resource that is allocated by the se-

lected application. This button is only relevant if the cursor points to an allocated

resource.

**Details** This button is used to activate the information box. For each hardware resource

additional informations can be displayed in an information box that follows the cur-

sor.

Example:

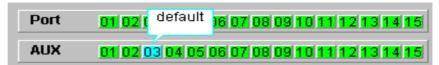

## 3.17.5 ALLOCATE PANEL MENU

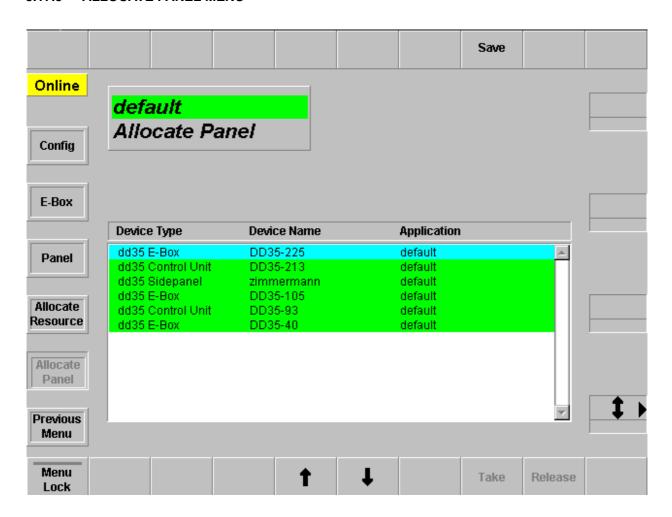

The edit devices menu is a submenu of the application overview menu. It can be used to allocate devices for a chosen application. Therefore all devices, their name and their application are displayed in the list box. Instead of the device name the IP-address is displayed if the device name is not available. The allocation can be done **online** or **offline**.

The dialog title holds the application name (selected in the Application Main menu) as resource and the title "**Allocate Devices**" as the addressed area. The application name is backlighted green which is the color that identifies the actual application.

# Online / Offline

The online indicator displays the editing status determined by the Config Main menu.

# Mainframe connection

The name of the connected mainframe is displayed in a separate display field.

## Device list box

The list box displays all device resources available for an application at the DD35 network.

Such resources are:

- All mainframes
- All stand alone sidepanels
- All stand alone control panels
- All control units (SP + attached CP)

Control units should be represented as two devices, marked as one unit. Entries belonging to the own application are marked with a **green** background. The color background at the cursor position is **blue**.

The enter conditions of the edit devices menu ensures, that a mainframe is allways allocated to an application. Thus the connected mainframe is always marked with the green background. If the name of a device is not available, the IP-address is displayed instead.

# 3.17.5.1 Dialog Buttons

Config Selecting Config menu.

**E-Box** Selecting **Config E-Box** menu.

Panel Selecting Config Panel menu.

Allocate Resources Selecting Allocate Resources menu.

Previous Menu Return to the previous menu. For details refer to section Introduction.

# 3.17.5.2 Function Buttons

**Save** Starts saving an application on the local harddisk.

**Menu Lock** For details refer to section **Introduction**.

Cursor  $\uparrow \downarrow$  The vertical cursor softkeys and the vertical cursor digipot are used to navigate

within a list box. The complete cursor control is always relevant.

**Take** The function is used to join a control panel, sidepanel or control unit to a running

application. In case of a control unit, the command below is sent for the related con-

trol panel only.

This button is relevant if the cursor is located on any panel.

**Release** This function is used to leave the application the selected panel is joined to.

This button is only relevant if the cursor points to an allocated panel.

# 3.18 PERSONALITY MENU

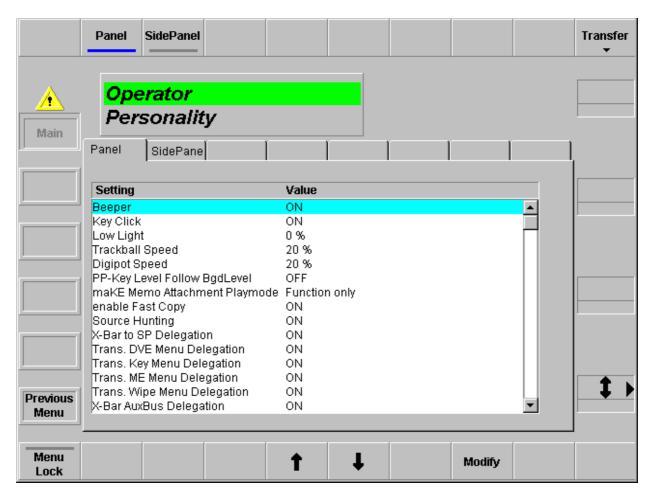

The menu permits personality settings for the panel and sidepanel (PC and display).

With the **Transfer** button, the settings can be saved (**Export**) on a diskette or loaded (**Import**) from a diskette.

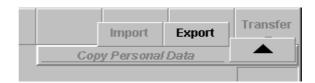

#### Panel

Index card for panel settings.

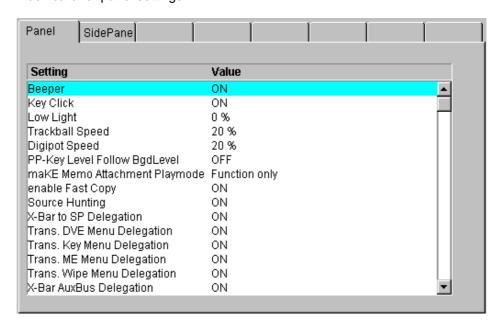

With button **Modify** the following settings are selectable:

| On / Off              |
|-----------------------|
| On / Off              |
| 0%                    |
| 20%                   |
| 20%                   |
| On / Off              |
| Function only /       |
| Function and Makros / |
| Macros only           |
| On / Off              |
| On / Off              |
| On / Off              |
| On / Off              |
| On / Off              |
| On / Off              |
| On / Off              |
| On / Off              |
| On / Off              |
| On / Off              |
| On / Off              |
| On / Off              |
| On / Off              |
|                       |

# SidePanel

Index card for sidepanel settings.

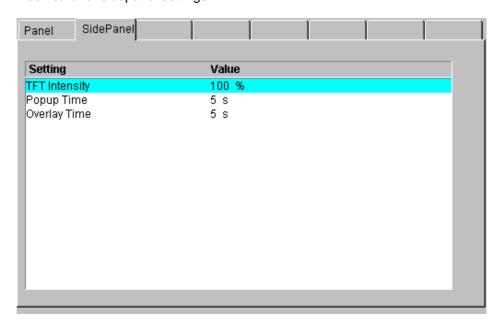

With button **Modify** the following settings are selectable:

| TFT Itensity | 100% |
|--------------|------|
| Popup Time   | 5 s  |
| Overlay Time | 5 s  |

#### 3.19 TIM/E MEMO MENU

#### 3.19.1 TIM/E MEMO SELECT MENU

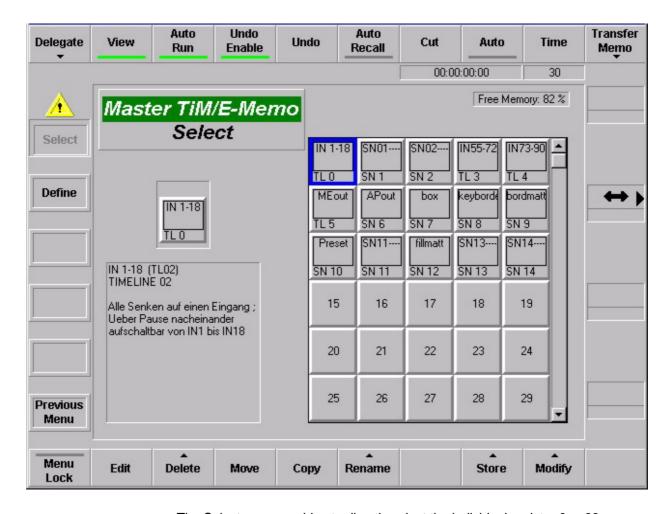

The Select menu enables to directly select the individual register 0 ... 99.

The info field on the left side displays the short name, the long name and the text of the register just marked with the cursor frame.

# 3.19.1.1 Dialog Buttons

**Define** Selecting the **Define** menu.

Previous Menu Return to the previous menu. For details refer to section Introduction.

#### 3.19.1.2 Function Buttons

#### Delegate

If this button is pressed, the user can select another TiM/E Memo to go to. So it is possible to switch over to the PP, M/E1, M/E2, M/E3 or Master TiM/E Memo Select Menu.

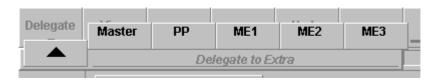

Note - TiM/E Memo edit menu:

If a M/E is in **Edit** mode and if the M/E changed with the **Delegate** button to a M/E which is in **Select** mode, the menu remains in edit mode and vice versa. The M/E cannot be changed with the **TiM/E Memo** menu button on the right side of menu display.

#### View

**On:** If the user is going to edit a timeline, then he will see the results of his modifications and cursor movement in the video, i.e. if a keyframe or snapshot object will be selected, it will be recalled and displayed in the video.

**Off:** If the user is going to edit a timeline, then he will not see the results of his modifications and cursor movement in the video, i.e. the state of any object and the video will not be affected.

# Auto Run

When **Auto Run** is switched off, the timeline is played completely and only stopped when a "Wait" is inserted into the timeline.

When **Auto Run** is switched on, only the first keyframe of the timeline is recalled, thereafter the timeline is stopped until the user continues the timeline with Continue. Subsequently it continues running normally.

#### Undo Enable

If this button is pressed, the state before the last recall or timeline play is restored.

# Undo Enable/Disable:

For special application, the Undo function can be disabled. If Undo disabled, no undo state is stored before snapshot recalls and playing timelines. Recalling the undo state is therefore not possible. The reason for disabling the Undo feature is, that it saves time before snapshot recalls.

# Auto Recall

If this button is pressed, snapshots and timelines will be recalled / played as they were stored or edited, i.e. they will not be filtered through the currently adjusted define memo. The define memo is changed after a snapshot recall / timeline play to that define memo which is implicitly stored within snapshots and timelines.

Cut

Starts playing a selected timeline immediately.

If snapshot selected: RecallIf timeline selected: Timeline Play

Auto

If this button is pressed and a snapshot is selected, a dissolve operation with the Auto transition time for this snapshot will be done. If a timeline is selected and then the Auto button is pressed, the selected timeline will be played in the given Auto Time. While the dissolve or auto play operation the button LED is on. Timelines containing endless loops or waiting for an event (GPI, time) can't be played with Auto.

Time

If this button is pressed, the user can adjust the Auto Time for snapshot dissolves and timeline auto play and the default transition time for keyframes in timelines.

#### Transfer memo

If this button is pressed, the user can save single the contents (snapshot or timeline) of a registers (Reg1 .. 99) to a floppy disk (FD) or load datas into a register.

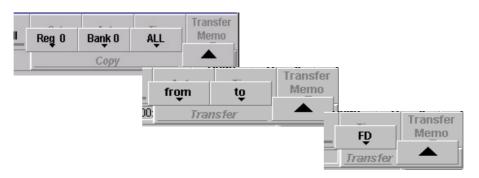

Menu Lock

Locks the current menu.

Edit

Selecting the **Edit** menu and enabled the edit function for the register selected with the blue cursor frame. For details refer to section *Edit Menu*.

Delete

Deletes the register selected with the blue cursor framer.

Move

Moves a snapshot from one register to another. If the destination register already contains a snapshot or timeline, both register contents will be changed.

#### Rename

Renames the currently selected register. The user can rename the 4, 8 and 20 character names and change the 256 character comment.

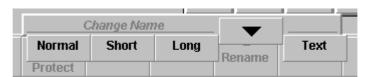

Store

Stores the currently in Define Memo enabled entities to the selected (blue cursor frame) register as a snapshot.

# Modify

Modifies a stored snapshot according to the currently defined Define Memo. The state of all currently in the Define Memo enabled entities will be changed in the selected snapshot to the currently adjusted state, e.g. if the border color of a wipe effect has to be changed from red to green in a already stored snapshot you have to select this snapshot, enable only the wipe in the Define Memo and adjust the mixer to the state where the border color is green. Then press **Modify**. The border color of this wipe now will be changed in the selected snapshot to green.

# 3.19.2 DEFINE MEMO MENU

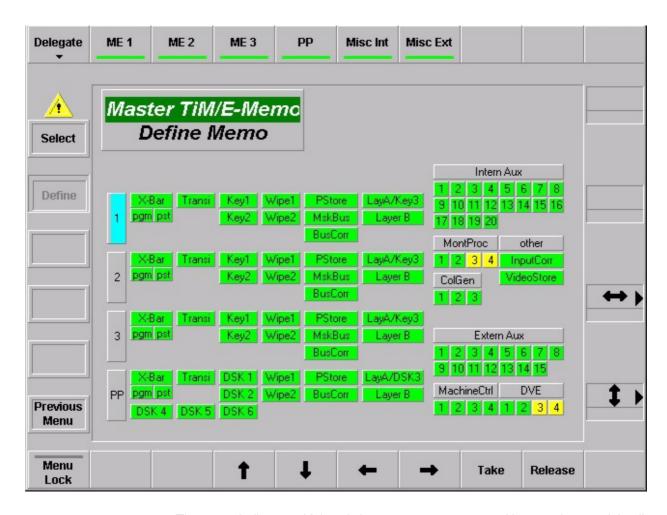

The menu indicates which switcher ressources are stored in snapshots and timelines. For this purpose, a symbolic representation of the switcher appears in the menu.

Blue: Cursor position

Yellow: Selectable switcher functions Green: Selected Switcher functions

Attention: Resource conflicts are possible. In the Define Memo menus of

the M/E1..3 TiM/E Memo all resources not belonging to that M/E

are "released" for default.

The **X-Bar** object in the menu **Define Memo** got the sub-entries **pgm** and **pst**. Thus, PGM sources and PST sources can be selected individually. The states of both are stored but only the activated bus will be recalled.

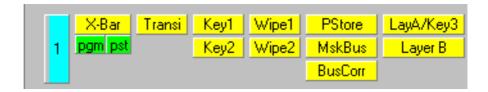

# Example:

If PGM is disabled during **Recall**, the PGM row of the selected M/E is not affected by the snapshot recall (or timeline).

It is not recommended, to disable only one bus (PGM or PST) during **Recall**, in case of timelines that are including background transitions.

# 3.19.2.1 Dialog Buttons

Select Menu Selecting the TiM/E Memo Select menu.

**Previous Menu** Return to the previous menu. For details refer to section **Introduction.** 

## 3.19.3 EDIT MENU

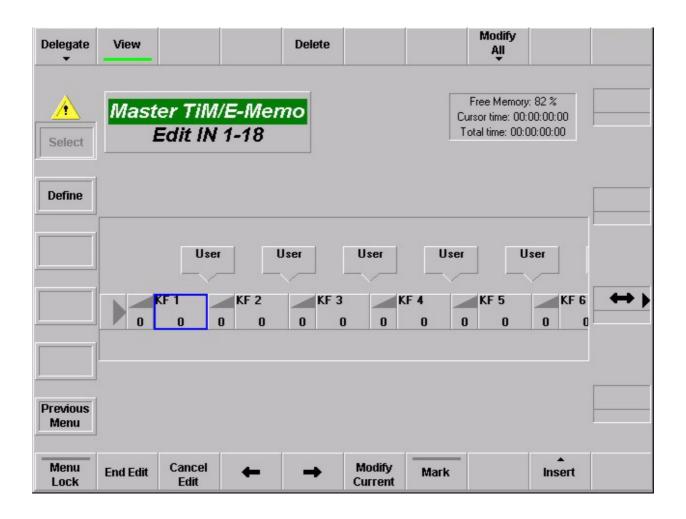

# 3.19.3.1 Dialog Buttons

**Define** Selecting the **Define** menu.

Previous Menu Return to the previous menu. For details refer to section Introduction.

Note:

If the edit mode is activated. The respective **Select** menu of the TiM/E memo cannot be selected.

## 3.19.3.2 Function Buttons

#### View

**On:** If the user is going to edit a timeline, then he will see the results of his modifications and cursor movement in the video, i.e. if a keyframe or snapshot object will be selected, it will be recalled and displayed in the video.

**Off:** If the user is going to edit a timeline, then he will not see the results of his modifications and cursor movement in the video, i.e. the state of any object and the video will not be affected.

#### Delete

Delete the keyframe marked with the cursor.

#### **Modify All**

Selecting of the Modify All mode:

## Modify All / Modify range

If is range is selected, the changes refer only to this area, otherwise the changes are carried out in the entire timeline.

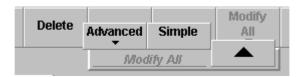

Simple: Changes the parameters which can be adjusted with digipots and

buttons absolutely on the adjusted value.

**Advanced:** The following functions change the keyframe contents:

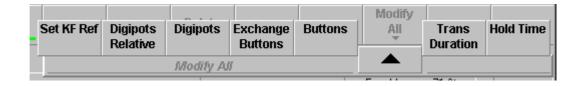

# **Digipots Relative**

Changes the parameters which can be adjusted with the digipots in a relative amount, e.g. color, brightness, pattern size, clip level, etc.

# **Digipots**

Changes the parameters which can be adjusted with the digipots absolutely on the adjusted value, e.g. color, brightness, pattern size, clip level, etc.

# **Buttons**

Changes the state of values which can be adjusted with buttons, e.g. crosspoints, key modes, wipe pattern, rotation on/off etc.

# **Exchange Buttons**

This function changes only values which have a certain value. In order to set this value pressed previously the **Set KF Ref** button. Then enter the desired new value and press the Exchange Buttons button.

# Example:

Exchange the circles in the time line through stars.

- 1. Selected wipe pattern no 119 (circle).
- 2. Press Set KF Ref.
- 3. Selected wipe pattern no. 131 (stars).
- 4. Press Exchange Buttons.

The following functions do not change the keyframe contents:

# Transition -> Duration

Changes all transition times.

# Transition -> Type

Changes the transition type (Linear / S-Linear).

#### **Hold Time**

Changes the hold time of the keyframe.

**End Edit** Close the edit mode with saving the modification.

Cancel Edit Cancel the edit mode without saving.

Left / Right Cursor Navigate the cursor inside the timeline

# **Modify Current**

The parameter listbox appears for the current selected object. If it is a keyframe, the parameter listbox shows the entry **Store Keyframe** [Yes/No]. The default value depends on whether **View** On or Off is selected.

**Store Keyframe [Yes]** means that the keyframe data of the object are also stored when the listbox is closed with **OK**. I.e. there is a simple possibility to change the keyframe data.

When the listbox is opened, the cursor can be set with the mouse or the digipot to other objects in the timeline. The listbox then shows the state of the current selected object.

Double-clicking an object with the mouse opens the listbox just the same as the button **Modify Current**.

## Mark

This button enables selection of a range in the timeline. If a range is selected, the button **Modify all** changes its inscription into **Modify Range**. All modifications are performed in the selected range only.

#### Insert

Insert an object in a timeline. For details see below.

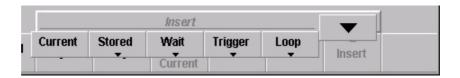

**Current:** Insert a keyframe with the actual settings

Stored: Insert a stored Snapshot or Sequence.

Enter the desired number.

Wait: Insert a wait object GPI, User, TOD, Hold.

Trigger: Insert a trigger object GPO, DVE, Machine, Memo, MaKE, PBus.

Loop: Insert a loop object Begin, End

# Note to insert a PBus Trigger/Register:

Under Insert > Trigger > PBus, a Trigger PBus command or a PBus Register command can be inserted into the timeline.

# PBus Trigger

The listbox represents the machines and the meaning of the trigger for the machines. The first line in the listbox shows the numeric value of the trigger. All machines get the same trigger whose meaning, however, can be different for the individual machines. If the trigger is changed for one machine, in general, the display of the other machines is also changed as well as the numeric value of the trigger.

# PBus Register

In the first line, that register can be selected which has to be recalled. It shows the machines. For each machine, it can be individually selected whether the recall has to be performed or not.

# 3.19.3.3 Object overview and parameter entry

The following section gives an overview on the objects with their parameters which can be inserted into a timeline.

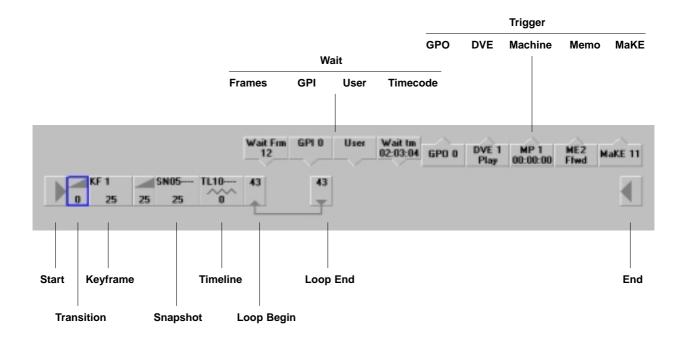

**Start** Object is always available. Cannot be erased or inserted.

**Transition** Is automatically inserted before keyframe or snapshot.

**Keyframe** When inserting, also the parameters of the associated transition can be indicated.

Parameters: **Duration** 

**Transition Type (linear, s-linear)** 

**Holdtime** 

**External Snapshot** When inserting, also the parameters of the associated transition can be indicated.

Parameters: **Snapshot No. Holdtime** 

**Timeline** Parameters: **Timeline No.** 

Loop Begin The loop can be changed on the Loop Begin as well on the Loop End symbol

Parameters: Loop count

Wait Frames Parameters: Frames

Wait GPI Parameters: GPI No.

Loop End The loop can be changed on the Loop Begin as well on the Loop End symbol

Parameters: Loop count

Wait User Parameters: -

Wait TOD Parameters: Time of Day

Trigger GPO Parameters: GPIONo.

Trigger DVE Parameters: Machine <sup>1</sup>

Commands: Play, Stop, FFWD, FREW 1

Trigger Machine MP Parameters: Machine 1

Commands: Play, Stop, FFWD, FREW, Cue In, Cue Out, Goto,

Variable 1

Speed: only with command "Variable" <sup>2</sup> Timecode: only with command "Goto" <sup>2</sup>

Trigger Memo Parameters: Machine <sup>1</sup>

Commands: Play, Stop, FFWD, FREW, Goto, Variable 1

Speed: only with command "Variable" <sup>2</sup> Timecode: only with command "Goto" <sup>2</sup>

Default Register [yes/no]

"Yes" means that the command is applied to the register just being selected in the TiM/E Memo

control field.

Register No [0 ... 99]

"No" means that the command is applied to the register indicated under the register no.

<sup>&</sup>lt;sup>1</sup> The parameter is already defined via the overlay menu.

<sup>&</sup>lt;sup>2</sup> Entry only possible with certain commands

Trigger No Parameters: Trigger No

P-Bus Trigger Machine 1: recall, no recall

:

Machine 24: recall, no recall

Trigger Parameters: Register No

P-Bus Register Machine 1: recall, no recall

:

Machine 24: recall, no recall

Trigger MaKE Memo No. Parameters: Memo No.

**End** Object is always available. Cannot be erased or inserted.

## 3.20 AUX MENU

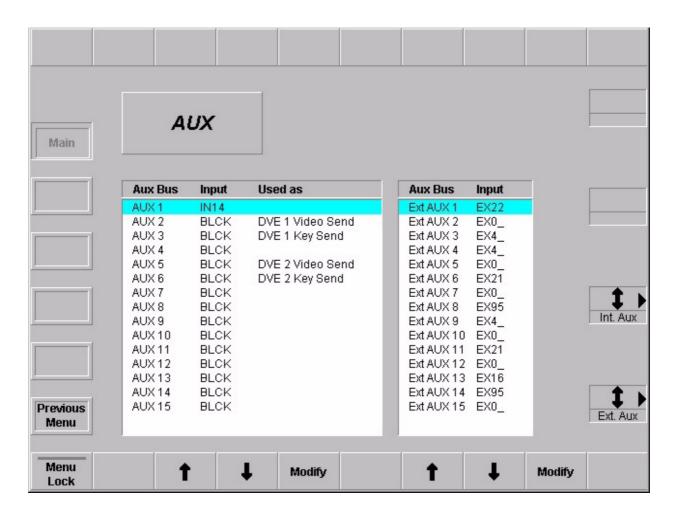

The Aux menu enables to select the sources on the individual internal and external aux busses. This is the only way to select aux sources from a sidepanel without pushbuttons (e.g. with DD35 GUI PC (Network Control Station).

Select the aux bus with the cursor button and press **Modify.** Then select the desired aux source in a popup menu.

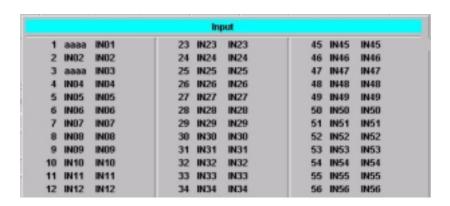

### 3.21 INTERNAL DVx PROCESSOR

## !PRELIMINARY DESCRIPTION!

#### 3.21.1 DVX GENERAL

The FX Processor is a powerful option for the DD35 switcher mainframe. It improves the feature set and the value of DD35 significantly for all production purposes. It supports the user of DD35 to increase the efficiency of productions and investments.

The FX Processor provides internal DVx (DVE) and huge video storage capabilities to the DD35 user. The DVE is mainly designed to cover the basic effects that are widely used in day to day productions. Integration of the DVx into the switcher avoids the requirement of additional space for installation, additional power supply and additional cabling. No inputs or Aux buses are required to feed the DVx. This frees all the I/O of the switcher for other video signals.

Close integration of DVx control into the user interface of the switcher gives more creative power to the operator and optimizes the efficiency of the operation personal.

#### **FX Processor functions:**

#### DVx

The FX Processor board provides 4 channels of DVx with linear effects in 3D space. Every channel handles video or key signals. Sizing, Positioning and Rotation in all 3 axis can be performed and perspective representation of the images.

A combiner function combines the DVx channels on the board to not block the keyers or transition means on the DD35 M/E. The combiner also provides Z–intersection for the DVx channels.

All DVx channels can be controlled independently or a any number of channels can be controlled together through a global control channel

Examples for applications are picture in picture, over the shoulder boxes, cubes, and more.

# RAM Recorder

The FX Processor also includes 4 channels of RAM Recorder. Each channel can store 8 sec of uncompressed video together with embedded audio data. The 4 channels can also be combined to form one channel of 32 sec.

The RAM Recorder can be used as large still store, for trailers and intros, animated logos, and more.

## Key Shadow

The FX Processor includes 3 key stores for generation of far shadows. The 3 key shadow stores are dedicated to M/E1 to M/E3.

For many applications it will make the need for an external DVE obsolete or enable it to be used for more sophisticated true 3D effects.

## 3.21.2 VIDEO ARCHITECTURE

The DD35 internal DVx (DVE) offers a high flexibility in the way it can be controlled. You can control it in the same way you control existing DVEs, that means you can combine up to 4 channels via a combiner and feed it into the switcher via a video and a key input. That means you can combine up to 4 channels via the combiner and the Video and Key are internally supplied to the input bus.

It is also possible to break down the architecture into two 2–channel DVxs each with a video and key signal. Both DVxs can be controlled independently.

Each of the 2-channel DVxs can further be split into two 1-channel DVxs. In this case the input into the switcher is superblack.

So up to 4 individual DVxs can be controlled independently for e.g. backgroundor key-transitions.

DVx architecture can differ per DVx effect.

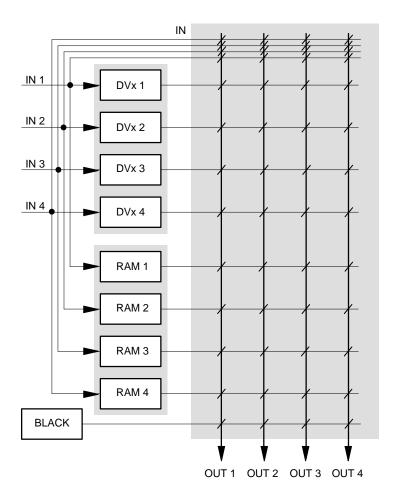

# 3.21.3 DVx MAIN MENU

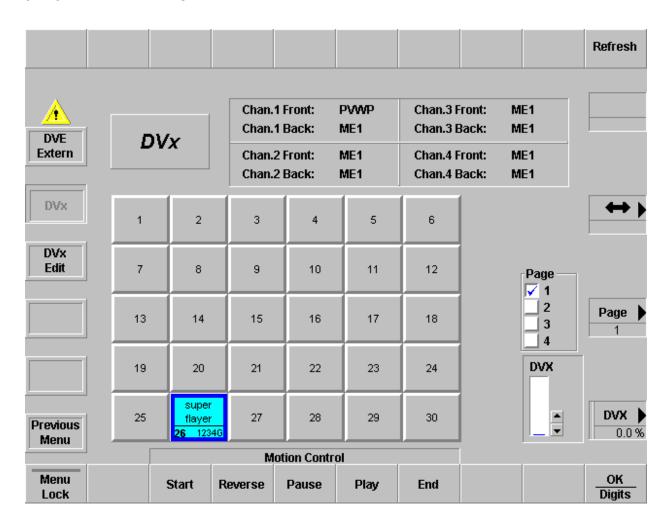

# 3.21.3.1 Dialog Buttons

**DVE Extern** Switch to control page for extern DVE 1 + 2.

**DVx** Current page.

**DVx Edit** Switch to edit page for intern DVx.

**Previous Menu** Return to the previous menu. For details refer to section **Introduction.** 

# 3.21.3.2 Function Buttons

Motion Controls: Motion control buttons for selected effect, see below Inner Window, middle part

- Start
- Reverse
- Pause

#### 3.21.3.3 Inner Window

Input selection for the 4 FX processor channels, click on the according fields for source selection:

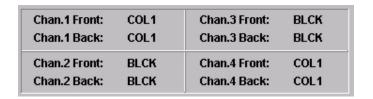

The "Front-Inputs" are also used as inputs for the associated channels of the ram-recorder. The "Back-Inputs" are used for the backside of the DVx channels.

Inner Window, middle part:

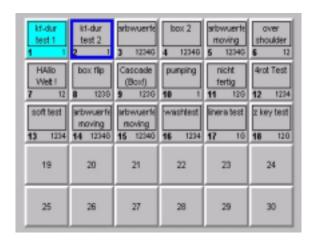

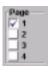

30 buttons for DVx effect selection (in total 120 effects on 4 pages)

In the bottom part per button you find an indication of the channels used in the according effect.

To select an effect, first pre–select it (dark blue border) then press  $\mathbf{OK}$  – or double click an effect directly.

The selected effect (light blue background) can be controlled by the motion control buttons or by the **DVx** digipot on the right side.

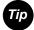

The effect selection can be learned in a macro.

Since you can run up to 4 DVx effects simultaneously, learning motion control commands in macros have to be done carefully.

Pressing the "Play" button while learning a macro, this macro will record a play command for the first channel in the selected effect.

Example: the effect contains channel 2,3,4 – the macro will record the play command for channel 2. This macro can be used to play any effect containing at least channel 2, because a play command for one of the used channels will play all used channels. So 4 macros is enough to play all effects.

### 3.21.4 DVX EDIT MENU

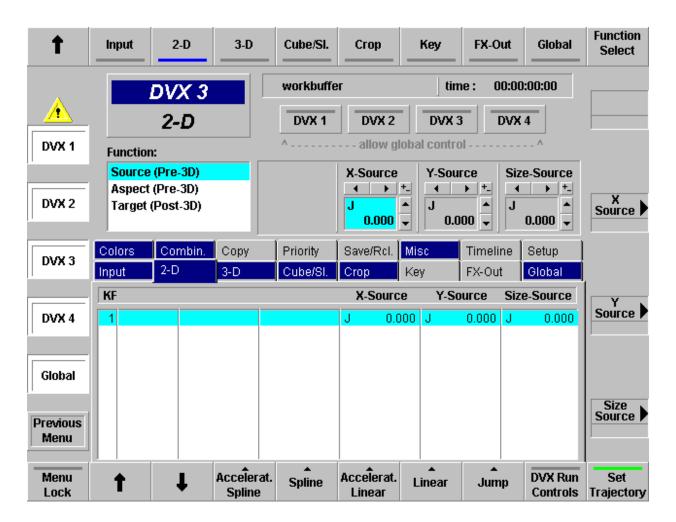

## 3.21.4.1 General control principles

The edit control consists of 2 rows of 8 index cards.

- You can toggle between the two rows of 8 with the arrow button (top row left).
- To select an index card press the according button in the top row of the GUI panel.

Most index cards have several pages (functions) with up to 4 controls.

- You can toggle through the functions with the function select button (top row right of the GUI).
- The up to 4 controls per page can be controlled by the 4 digipots on the right side.
- Some controls can also be set with numeric values (see below)

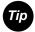

The tabulators of the index cards indicate the following states:

- Dark blue background: At least one value of the index card is not user default.
- Name of the cards is followed by an asterisk (\*), e.g. "2-D \*:
   At least one value of the index card does not match the according values of the selected keyframe. In this case you will loose your changes when you press next / previous keyframe. To keep your changes first select "Modify / Sel. KF".
- The dark blue index cards, marking a non default are not visible on Windows95 systems.

### Channel selection:

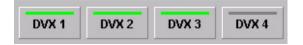

You can select per local channel whether this channel should be affected by the global channel. Click the buttons with the mouse to select / de—select. The buttons are only enabled when the global channel is set to **used** in the **Setup** index card.

## 3.21.4.2 Dialog Buttons

DVx 1 When selected, the associated channel is preset for function controls.
 DVx 2 Since only the values of one channel can be displayed at a time (the colored name in the inner window),
 DVx 4 You may not see a change in values, because e.g. the display is set for the values

You may not see a change in values, because e.g. the display is set for the values of **DVx 1**, but only **DVx 2** and **DVx 3** are selected. In this case channel 2 + 3 will be controlled, but the value change will not be reflected.

To change the channel to be displayed double press (double click) the according channel. This will put the channel to display and deselect all other channels.

Depending on the type of index card the channel to be displayed can only be channel 1-4 (local channel) or global channel. If you select an index card of that type, the channel to be displayed is forced accordingly.

#### Forced local channel:

- INPUT
- 2-D
- 3-D
- CROP
- KEY
- FX-OUT
- COLORS
- COMBINER

# Forced global channel:

- PRIORITY
- CUBE/SLAB
- GLOBAL

## Don't care:

- COPY
- SAVE/RECALL
- MISC
- TIMELINE
- SETUP

#### Previous Menu

Return to the previous menu. For details refer to section Introduction.

#### 3.21.4.3 Function Buttons

#### **DVx Run Control**

Toggles bottom row controls between standard editing controls and motion controls:

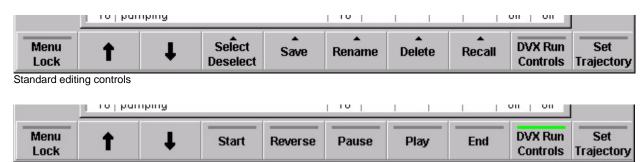

Motion controls

## Set Trajectory

Toggles bottom row controls between standard editing controls and trajectory controls:

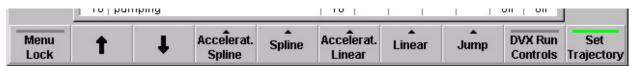

Trajectory controls

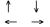

"Arrow Up" and "Arrow Down" (in Timeline "Arrow Left" and "Arrow Right"): Go to next / previous keyframe.

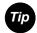

Some of the bottom controls refer to the "selected" control (the control box with light blue background)

There are two ways to change the selected control:

- Touch the according digipot
- Press the button of the selected index card (top row) again to advance the selection

### 3.21.4.4 Standard edit controls

In general the commands below are executed for the selected channels (with Dialog buttons) only.

## Default

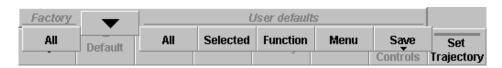

**Factory All** Sets all values for all selected channels to factory default values.

### User default:

All Sets all values for all selected channels to user default values.

**Selected** Set the selected (light blue) control to user default.

**Function** Set all controls of a page to user default.

**Menu** Set all controls of all pages of an index cards.

Save Save the actual values of DVx 1 and the actual values of the

global channel as user default.

#### Goto

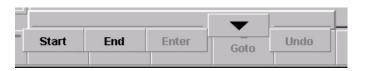

Start Go to start of timeline (first keyframe).

End Go to end of timeline (last keyframe).

Other commands not yet supported.

#### Insert

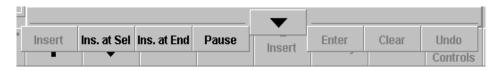

**Ins. at Sel** Insert actual state as keyframe before the selected keyframe.

**Ins. at End** Insert actual state as keyframe after the last keyframe.

Pause Insert pause after the last keyframe.

Other commands not yet supported.

# Modify

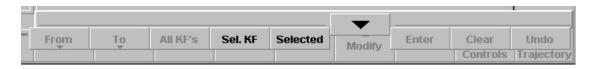

**Sel. KF** Modify the selected keyframe

**Selected** Allows numeric input for geometric parameters.

If you use the keypad in the Master-Ti/ME-Memo section of the

main control panel:

Toggle +/- is the relocate button.

Decimal point is achieved by pressing the digit "8" twice.

Other commands not yet supported

#### Delete

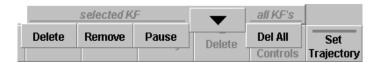

**Delete** Delete the selected keyframe. The total duration of the effect will

be reduced by the keyframe duration of the deleted keyframe. If this keyframe is the only one, the values are set to factory default.

**Remove** Same as delete, but the keyframe duration of the deleted keyframe

is added to the following one, maintaining the total effect length.

Pause Deletes the selected Pause.

**Delete All** Deletes all keyframes. One keyframe always remains with factory

default values.

#### 3.21.4.5 Motion Controls

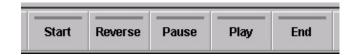

Start: Set effect to begin (first keyframe)

Reverse: Play effect in reverse direction

Pause: Pause effect

Play: Play effect in normal direction

End: Set effect to end (last keyframe)

# 3.21.4.6 Trajectory Controls

There are 5 types of trajectory for transitions between keyframes:

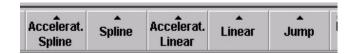

Accelerated Spline Spline curve with variable speed

(slow start and end).

**Spline** Spline curve with constant speed.

Accelerated Linear Linear interpolation with variable speed.

Linear interpolation with constant speed.

**Jump:** No interpolation at all, just switch to the values

of the next keyframe.

These 5 types can be set selectively:

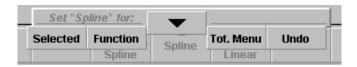

**Selected** Set the selected.

**Function** Set all controls of a page.

**Menu** Set all controls of all pages of an index cards.

DD35 Production Switcher 3. Menu Operation

■ Jump

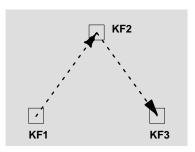

- Linear (with constant speed)
- Accelerated Linear (with variable speed, slow start, slow end)
- KF2
  KF1
  KF3
- Spline (with constant speed)
- Accelerated Spline (with variable speed, slow start, slow end)

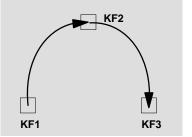

### 3.21.5 INDEX CARDS

# 3.21.5.1 Input Index Card

Index card with 3 pages: Front, Back, Mosaic

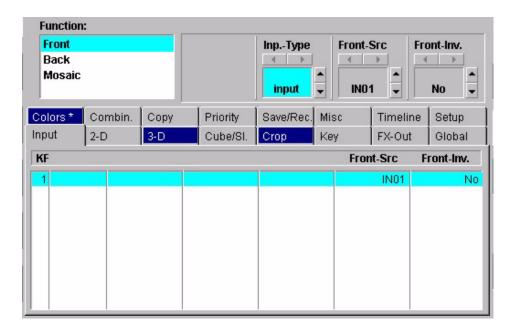

## Page "Front"

**Inp.-Type** "no x-pts" The input sources set in "Front-Src" and

"Back-Src" are ignored

"input" The input sources set in "Front–Src" and

"Back-Src" are set per keyframe

This control is an overall control, independent from the recalled effect.

Front–Src The selected input is set for this keyframe when

the front side of the DVx is visible

Front-Inv "No" The front source is shown directly

"Horiz.""Vert.""H & V"The front source is horizontally mirroredThe front source is horizontally and vertically

mirrored.

## Page "Back"

Inp.-Type Same control as on page Input

**Back–Src** The selected input is set for this keyframe when

the back side of the DVx is visible

**Back–Inv** "No" The back source is shown directly

"**Horiz.**" The back source is horizontally mirrored "**Vert.**" The back source is vertically mirrored

"H & V" The back source is horizontally and vertically

mirrored.

Page "Mosaic"

Mosaic H Reduces the horizontal resolution.

The result is a block structure

Mosaic V Reduces the vertical resolution.

The result is a block structure

### 3.21.5.2 2-D Index Card

Index card with 3 pages: Source (Pre-3D), Aspect (Pre-3D), Target (Post-3D)

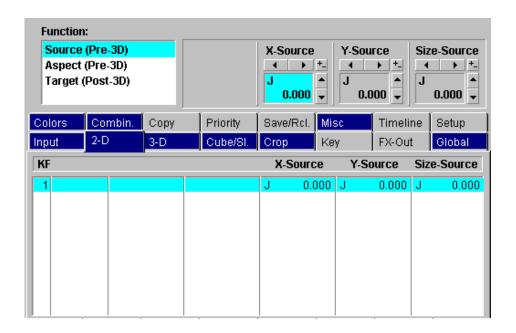

## Page "Source (Pre-3D)"

**X–Source** x–position in 2–dimensional space prior to 3–D

manipulation for local channel

**Y–Source** y–position in 2–dimensional space prior to 3–D

manipulation for local channel

**Z–Source** z–position in 2–dimensional space prior to 3–D

manipulation for local channel

# Page "Aspect (Pre-3D)"

Width-Asp. Stretch / compress image horizontally in 2-dimensional space

prior to 3-D manipulation for local channel

**Height–Asp** Stretch / compress image vertically in 2–dimensional space

prior to 3-D manipulation for local channel

**Size–Asp.** Size in 2–dimensional space prior to 3–D manipulation for

local channel

# Page "Target (Post-3D)"

**X–Target** x–position in 2–dimensional space after 3–D manipulation

for local channel

**Y–Target** y–position in 2–dimensional space after 3–D manipulation

for local channel

**Z–Target** Size in 2–dimensional space after 3–D manipulation

for local channel

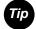

# Values of X, Y, and Z Parameters in the 2D Space:

X = Horizontal Axis

Y = Vertical Axis

Z = Rotation Axis

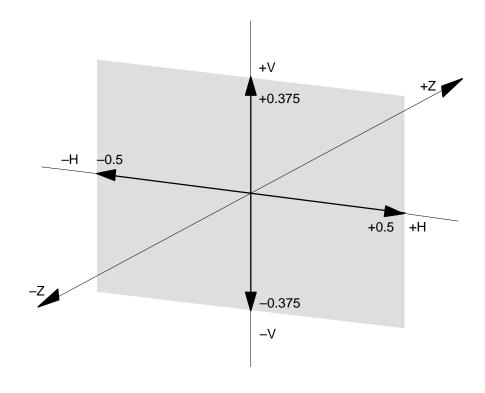

# 3.21.5.3 3-D Index Card

Index card with 3 pages: Locate, Rotate, Axis

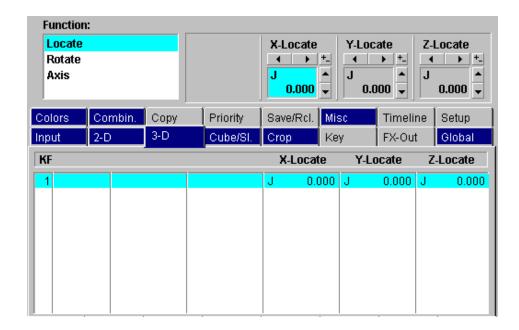

# Pá

| Page Locate |          |                                                                          |
|-------------|----------|--------------------------------------------------------------------------|
|             | X-Locate | x-position in 3-dimensional space for local channel                      |
|             | Y-Locate | y-position in 3-dimensional space for local channel                      |
|             | Z-Locate | z-position in 3-dimensional space for local channel                      |
|             |          |                                                                          |
| Page Rotate |          |                                                                          |
|             | X-Rotate | x-axis rotation in 3-dimensional space for local channel                 |
|             | Y-Rotate | y-axis rotation in 3-dimensional space for local channel                 |
|             | Z-Rotate | z-axis rotation in 3-dimensional space for local channel                 |
| Page Axis   |          |                                                                          |
|             | X-Axis   | position of x-axis for rotation in 3-dimensional space for local channel |
|             | Y–Axis   | position of y-axis for rotation in 3-dimensional space for local channel |
|             | Z–Axis   | position of z-axis for rotation in 3-dimensional space for local channel |

## 3.21.5.4 Cube / Slab Index Card

Index card with one page:

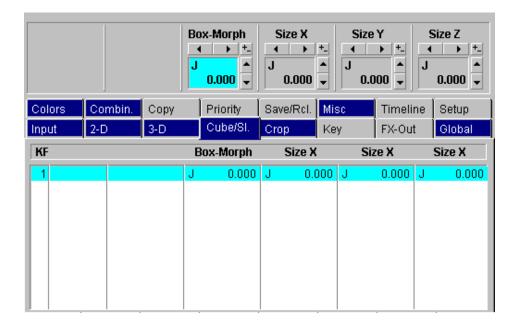

## Page Box Morph

All commands on this index card are only effective when the global channel is enabled (Setup index card), and when the buttons DVX1 – DVX3 are selected:

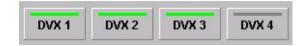

If the value is 0.000 the 3–D parameters of the local channels are used to position the local channels.

If the value is 1.000 the internal 3–D parameters for the cube–builder are used to position the local channels.

That means when you run an effect with e.g. keyframe 1 box–morph = 0, and keyframe 2 box–morph = 1.000 you will first see the 3 channels at their individual positions, then flying to the positions to form a cube.

Size–X x–size of the cube

y-size of the cube

Size-Y

Size–Z z–size of the cube

## 3.21.5.5 Crop Index Card

Index card with 3 pages: Crop, Border, Softness-Width

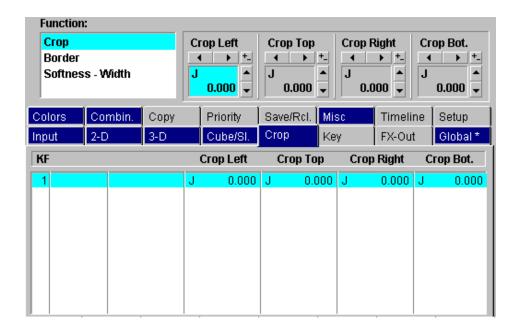

# Page Crop

**Crop Left** Crop left edge of the image

**Crop Top** Crop top edge of the image

**Crop Right** Crop right edge of the image

**Crop Bot.** Crop bottom edge of the image

## Page Border

**Border Left** Set width for left edge border of the image

**Border Top** Set width for top edge border of the image

**Border Right** Set width for right edge border of the image

**Border Bot** Set width for bottom edge border of the image

## Page Softness - Width

**Crop Soft** Set softness for all edge of the image

**Border Soft** Set border softness for all edge of the image

**Cr Width** Set crop for all edges of the image simultaneously

**B Width** Set border for all edges of the image simultaneously

### 3.21.5.6 Key Index Card

Index card with one page:

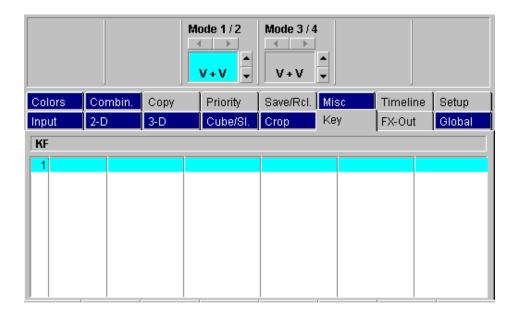

## Page Mode 1/2

- **V + V**Channel 1 and 2 process both a video signal. The key signals for both channels are generated internally in the DVx. Both channels can be controlled individually.
- V + K
  In this mode Channel 1 processes the video signal and channel 2 the key signal (flying key mode). Channel 2 can not be controlled directly, the control parameters of channel 1 are used.

### Note:

Since in the actual software also the input source for channel 2 is set by channel 1. This would not allow you to select e.g. "chargen video" for channel 1 and "chargen key" for channel 2.

To allow different sources set in the Input index card Inp.-Type to "no x-pts".

#### Page Mode 3/4

- V + V Channel 3 and 4 process both a video signal. The key signals for both channels are generated internally in the DVx. Both channels can be controlled individually.
- V + K
  In this mode Channel 3 processes the video signal and channel 4 the key signal (flying key mode). Channel 4 can not be controlled directly, the control parameters of channel 3 are used.

#### Note:

Since in the actual software also the input source for channel 4 is set by channel 3. This would not allow you to select e.g. "chargen video" for channel 3 and "chargen key" for channel 4.

To allow different source set in the Input index card Inp.-Type to "no x-pts".

# 3.21.5.7 Fx Out Index Card

Index card with 2 pages: Intern Out, Extern Out

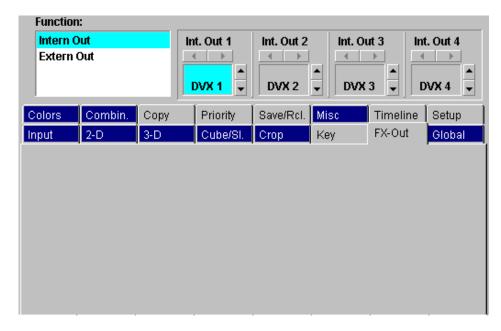

Settings on this index card are general settings and NOT part of an effect!

## Intern Out

| Int-Out 1 | Select the signal from the FX–processor for internal matrix input "DVX1". |
|-----------|---------------------------------------------------------------------------|
| Int-Out 2 | Select the signal from the FX–processor for internal matrix input "DVX2". |
| Int-Out 3 | Select the signal from the FX–processor for internal matrix input "DVX3". |
| Int-Out 4 | Select the signal from the FX–processor for internal matrix input "DVX4". |

## Extern Out

The 4 external outputs for the FX-processor are an option, only available for the large mainframe

| Ext-Out 1 | Select the signal from the FX–processor for external FX–Out 1. |
|-----------|----------------------------------------------------------------|
| Ext-Out 2 | Select the signal from the FX–processor for external FX–Out 2. |
| Ext-Out 3 | Select the signal from the FX–processor for external FX–Out 3. |
| Ext-Out 4 | Select the signal from the FX–processor for external FX–Out 4. |

# 3.21.5.8 Global Index Card

Index card with 3 pages: Locate, Rotate, Axis

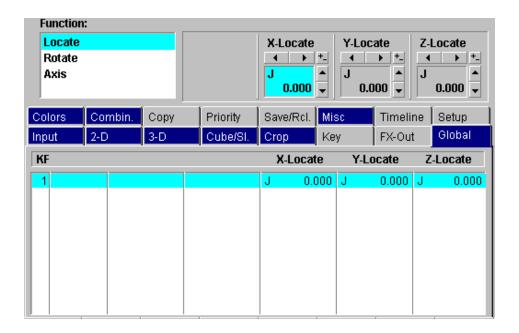

# Page Locate

| Page Locate |          |                                                                            |
|-------------|----------|----------------------------------------------------------------------------|
|             | X-Locate | x-position in 3-dimensional space for global channel.                      |
|             | Y-Locate | y-position in 3-dimensional space for global channel.                      |
|             | Z-Locate | z-position in 3-dimensional space for global channel.                      |
| Page Rotate |          |                                                                            |
|             | X-Rotate | x-axis rotation in 3-dimensional space for global channel.                 |
|             | Y-Rotate | y-axis rotation in 3-dimensional space for global channel.                 |
|             | Z-Rotate | z-axis rotation in 3-dimensional space for global channel.                 |
| Page Axis   |          |                                                                            |
|             | X-Axis   | Position of x-axis for rotation in 3-dimensional space for global channel. |
|             | Y-Axis   | Position of y-axis for rotation in 3-dimensional space for global channel. |
|             | Z–Axis   | Position of z-axis for rotation in 3-dimensional space for global channel. |

## 3.21.5.9 Colors Index Card

Index card with one page: Matte 1

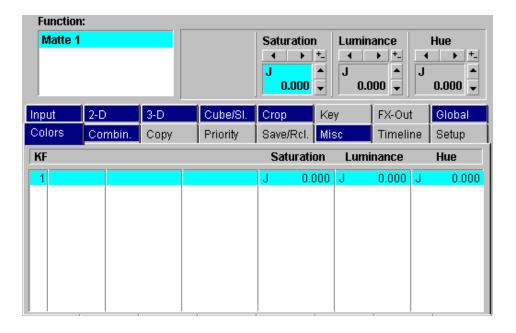

# Page Matte 1

Saturation Range 0.000 through 1.000, saturation of the border color

**Luminance** Luminance of the border color.

0.000: black

0.500: full color saturation

1.000: white

**Hue** Hue of the border color. The range for a full color circle is

0.000 through 1.000.

Larger values than 1.000 allow more than one full color change

between keyframe transitions

# 3.21.5.10 Combiner Index Card

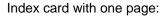

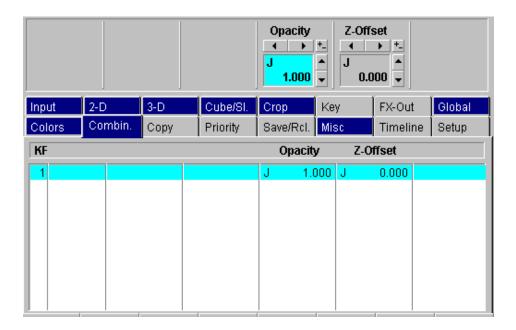

**Opacity** Opacity for local channel.

**Z–Offset** Z–offset for this channel. Only effective if the priority for this channel is set to Z–key in the Priority index card.

# **3.21.5.11 Copy Index Card**

This index card is not yet supported in the actual software version!

## 3.21.5.12 Priority Index Card

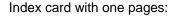

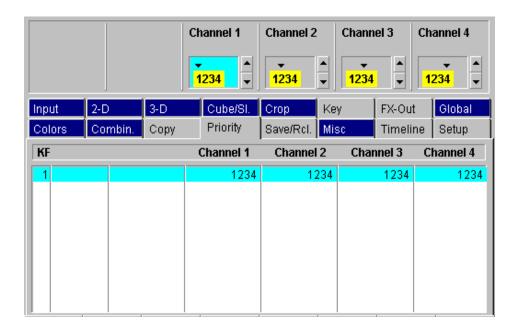

All commands on this index card are only effective when the global channel is enabled (Setup index card)

# **Channel 1** Set the combiner priority for channel 1.

If the channel priority is lower than another channels, the channel number ("1") is left of the other numbers, separated by a dash ("-"). If the channel has z-priority with other channels, these channels are not separated by a dash and highlighted with yellow background.

## Example: 4 - 12 - 3

This indication means: channel 4 has the lowest priority, channel 1 and 2 are together in one group of z-priority, but this group has always a higher priority than channel 4 and a lower priority than channel 3.

Channel 2 See channel 1

Channel 3 See channel 1

Channel 4 See channel 1

## 3.21.5.13 Save / Rec Index Card

Index card with one page

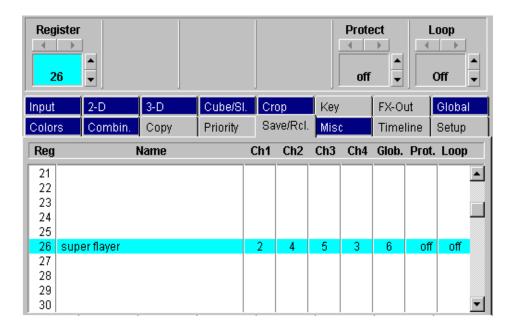

**Register** Select register for

"Save" "Rename"

"Delete" (not yet implemented)

"Recall"
"Protect"

"Loop" (not yet implemented)

**Protect** 

"on": register cannot be saved, renamed, or deleted

"off": all operations are allowed

**Loop** "on": effect runs endlessly in loop (not yet implemented)

"off": effect runs once (not yet implemented)

In the listbox per effect the number of keyframes per channel is listed.

# 3.21.5.14 Misc Index Card

Index card with one page:

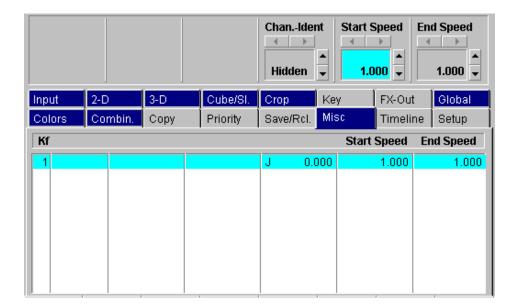

If you have selected "accelerated spline" or "accelerated linear" as trajectory between keyframes, these two parameters define the amount of acceleration.

"**0.000**" = strongest acceleration.

"1.000" = constant speed.

**Start Speed** Acceleration at the begin of the movement

**End Speed** Acceleration at the end of the movement

#### 3.21.5.15 Timeline Index Card

Index card with 2 pages: Timeline, View

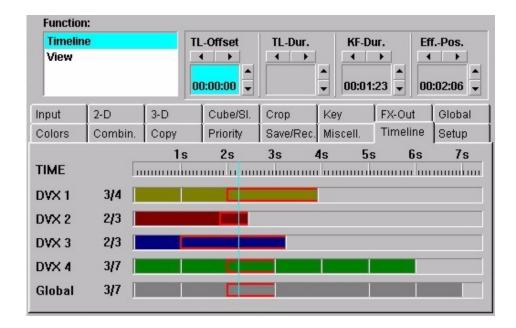

## Page Timeline

**TL-Offset** Set timeline offset for selected channel.

Via "Modify / Selected" you can enter absolute timecode

**TL-Dur** Will set the duration for the total timeline.

Not yet implemented in the actual software.

**KF–Dur** Set the duration for the selected keyframe.

Via "Modify / Selected" you can enter absolute timecode

**Eff.–Pos** Moves the actual position (cursor) in the timeline.

# Page View

**Zoom** Set the zoom window for the display

**Scroll** Set the start timecode for the display.

**Eff.–Pos** Moves the actual position (cursor) in the timeline.

(same as in "page timeline")

With the left / right arrow at the bottom you step to the previous / next keyframe for the DISPLAYED channel.

### 3.21.5.16 Setup Index Card

Index card with 1 pages: Local Channels

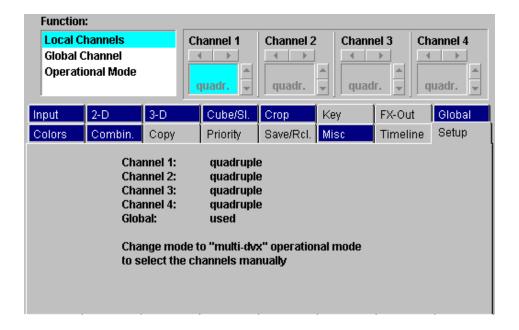

## Page Local Channels

#### Channel 1 - Channel 4

When you start creating an effect in the workbuffer, this is the first page to set.

The possible modes per channel are:

- unused
- single
- pair
- triple (not for channel 4)
- quadruple

## The simple way:

If you choose to work with the DVx as one device only (this is the way you work with common DVEs), you choice should be "quadruple" for all 4 channels and global channel used. If you need less channels for a certain effect, just set the size of the channels not needed to zero. In this case the operation of the DVx is very simple, but you are limited to one DVx–transition at a time.

#### The powerful way:

If you want to use the DVx in a more powerful way, you should only use the channels you really need.

E.g., if you need a 2-way-box, or you want to fly a title of a character generator (in both cases you only need 2 channels) you should select either "Pair 1 / 2" for channel 1 + 2, or "Pair 3 / 4" for channel 3 + 4.

Set the resting channels to unused.

Example:

Channel 1: Pair 1 / 2
Channel 2: Pair 1 / 2
Channel 3: unused
Channel 4: unused

The combiner output for this setting will only show the combined signal of channel 1 + 2. When you recall this effect, the settings of channel 3 + 4 are untouched and can be used simultaneously in another effect.

Depending on the channel setup (architecture) the resulting video signal is available on the following DVx outputs:

### Channel 1:

Single: DVX1 (video on superblack)

Pair 1 / 2: Combiner output video DVX 1, combiner output

key DVX 2.

Triple: Combiner output video DVX 1, combiner output

kev DVX 2.

Quadruple: Combiner output video DVX 1, combiner output

key DVX 2.

Channel 2:

Single: DVX2 (video on superblack)

Pair 1 / 2: Combiner output video DVX 1, combiner output

key DVX 2.

Triple: Combiner output video DVX 1, combiner output

key DVX 2.

Quadruple: Combiner output video DVX 1, combiner output

key DVX 2.

Channel 3:

Single: DVX3 (video on superblack)

Pair 3 / 4: Combiner output video DVX 3, combiner output

key DVX 4.

Triple: Combiner output video DVX 1, combiner output

key DVX 2.

Quadruple: Combiner output video DVX 1, combiner output

key DVX 2.

Channel 4:

Single: DVX4 (video on superblack)

Pair 3 / 4: Combiner output video DVX 3, combiner output

key DVX 4

Triple: not possible on channel 4

Quadruple: Combiner output video DVX 1, combiner output

key DVX 2

The cube—builder always uses channels 1–3, that means, when you want to build a cube you need a triple – or a quadruple if you want to used a cube (channel 1–3) and channel 4 as an independent channel, all on one combiner output.

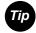

Depending on your channel settings you can run up to 4 DVx effects simultaneously.

Editing of DVx effects is only possible for one at a time.

The contents of the workbuffer is not effected by effect recalls from the main DVx page, but effect recalls from the main DVx page can cause architecture conflicts.

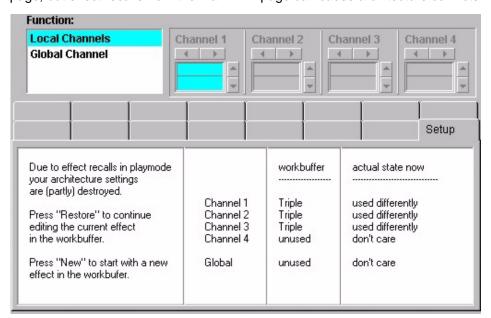

#### Example:

You are editing with a "Triple in the workbuffer and in the main DVx page you recall a "Pair 3 / 4".

According to the "last one wins" philosophy the "Pair 3 / 4" will steel channel 3 from your "Triple" architecture.

When you now enter the DVx edit dialog, you are forced to the Setup index card which shows a conflict listbox, telling you that your channel 3 is used differently. Your choice is now: (buttons in the bottom row)

**Restore:** You will re–establish your "triple", steeling channel 3 from

"Pair 3/4". All your keyframes are still available.

**New:** The workbuffer architecture is set to "unused" for all channels

("unused" means the workbuffer does not touch any channel, you will not disturb any recalled effect) and you can set the architecture

of your choice.

#### Note:

The keyframes in a channel are not deleted when the architecture is set to "unused". This allows you to change the architecture without loosing keyframe contents. When you want to start from scratch in a channel, select the channel and press "Delete / Del All".

# 4. SETUP AND MAINTENANCE

# 4.1 CLEANING THE CONTROL PANEL

The surface of the control panel is covered with a plastic foil. Should dirt be on surface and keyboard, in form of adhesive remainders, dust, stains or similar, they have to be removed with a clean cloth and some spirit or another mild cleaning agent such as window cleaner.

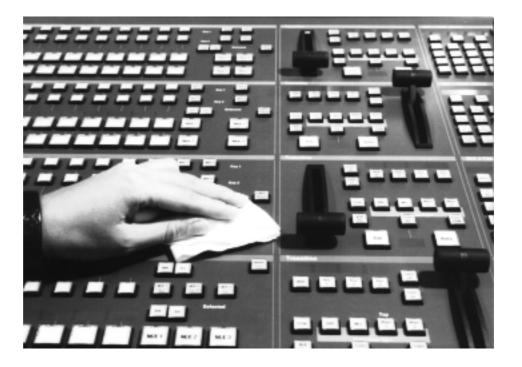

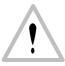

#### Note!

For cleaning, do not use any cleaning agents with solvent or cleaners with scouring powder or polishing particles. They may damage the plastic surface.

# 4.2 PERFORMING A PANEL RESET

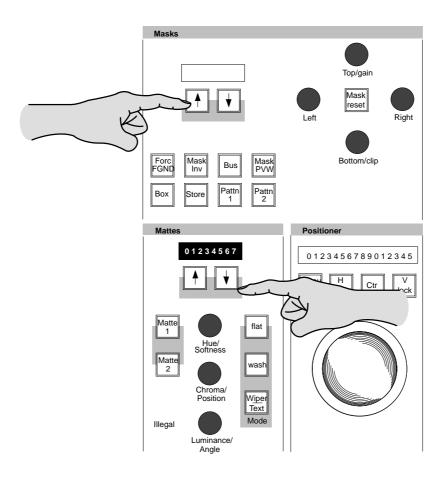

Reset Panel Controller For resetting the panel controller please press and hold down the up/down buttons and then press the up button in the masks panel section

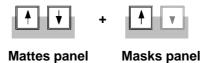

Reset Panel PC Board For resetting (rebooting) the panel PC motherboard please press and hold down the up/down buttons and then press the down button in the masks panel section.

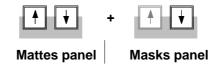

#### 4.3 RUNNING PANEL TESTS

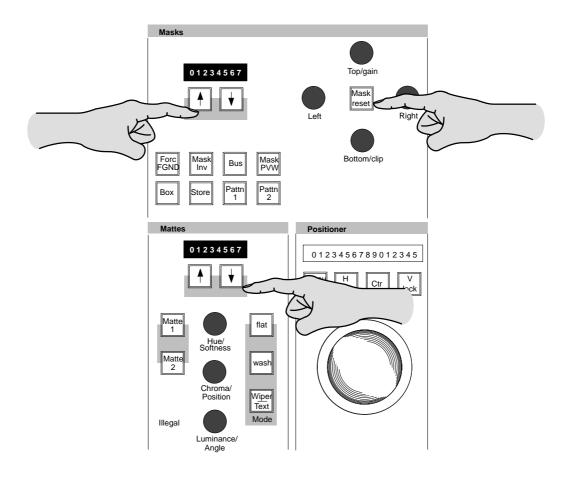

#### 4.3.1 LAMP AND DISPLAY TEST

For starting and canceling the panel lamp and display test please press and hold down the up/down buttons and then press the **Mask Reset** button.

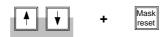

**Mattes panel** 

The following test are selectable:

- Test of the underlying display (OnAir, Uncal, ...)
   Press the marked button near the display position to check the respective lamp
- Special tests selectable in the P/P Program row:

Beep: Check the beeper
RedL: All red displays lights up
YelL: All yellow displays lights up
GrnL: All green displays lights up

**LowL**: Toggle the button low light. The test indicates the low-light level

of the button lamps which can be adjusted in 16 steps (0 - 15). This test can also be used to check whether all LEDs in the keys

will light.

**Disp**: Toggle the button to perform a complete test of the four-digit LED

displays. The test enables checking the functions of the displays pixel segments. checked.

For this purpose, the following patterns "####", "нини", "TTTT", "\*\*\*\*" are successively written into all LEDs.

#### 4.3.2 INTERACTIVE BUTTON, FADER AND DIGIPOT TEST

For starting and canceling the interaktive panel tests please press simultaneous the buttons

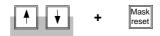

Masks panel

The following test are selectable:

### Button/Lamp Attachment

Pressing a button enables testing of the individual functions with associated lamp indicator.

If a button is pressed, the built-in LED will light. The four-digit LED display nearby indicates the logic button number as long as it is pressed.

#### Fader Test

The four-digit LED display nearby indicates the logic value of the fader position.

#### Trackball Test

The four-digit LED display nearby indicates the logic H and V values of the fader position.

#### Digipot Test

The four-digit LED display nearby indicates the logic value of the digipot.

### 4.4 LOCAL PANEL SETUP

With the setup function you can set system parameters of the switcher panel and easily change them for a desired configuration.

Control is made via the 16-digit display on the Master TiM/E panel section and the buttons near by.

#### 4.4.1 ENABLE THE PANEL SETUP

Enable the panel setup mode by setting the DIL switch **T15/3** (RY 2100) or **T28/3** (RY 2370) on the panel controller board to **ON** (upper position) :

#### **Example:**

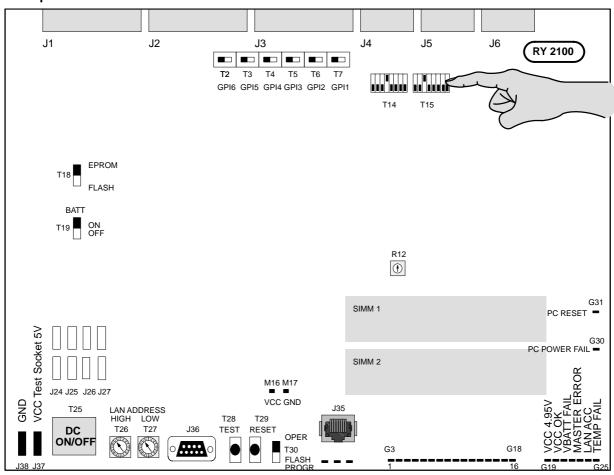

DIAGNOSE

#### 4.4.2 SWITCHING ON THE SETUP MODE

Note: Enabling the setup refer to section 4.4.1

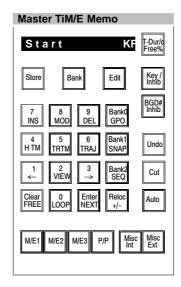

The settings for the Setup Items are activated by simultaneously pressing the **Store** and **T-Dur/Free**% buttons in the TiM/E-Memo panel.

The setup settings are shown on the display in the Master TiM/E Memo panel section.

Navigate and enter settings in the setup items with the following buttons:

Store Select previous item

Bank Select next item

Edit Quit Setup Mode

T-Dur Select previous option

Key Inhib Select next option

ENTER Activate actual selection

0 ... 9 Enter numbers

Note: Only the illuminated buttons can be used for operation.

Some items have to be confirmed with **Enter** and some items expect **Key/Inhib** "next option" or **T-Dur** "previous option".

#### 4.4.3 SETUP ITEMS

There are four main groups where the operator can make his setup settings: the Setup group **Panel**, **Configuration Panel**, **Install Panel** and the **E–Box**. Each main group consists of diverse setup items. In Setup, the panel can also be opened and locked.

LockPanel

The numeric code "3511" enables locking the panel.

Confirm item with Enter.

UnlockPanel

The numeric code "3511" enables unlocking the panel.

Confirm item with Enter.

#### 4.4.3.1 Panel Setup Items

Using the buttons **Store** and **Bank** select the Setup group **Panel** and confirm with <Enter>. The display shows the first Setup item. By pressing the buttons **Store** or **Bank**, the display changes to the further Setup items.

MEDel-cp=PP:PP

Panel M/E delegation

With **Bank** and **Store** buttons we select the physical M/E in the panel.

With **T-Dur/Free%** and **Key/Inhib** buttons we select the physical M/E in the E-box.

Confirm item with Enter.

PgmPstLvSwap:

In Shift Button Per Bus Row mode: 2nd/3rd level state follows flipflop of buses.

Options: yes / no

SourcHunting

Automatically select bus row page with active source when activating an AUX bus or DSK delegation

Options: yes / no

LowLight

Define low light level in %.

Confirm item with Enter.

Beeper

Adjust the beep for the digipots.

Options: on / off

Key Click

Enable / disable key click

Options: on / off

R Sat Mac

Select the macros with **T-Dur/Free%** and **Key/Inhib** for the corresponding RSATx panel.

Confirm item with Enter.

Examples:

RSatMac:1\_me1Ky1

transfer M/E 1 Key 1 to the **RSAT1** panel.

R S a t M a c : 2 \_ m e 1 K y 1

transfer M/E 1 Key 1 to the RSAT2 panel.

RSatLoadUser

Load user RSAT file no XXX.

Confirm item with Enter.

RSatSaveUser

Save user RSAT file no XXX.

Confirm item with Enter.

RSatKillUser

Delete user RSAT file no XXX.

Confirm item with Enter.

RSatClear

Clear the RSAT panel settings.

The macro settings in RSATx are deleted, but the displays in the RSATx are pre-

served.

No files will be deleted!

Confirm item with Enter.

# FaderTransPP:

Disable / enable fader.

First select the M/E with the buttons **Store** and **Bank**, subsequently enable or disable the fader of the M/E with the buttons **T-Dur/Free%** and **Key/Inhib**.

Options: TransPP, TransME1 .. ME3,

MachCtl

# Digipot Gain: %

Using the key pad or the buttons **T-Dur/Free%** and **Key/Inhib**, adjust the sensitivity of the digipots.

Confirm item with Enter.

### T B a I I G a i n

Using the key pad or the buttons **T–Dur/Free%** and **Key/Inhib**, adjust the sensitivity of the trackballs.

Confirm item with Enter.

### Memo-cp=PP:

M/E TiM/E Memo delegation. Delegate the running application ("App0" Master TiM/E-Memo) to M/E 1 ... M/E 2, PP

Example:

Memo - cp = ME1 : App0

With this setting, the Master TiM/E Memo is passed to the M/E 1 TiM/E Memo.

Factory setting: APP0

Applications **APP1** ... **4** have no function.

# FastCopy:

Copying / transfer complete M/E setups into another M/E

Example:

Transfer M/E 1 setups to M/E 3

Press the **Transdur** button of M/E 1 (hold down), subsequently press the **Transdur** button of M/E 3 and wait until a beep will confirm the copy.

Options: on / off

# XBarMemo-ME1:

Starting a timeline or snapshot from the **Xbar**. When **on** is selected, the **TiM/E–Memo** button has to be active.

Options: on / off

# Make Bu Attach Clr:

Clears all attached macros.

Confirm item with Enter.

# MakeBuAttPlay:

Make Memo Attachment Playmode Attached macro button shows

Options:  $\mathbf{F} = \text{Function only}$ 

**FM** = Function and Macros

**M** = Macros only

Confirm item with Enter.

# PPKeyFlwBgdLev:

PP Key Level Follow BGD Level If Yes is selected, the key bus level (2nd, 3rd) is following the program bus level.

Options: yes / no

# AsyncBlink:

The blinking indication of asynchron signals can be switched off.

Options: on / off

# Shift Mode:

In shift mode "LATCH", the level buttons can be switched over from 2nd to 3rd. In shift mode "MOMENT", the level buttons have to be hold down to make any selection.

Confirm item with Enter.

### 4.4.3.2 Configuration Panel Setup Items

# OnAirLogo

Define display mode of overall DD logo.

Options: On = Logo always lit

Off = Logo off

**OnAir** = Logo shows the

OnAir information

# InitAssign

Confirm item with Enter.

Options: Black left, Black right,

Row All, Row aux, Key backround, xxx = all none

# InputAssign:

The selected input signal can be assigned to any button from the **XBar**.

Confirm item with Enter.

Options for Example:

CAM1, Test, DVEV ....

#### 4.4.3.3 Installation Panel Setup Items

### PanelUPK

Define user programmable keys per M/E or P/P.

Changeable buttons:

LimitSet / LimitOn / DVE / MIX / WIPE1 / WIPE2 / BLK PST / RELOC / LOOP / TransPVW / BLK Pst

Options: Reloc / UPS / R99 / GP8...1 / DVE / ADD / WP2 / WP1 / LON /

LST /\*\*\* / DEF / VF4..1 / AK3..1 / MIX / NTBgA / NTBgB / NTKe1

/ NTKe2 / NTKe3 / TrPVW / FtbCu / FtbAu / BLK PST

Meaning: **DEF** = Default

\*\*\* = none
LST = Limit Set
LON = Limit On

WP2 = WP2 transition type
WP1 = WP1 transition type
ADD = ADD transition type
DVE = DVE transition type
GP1..8 = trigger GP Out 8..1

R99 = recall 99
UPS = user preset
BLK PST = black preset
Reloc = relocate

NTBgA = Next transition background A NTBgB = Next transition background B

= Next transition key 1 NTKe1 = Next transition key 2 NTKe2 Next transition key 3 NTKe3 MIX = MIX transition type **TrPVW** = Transition preview FtbCu = Fade to black cut = Fade to black auto FtbAu AK3..1 = Auto Key 3..1 VF4..1 = V-Fade Selections

# TrnsCutRight

Exchange CUT and AUTO buttons in transition modules.

Options: yes / no

# PgmPstMode:

Exchange PGM and PST bus rows PGM/PST bus position:

GER PST above PGM JAP PGM above PST

# DskTrnsDel

Define operation mode for direct DSK transition buttons.

Options: 2nd level / 2nd function
Access to DSK 4...6 via shift button 2nd
DSK / direct access to DSK1..6, access to
T-Dur and Couple via shift button 2nd function.

### ShftBuPerBus

Individual 2nd/3rd buttons per M/E bus row.

Options: off / left / right / left+right

Confirm item with Enter.

### FadeAdj

Adjustment of the fader end-position

- Fade Adj: Upper
   Move all faders to the upper end-position and confirm item with enter.
- 2. Fade Adj: Lower

  Move all faders to the lower end-position and confirm item with enter.

# Gang Mode Sel: A

Enable / disable the Gang mode for the machine control.

Options: A, B (B is recommended)

### Simulcast:

The Simulcast mode should cause a control unit of the DD35 or HD to control also a second Mainframe (Slave) beside the selected Mainframe (Master). It is the aim to synchronously produce a DD broadcast also in HD as far as possible.

Options: Master, Slave, Both, Def

### SimulcastAdr:

Enter a three-digit numerical value (can be freely selected) as an address for the two connected mainframes.

Confirm with Enter.

# DSKDelEnable:

Enables the DSK delegation with keys from other M/Es. The complete key control from the corresponding key will be delegated to the DSK panel. That means, that all key settings can be done in the DSK panel, for instance a luminance key or a mask key.

Options: yes / no

Note: Only available from

software version 3.X.X.

### DSK1Dele:

DSK (1-6) delegation with keys from other M/Es

With **Bank** and **Store** buttons we select the physical DSK in the panel.

With **T-Dur/Free%** and **Key/Inhib** buttons we select the physical key of the M/E in the E-box.

Example:

D S K 4 D e I e : M E 3 K e y 1 transfer M/E3 key 1 to the DSK 4

Confirm item with Enter.

Note: Only available from

software version 3.X.X.

#### 4.4.3.4 E-Box Setup Items

ColorLimitOn

Enable / disable the color limiter.

Options: on / off

ColorLimit

Define color limiter level in %.

Confirm item with Enter.

VS: Automatic

Selection of the different HD standards.

Options: 720x625\_50i (interlace)

720x525\_59i

1280x720\_59p (progressive)\*

1280x720\_60p\* 1920x1080\_23p\*

or 24p\*, 23s\*, 24s\*, 25p\*, 50i,\*

29p\*, 30p\*, 59i\*, 60i\* 1920x1035\_59i\* 1920x1035\_60i\*

\* Note:

Only selectable with HD mainframes.

Confirm item with Enter.

SyncInp:

Selection of analog and digital sync pulses.

Options: analog, digital

Note:

Only selectable with HD mainframes.

Confirm item with Enter.

ExtDskReset

Confirm item with Enter.

Options: Ext DSK 1

(Ext DSK 1 ... Ext DSK 3)

DD35 Production Switcher

4. Setup and Maintenance

# 4.4.3.5 Setup Items Structure

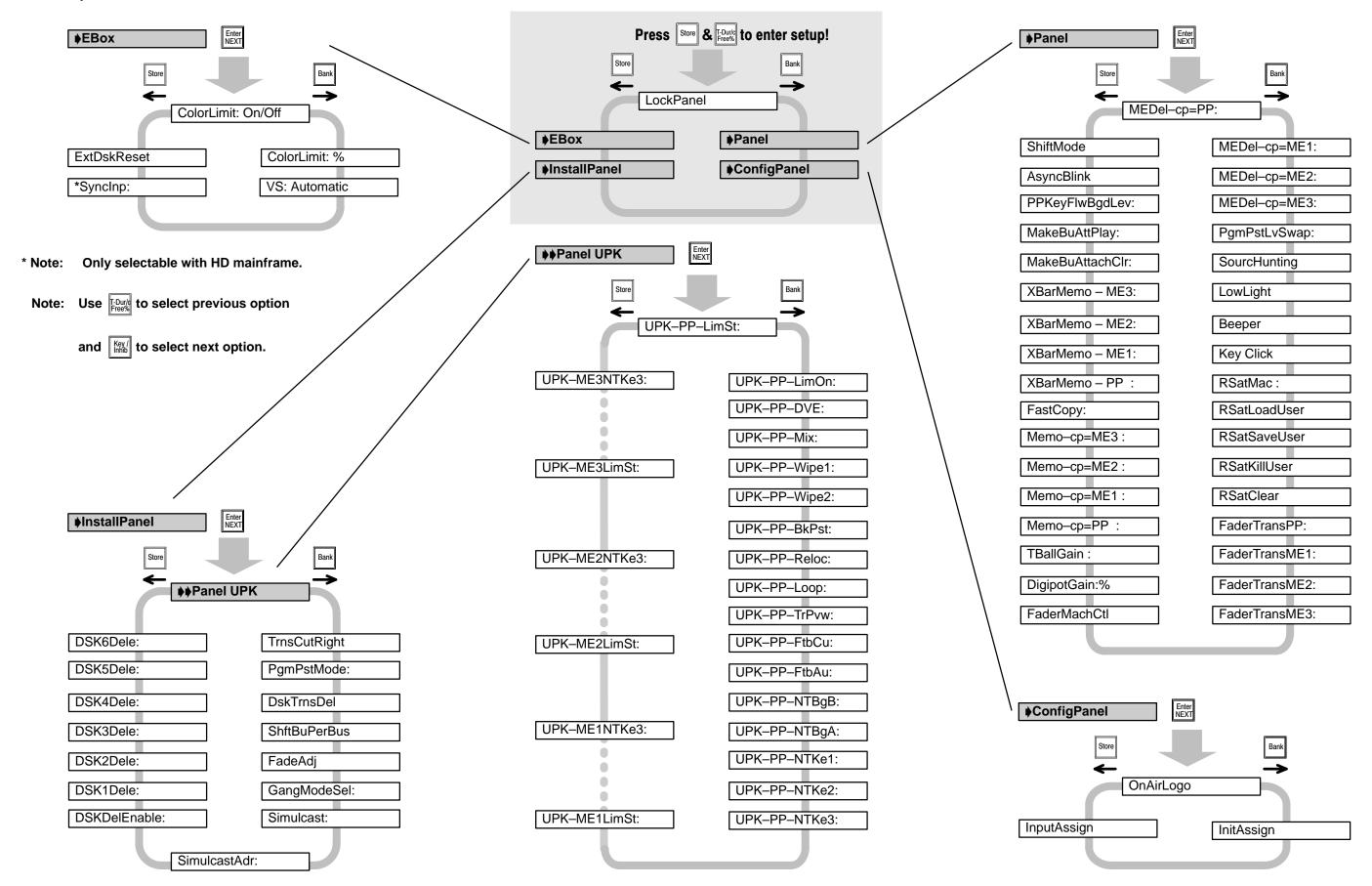

Operating Instructions – Rev. 16 / 10.2001 4 – 17

4. Setup and Maintenance

#### 4.4.3.6 Setup Items in the Sidepanel Menus

Some of the setup items could also be found in one of the Sidepanel Menus, see below. In some cases it is easier to change the options of the items in the Sidepanel Menus than in the Local Panel Setup.

| SETUP ITEMS                           | SIDEPANEL MENUS       |                        |                  |                         |                           |                         |                          |                          |        |                        |
|---------------------------------------|-----------------------|------------------------|------------------|-------------------------|---------------------------|-------------------------|--------------------------|--------------------------|--------|------------------------|
|                                       | Personality/<br>Panel | Install/<br>Panel/ UPK | Install/<br>EBox | Install/<br>EBox/Timing | Install/<br>Panel/ Global | Config/<br>EBox/ Global | Config/<br>Panel/ Global | Config/<br>Panel/ Assign | Status | Status/<br>M/E Mapping |
| <b>♦</b> Panel                        |                       |                        |                  |                         |                           |                         |                          |                          |        |                        |
| MEDel-cp=**:** (Panel M/E Delegation) |                       |                        |                  |                         |                           |                         |                          |                          |        | X                      |
| PgmPstLvSwap (Switch PGM/PST-Level)   | X                     |                        |                  |                         |                           |                         |                          |                          |        |                        |
| SourcHunting                          | X                     |                        |                  |                         |                           |                         |                          |                          |        |                        |
| LowLight                              | X                     |                        |                  |                         |                           |                         |                          |                          |        |                        |
| Beeper                                | X                     |                        |                  |                         |                           |                         |                          |                          |        |                        |
| Key Click                             | X                     |                        |                  |                         |                           |                         |                          |                          |        |                        |
| FaderTrans**: (Panel Fader Active)    |                       |                        |                  |                         |                           |                         |                          |                          | Х      |                        |
| DigipotGain:%                         | X                     |                        |                  |                         |                           |                         |                          |                          |        |                        |
| TBallGain:                            | X                     |                        |                  |                         |                           |                         |                          |                          |        |                        |
| FastCopy                              | Х                     |                        |                  |                         |                           |                         |                          |                          |        |                        |
| MakeBuAttPlay                         | Х                     |                        |                  |                         |                           |                         |                          |                          |        |                        |
| PPKeyFlwBgdLev:                       | Х                     |                        |                  |                         |                           |                         |                          |                          |        |                        |
| ShiftMode                             | Х                     |                        |                  |                         |                           |                         |                          |                          |        |                        |
| <b>♦</b> ConfigPanel                  |                       |                        |                  |                         |                           |                         |                          |                          |        |                        |
| OnAirLogo                             |                       |                        |                  |                         |                           |                         | Х                        |                          |        |                        |
| InitAssign                            |                       |                        |                  |                         |                           |                         |                          | Χ                        |        |                        |
| ♦InstallPanel                         |                       |                        |                  |                         |                           |                         |                          |                          |        |                        |
| ♦♦Panel UPK                           |                       | Х                      |                  |                         |                           |                         |                          |                          |        |                        |
| TrnsCutRight                          |                       |                        |                  |                         | Х                         |                         |                          |                          |        |                        |
| PgmPstMode                            |                       |                        |                  |                         | Х                         |                         |                          |                          |        |                        |
| DSKTrnsDel                            |                       |                        |                  |                         | Х                         |                         |                          |                          |        |                        |
| ShftBuPerBus                          |                       |                        |                  |                         | Χ                         |                         |                          |                          |        |                        |
| FadeAdj                               |                       |                        |                  |                         | Х                         |                         |                          |                          |        |                        |
| GangModeSel:                          |                       |                        |                  |                         | Χ                         |                         |                          |                          |        |                        |
| DSKDelEnable: (DSK Delegation Enable) |                       |                        |                  |                         | Х                         |                         |                          |                          |        |                        |
| DSK*Dele:                             |                       |                        |                  |                         | Χ                         |                         |                          |                          |        |                        |
| <b>♦</b> EBox                         |                       |                        |                  |                         |                           |                         |                          |                          |        |                        |
| ColorLimit: On/Off                    |                       |                        |                  |                         |                           | Х                       |                          |                          |        |                        |
| ColorLimit: %                         |                       |                        |                  |                         |                           | Χ                       |                          |                          |        |                        |
| VS: Automatic (Video Standard)        |                       |                        |                  | Х                       |                           |                         |                          |                          |        |                        |
| *SyncInp:                             |                       |                        |                  | Х                       |                           |                         |                          |                          |        |                        |

<sup>\*</sup>Only selectable with HD mainframe.

Note: All setup items not listed in the table above could only be found in the Local Panel Setup!

### 5. APPLICATION NOTES

#### 5.1 SIMULCAST

#### 5.1.1 GENERAL

The Simulcast Mode is designed to make the control unit of DD35 or HD35 also control a second mainframe (Slave) beside the selected mainframe (Master). It is the aim to produce a SDTV transmission as far as possible synchronously also in HDTV.

Application is for instance a DD35 mainframe (MF) with connected control panel (CP) as well as an HD35 with connected control panel.

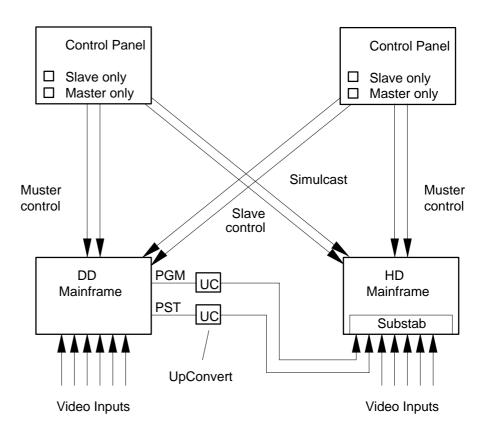

Figure 1 Simulcast Application

Each CP has as an additional environment adjustment an IP address for a slave mainframe. As soon as this IP address is known and the *Slave mode* is active, the CP sends all messages being sent to the Master also to the Slave. In addition, the CP is provided with a **Master Only** button and a **Slave Only** button. As long as one of the buttons is held down, the panel also behaves accordingly.

In each mainframe, a substitution table SUBSTAB can be activated, which has an effect on all messages switching at inputs on the main crossbar. This enables a different input assignment between Master switcher and Slave switcher.

With Simulcast two new settings have been added: SimulcastMode and Simulcast-Address.

#### Simulcast Mode

This value may have four states:

Default, MasterOnly, SlaveOnly and Both (with Default = MasterOnly). After switching ON the control panel, it always has the state MasterOnly. It is stored neither in the operational state nor in the applicational one.

#### SimulcastAddress

it contains the least significant byte of the Slave IP address. The address '0' is considered to be undefined. Admissible are the addresses 1...254. It is an Environment settings of the CP.

Both values can be modified via the control panel Setup menu settings (TiM/E memo panel). Modifications are immediately effective.

The functions **S-M** (Simulcast Master only) and **S-S** (Simulcast Slave only) can be assigned to the UPK capable buttons. As long as the corresponding button is held down, transmission is only made to the selected device.

Control possibility of the assignment of a SUBSTAB to Actuate Input (see sidepanel menu **Install / Ebox / Global**). Entry possibilities for *SimulcastAddress* (see menu Install/Panel).

#### 5.1.2 INTERACTION WITH OTHER FUNCTIONS

#### AUX-Couple

When switching a bus to which further busses are coupled, proceeding is as follows: The original bus is switched via the LAN substitution table to a substitute source. Subsequently this substitute source copies itself with own Aux1 Substitution Table into the coupled busses.

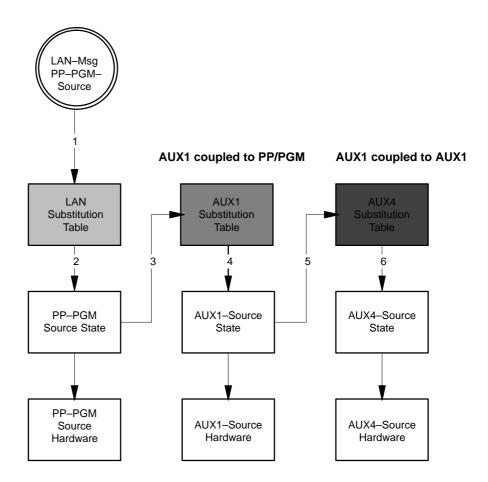

Figure 2 LAN Input Source Substitution & AUX Couple

#### M/E-Couple

When switching a bus being coupled to a corresponding bus of a Slave M/E, procedure is as follows: The original bus is switched via the LAN Substitution Table to a substitute source. The Lan Input Substitution is disabled for all calls somehow referring to this message.

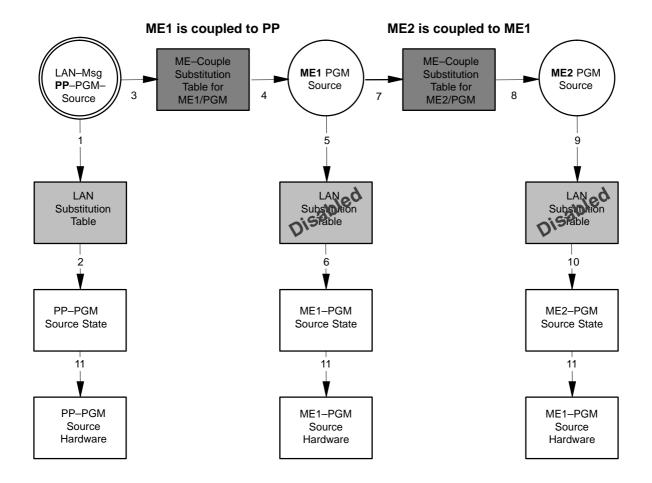

Figure 3 LAN Input Source Substitution & M/E Couple

### Key4 as PST Slave

When changing a PST source in the NonLayered mode, procedure is as follows: PST is switched via the LAN Substitution Table to a substitute source. The original message is transmitted to Key4 where Key4Fill is also changed via LAN Substitution Table.

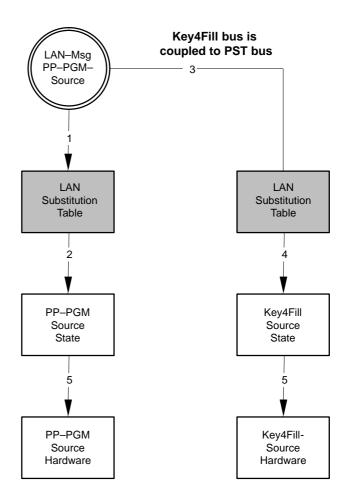

Figure 4 LAN Input Source Substitution & PST Bus to Key4Fill coupling

#### 5.1.3 OPERATIONAL HINTS

- Sidepanel menu Install / EBox / Input:
   A LAN Input Substitution table can only be defined when in the sidepanel PC registry the value USERINTERFACE/INPUT\_SUBSTAB\_SELECTABLE is set to '1'. The DD35 application must be closed during this operation.
- Sidepanel:
   The assignment of UPKs has been extended to MasterOnly and SlaveOnly
- Sidepanel:
   In the sidepanel menu Install / Panel / Global you can enter the Simulcast Mainframe Slave address. Address 0 = inactive. Admissible are the addresses between 1 and 254
- For example, the Input Substitution table in the two mainframes should be put up as described in the figure below. As to the assignment of inputs, an input number is system—comprehensively clear in the HDTV range as well as also in the SDTV range:

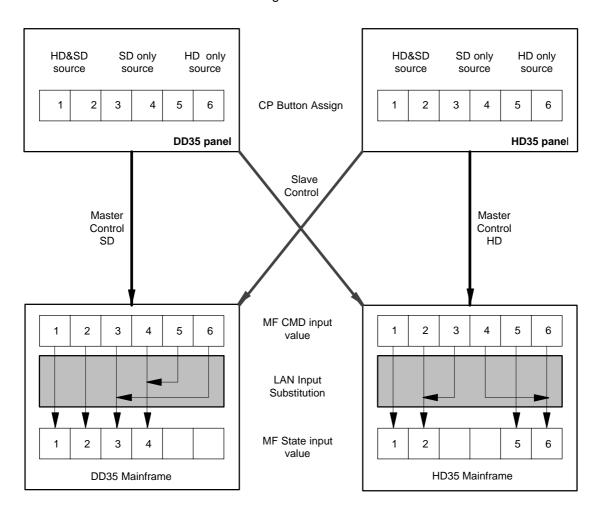

Figure 5 LAN Input Source Substitution & Input Assignment

**Input1** and **Input2** exist as SD source and as HD source. It is applied at the respective Input1 of the corresponding switcher.

**Input2** and **Input3** only exist for the SD. The corresponding input connectors in the HD are not assigned. When selecting **Input3**, the LAN Input Substitution switches in the HD to **Input 2**.

**Input5** and **Input6** only exist for the HD. The corresponding input sockets in the SD are not assigned. When selecting **Input5**, the LAN Input Substitution switches in the SD to **Input4**.

#### 6. INDEX

#### **Numbers**

2nd DSK, 2 - 54

# A

Add. 2 - 24

Add Key, 2 - 36

Additive key, 2 - 49

Allocate panel, 3 - 258

Allocate resources, 3 - 255

Angle, 3 - 51, 3 - 87, 3 - 117, 3 - 127

Application, 3 – 205

Asynchronous sources, 2 – 6

Attached panel, 3 - 20

Auto, 3 - 49

Auto Aux Preview, 3 - 218

Auto key, 2 - 53, 2 - 54

Auto menu, 3 - 3

Auto Times menu, 3 - 40

Auto transition, 2 - 28

Automatic Chroma Key Adjustment, 2 - 45

Automatic key adjustment, 2 - 40, 3 - 68

Aux Buses, 2 - 11

Aux control panel operation, 3 – 250

Aux Preview Bus, 3 - 218

Available Applications, 3 - 205

# В

B-Opacity, 3-47

Background transition stage, 2 – 21

Background A bus, 2-5

Backgrund A bus, 2 – 15

Background B bus, 2 - 17

Background Preset B bus, 2 - 5

Bar graphs, 3 – 10

BGD Matte, 2 - 61

Black preset, 2 – 26

Bord, 3 - 47

Border on, 3 - 49

Border Softness, 3 - 83

Border types, 3 - 46

Box mask, 3 - 57

Bus Correction, 3 - 135

Bus Correction menu, 3 – 135

Button, Fader and Digipot Test, 4 - 5

# C

Chroma, 3 - 51, 3 - 52

Chroma Key, 2 - 37, 2 - 44

Chroma key adjustment, 2 - 44

Chroma key menu, 3 - 63

Chroma Key panel, 2 – 1

Clean up, 3 - 72

Cleanfeed, 3 - 228

Cleaning the panel, 4 - 1

Cleanup/Density, 3 - 45, 3 - 65

Clear, 3 - 61

Clip/Gain, 3 - 45, 3 - 65

Col Limiter, 2 - 64, 3 - 89

Color Background menu, 3 - 125

Color cancel, 3 – 67

Color triangle, 2 – 64

Color triangle limitation, 2 - 64, 3 - 89

#### Config

Allocate Panel, 3 - 258

Allocate Resources, 3 – 255

Application, 3 - 205

Copy Config. 3 – 208

Copy Detailed, 3 – 211

Copy Simple, 3 – 209

E-Box, 3 - 213

Main Menu, 3 - 205

Panel, 3 – 242

Config Copy

Detailed, 3 - 211

Simple, 3 - 209

Config E-Box

Audio, 3 – 215

Aux Control Panel, 3 - 224

Aux Couple, 3 – 232

Aux Name, 3 - 231

Editor, 3 - 230DVE Menu, 3 – 147 Global, 3 - 217 DVE menu, 3 - 148 GPI, 3 - 221 DVE transition, 2 - 31, 3 - 148 Input, 3 - 220 M/E Couple, 3 - 233 DVx ME, 3 - 227Edit Menu, 3 - 285 Subst Table, 3 – 235, 3 – 236, 3 – 237 Main Menu, 3 - 282 Config Panel DynaChrome, 3-63 Assign, 3 - 246 Aux Control Panel, 3 – 249 E Global, 3 - 253, 3 - 262, 3 - 263GPI, 3 - 251 Make Memo, 3 - 243 Enable Aux CP, 3 - 140, 3 - 148 Configuration, 3 – 205 Editor, 3 – 140 Copying Key Settings, 2 - 48 GPI, 3 – 140 VTR, 3 - 140 Couple/Split, 2 - 38 Extend Pos, 2 - 67, 3 - 75Coupled Key, 2 - 38 Extrude, 3 - 47Coupled Pos, 3 - 75 Creating a box mask, 2 - 72 F Crop, 3 - 44Cursor, 2 - 45, 3 - 48Fade mode, 3 - 38 Cut, 2 - 28, 2 - 36Fade To Black, 2 - 59 Cut key, 2 - 53, 2 - 54Fader, 2 - 27 Fader active, 3 - 37 Fader curve, 3 – 37 D -Expon, 3 - 37 -Gamma, 3 - 37 Delegation, 3 - 8-Linear, 3 - 37 Delegation group, 2 - 12 -S-Expon, 3 - 37 -S-Gamma, 3 - 37 Delegation, 2nd, 2-5Fade-to-Black-panel, 2 - 1 Delegation, 3rd, 2-5FGD Fade, 2 - 37, 2 - 44, 3 - 49, 3 - 69Density, 3 - 72Field Domin, 3 – 218 Digipot designators, 3 - 10 Fill/Border matte menu, 3 - 50 Digipot locking, 2 - 50, 2 - 58Fixed Aus Bus, 3 – 238 Digits, 3 - 9flat, 2 - 63Disk drive, 2 – 1 Flat Matte, 3 – 52 Downstream key transition, 2 – 52 Foppy Disk Drives, 2 - 113 Downstream Keyers, 2 - 51 Forc FGND, 2 - 73Drivers, 3 - 197 Foreground Fade, 2 – 37 Drop, 3 - 47FractalTextures, 2 – 61 DSK indicators, 2 – 55 Freeze, 3 - 60, 3 - 128DVE. 2 - 25 -effects, 2 - 25 -Auto, 2 - 59 DVE effects, 2 - 31 -Cut, 2 - 59 DVE integration, 2 – 30 FxLoop, 2 - 31

DD35 Production Switcher 6. Index

| G                                                                                                    | Global, 3 – 185<br>GPI, 3 – 188                                                                     |  |  |  |  |
|----------------------------------------------------------------------------------------------------|----------------------------------------------------------------------------------------------------|--|--|--|--|
| Gang Mode, 2 – 83                                                                                                    | GPO, 3 – 189                                                                                        |  |  |  |  |
| ☑Global panel settings, ☑PGM/PST Bus Position, 3 – 185                                                                                | Sat Panel, 3 – 190, 3 – 193, 3 – 194<br>UMD, 3 – 187<br>UPK, 3 – 186                                |  |  |  |  |
| Global panel settings CUT/AUTO Position, 3 – 185 Direct Ext DSK Cut/Auto, 3 – 185 Gang mode selection, 3 – 185 Shift Buttons, 3 – 185 | Install System Drives, 3 – 197 Hardware Options, 3 – 192 Options, 3 – 192 Software Options, 3 – 194 |  |  |  |  |
| Enable, 2 – 14                                                                                                    | Installation, 3 – 155                                                                               |  |  |  |  |
| GPO, 3 – 141                                                                                                    | Invert, 3 – 48                                                                                      |  |  |  |  |
|                                                                                                    | Invert mask, 3 – 55                                                                                 |  |  |  |  |
| Н                                                                                                    | Iso Key, 2 – 39, 2 – 42                                                                             |  |  |  |  |
| Hue, 3 – 51, 3 – 52                                                                                                    | K                                                                                                   |  |  |  |  |
| I                                                                                                    | Key – manual optimizing, 2 – 45 –Borders, 2 – 48                                                    |  |  |  |  |
| Illegal color, 3 – 89                                                                                                    | –Bus, 2 – 38<br>–Inversion, 2 – 47                                                                  |  |  |  |  |
| Illegal color, 2 – 64                                                                                                    | –Masking, 2 – 47                                                                                    |  |  |  |  |
| Index cards, 3 – 12                                                                                                    | -Modes, 2 - 36                                                                                      |  |  |  |  |
| Input Correction, 3 – 137                                                                                                    | –Preview, 2 – 47<br>–PVW, 3 – 65                                                                    |  |  |  |  |
| Input Correction Menu, 3 – 137                                                                                                    | -Sources, 2 – 38                                                                                    |  |  |  |  |
| Install                                                                                                    | Key Bus Fill, 2 – 38                                                                                |  |  |  |  |
| Aux Control Panel, 3 – 183                                                                                                    | Key buses, 2 – 5                                                                                    |  |  |  |  |
| Diagnosis, 3 – 199                                                                                                    | Key Color, - manual adjustment, 2 - 45                                                              |  |  |  |  |
| E–Box, 3 – 157<br>Fader Adjustment, 3 – 185                                                                                           | Key color, 3 – 67                                                                                   |  |  |  |  |
| Genlock Phase, 3 – 177                                                                                                    | Key mask menu, 3 – 53                                                                               |  |  |  |  |
| Install E–Box                                                                                                    | Key Memory, 3 – 48                                                                                  |  |  |  |  |
| Aux Bus, 3 – 166                                                                                                    | Key memory, 2 – 41                                                                                  |  |  |  |  |
| Aux CP, 3 – 168                                                                                                    | Key Memory Auto Save, 3 – 218                                                                       |  |  |  |  |
| DVE, 3 – 163<br>Editor, 3 – 173                                                                                                    | Key over, 2 – 23, 2 – 46                                                                            |  |  |  |  |
| Ext Aux, 3 – 169                                                                                                    | Key PVW, 3 – 44, 3 – 65                                                                             |  |  |  |  |
| Ext DSK, 3 – 165                                                                                                    | Key selection mode, $2 - 16$ , $2 - 39$                                                             |  |  |  |  |
| GPI, 3 – 161                                                                                                    | Keyer 3, 3 – 24                                                                                     |  |  |  |  |
| GPO, 3 – 162<br>Input, 3 – 160                                                                                                    | Keyer delegation, 2 – 35                                                                            |  |  |  |  |
| Machine, 3 – 172                                                                                                    | Keyer main menu, 3 – 43                                                                             |  |  |  |  |
| ME, 3 – 171                                                                                                    | Keyer menu, 3 – 43                                                                                  |  |  |  |  |
| P–Bus, 3 – 174                                                                                                    | Keyer priority, 2 – 23, 2 – 46                                                                      |  |  |  |  |
| Router, 3 – 164<br>Tally, 3 – 167                                                                                                    | Keyers panel DSK, 2 – 51                                                                            |  |  |  |  |
| Timing, 3 – 158                                                                                                    | Keyers panel M/E, 2 – 35                                                                            |  |  |  |  |
| Timing Adjustment, 3 – 175, 3 – 178<br>UMD, 3 – 170                                                                                   |                                                                                                    |  |  |  |  |
| Install Panel                                                                                                    | Laws and Director Took 4 - 4                                                                        |  |  |  |  |
| Aux Control Panel, 3 – 184                                                                                                    | Lamp and Display Test, 4 – 4                                                                        |  |  |  |  |

| Layer Mode, 3 – 24, 3 – 33                            | Mask PVW, 3 – 55                                     |
|-------------------------------------------------------|------------------------------------------------------|
| Layer mode, $2 - 15$ , $2 - 17$ , $2 - 46$ , $3 - 33$ | Mask shift, 3 – 61                                   |
| License codes, 3 – 195                                | mask signal, 3 – 55                                  |
| License manager, 3 – 192                              | mask source, 3 – 56                                  |
| Limit on, 2 – 28                                      | Mask Store, 3 – 57                                   |
| Limit set, 2 – 28                                     | Mask store source, 3 – 59                            |
| Limiter, 3 – 39                                       | masking, 3 – 53                                      |
| Lin Key, 2 – 37                                       | Masks                                                |
| Linear key, 2 – 21                                    | –Box, 2 – 72<br>–Delegation, 2 – 71                  |
| List boxes, 3 – 12                                    | –panel, 2 – 71                                       |
| Lock Menu, 3 – 8                                      | -store, 2 - 71                                       |
| Look Ahead PVW, 3 – 228                               | masks store, 2 – 71                                  |
| Loop, 2 – 31                                          | matrix wipe pattern, 2 – 67, 3 – 75                  |
| Lum, 3 – 51                                           | Matte, 2 – 38, 3 – 51<br>–adjusting color, 2 – 62    |
| Lum Key, 2 – 36                                       | -adjusting color, 2 – 62<br>-adjusting wash , 2 – 63 |
| Luminace, 3 – 52                                      | -copying, 2 – 63                                     |
| Luminance key, 2 – 49                                 | -selection, 2 - 61<br>-Store, 2 - 61                 |
| luminance key, 2 – 36                                 | –Wash, 2 – 61                                        |
| •                                                     | Matte 1/2, 2 – 62                                    |
| M                                                     | Matte Fill, 2 – 38                                   |
| IVI                                                   | Mattes panel, 2 – 1, 2 – 61                          |
| M/E Main menu, 3 – 31                                 | Media Player                                         |
| Machine Control, 2 – 77                               | MP Clip Menu, 3 – 151<br>Status Menu, 3 – 149        |
| Machine status, 2 – 79                                | Media Player Menu, 3 – 149, 3 – 281                  |
| Macro Attachment, 2 – 9                               | Menu                                                 |
| Macro Generation, 2 – 7                               | -Buttons, 3 – 2                                      |
| Mainframe selection, 3 – 20                           | -Close, 3 - 21<br>-Color coding, 3 - 7               |
| MaKE, 2 - 6                                           | –Display panel, 3 − 1, 3 − 5, 3 − 17                 |
| MaKE Memo, 2 – 7                                      | -Exit, 3 - 3<br>-Fixed softkeys, 3 - 8               |
| Make Memo, 2 – 6, 3 – 243                             | -Glossary, 3 – 5                                     |
| Manual key adjustment, 2 - 43                         | -Groups, 3 – 17                                      |
| Manual key optimizing, 3 – 71                         | –Help, 3 – 3<br>–Hierarchy, 3 – 17                   |
| Mapping, 3 – 30                                       | -Lock, 3 - 3                                         |
| Mark In/Out, 2 – 82                                   | -Minimize, 3 - 21<br>-Operation, 3 - 1               |
| Mask                                                  | Menu panel, 2 – 1                                    |
| –Bus, 2 – 72<br>–inv, 2 – 73                          | Mid, 2 – 23, 2 – 46                                  |
| –Key, 2 – 37                                          | Mix, 2 – 24                                          |
| -position, 2 – 72                                     | Modif reset, 2 – 67, 3 – 78                          |
| –PVW, 2 – 73<br>–reset, 2 – 72                        | modifier, 2 – 67, 3 – 80                             |
| -store, 2 – 72                                        | Montage Processor, Main Menu, 3 – 111, 3 -           |
| Mask pattern, 3 – 56                                  | 116, 3 – 119, 3 – 122                                |

DD35 Production Switcher 6. Index

Motion commands, 2 - 80Mouse, 3 - 14MultiMix, 2 - 22, 2 - 25

# N

Name Transfer, 3-160Next Transition, 2-23next-transition, 2-24next-transition principle, 2-22Noise reduction, 3-70

# 0

On Air, 2-5Outline, 3-47Over, 2-23, 2-46

# P

127

Position mode, 3-60

P Bus, 3 - 143 P/S/S, 3 - 47, 3 - 49P/S/S Reset, 3 - 49 Paint, 3 - 61 Paint Cursor, 3 - 61 Paint store menu, 3 - 58 PaintModeMasking, 2 - 71, 3 - 53PAL/NTSC level, 2 - 64, 3 - 89 PAL/NTSC limitation, 2 - 64, 3 - 89Panel Lock, 3 - 22 Panel Setup, 2 - 92, 4 - 6Pattern key, 2 - 38 Pattern Memo, 3 – 77 Pattern modifiers, 3 - 78 PC keyboard, 3 - 15 Personality settings, 3 – 261 Pick color, 3 – 68 Port Assignment, 3 – 155 Pos, 2 - 67, 3 - 47, 3 - 51, 3 - 87, 3 - 117, 3 - Positioner, 2 – 1, 3 – 75 –Center, 2 – 75 –Lock, 2 – 75 Positioner panel, 2 – 75 Positioning, 3 – 49 Pre–processed signals, 2 – 17 preview mixing levels, 2 – 22 Previews Menu, 3 – 9 Pusbutton inlays, 2 – 109

# R

RAM Recorder, 3 - 153Re–entry, 2-2Re-Entry-Feed, 3 - 228 Readout, 3 - 60, 3 - 128 Recall Preset, 3 - 36 Recall Presets, 3 - 29 Register, 2 - 86 register, 2 – 90 Remote, 3 - 139 Replace Async, 3 - 218 Reset Panel Controller, 4 – 2 Panel PC, 4-2RGB color triangle, 2 - 64, 3 - 89RGB limitation, 2 - 64, 3 - 89RGB values, 2 - 64, 3 - 89Rubout, 3 – 61 Running Applications, 3 – 205

# S

Selectivity, 3-67Selectivity masks, 3-69Set Aspect, 3-81Set Matrix, 3-81Set Modulate, 3-82Set Multi, 3-82Set Rotation, 3-82Set Size, 3-84Setup, 4-6Shdw Store, 3-47

Position, 3 - 61, 3 - 88, 3 - 118, 3 - 129

Shut Down, 3 – 21 Simulcast, 3 - 160, 3 - 185, 5 - 1 Sizing, 3 - 49 Soft, 3 - 51, 3 - 87, 3 - 117, 3 - 127Softening, 3 - 49 Source selection, 2 - 2, 2 - 15, 2 - 19Source selection panel, 2 - 1 Split, 2 - 39 Split Key, 2 - 39 Startup menu, 3 – 19 Status menu, 3 – 23 Substitution Table, 3 – 160 System menu, 3 - 191

# Т

Texture, 3 - 76Texture Grab, 3 - 76 Texture wash, 3 - 129 TiM/E Bank Mode, 2 - 86 Dissolve, 2 - 85 Dissolve Time, 2 – 85 Edit Mode, 2 - 97 Editing, 2 - 85General, 2 - 85 Keyframe, 2 - 85 Play, 2 – 85 Recall, 2 - 85 Register Mode, 2 – 86 Sequence Editing, 2 – 93 Snapshot, 2 - 85 Store, 2 – 85 Timeline, 2 - 85 Trajectory, 2 - 85 TiM/E Memo Define Menu, 3 - 269 Edit Menu, 3 – 271 Objects, 3 - 275Select Menu, 3 – 265 Timing, 3 - 176, 3 - 181trackball, 2 - 67, 2 - 72, 3 - 47, 3 - 75Trans duration, 2 – 28

Trans PVW, 2 - 28 Trans type, 3 - 38Transdur Key, 2 – 55

Transfer, 3 – 8 Transition duration, 2 – 55 Transition panel M/E, 2 – 21 Transition type, 2 – 24 TV format 16:9, 3 - 36, 3 - 218Typewriter, 3 - 13

# U

Uncal indicator, 2 - 6 User programmable keys, 2 – 29, 2 – 107, 2 – User Wipe, 3 - 76 User wipe pattern, 2 – 66 user-defined wipe patterns, 2 - 66, 3 - 76

V fade, 2 - 26Vert Transp, 3 - 218 Vert. Interval, 3 - 219 Video standard, 3 - 158 Video store, 3 – 131 -freeze, 3 - 113, 3 - 132 -grab, 3 - 113, 3 - 132 -readout, 3 - 112, 3 - 120, 3 - 132 -source selection, 3 - 114, 3 - 134 Video Store menu, 3 – 131 Virtual Set Mode, 3 - 24, 3 - 33VTR Control, 2 – 77

# W

Wash, 3 - 52, 3 - 88, 3 - 118, 3 - 129-position, 2-63-softness, 2 - 63 wash, 2 - 63-angle, 2 - 63 Width, 3 - 47Wipe, 2 - 24-Aspect, 2 - 69 -Border, 2 - 68 -Copying settings, 2 - 69 -mask, 2 - 72 -Mod, 2 - 67-Multi, 2 - 68

DD35 Production Switcher 6. Index

-Norm/Rev, 2 - 67, 3 - 77

-panel, 2 - 1, 2 - 65

-pattern, 2 - 66, 3 - 73

-pattern direction, 2 - 67, 3 - 77

-Pattern Modifier, 2 - 67

-pattern positioning, 2 - 67

-pattern selection, 2 - 66

-Rot, 2 - 68

-Size, 2 - 67

-SMPTE Code, 3 - 95

-Softness, 2 - 68

-transition, 2 - 24

Wipe Adjust menu, 3 – 80

Wipe Border Matte menu, 3 – 86

Wipe generator delegation, 3 – 158

Wipe Pattern menu, 3 – 90

Wipe Select menu, 3 – 73

Wiper Wash, 3 – 88

Wiper/Text, 2 - 63

WiperWash, 2 - 61

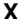

X fade, 2 - 26

# New button inlays for software release V 1.6.1

#### **Dear Customer**

Please compare with your control panel and exchange the button inlays against the new one. The new button inlay set will be delivered with the Software V 1.6.1 CD-ROM.

### 1. PROGRAM / PRESET PANEL SECTION

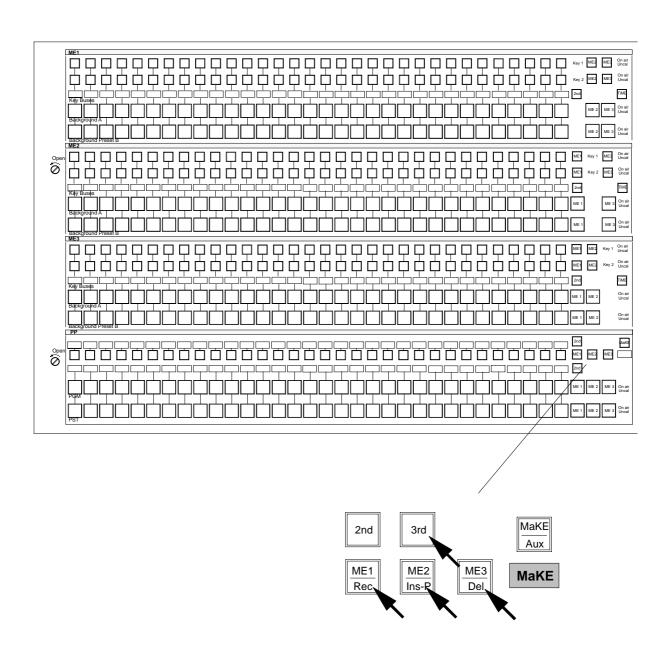

# 2. AUX PANEL SECTION

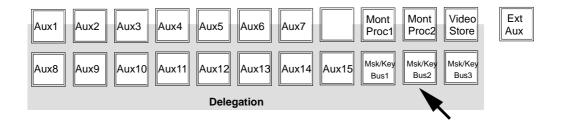

# 3. TRANSITION PANEL SECTION

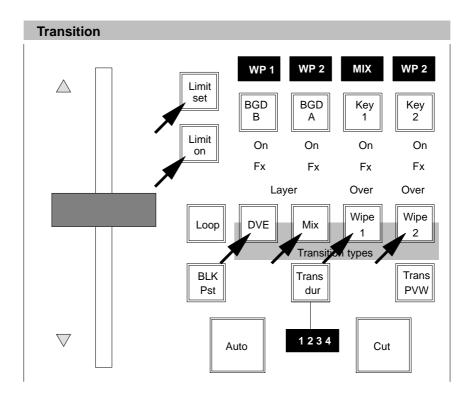

For details refer to section 2.14 User programmable keys in your operation manual.

#### 4. KEYERS PANEL SECTION

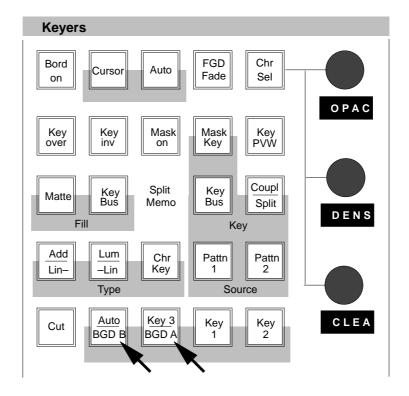

#### 5. DOWNSTREAM KEYERS PANEL SECTION

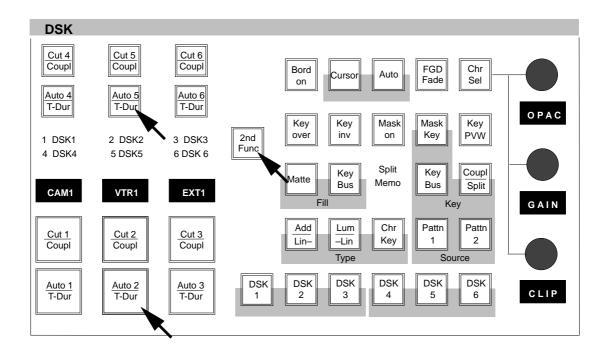

# 6. FADE-TO-BLACK PANEL SECTION

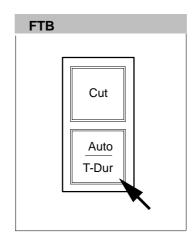

# 7. POSITIONER KEYERS PANEL SECTION

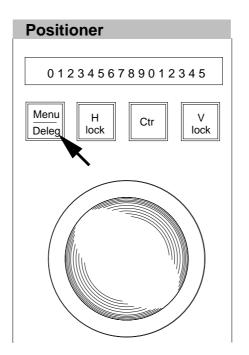

#### 8. MACHINE AND MASTER TIM/E MEMO PANEL SECTION

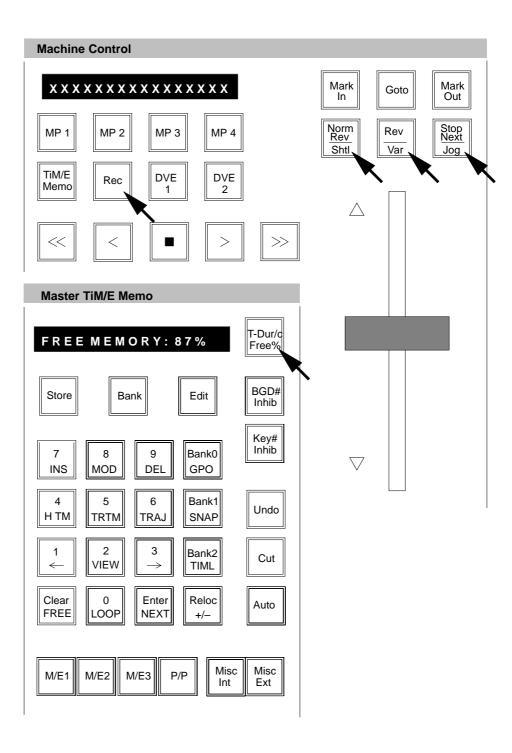

# 9. M/E x TIM/E MEMO PANEL SECTIONS

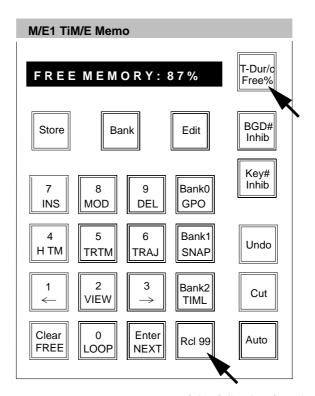

or one of the following functions:

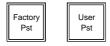

# New button inlays for software release V 1.6.1 and V 2.1.1

#### Dear Customer

Please compare with your control panel and exchange the button inlays against the new one. The new button inlay set will be delivered with the Software V 1.6.1 and V 2.1.1 CD-ROM.

#### 1. PROGRAM / PRESET PANEL SECTION

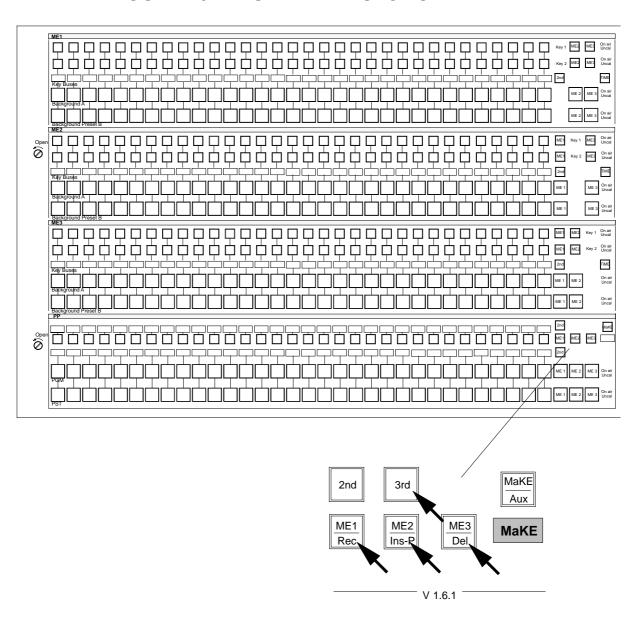

#### 2. AUX PANEL SECTION

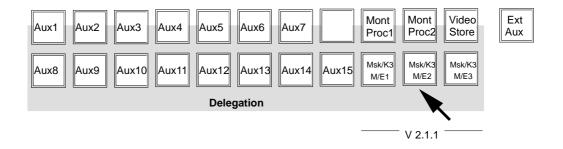

# 3. TRANSITION PANEL SECTION

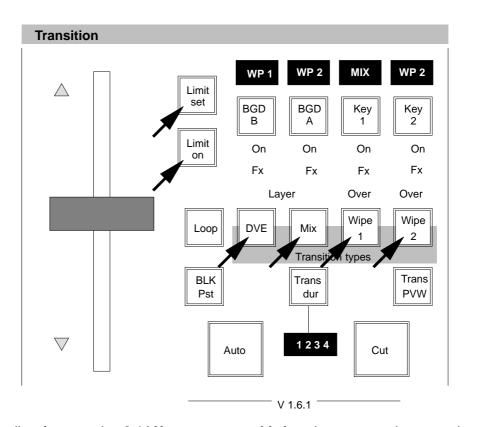

For details refer to section 2.14 User programmable keys in your operation manual.

# 4. KEYERS PANEL SECTION

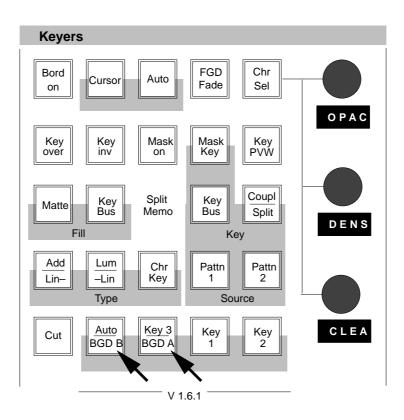

#### 5. DOWNSTREAM KEYERS PANEL SECTION

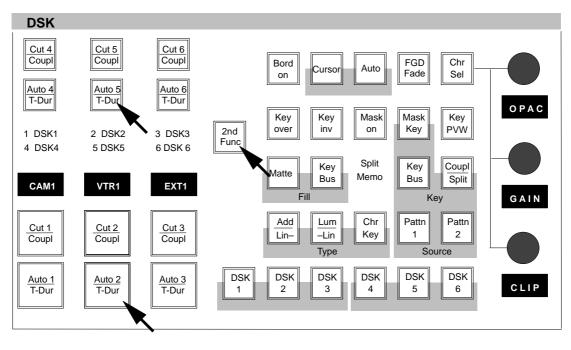

# 6. FADE-TO-BLACK PANEL SECTION

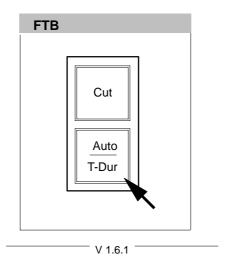

# 7. POSITIONER KEYERS PANEL SECTION

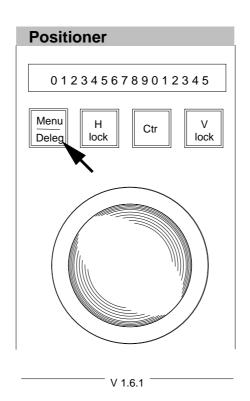

#### 8. MACHINE AND MASTER TIM/E MEMO PANEL SECTION

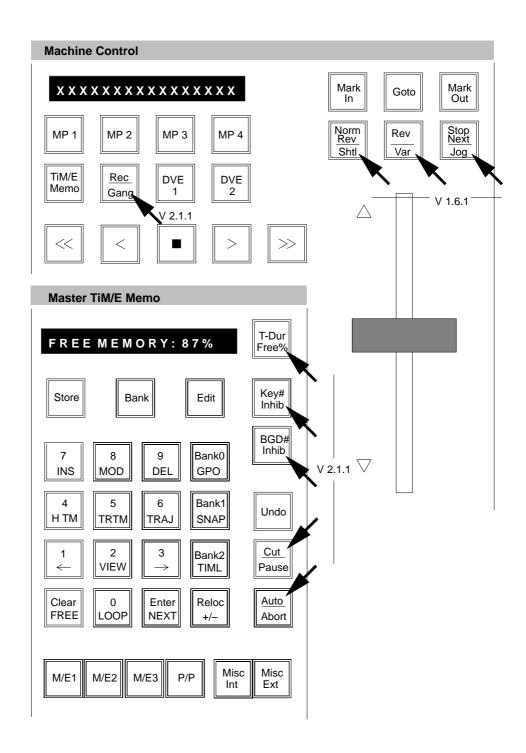

# 9. M/E x TIM/E MEMO PANEL SECTIONS

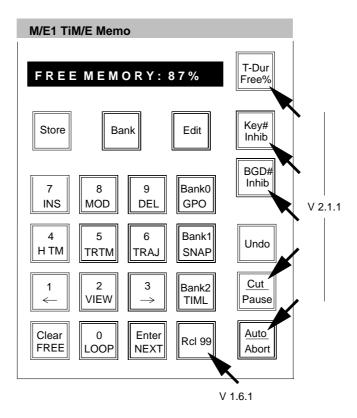

or one of the following functions:

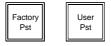

# 10. DISPLAY PANEL

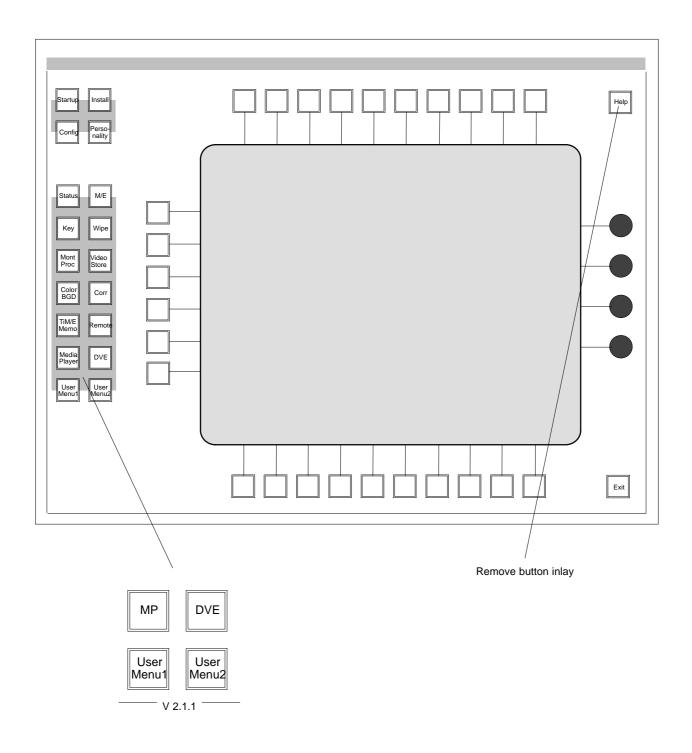

# New button inlays for software release V 2.1.4

#### **Dear Customer**

Please compare with your control panel and exchange the button inlays against the new one. The new button inlay set will be delivered with respective software CD-ROM.

#### 1. PROGRAM / PRESET PANEL SECTION

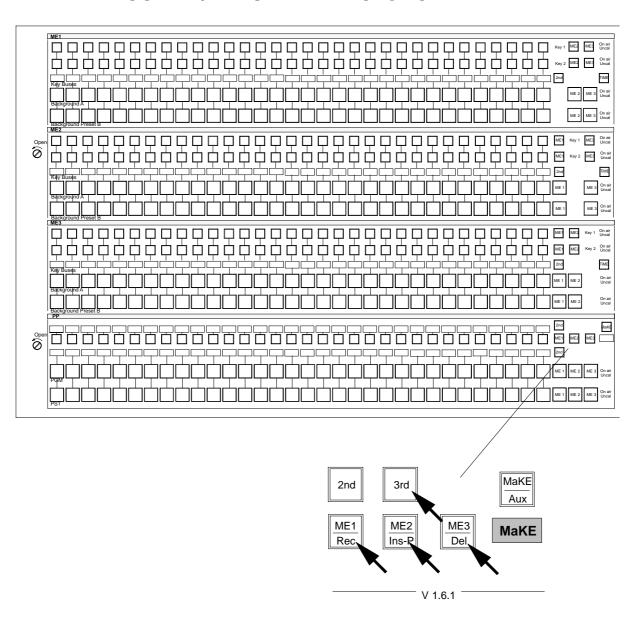

#### 2. AUX PANEL SECTION

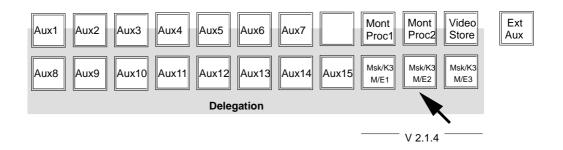

# 3. TRANSITION PANEL SECTION

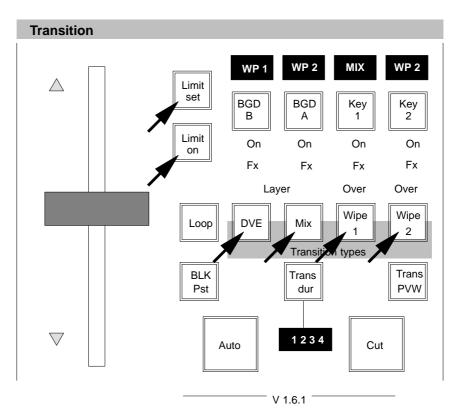

For details refer to section 2.14 User programmable keys in your operation manual.

# 4. KEYERS PANEL SECTION

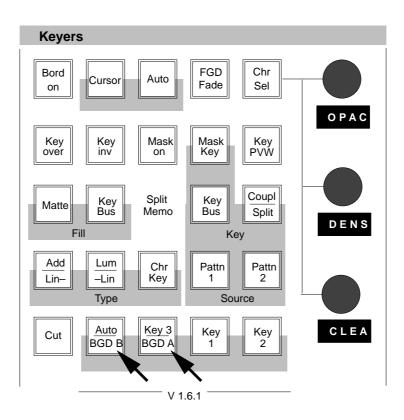

#### 5. DOWNSTREAM KEYERS PANEL SECTION

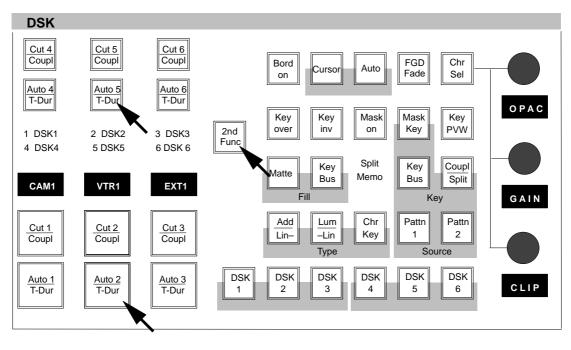

# 6. FADE-TO-BLACK PANEL SECTION

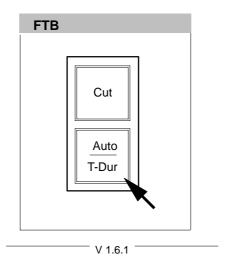

# 7. POSITIONER KEYERS PANEL SECTION

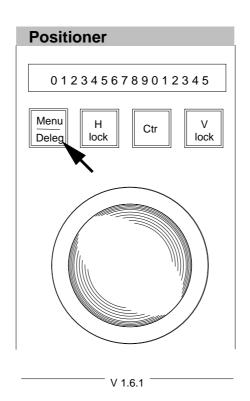

#### 8. MACHINE AND MASTER TIM/E MEMO PANEL SECTION

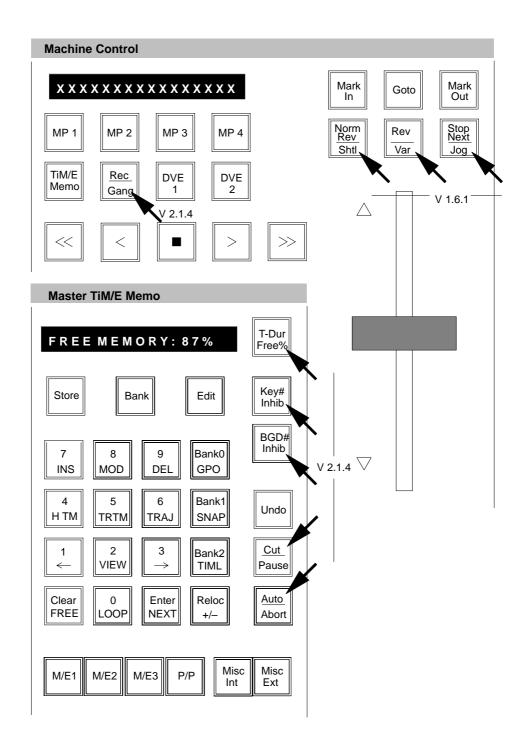

# 9. M/E x TIM/E MEMO PANEL SECTIONS

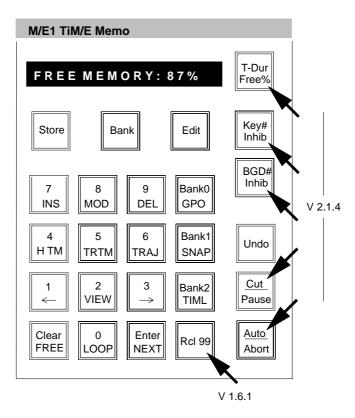

or one of the following functions:

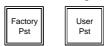

# 10. DISPLAY PANEL

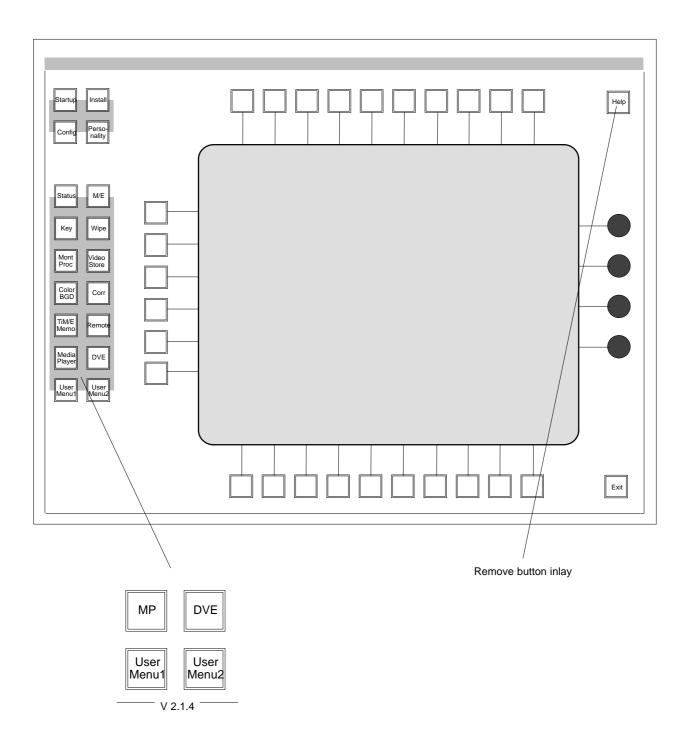